**جمهورية العراق وزارة التربيـــــــة المديرية العامة للتعليم المهني**

**الرسم الصناعي المساحة الصف الثالث**

**المؤلفون** أ.م.د. ميثم مطشـر شـرقي أ.م.د. حسين علوان مهدي أ.د. محمــد جعـفـر حمـود م.م. حارث صباح ناجـً سجى خميس بلاسم

**الطبعة األولى 2023 م – 4445هـ**

#### **المقدمة**

يأتي هذا الكتاب مكملاً لما بُدأ به من سلسلة الكتب المنهجية في موضوع (الرسم الصناعي) والمعدة لطلبة التعليم المهنى بمراحلها الثلاث. حيث تشتمل المفردات في هذا الكتاب على الممازجة بين أمرين هما (الرسم الهندسي) بما فيه من مادة فنية ابداعية, وبين ما يحتاج اليه التخصص العلمي وما يضم في طياته من موضوع (المساحة الهندسية) كأمرٍ آخر, ليكون النتاج هذا الكتاب الذي بين يديك عزيزي الطالب.

يتضمن الكتاب خمسة فصول متسلسلة, رُوعي فيها جانب التبسيط ليكون الموضوع قريباً من فهم الطالب. حيث يشتمل كل فصل منها على عرض المادة العلمية بطريقة مبسطة وسلسة, ثم أعقبت بأمثلة تطبيقية, تليها تمارين تدريبية ليكون الطالب في تسلسل معرفي و تطبيقي للمادة العلمية.

فقد تضمن الفصل الأول موضوع المخططات المساحية, وما تشتمل عليه من استخدام الرموز العامة مع التركيز على رسم هذه المخططات بأستخدام الزوايا والمسافات. حيث يتم التعامل مع رسومات مختلفة لقطع الأراضي والدور السكنية, ورسم الأبنية على الخرائط المساحية. كما يسلط الضوء على الخرائط الطوبوغرافية. بينما احتوى الفصل الثاني على مفردات رسم خرائط المُلكية والمعروفة بالخرائظ الكادسترائية والمستخدمة في دوائر التسجيل العقاري. أما موضوع رسم المقاطع الطولية والعرضية في تخطيط الطرق, فقد بُحثت في الفصل الثالث من الكتاب من خلال نماذج مختلفة ولحالات متعددة من هذه المقاطع. في حين ركز الفصل الرابع على رسم الخرائط الكنتورية والتعريف بها, والأشارة الى بعض التطبيقات التي تدخل هذه الخرائط في أعمالها. وتماشيا مع التطور التكنولوجي الحاصل في موضوع الرسم, فقد احتوى الفصل الخامس من الكتاب على استخدام البرنامج التخصصي (Auto-Cad) في اعداد الرسومات. ان استخدام هذا البرنامج يعد نقلة نوعية في الانتقال من الرسم التقليدي اليدوي الى الرسم بمعونة الحاسبة. لذا يمكن توظيف مهامه لرسم بعض التطبيقات المساحية كرسم حدود قطعة أرض معينة أو خارطة كادسترائية اضافة إلى رسم المقاطع او الخارطة الكنتورية بالحاسوب بطريقة متقنة

لقد قُدم الكتاب بأسلوب يساعد الطلبة على اكتساب المعلومة وتنمية مهاراتهم الابداعية, كما حرص المؤلفون أن تكون لدى الطلبة القدرة على التفاعل مع مفردات هذه المادة وتشجيع روح العمل الجماعي لديهم.

كلنا أمل أن يحقق الكتاب الغاية المرجوة من اعداده ليكون مصدراً وعوناَ مفيدا لطلبتنا الأعزاء. كما نتمنى من الزملاء التدر يسيين أن ير فدونا بملاحظاتهم السديدة من خلال عطائهم في تدريس هذه المادة العلمية, لتكون حافزاًفي اثراء الكتاب ووصوله الى درجة الطموح والله ولـي التوفيق.

 **المؤلفون 0202 ـ 5441**

**الفهرست**

| رقم الصفحة | المحتويات                                             | الفصل  |  |
|------------|-------------------------------------------------------|--------|--|
| 5          | المخططات المساحية                                     | الأول  |  |
| 9          | رسم المخططات باستخدام الزوايا والمسافات               |        |  |
| 18         | رسم منشأ على خارطة مساحية                             |        |  |
| 23         | رسم خارطة طبوغرافية                                   |        |  |
| 28         | رسم خرائط المُلكية (الخرائط الكادسترائية)             | الثاني |  |
| 31         | رسم المضلعات باستخدام الإحداثيات                      |        |  |
| 35         | رسم نموذج مبسط لخارطة كادستر ائية                     |        |  |
| 41         | رسم نموذج مبسط لخرائط الأراضيي في السجل العقاري       |        |  |
| 45         | المقاطع الطولية والعرضية                              |        |  |
| 47         | رسم نموذج مقطع طولبي                                  | الثالث |  |
| 60         | رسم مقطع طولي ردم وحفر                                |        |  |
| 63         | رسم المقاطع العرضية                                   |        |  |
| 67         | الخرائط الكنتورية                                     |        |  |
| 72         | طرائق رسم الخطوط الكنتورية (الحسابية والشبكية)        | الرابع |  |
| 83         | رسم مقطع طولي من خارطة كنتورية                        |        |  |
| 86         | تمثيل التضاريس على الخارطة الكنتورية                  |        |  |
| 91         | الرسم بالحاسوب                                        |        |  |
| 102        | رسم حدود قطعة أرض باستخدام برنامج أوتوكاد             | الخامس |  |
| 105        | نموذج خارطة كادستر ائية بسيطة باستخدام برنامج أوتوكاد |        |  |
| 117        | رسم خارطة كنتورية بسيطة                               |        |  |

# **الفصل األول**

# **المخططات المساحية**

# **Surveying Plans**

## **اهداف الفصل :**

- 1. أن يتعرف الطالب على كيفية رسم الرموز العامة المستخدمة في اعداد الخرائط المساحية مثل الرموز النقطية ، الخطية ، المساحية ، والرسوم.
	- 2. أن يتعرف الطالب على كيفية رسم المخططات باستخدام الزوايا والمسافات.
- 3. أن يتعرف الطالب على كيفية رسم حدود قطعة أرض ، ورسم مخطط دار سكني والمعالم الرئيسة فيهما.
	- 4. أن يتعر ف الطالب على كيفية ر سم منشأ على خار طة مساحية.
		- 5. أن يتعرف الطالب على كيفية رسم خارطة طبوغرافية.

## **الفصل األول**

#### **المخططات المساحية**

# **Surveying Plans**

### **1-1 الرموز العامة Symbols General**

تعد الرموز واحدة من الوسائل المهمة التي تستعمل في اعداد الخر ائط من خلال ما تسخره في عرض ما نريد تصويره على الخارطة بطريقة فعالة. الخارطة دون رموز هي أداة غير مجدية في حين توفر الرموز معلومات مهمة عن المسافات والجغرافيا والمواقع فالخرائط محدودة للغاية فيما يمكن إن تمثله والرموز ضرورية لنقل المعلومات التي توفرها الخرائط . ونتيجة لاختلاف الظواهر المراد تمثيلها على الخرائط كان لابد للرموز ايضاً إن تكون مختلفة ولكي تتوحد هذه اللغة في جميع ارجاء العالم وجدت اشكال لرسم اغلب هذه الرموز فيما اخذت الرموز المتبقية شكلاً بماثل شكل الظاهرة على الواقع. بشكل عام يمكن تصنيف أنواع الرموز المستخدمة في الخرائط الى نقطية وخطية ومساحية ، ورسوم.

**- الرموز النقطية (Symbols Point (:**

النقطة هى اول وأبسط عنصر من عناصر تصميم الخرائط ، وهى الأساس للتركيز على الأشياء المرئية. تتواجد النقاط في الفراغ او أي مساحة وتوفر مركزاً مرجعياً بالنسبة للأشكال الأخرى والمساحة المحيطة بها. وفي حين إننا غالباً ما نفكر في النقاط على إنها دائرية بطبيعتها، إلا إنها ليست كذلك بل لها اشكال مختلفة فقد تكون نقطة عادية او دوائر او مثلثات او مربعات او كرات. وهناك العديد من العوار ض بمكن تمثيلها بشكل نقطة على الخرائط مثل القرى ، المدن ، اعمدة الكهرباء ، نقاط الضبط الأرضى ... وغيرها ، إنظر الجدول 1-1.

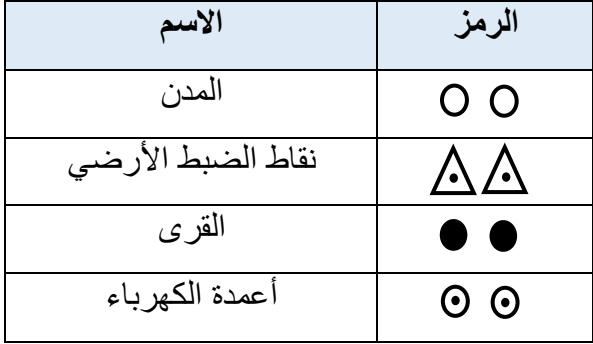

الجدول (1- 1) امثلة للعوارض التي بمكن تمثبلها بشكل نقطة

- **الرموز الخطية (Symbols Line (:**

يُعرّف الخط بأنه نقطتين متصلتين في الفراغ ، وفي أحيان أخرى يُعرّف بأنه سلسلة من النقاط المتجاورة. يُستخدم هذا النوع من الرموز في تمثيل الظواهر الخطية مثل الطرق ، وخطوط سكك الحديد والانهار وخطوط أنابيب نقل النفط وشبكات المياه والصرف الصحى والحدود السياسية والادارية... وغٌرها ، إنظر الجدول .2-1

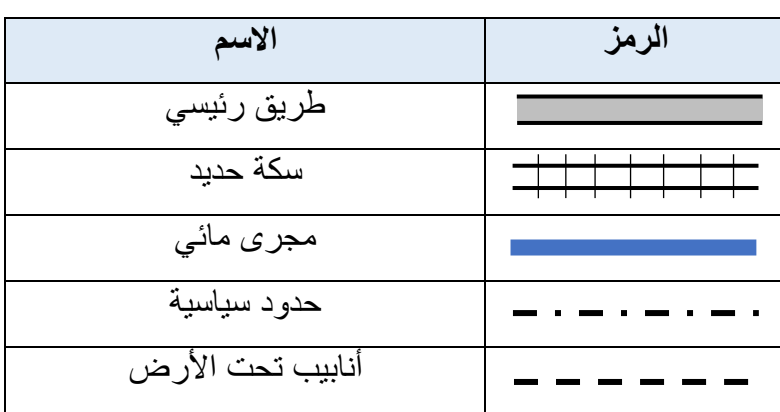

الجدول (1- 2) أمثلة للعوارض التي يمكن تمثيلها بشكل خط

**- الرموز المساحية (Symbols Area(:**

المساحة هي منطقة معينة محددة بخطوط تسمى خطوط الحدود للشكل تتمايز وتتباين عن محيطها باللون او الشكل تُستخدم الرموز المساحية عادةً للتعبير عن الظواهر الطبيعية والصناعية التي لها مساحة على الخرائط مثل البنايات ، البحيرات ، المناطق السكنية ، مواقف السيارت... وغيرها ، إنظر الجدول 1-3.

| الاسم       | الرمز     |
|-------------|-----------|
| بناية       |           |
| بحيرة       |           |
| منطقة سكنية | ///////// |
| مناطق رملية |           |
| موقف سيارات |           |

الجدول (1- 3) أمثلة للعوار ض التي يمكن تمثيلها بشكل مساحة

**- الرسومات (Graphics (:** يمكن في بعض الأحيان استخدام الرسومات او الصور للتعبير عن العوارض الموجودة على الخارطة خصوصاً في الخرائط ذات المقاييس الصغيرة ، حيث يصبح من الصعوبة التمييز على الخارطة بين الظواهر ذات الأبعاد الصغيرة او المتوسطة لذلك فإن استخدام رموز على شكل رسومات او صور يجعل تمثيل هذه الظواهر أسهل ومن أمثلة ذلك المطارات والموانيء والمساجد ومحطات القطارات والمتاحف ، كما موضح في الجدول 1-4.

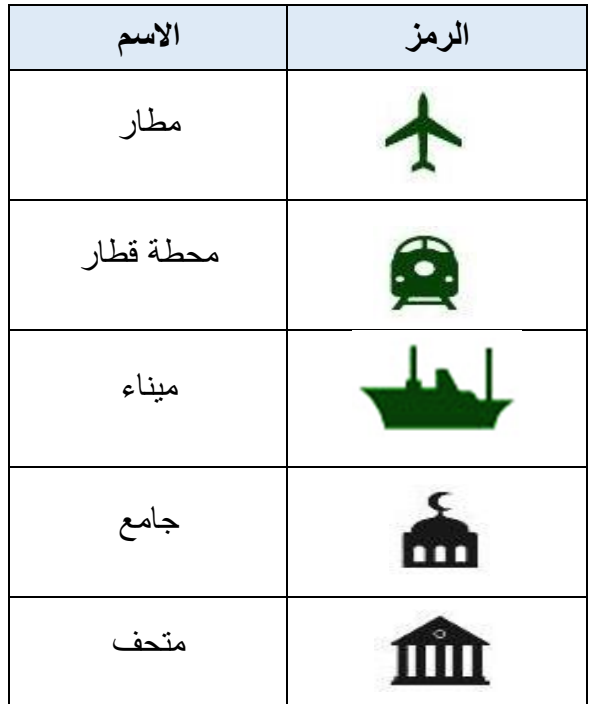

الجدول (1- 4) أمثلة للعوارض التي يمكن تمثيلها بشكل رسومات

**مثال 1 - 1 :** المطلوب رسم الرموز النالية بمقياس رسم 1:1.

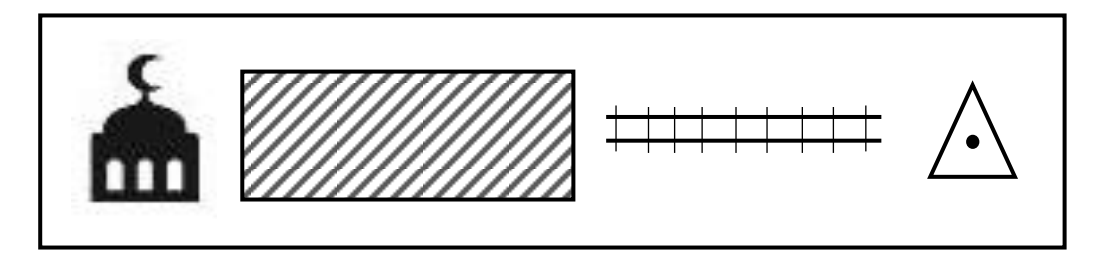

**تمرين 1 - 1 :** ارسم الرموز التالٌة بممٌاس رسم يُاطة .

(القرى ، اعمدة الكهرباء ، حدود سياسية ، بحيرة ، متحف)

#### **2-1 رسم المخططات باستخذام السوايا والمسافات**

#### **(Sketching using Angles and Distances)**

يُعد قياس الأطوال والزوايا اساس عمل المساحة، وهو الهيكل العام الذي يتم عليه بناء كل التفاصيل والمباني لذلك يجب توخّي ومراعاه الدقة الكافية في رسم اطوال الاضلاع والزوايا للمخططات وكالأتي:

- 1. تهيئة ورقة الرسم من خلال ترك مسافة مناسبة لرسم اطار للورقة (2 3 سم) ، ومن ثم كتابة عنوان للخارطة وتحديد مقياس الرسم المناسب وتثبيته على الورقة مع وضع اتجاه الشمال على لوحة الرسم.
- 2. يتم رسم أحد اضلاع المضلع المطلوب على ورقة الرسم وحسب مقياس الرسم ويكون اتجاهه نسبة ً لاتجاه الشمال ، على أن يُرسم بموقع مناسب داخل لوحة الرسم بحيث يتيح لبقية التفاصيل أن تُرسَم يشكل كامل داخل حدو د الو ر قة.
- 3. رسم بقية أضلاع المضلع نسبةً الى المسافات والزوايا المرصودة حقليا ، حيث يتم تثبيت المنقلة ، وهي اداة قياس الزوايا، على احد نهايتي الخط الذي تم رسمه بالخطوة رقم 2 ، ومن ثم تحديد الزاوية للضلع التالي وتأشير قيمة هذه الزاوية بنقطة.
- 4. بِتِم وضع المسطرة على هذه النقطة مع نهاية الخط الإول والتوصيل بينهما بخط طوله مساوى الى طول الضلع الثاني وحسب مقياس الرسم الذي تم اختيارِ ه.
	- 5. تكرار نفس العملية للحصول على بقية أضلاع المضلع ورسمه بشكل كامل.
- **مثال -1 2 :** المطلوب رسم المضلع (ABCD (والموضحة تفاصٌله فً الجدول 5-1 على ورلة رسم  $1000:1$ بمقياس

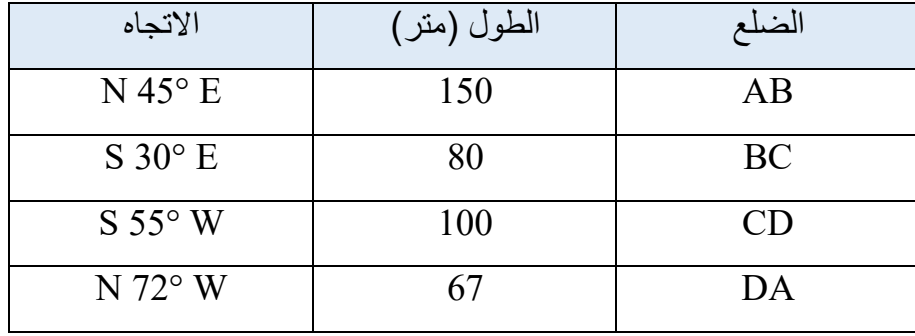

الجدول )-1 5( اطوال واتجاهات اضالع المضلع (ABCD(

#### **الحل:**

1. نرسم النقطة A في منتصف لوحة الرسم ومنها نحدد اتجاه الشمال وكما موضح في الشكل 1-1.

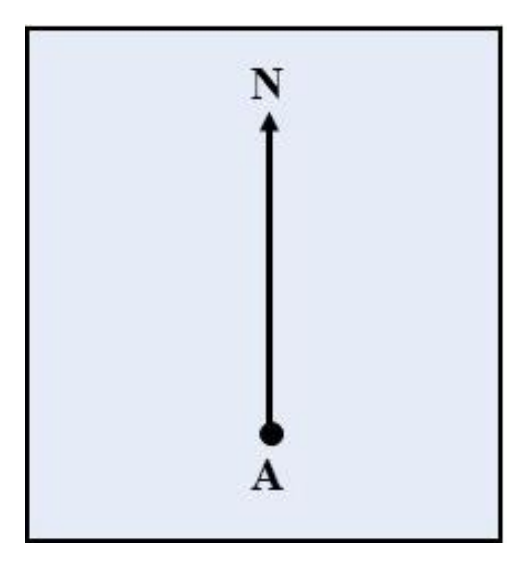

الشكل (1- 1) تحديد اتجاه الشمال

2. يتم تثبيت مركز المنقلة على النقطة A والقياس من الشمال باتجاه الشرق زاوية مقدارها 45° وتاشيرها على الرسم بنقطة ومن ثم رسم الضلع AB من النقطة A باتجاه النقطة التي تم تحديدها بالمنقلة وبطول 15 سم والذي يمثل طول الضلع AB (150 متر) وحسب مقياس الرسم ، وكما موضح بالشكل .2-1

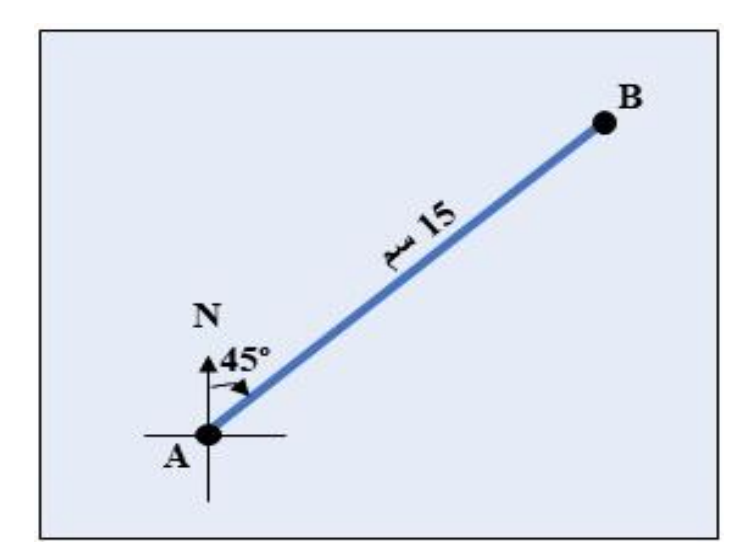

 $AB$  الشكل (1- 2) رسم النقطة B وتحديد الضلع

3. لرسم الضلع BC ، يتم تثبيت مركز المنقلة على النقطة B والقياس من الجنوب باتجاه الشرق بزاوية مقدارها 30° وتحديد النقطة C بالاعتماد على الزاوية التي تم تحديدها وطول الضلع BC والذي سٌكون 8 سم ، وكما موضح بالشكل .3-1

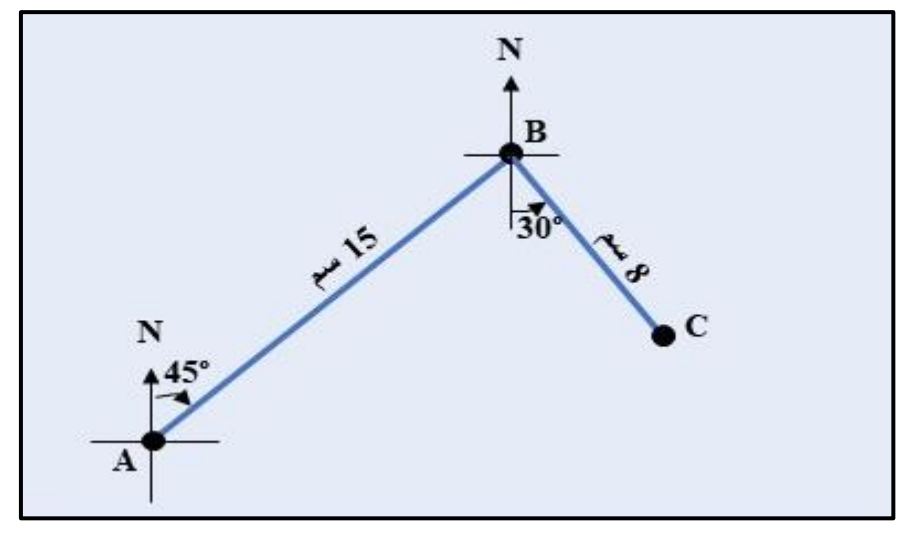

 $BC$  الشكل (1- 3) تحديد النقطة  $C$  ورسم الضلع

4. لرسم الضلع CD ، يُثبت مركز منقلة القياس هذه المرة على النقطة C وتُقاس بزاوية مقدارها 55° من الجنوب باتجاه الغرب ، حيث يتم تحديد النقطة D من خلال قيمة الزاوية وطول الضلع CD والذي سيكون 10 سم ، وكما موضح في الشكل 1-4.

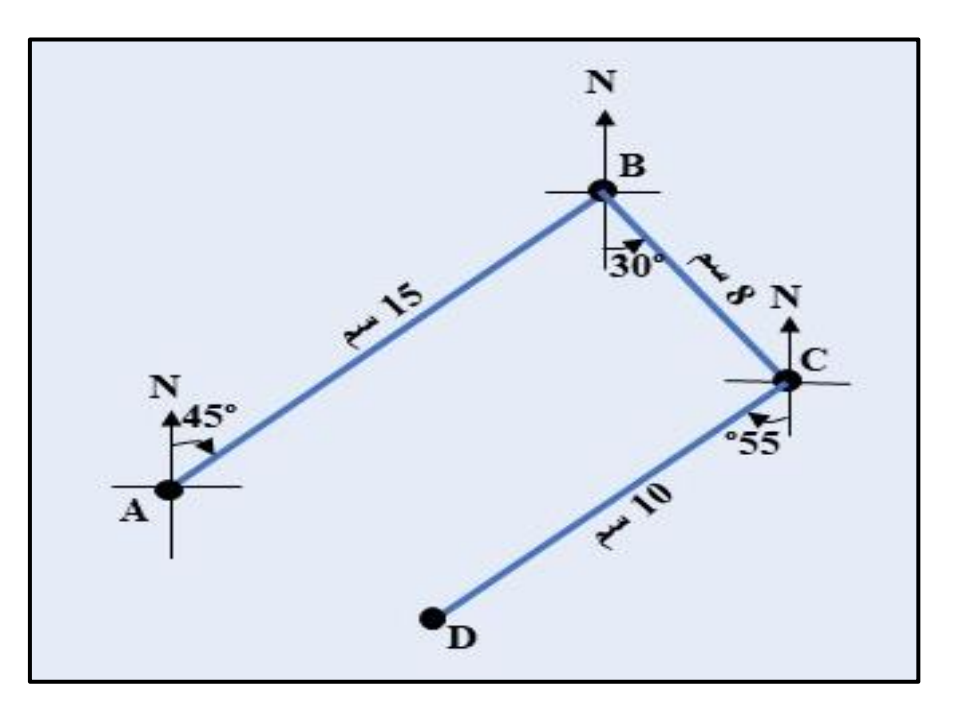

انشكم )-1 4( ذحذٚذ انُمطح D ٔرطى انعهع CD

5. لرسم الضلع DA ، يُثبت مركز منقلة القياس هذه المرة على النقطة D وتُقاس بزاوية مقدارها °72 من الشمال باتجاه الغرب ، بحيث عندما يتم توصيل النقطة D بالنقطة A سيكون طول الضلع DA مساوي الى 6.7 سم ، وكما موضح في الشكل 1-5.

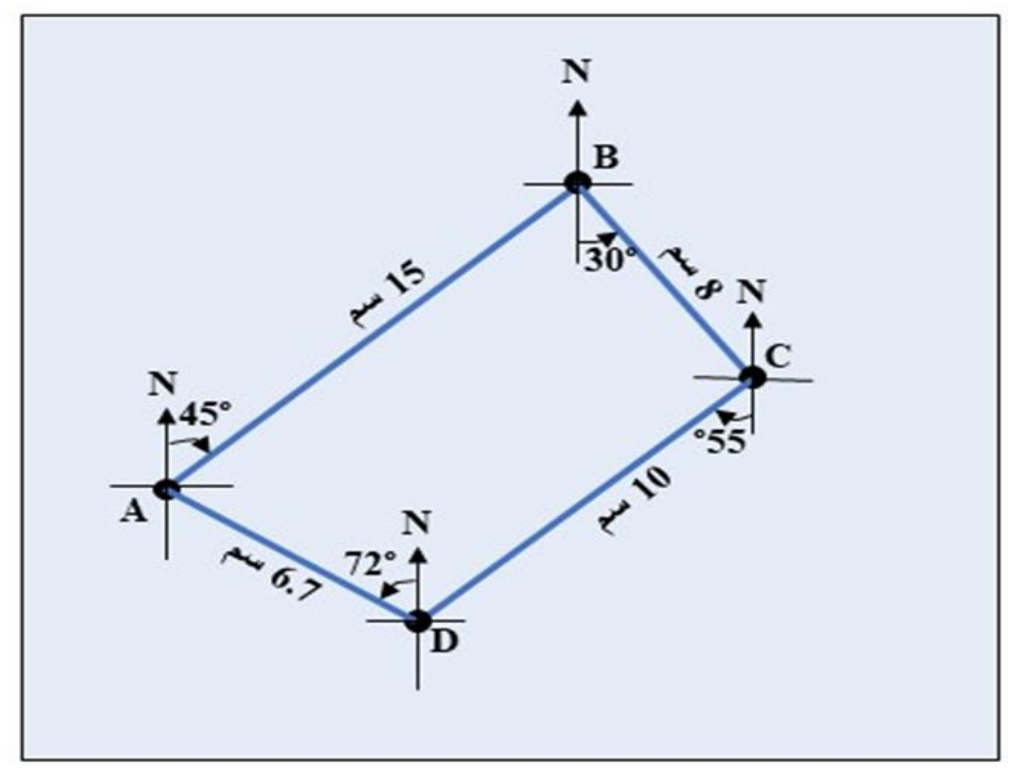

الشكل )-1 5( رطى انعهع DA

**تمرين 2-1 :** المطلوب رسم المضلع (ABCDE (بممٌاس رسم 500:1 ، اذا علمت أن اتجاه الضلع AB كان E 75° N ولٌم االرصادات لالضالع والزواٌا الداخلٌة للمضلع كما موضح فً الجدول .6-1

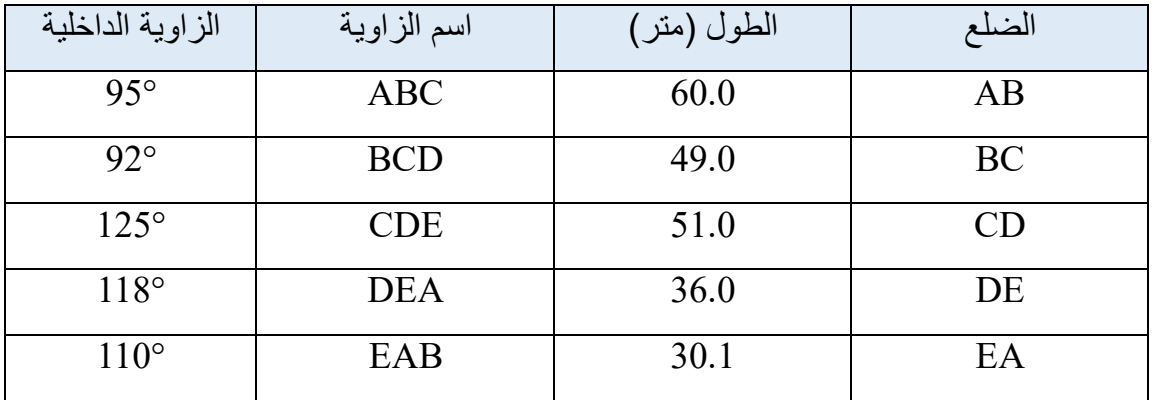

#### الجدول (1- 6) القيم الخاصة بالمضلع (ABCDE)

**الحل:** 

- 1. يتم اتباع نفس الاسلوب في المثال 1-2 ، مع الاخذ بنظر الاعتبار أن المعطى في هذا التمرين فيم الزوايا الداخلية للمضلع وليست اتجاهات الأضلاع.
	- 2. بعد الرسم سيكون الشكل النهائي للمضلع (ABCDE) كما موضح في الشكل 1-6.

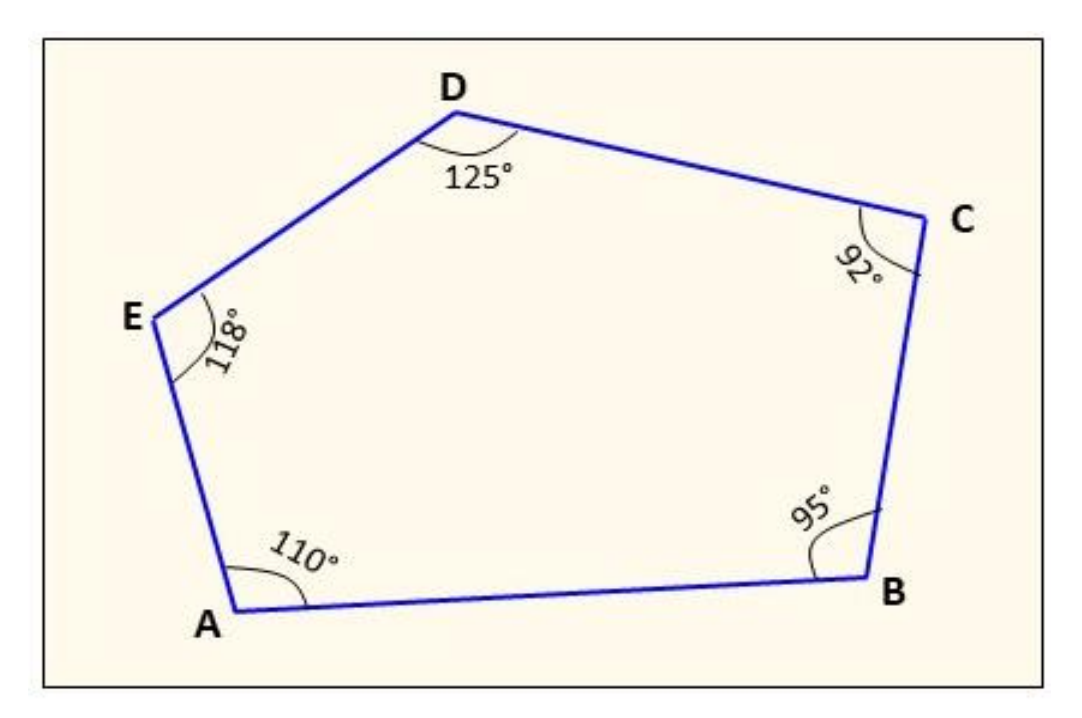

انشكم )-1 6( المضلع ABCDE

# **1-2-1 رسم حذود قطعة أرض (Sketching the Boundaries of a Piece of Land)**

بعد جمع البيانات الحقلية الخاصة بقطعةأرض معينة والتي تكون عادة إحداثيات لأركان القطعة ، بالاعتماد على قياس الزوايا والمسافات ، والمعالم الرئيسة فيها ، يصبح من الممكن رسم هذه القطعة على ورقة بمقياس رسم مناسب.

**مثال 3-1 :** تم رصد إحداثٌات االركان االربعة لمطعة األرض ABCD وكما مبٌن فً الجدول .7-1 المطلوب رسم شبكة الإحداثيات بمقياس 10000:1 ، ومن ثم رسم الحدود الخارجية لهذه المطعة.

| $N_{(m)}$ | $E_{(m)}$ | المحطة       |
|-----------|-----------|--------------|
| 2200      | 2200      | Α            |
| 2200      | 2700      | Β            |
| 2700      | 2800      | $\mathsf{C}$ |
| 2800      | 2100      | D            |

الجدول )-1 7( إحداثٌات اركان المطعة (ABCD(

ا**لحل:** 1. يتم رسم شبكة مربعات على الورقة ، على أن يراعى الطالب ترك مسافة 2 سم من كل جانب من جوانب الورقة كاطار . تعتمد أبعاد كل مربع من هذه المربعات على مقياس الرسم المطلوب ، ففي هذا المثال ستكون أبعاد المربع الواحد على الرسم 1سم × 1سم أي ما يعادل 100 م × 100 م بالحقيقة.

- 2. ترقيم نقاط التقسيمات على المحورين  $\rm\,E$  و  $\rm\,N$  ابتداءً من نقطة الاصل ، حيث تعتمد إحداثيات نقطة الاصل على أقرب احداثي للنقاط بالاتجاهين E و N ، ففي هذا المثال ممكن ان تكون إحداثيات نقطة االصل (2000 2000,) كون الل احدثً للنماط باالتجاه E هو 2100 للنمطة D ، والرب احداثً اللنقاط بالاتجاه N هو 2200 للنقطتين A وB.
- 3. لرسم أركان قطعة الأرض على شبكة المربعات ، يُقاس بعدها على محور (E) وتُحدد على المحور نقطة تمثل هذا البعد ، وبنفس الأسلوب يُقاس بعدها عن المحور (N) ويُحدد بعدها عن هذا المحور بنقطة.إن مواقع كل ركن من أركان القطعة سينتج من تقاطع العمودين اللذين سيمران بهاتين النقطتين.
- 4. توصيل النقاط (الأركان) مع بعضها بخطوط مستقيمة للحصول على رسم حدود قطعة الأرض المطلوبة ، كما في الشكل 1-7.

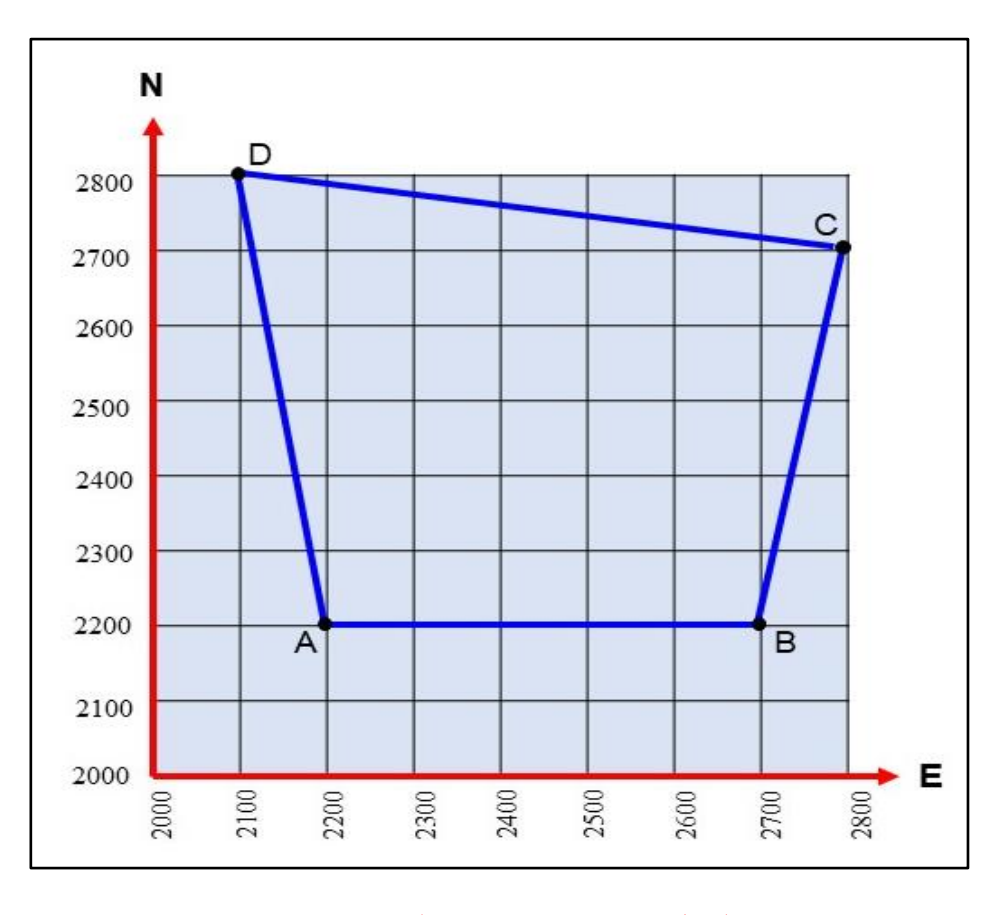

الشكل )-1 7( رسم حدود المطعة (ABCD(

**تمرين 3-1 :** فٙ **أ**دناه جدول باإلحداثٌات لمطعة األرض (ABCDEF (والمطلوب رسم شبكة الإحداثيات بمقياس 500001 ، ومن ثم رسم الحدود الخارجية لهذه القطعة.

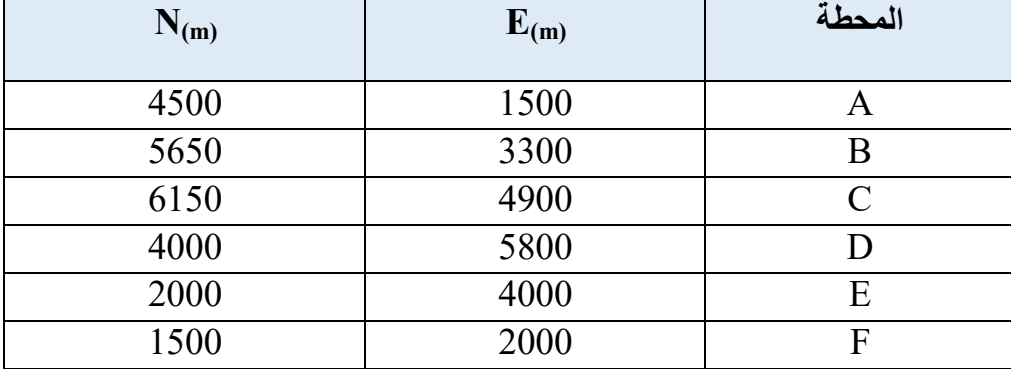

الجدول (1- 8) إحداثيات قطعة الأرض

ا**لحل :** يتم اتباع نفس الخطوات في المثال 1-3.

**2-2-1 رسم مخطط دار سكني Residence a Drawing**

يعد رسم مخطط الدار السكنية واحداً من المخططات التي يقوم بإعدادها ورسمها المتخصصون من المهندسين والرسامين سواء أكانت بصيغة الرسم اليدوي أم باستخدام الحاسوب من خلال بعض البرامج التخصصية كبرنامج (Auto Cad) الذي ستعطى بعض تفاصيله في الفصل الخامس.

وعادةً ما يكون التعامل مع مساحات محدودة من الأر اضبي بأبعاد معينة لأنشاء دور سكنية وهذا الأمر يتطلب إعداد خارطة او مخطط لتلك الدار بمقياس رسم كبير نوعاً ما (على سبيل المثال 1/100 او غيره) وفي أغلب الاحيان يشتمل مخطط الدار على رسم (مخطط الطابق الأرضـي) في حالة الدار بطابق واحد او يضاف إليه مخططات الطوابق الأخرى في حالة كون الدار لأكثر من طابق. كما قد يضم مخطط الدار (رسم الواجهة) لإعطاء صورة توضيحية او تصور عن تلك الدار إضافة الى بعض التفاصيل.

حيث يشتمل مخطط الطابق الأرضى على توزيع المساحات من الغرف بأنواعها والخدمات الأخرى كالمطبخ والصحيات. وبذلك يمثل مخطط الطابق الأرضي منظراً علوياً (Top View) لتوزيع المساحات ضمن المنطقة المحددة للدار. اذن يتضح إن رسم مخطط الدار يحتاج الى تحديد مساحة الأرض اولاً وعدد الطوابق ثانياً, اضافة الى التعامل مع رموز أساسية ومفهومة للمتخصصين في هذا المجال معززة بالأبعاد (كرموز الأبواب والنوافذ وطبيعة الجدران إضافة الى سمكها وبعض تفاصيلها كما في الشكل 1-8).

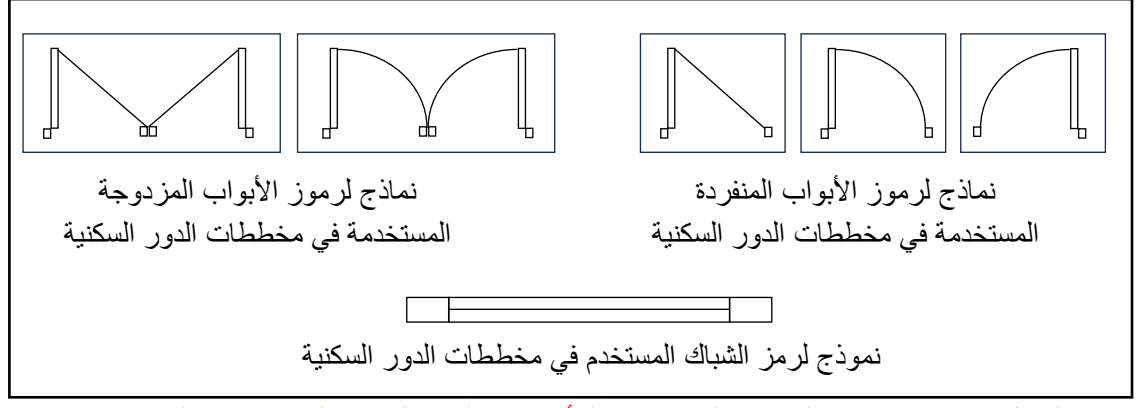

الشكل (1- 8) بعض الرموز المستخدمة للأبواب والشبابيك في المخططات الهندسية

ولأجل توضيح ما تقدم ، يبين الشكل (1-9) مخططاً لدار سكنية بأبعاد (10 m) 15\*1) أي بمساحة اجمالية (150 m<sup>2</sup>) مرسومة بمقياس (1/100) مشتملة على كراج وغرف (استقبال – صالة – غرفة نوم)  $(150 \; \text{m}^2)$ اضافة الى الخدمات الاخرى (المطبخ والصحيات مع سلم دائري). حيث رسمت الجدران الاساسية بسمك البناء (حوالي m 0.25 لأن عرض الطابوقة 0.24 m).

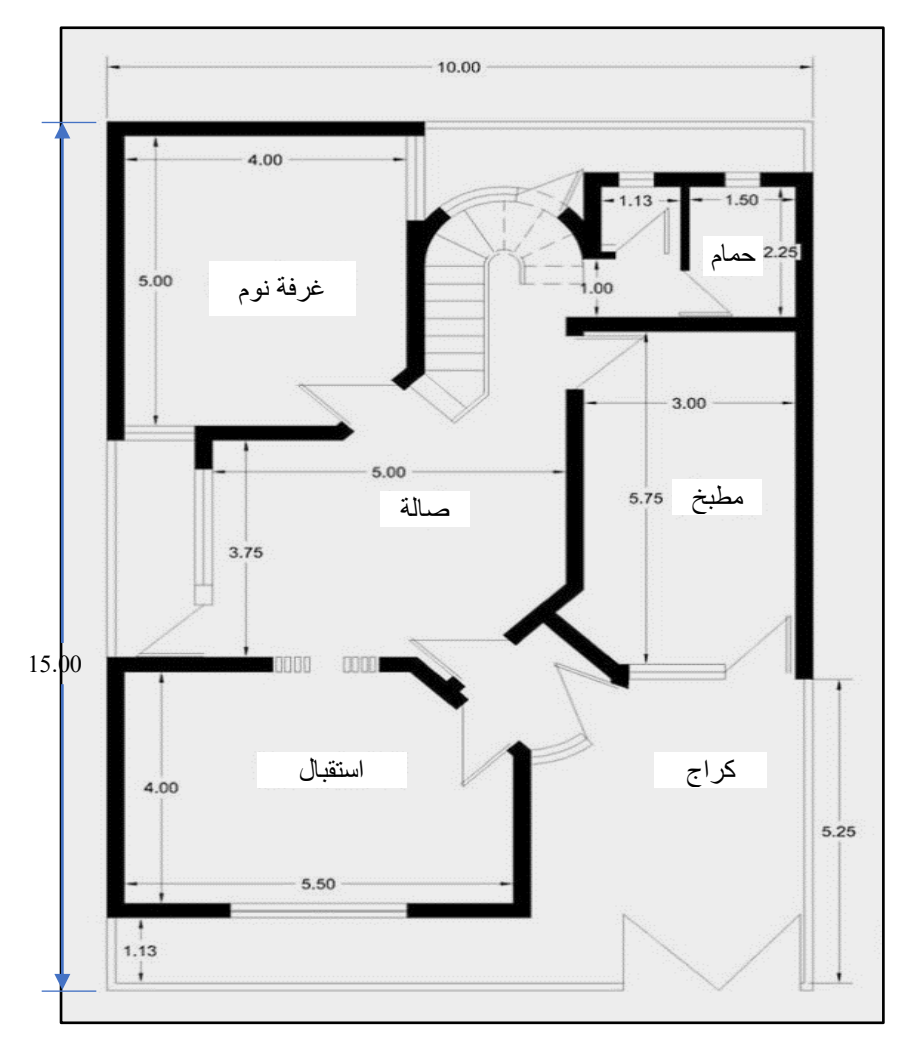

الشكل (1-9) مخطط دار سكنية بأبعاد (10 1 $(15*10\;{\rm m})$  بمساحة  $(150\;{\rm m}^2)$  (للاطلاع)

**تمرين 4-1 :** فً الشكل )10-1( أدناه مخطط لدار سكنٌة بؤبعاد m( 10\*20 )أي بمسـاحة اجمالٌة تتضمن مجموعة من التفاصيل. قم بإعادة رسم هذا المخطط بمقياس (1/100) ، مبينا عليه ") بن الله عليه ") بن الله مبينا كافة التفاصيل .

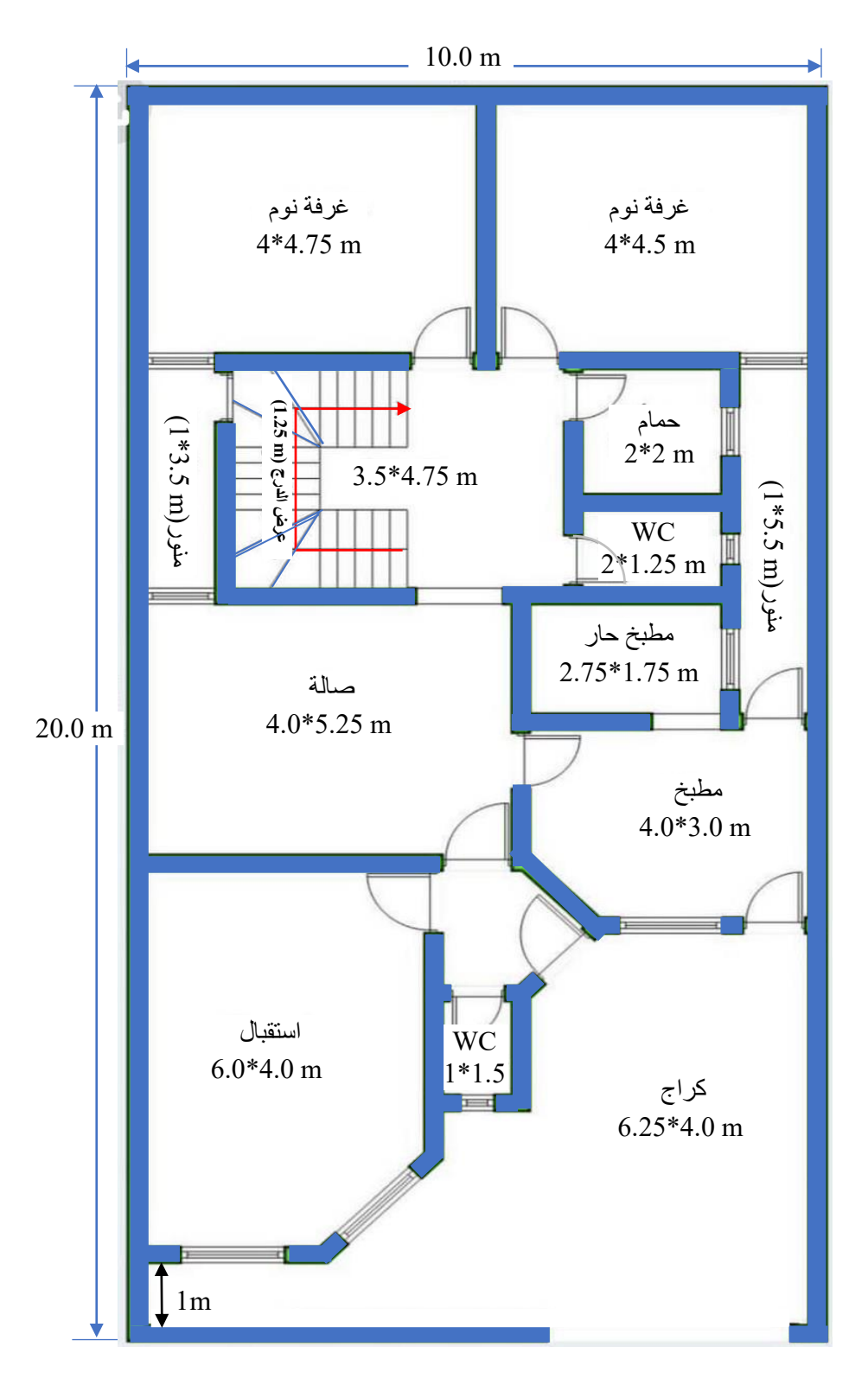

الشكل (1- 10) مخطط دار سكني بأبعاد (10\*10) بمساحة (200 m<sup>2</sup>)

#### **1 3- رسم منشأ على خارطة مساحية**

#### **A Structure drawing on a Survey map**

عند التعامل مع الأبنية والمنشآت فإن أعمال المساحة قد تتضمن أحد نوعين من الأعمال وهما (رفع المعالم) او (تسقيط المعالم). ويقصد بعملية رفع المعالم تلك الأعمال المساحية التي من خلالها تؤخذ التفاصيل من بناية او مجموعة أبنية موجودة او مشيدة لغرض إعداد خارطة او مرتسم لتلك التفاصيل. أما تسقيط المعالم فيقصد بها الأعمال التي يراد منها نقل التفاصيل من المخططات او المرتسمات الى أرض الواقع وهو ما معمول به في المشاريع الهندسية. فعندما يراد إنشاء مشروع جديد يصار الى مجموعة من الأعمال المساحية لغرض اعداد خارطة الموقع (Site Plan) التي تمثل الخارطة المساحية هنا. ثم تسلم الى المصمم من أجل أعداد تصميم لتلك البناية او المنشأ (المشروع الهندسي) مع مجموعة من المخططات.

في الفقرة السابقة تم الاشارة الى مخطط دار سكني، وعادة ما تكون بمساحة محدودة ترسم بمقياس رسم كبير، في حين إن الخارطة المساحية (خارطة الموقع) تكون على مساحة أكبر لذا فأن مقياس رسمها أصغر من مقياس رسم مخطط الدار السكنية وإن كان بعض تفاصيلها ترسم بمقياس كبير لغرض توضيح تلك التفاصيل.

إذ قد تتضمن خارطة الموقع العوارض الطبيعية (كالاشجار مثلا) او الاصطناعية منها (كالطرق واعمدة الكهرباء وتفاصيل أخرى كالابنية القائمة). إذ ترسم بمقياس رسم مناسب بنظام إحداثيات معين (Coordinate System) كما قد يبين فيها اتجاه الشمال وتفاصيل أخرى تتعلق بحدود الملكية وبالمناسيب وطبو غرافية المنطقة من خلال مجموعة من نقاط الارتفاعات (Spot Heights).

وفي هامش خارطة الموقع توضع نقاط تعريفية يمكن أن تضم (اسم المشروع – الموقع – اسم المهندس – التاريخ – المقياس) إضافة مفتاح الخارطة لتوضيح بعض التفاصيل.

**مثال 1-4 :** في الخارطة المساحية المبينة في الشكل (1- 11) ، اريد اســتحداث بناية مدرسـة بأبعاد (40 \* 50) متر وبناية مستوصف بأبعاد (30 \* 40) متر ، تم تحديد إحداثيات أركان هاتين البنايتين كما في الجدول (1 – 9) . ارسم موقعي البنايتين على الخارطة المساحية استنادا الى نقطة الأصل . (1/1000) وبمقياس رسم (1/1000)  $(E=1600, N=1000)$ 

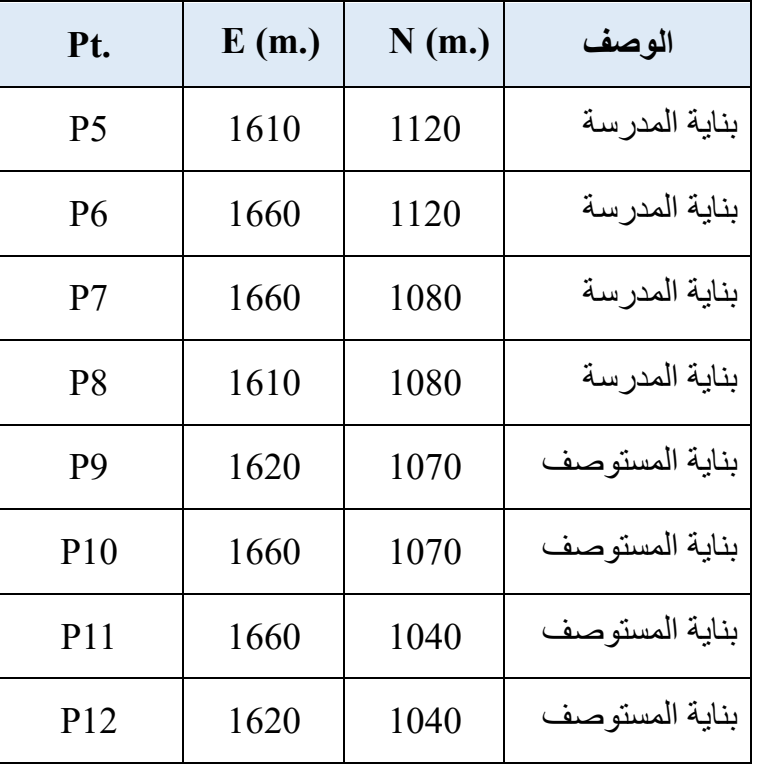

الجدو ل (1- 9) إحداثيات ار كان البنايتين

ا**لحل :** ولتتبع خطوات الحل بصار الى ما يأتي (انظر الشكل 1-11):

- 1. رسم شبكة الإحداثيات الرئيسية (Grid) من خلال الاعتماد على أقل قيمة وأكبر قيمة لمعرفة حدود الرسم. حيث ستكون نقطة الاساس في الرسم (E=1600, N=1000) الواقعة أسفل اليسار .
- 2. بتم اختيار التفاصيل المتشابهة من أجل التوصيل فيما بينها, حيث يلاحظ في الجدول إنها مرتبة بصبغة يسهل معها تتبع تلك التفاصيل. على سبيل المثال بناية المدرسة ثم بناية المستوصف وهكذا.
- 3. يراعى قدر الامكان الالتزام ببعض الرموز العامة لتمثيل تلك التفاصيل. إذ يجب الاستعانة برموز الابنية والمناطق الخضراء اضافة الى رموز بقية التفاصيل.
- 4. ضرورة وضع مقياس الرسم إضافة الى بعض التفاصيل التعريفية الاخرى مع مفتاح الخارطة الذي يضم بعض الرموز المستخدمة.
	- 5. بعد اختيار مقياس الرسم الملائم (حسب أبعاد ورقة الرسم) يصار الى الأبعاد المكافئة.

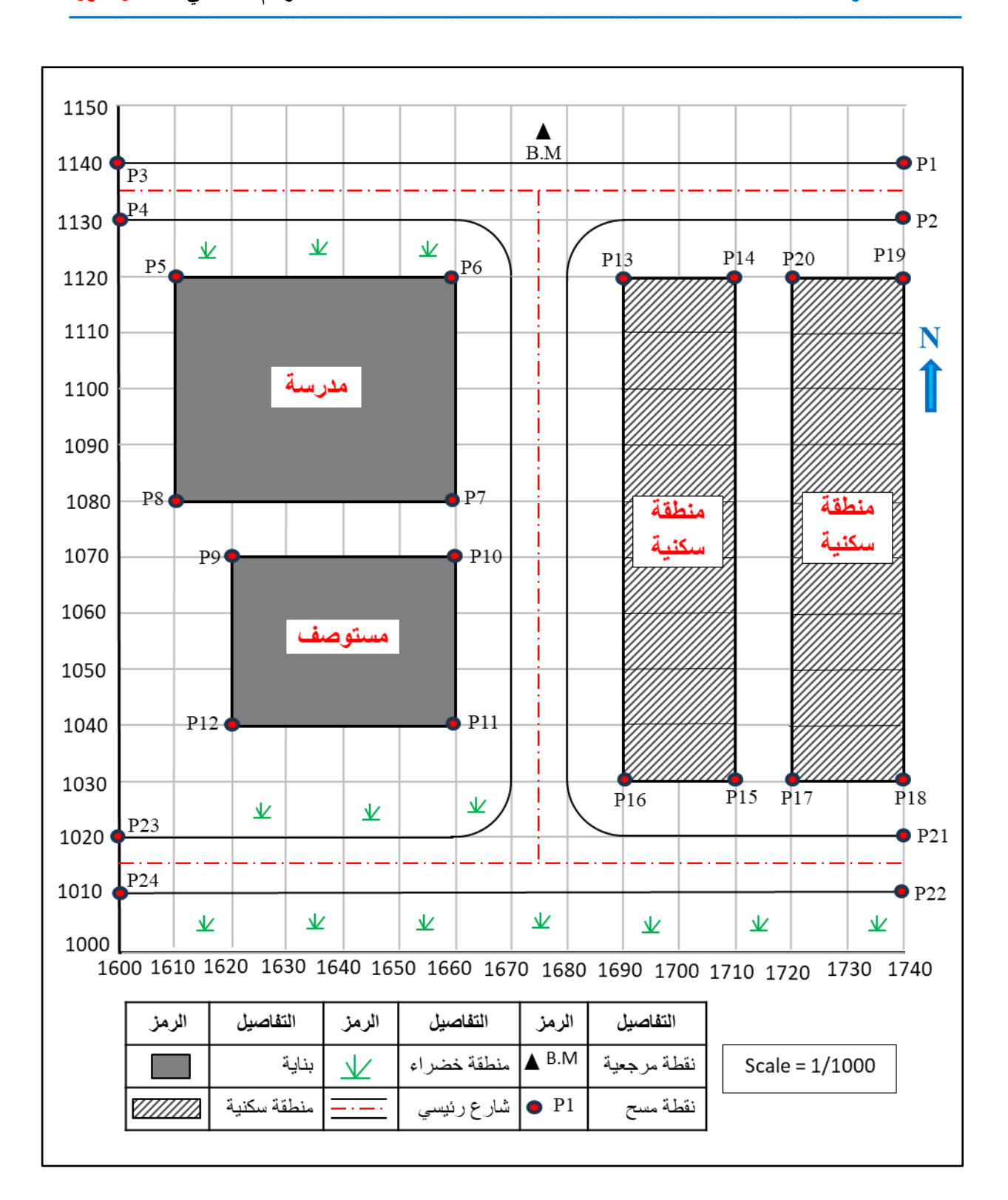

الشكل (1- 11) رسم خارطة مساحية بعد إجراء أعمال المسوحات متضمنة (المدرسة والمستوصف)

وفي حالة مسح منطقة براد إنشاء مجموعة مستحدثة من الأبنية عليها ، بتم اتباع نفس الخطوات في اعداد خارطة الموقع (الخارطة المساحية) على أن تعزز بمجموعة من الخرائط والمخططات ( Sets of Plans ) وقد تضم (على سبيل المثال لا الحصر) ما يأتي:

- 1. مخطط الأساس او الأُسس (Foundation Plan): يمثل على هذا المخطط الأسس من ناحية سمكها وارتفاعاتها إضافة إلى تفاصيل أخرى معززة بالأبعاد.
- 2. المخطط الانشائي (Structural Plan) : يضم تفاصيل متعلقة بالجسور في الابنية وتوزيع حديد التسليح والخرسانة. للسقوف او الأعمدة وعادة ما تكون معززة بتفاصيل وملاحظات إنشائية ترسم بمقياس رسم كبير يسهل على المتخصص التعامل معها. كما تؤخذ بعض المقاطع لبيان تفاصيل أخرى لجزء من المشروع. حيث يبين الشكل جدران البناء كما تم أخذ مقاطع فيها لبيان الابعاد بين المراكز على هذه الجدران.
- 3. مخطط الصحيات (Plumbing Plan): تضم الأعمال الصحية اضافة الى توزيع اماكن الأنابيب التي يجب مدها لتوصيل التجهيزات الصحية وربطها بمصدر المياه والتصريف ... الخ.
- 4. مخطط الأعمال الميكانيكية (Mechanical Plans): وتشتمل على تفاصيل معدات الحرارة والتهوية والتكييف اضافة الى توضيح منافذ تمرير التيارات الهوائية وأنابيب التبريد وأسلاك التحكم.
- 5. مخطط الأعمال الكهربائية (Electricity Plan) يتم تمثيل مواقع الدوائر الكهربائية وصناديق التحكم الرئيسة على هذه المخططات وكذلك المفاتيح الكهربائية واللوحات الفرعية والمحولات. كما تكون معززة ايضاً بـ(مخطط تفاصيل Details Plan) والتي ترسم بمقياس رسم كبير لإظهار بعض التفاصيل الأخرى التي نتضمن التوصيلات الكهربائية ، نوع الاسلاك وقياساتها واحجام الموصلات.

إضافة الى ما نقدم هناك مجموعة مخططات أخرى الهدف منها إعطاء رسوم نوضيحية للمتخصصين لإنجاز العمل وفق أدق المعايير الصحيحة والمواصفات.

تعرين 5-1 : تم رسم الخارطة المساحية في الشكل (1-12) بمقياس رسم 1/2000 استنادا الى نقطة الأصل (E=3000, N=7000) , اريد استحداث مجموعة أبنية بمجمع سكنبي واحد معرفة بالإحداثيات كما في الجدول (1 – 10) . ارسم مجموعة الابنية على الخارطة المساحية مع رسم كافة التفاصيل .

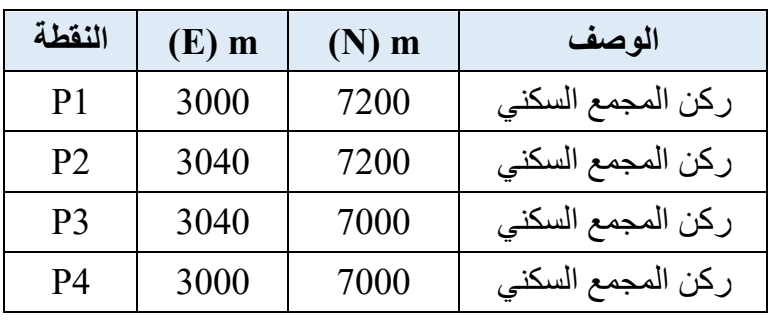

الجدول (1- 10) إحداثيات المجمع السكني

**الحل :**

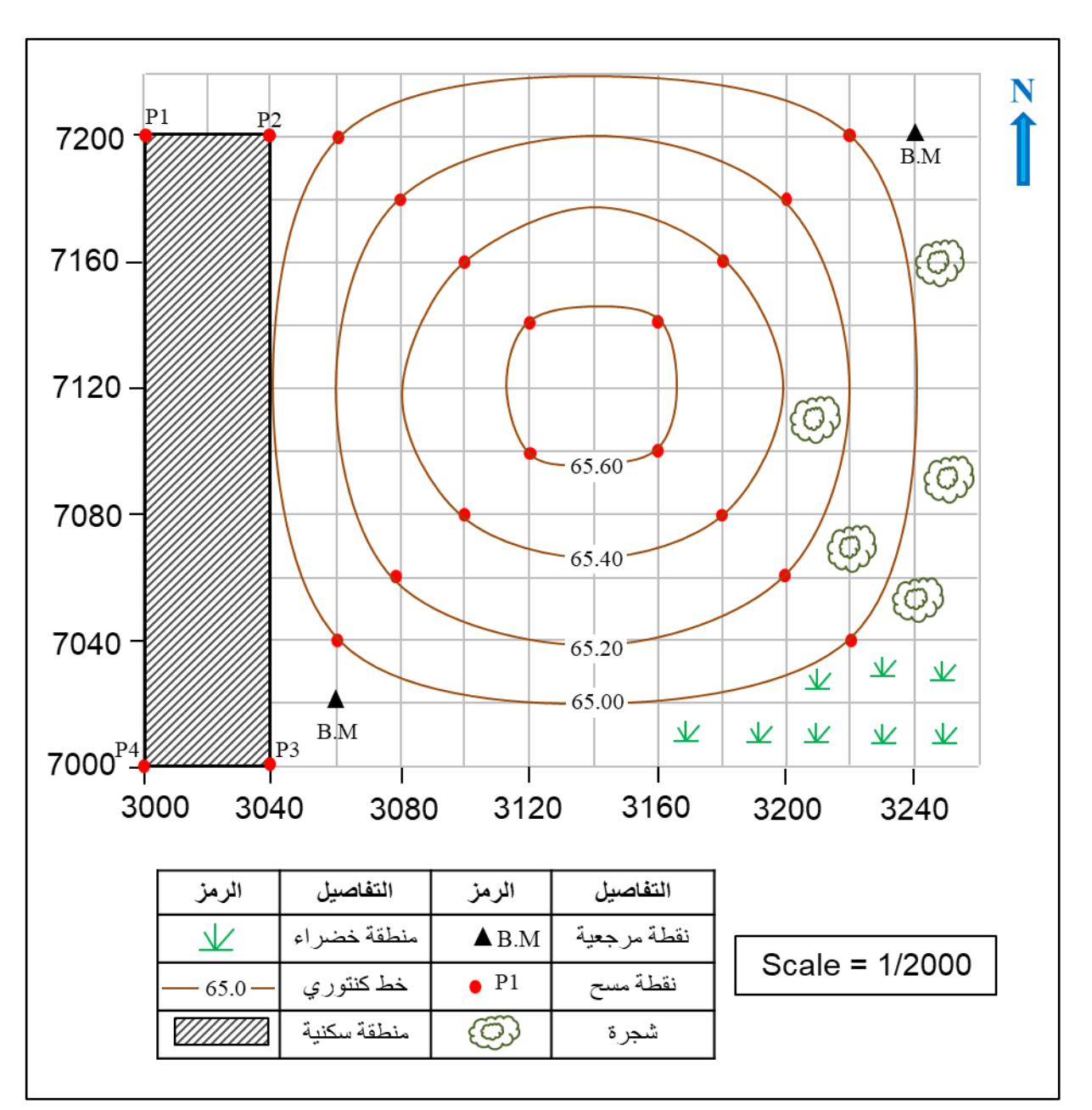

الشكل (1- 12) المجمع السكني المستحدث على الخارطة المساحية بالإستعانة بالإحداثيات.

### **Drawing a Topographic Map طبوغرافية خارطة رسم 4**-**1**

من الملاحظ في المخططات السابقة (مخطط قطعة أرض, مخطط دار سكنية ثم مخطط الموقع) إن جميعها مُثلَّت بأبعاد ثنائية (Dimensions - 2D ) سواء كانت بمحورين أفقى ورأسي (X, Y) او تشميل وتشريق (E, N). فهل بالإمكان تمثيل مخططات على مستوى الورق بأبعاد ثلاثية (3D)؟

يمكن الإجابة عن هذا التساؤل بـ(نعم), حيث يمكن تمثيل البعد الثالث (الار تفاع او الانخفاض المعبر عنه بالمنسوب) عن مستوى معين من خلال الخرائط الطبوغرافية التي تمثل طبوغرافية الأرض (او ما يصطلح عليه بالتضاريس). ومعنى ذلك إن الخرائط الطبوغرافية ستُبين عليها المعالم الطبيعية والصناعية وما يتعلق بها من ارتفاعات او إنخفاضات بأبعادها الثلاثية. وكما هو معلوم أن الخارطة تمثل صورة راسية للمنطقة المرسومة على تلك الخارطة فمعنى ذلك أن كل العوارض في تلك المنطقة سـتمثل باألبـعاد الثـــالث )Z ,Y ,X )او )U ,N ,E). لكن ٌبمى التساإل هنا ما هً طرٌمة التعبٌر عن البعد الثالث؟ في العموم هناك أكثر من طريقة للتعبير عن البعد الثالث وكما يأتي:

- 1. طريقة الألوان وهذه الطريقة تستخدم في خرائط الاطالس والجغرافية حيث يمكن تمييز المناطق المرتفعة باللون البني وحسب تدرج هذا اللون من الداكن الاشد ارتفاعا الى ما هو أقل منه. في حين تمثل الأر اضبي السهلية باللون الأخضر والمناطق المائية باللون الأزرق وهكذا..
- 2. طريقة التظليل بالخطوط وتعتبر طريقة معبرة الى حد ما في المناطق المنحدرة. من خلال سمك وتقارب الخطوط فيما بينها.
- 3. طريقة الظلال في بيان الارتفاعات والانخفاضات من ناحية سقوط الضوء عليها وهي طريقة مطولة وغير دقيقة.
- 4. طريقة نقاط الارتفاعات وتعتبر طريقة جيدة وفاعلة كما يمكن الاعتماد عليها, لكنها تقتصر على مجموعة من النقاط ولا تغطي جميع المنطقة الممسوحة ولا تعطي صورة واضحة لتضاريس تلك المنطقة.
- 5. طريقة الخطوط الكنتورية وهي الطريقة الهندسية المتبعة في الخرائط الطبوغرافية التي تعطي بيانات ومعلومات حول مناسيب المنطقة, وتعتبر من أدق الطرق في تمثيل البعد الثالث سوف يكون الكلام التفصيلي عنها في الفصل الرابع (الخرائط الكنتورية) من هذا الكتاب.

إن المخططات والخرائط قد تكون لمساحة محدودة (مشروع هندسي يضم بناية منفردة او عدة بنايات) ويحتاج الى خارطة طبوغرافية لتمثيل هذه المنطقة ، او إن تكون الخارطة الطبوغرافية لمنطقة أكبر على مستوى مقاطعة او محافظة أحيانا. وفي كلا الحالتين ستكون الخارطة الطبوغرافية معززة بالخطوط الكنتورية التي تشير الى البعد الثالث (المناسيب) كما بينا.

**مثال 5-1 :** اختٌرت منطمة رٌفٌة بؤبعاد )m 220\*260 )من أجل إجراء عملٌة المسح الطبوغرافً عليها. تم تحديد الإحداثيات الثلاثية لمجموعة من النقاط التي تمثل المنطقة من خلال العمل الحقلي نسبة الى نمطة األصل المفترضة )5000=N 4000,=E). ارسم هذه التفاصٌل على مخطط بممٌاس رسم  $(1/2000)$ 

**الحل:** ٌتم تمثٌل هذه النماط بإحداثٌاتها على المخطط بعد رسم شبكة اإلحداثٌات الخاصة بها )Grid )، حيث يتم تسقيط نقاط المسح واضافة الشبكة التربيعية بإحداثياتها للحصول على الخارطة الطبوغرافية. يوضح الشكل (13-1) الخارطة الطبوغرافية الناتجة التي رسمت بمقياس (1/2000) لكونها منطقة محدودة، كما يلاحظ أن الفترة الكنتورية هنا بين خط وآخر (0.25 m).

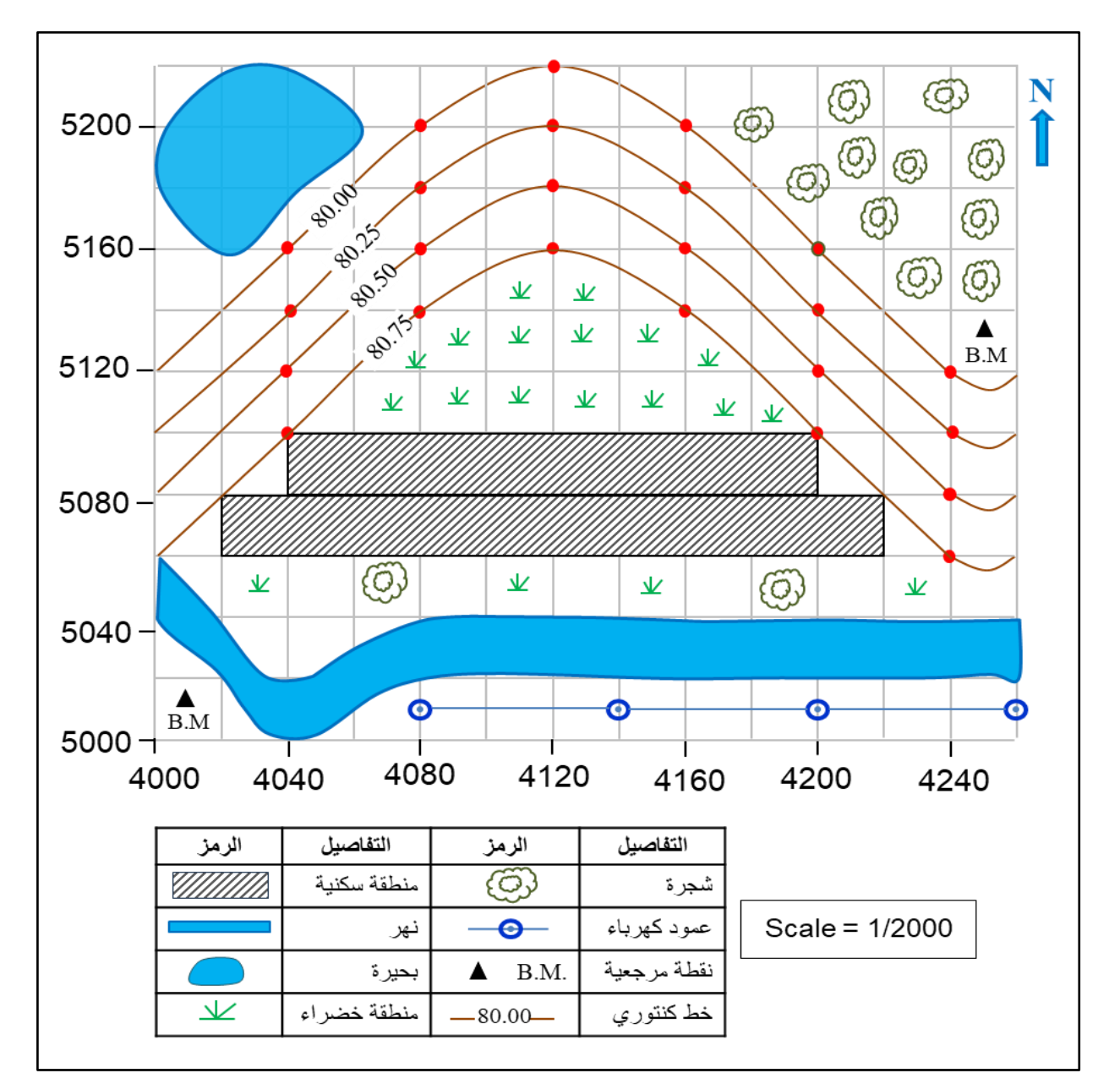

الشكل (1- 13) الخار طة الطبو غر افية الناتجة عن المسح الطبو غر افي لمنطقة ر يفية

**تمرين 1-6 :** أجريت عملية مسح طبوغرافي لمنطقة معينة في مدينة المبينة في الشكل (1 – 14) باستخدام الاجهزة المساحية المناسبة لذلك المسح، حيث تم تدوين معظم نقاط المسح بإحداثياتها نسبة الى نقطة الأصل المفترضة (1000 $=1600,\ \mathrm{N}$ 1600). ارسم الخارطة الطبوغرافية لهذه المنطقة بالاعتماد على مواقع النقاط من خلال شبكة الإحداثيات في الجدول (1- 11) ، بمقياس رسم (1/1000) مبينا عليها كافة تفاصيل المسح الطبو غرافي .

| Pt.             | E(m.) | N(m.) | الوصف         |
|-----------------|-------|-------|---------------|
| P <sub>1</sub>  | 1730  | 1190  | حافة شار ع    |
| P <sub>2</sub>  | 1730  | 1180  | حافة شار ع    |
| P <sub>3</sub>  | 1600  | 1190  | حافة شار ع    |
| P <sub>4</sub>  | 1600  | 1180  | حافة شار ع    |
| P <sub>5</sub>  | 1620  | 1160  | بناية المدرسة |
| P <sub>7</sub>  | 1660  | 1130  | بناية المدرسة |
| P <sub>9</sub>  | 1690  | 1170  | منطقة سكنية   |
| P <sub>11</sub> | 1710  | 1080  | منطقة سكنية   |
| P13             | 1730  | 1070  | حافة شار ع    |
| P <sub>14</sub> | 1730  | 1060  | حافة شار ع    |
| P <sub>15</sub> | 1600  | 1070  | حافة شار ع    |
| P <sub>16</sub> | 1600  | 1060  | حافة شار ع    |
| P17             | 1670  | 1020  | حافة شار ع    |
| P <sub>18</sub> | 1680  | 1020  | حافة شار ع    |

الجدول (1- 11) إحداثيات نقاط المسح الطبو غرافي لمنطقة معينة في مدينة

<mark>الحل:</mark> لتوضيح الرسم تم تحديد إحداثيات بعض النقاط الاساسية كما في الجدول المرفق لتكون تمرينا للطالب يتعرف من خلالها على تمثيل النقاط والربط بينها من خلال مرتسم اولى يعد من قبل المعنى بإعداد عملية المسح.

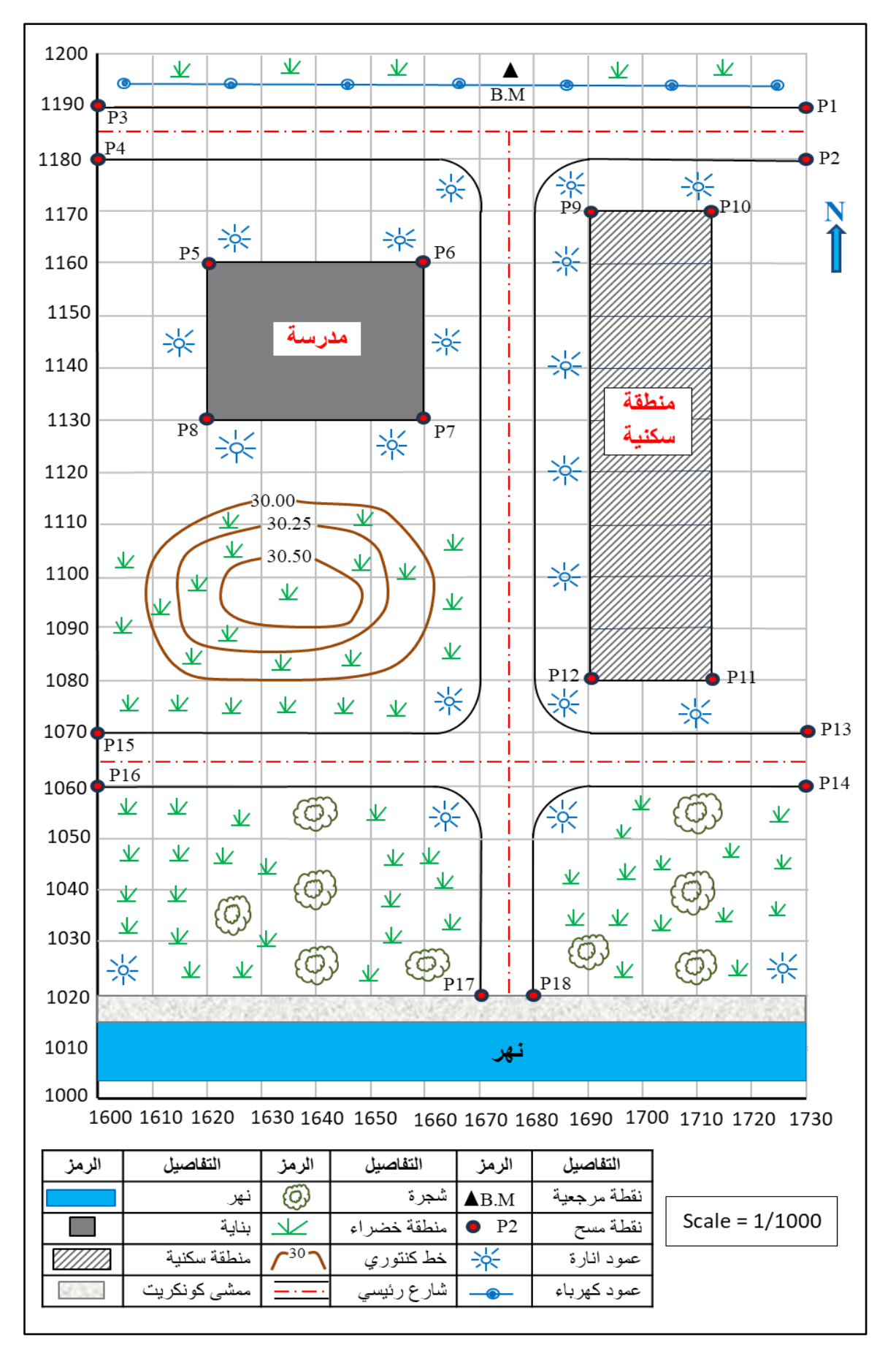

الشكل (1- 14) الخارطة الطبوغرافية لمنطقة معينة في مدينة متضمنة كافة تفاصيل المسح الطبوغرافي

تعرين 1-7 : ارسم الخارطة الطبوغرافية المبينة في الشكل (1 – 15) استنادا الى نقطة الأصل )1000=N , 2000=E )، والمتمثلة بالرموز الطبوغرافٌة ألحدى المدن بممٌاس رسم )1/4000( .

**الحل:**

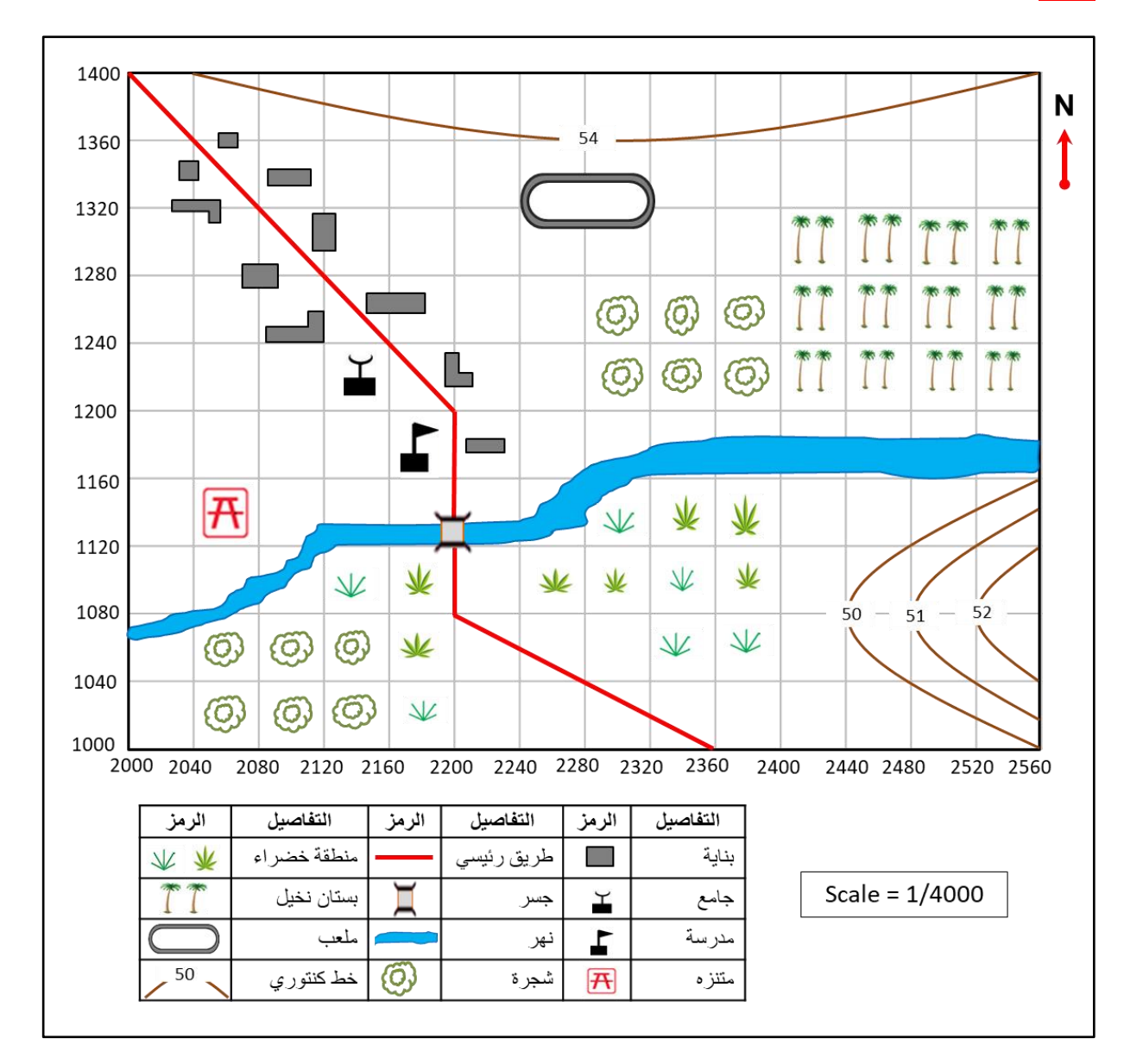

الشكل (1-15) الخار طة الطبو غر افية المتمثلة بالر موز الطبو غرافية لأحدى المدن.

# **الفصل الثانً**

# **رسم خرائط ال ملكٌة )الخرائط الكادسترائٌة(**

# **Drawing Property Maps (Cadastral Maps)**

**أهداف الفصل :**

- 1. أن يتعرف الطالب على اشكال الرموز الخاصة بالخرائط المُلكية (الكادسترائية) ورسمها .
	- 2. أن يتعلم الطالب كيفية رسم المضلعات باستخدام الإحداثيات.
	- 3. أن يتعرف الطالب على انواع الخرائط الكادسترائية وصفاتها وكيفية رسمها .
- 4. أن يتعرف الطالب على الخرائط العقارية وكل تفاصيلها وما هو السجل العقاري وكيفية رسم الخرائط العقارية .

# **الفصل الثانً**

# **رسم خرائط ال ملكٌة )الخرائط الكادسترائٌة(**

# **Drawing Property Maps (Cadastral Maps)**

# **ملكٌة 2 - 1 رسم الرموز المستخدمة فً خرائط ال**

#### **Drawing Cadastral Maps Symbols**

عند تصميم الخارطة لا يستطيع رسامو الخرائط (منتجو الخرائط) توضيح وكتابة كل شيء عليها ، إذ يحتاجون إلى رسومات صغيرة وبسيطة ودقيقة تمثل الشكل المطلوب ايضاحه في الخارطة لجعلها مفهومة لمستخدم الخارطة وتدعى هذه الرسومات برموز الخارطة وهي من أهم عناصر الخارطة فهي عبارة عن أشكال صغيرة تمثل معالم مختلفة على الخارطة . إذ تستخدم كل خارطة رموز الخرائط الخاصة بها اعتماداً على المعلومات التي يريد رسام الخرائط عرضها ، وبما انه تم شرح الرموز الخاصة بالخرائط الطبوغرافية في المرحلة الثانية في كتاب الرسم الصناعي بالتفصيل ستناول في هذه المرحلة وفي هذا الفصل الرموز الخاصة بالخرائط الكادسترائية ، ولخرائط الكادسترائية رموزها الخاصة بها مثل الحدود وبعض المعالم الخاصة ، إن أغلب الرموز المستخدمة في رسم الخرائط متفق علَّىها دو لَياً

تُجمع هذه الرموز في جدول يسمى بمفتاح الخارطة أو دليل الخارطة ، حيث يمكن أن تعرض مفاتيح الخارطة رموزاً للموارد الطبيعية والمراكز السكانية والمسطحات المائية وأنواع الصناعات وغير ذلك كثير . يستخدم مفتاح الخارطة لتوضيح معنى الرموز المستخدمة في الخارطة ، ويجب أن تظهر الرموز في المفتاح بشكل مطابق تماماً لها كما موجودة هي في الخارطة بحيث بمكن فهم الخارطة بشكل صحيح ودقيق وبكل سهولة ويسر .

إن مفتاح الخارطة هو شريط المعلومات الذي يكون على أحد جهات هامش (اطراف) الخارطة ، أما في الهامش السفلي او الجانبي ، ويُعد مفتاح الخارطة ابسط الطرق التي من خلالها نعرف المعلومات الهامة عن الخارطة ، ولا يمكن ان تكون الخارطة كاملة دون وجود مفتاح خارطة فيها ، فلن يستطيع مستخدم الخارطة الذي ينظر الى الخارطة أن يفهم المعلومات التي فيها لأنه لا يوجد شيء يدله عليه ، لذا يحتاج الى مفتاح الخارطة ليكون دليله الى معانى الرموز الموجودة على الخارطة على سبيل المثال : (النقطة السوداء الصغيرة تعني بلدة أو قرية والدائرة (⊙) تعني مدينة لا يقل عدد سكانها عن 75000 نسمة أو أكثر) .

هناك عدة أنواع للرموز المستخدمة في الخارطة الملكية (الكادسترائية) ومنها، كما في الجدول (2–1) :

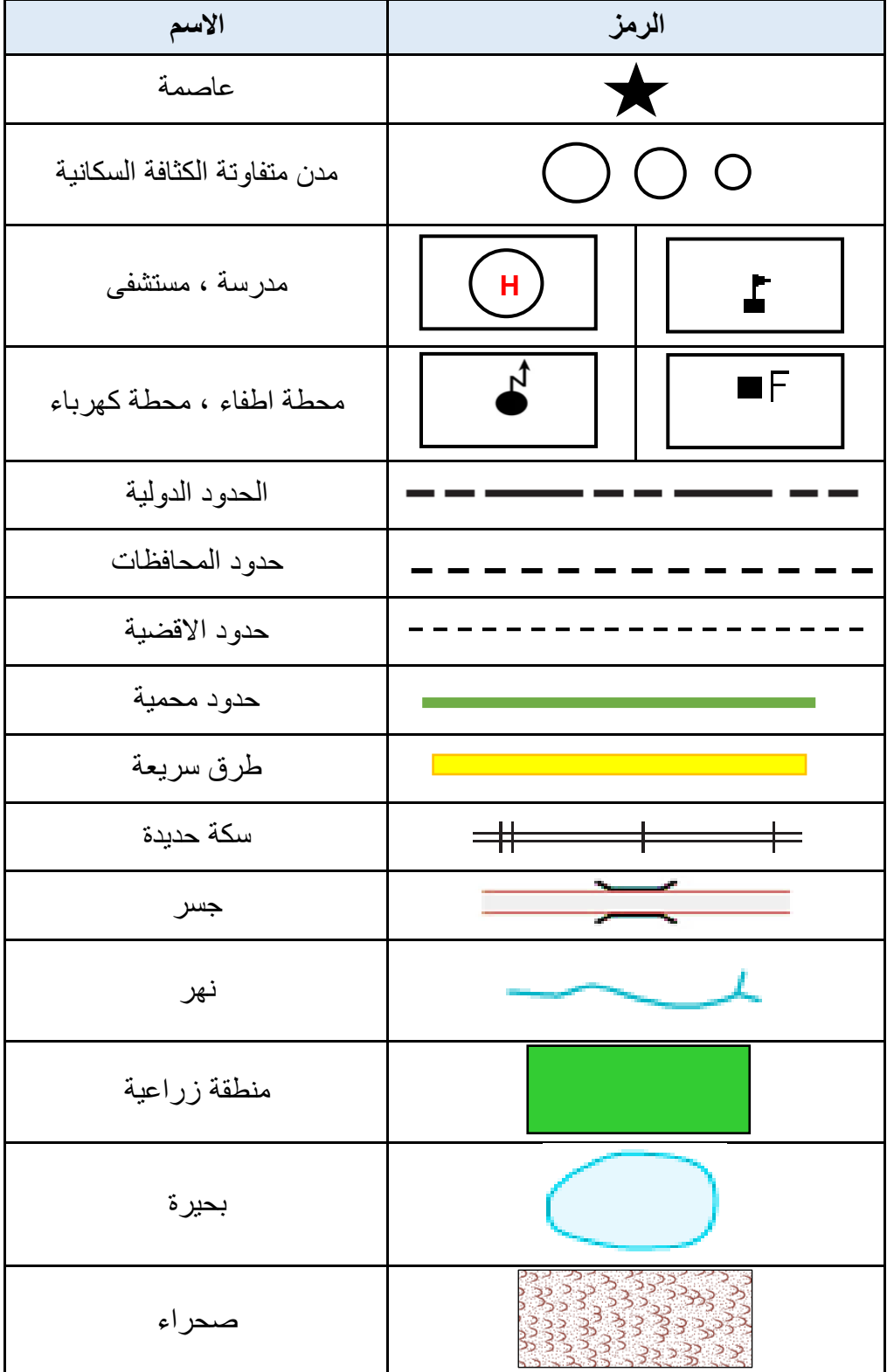

جدول (2 – 1) أنواع بعض الرموز المستخدمة في الخرائط المُلكية (الكادسترائية)

**تمرين 2 – 1 :** ارسم بممٌاس رسم 1 : 1 الرموز المستخدمة فً الخرائط الكادسترائٌة )ال ملكٌة( من  $(1 - 2)$  جدول

#### **2 - 2 رسم المضلعات باستخدام اإلحداثٌات**

#### **Drawing Traverse (Polygons) by a Coordinates**

يُعرف المضلع بأنه عبارة عن مجموعة من الخطوط المتصلة مع بعضها تشكل خطا منكسراً بِأخذ أشكالاً مختلفة ومسميات متعددة حسب المساحة المطلوب رفعها حيث تقاس أطوال خطوطه والزوايا بين الخطوط بدقة. والهدف من إنشاء المضلعات هو تعيين إحداثيات ومواقع نقاط جديدة انطلاقا من النقاط المرجعية (نقاط الضبط الأرضي (Ground Control Points)) مما يسهم في تكثيف شبكات النقاط المعلومة الإحداثيات ويسهل ربط كافة الأعمال المساحية الأخرى .

**للمضلعات عدة أنواع من أبرزها :**

**.1 المضلع المغلك Travers Closed :** هو المضلع الذي ٌبدأ بنمطة معلومة اإلدحدايٌات وٌنتهً بنفس النقطة، كما في الشكل (2 – 1) .

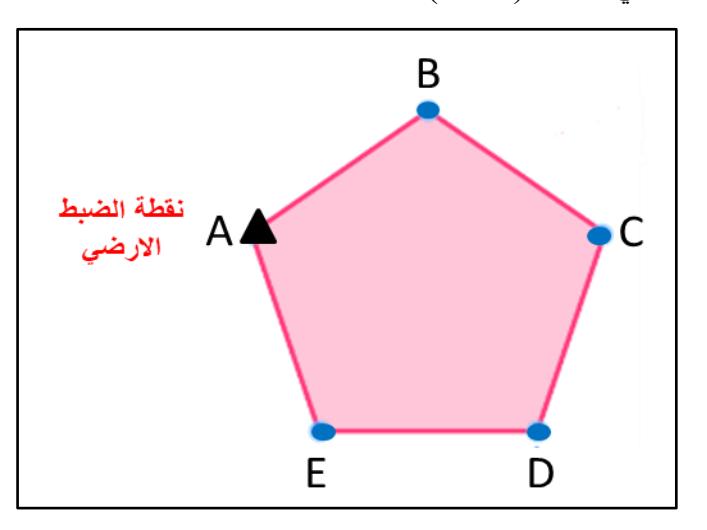

الشكل )2 – 1( المضلع المغلق

**.2 المضلع الموصل )المربوط( Travers Connection :** هو المضلع الذي ٌبدأ بنمطة معلومة الإحداثيات وينتهى بنقطة أخرى معلومة الإحداثيات، كما في الشكل (2 - 2) .

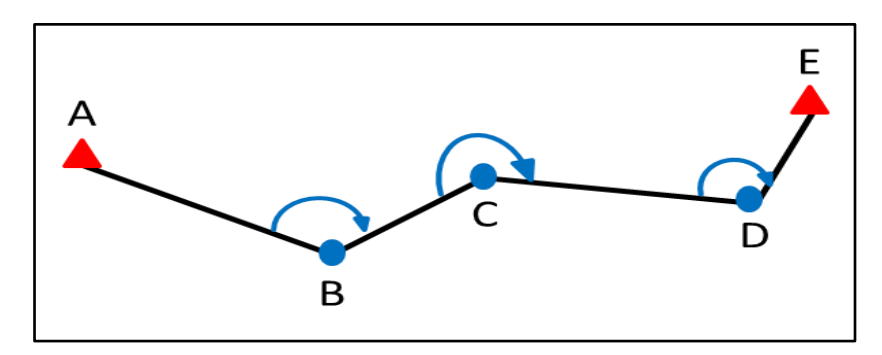

الشكل )2 – 2( المضلع الموصل

**.3 المضلع المفتوح Travers Open :** هو المضلع الذي ٌبدأ بنمطة معلومة اإلدحدايٌات وٌمتد ولا ينتهي بنقطة معلومة الإحداثيات، كما موضح في الشكل (2 - 3) .

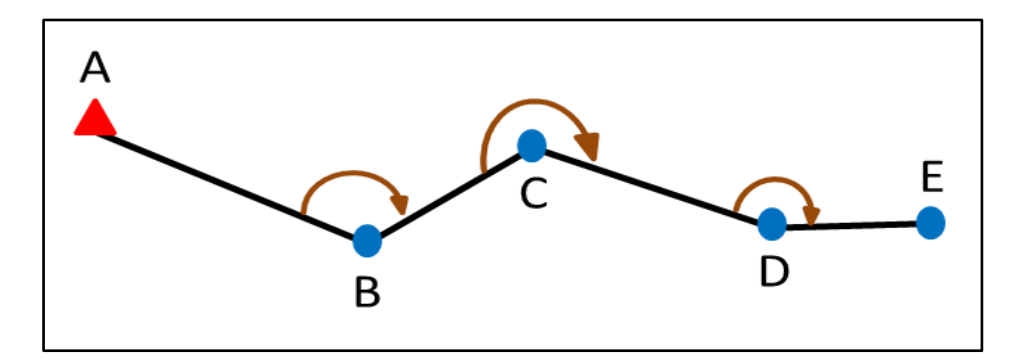

الشكل )2 – 3( المضلع المفتوح

يتم إيجاد وحساب <mark>نقاط المضلعات في موقع العمل بالخطوات الآتية :-</mark>

- 1. حساب المسافات الأفقية لجميع أضلاع المضلع .
	- 2. حساب جميع زوايا المضلع الأفقية .
- 3. حساب الاتجاه (يفضل الاتجاه الدائري Azimuth لسهولة الحسابات) لكل ضلع من اضلاع المضلع .
	- 4. حساب الإحداثيات (X,Y) الأفقية لجميع محطات (نقاط) المضلع .

بعد قياس وتحديد إحداثيات نقاط المضلع يتم رسم المضلع بالاعتماد على إحداثيات نقاطه (X , Y) ، بالخطوات الآتبة :

- **-1 رسم محاور شبكة اإلحداثٌات على لوحة الرسم :** تكون المدحاور الرئٌسة للشبكة داخل إطار اللوحة بحوالي 2cm ، وذلك لإعطاء مساحة كافية لكتابة إحداثيات الشبكة من كلا الاتجاهين بحيث تكون واضحة ولا تتداخل مع الشبكة أو الإطار .
- **-2 تمسٌم كل من المحور السٌنً والمحور الصادي إلى ألسام متساوٌة :** لتكوٌن شبكة منتظمة من المربعات تسمى شبكة الإحداثيات. ثم ترقم نقاط التقسيم بخط واضح وبطريقة منسقة على كلا المحورين (X , Y) ابتداء من نقطة تقاطع المحورين وتسمى نقطة الأصل ، ويتوقف طول القسم على مقياس رسم الخارطة ، أي ترسم شبكة الإحداثيات حسب مقياس رسم الخارطة .
- **-3 تولٌع النماط المعلومة اإلحداثٌات )Y , X ):** وذلن بمٌاس ب عد النمطة عن مدحور )X )وبعدها عن محور (Y) وتقاطع البعدين بمثل موقع النقطة المطلوبة طبقاً لإحداثياتها المعلومة .

**-4 رسم المضلع :** توصٌل النماط مع بعضها البعض بخطوط مستمٌمة للدحصول على المضلع .

**مثال 2 – 1 :** لامت إدحدى الفرق المسادحٌة بأعمال الرفع لمدرسة باستخدام جهاز المدحطة المتكاملة )Station Total )، اذا تم لٌاس إدحدايٌات نماطها )Y , X )كما فً الجدول ادناه . ارسم مضلع المدرسة باستخدام اإلدحدايٌات بممٌاس رسم 1 : 1777 .

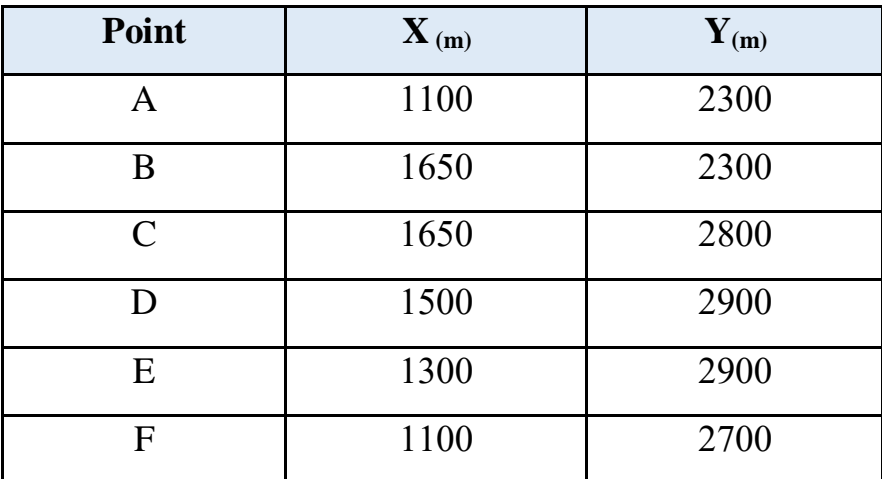

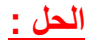

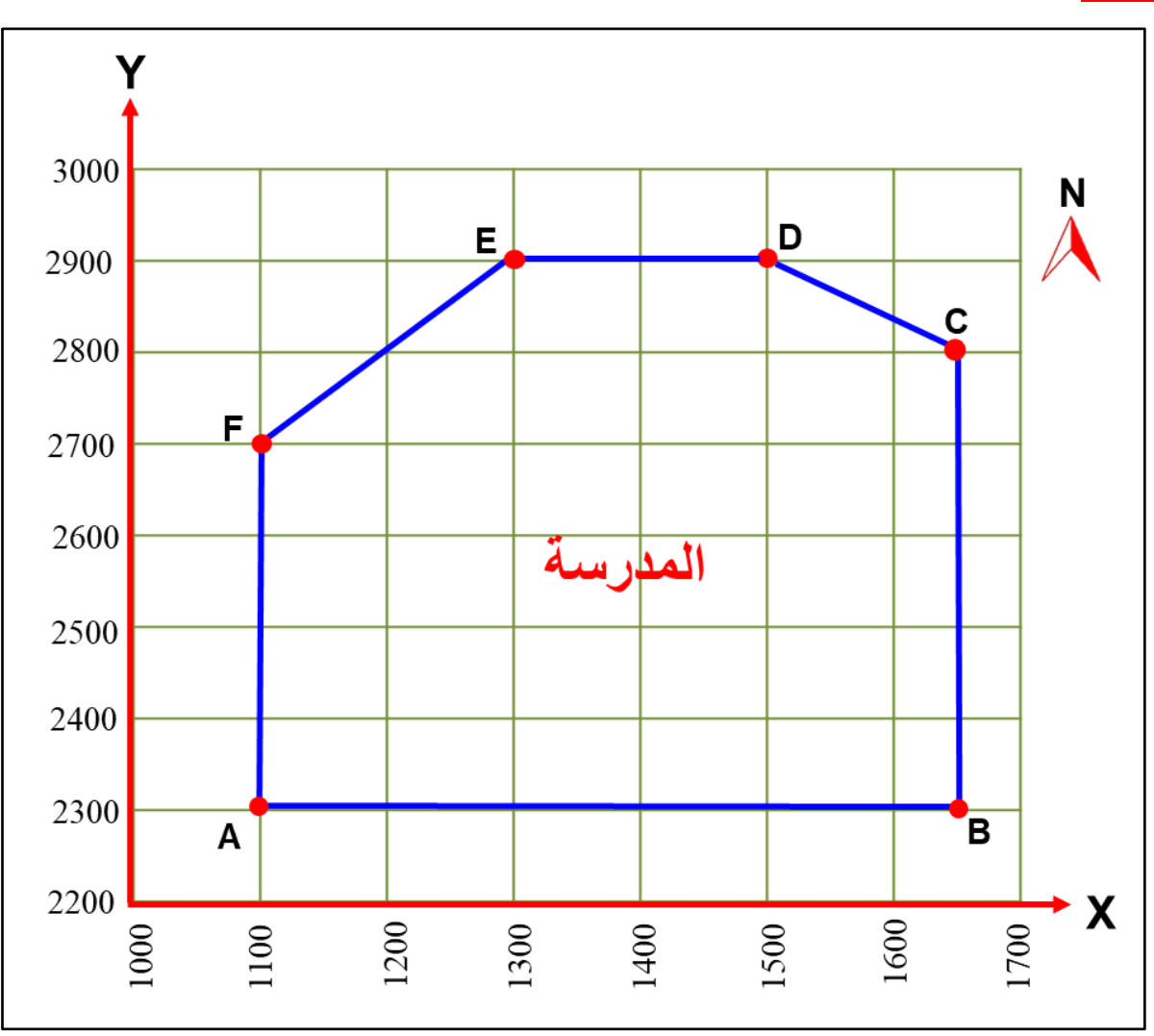

**تمرين 2 – 2 :** فً ادحدى عملٌات الرفع المسادحٌة لٌست إدحدايٌات مضلع لمستشفى من لبل فرٌك مساحي ، وكانت إحداثيات نقاطه كما مبينة بالجدول ادناه ، ارسم المضلع بمقياس رسم 1 : 1000 .

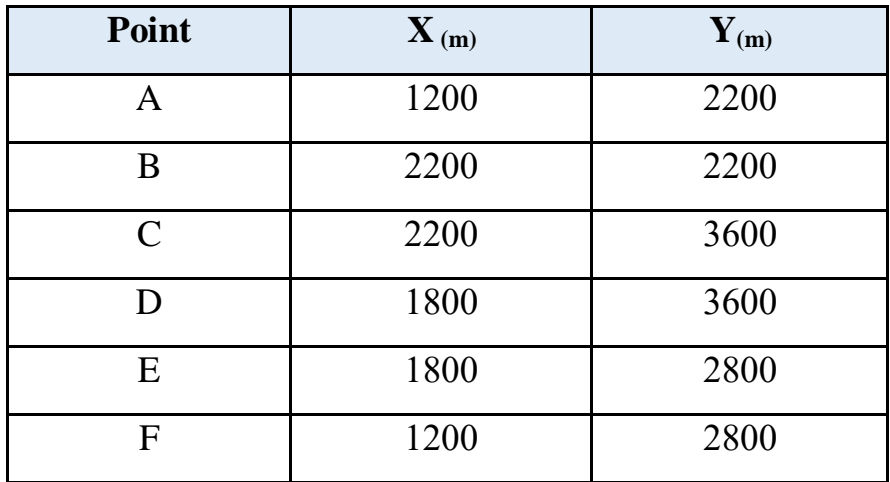

**الحل :**

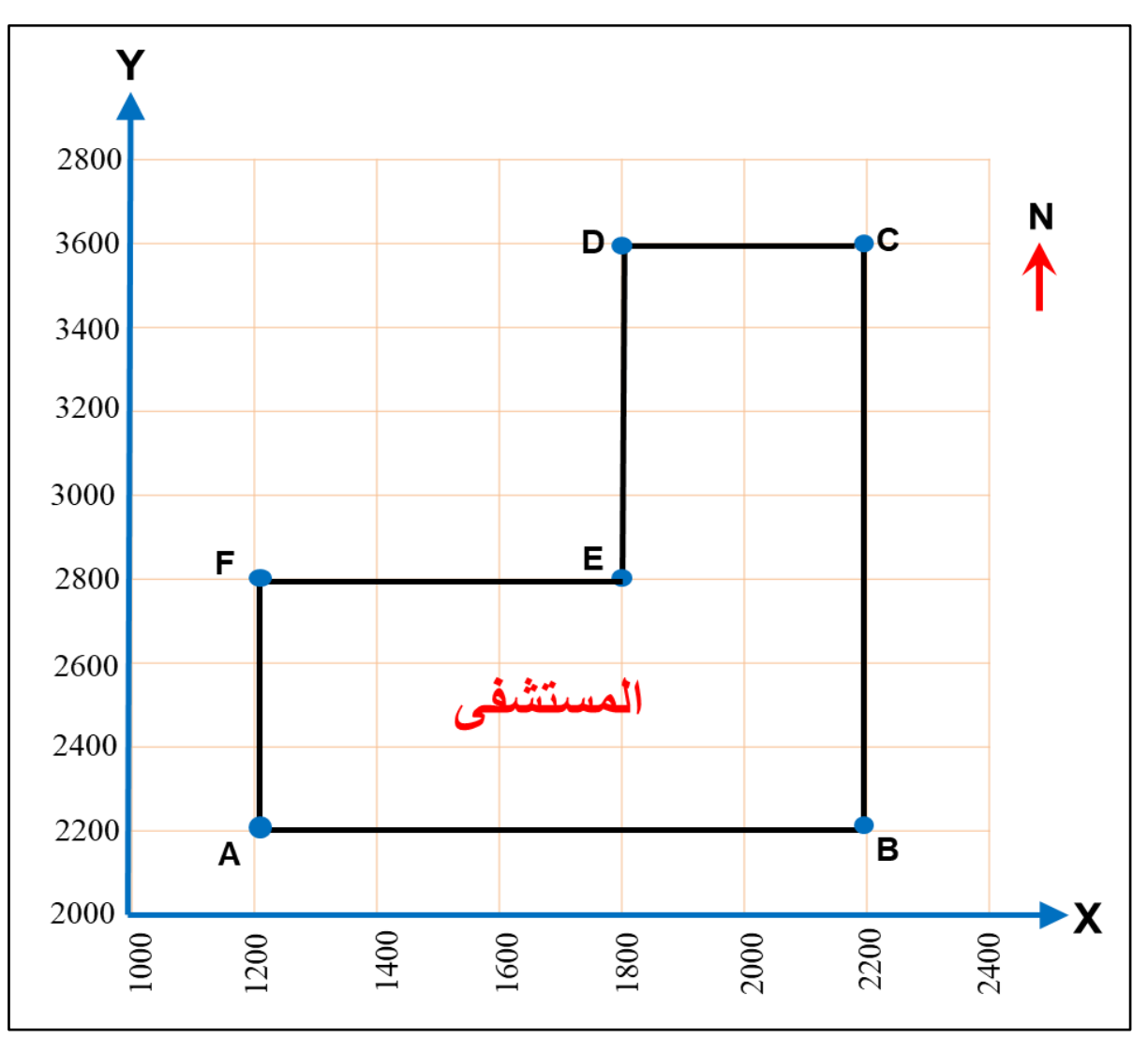

34

### **2 - 3 رسم نموذج مبسط لخارطة كادسترائٌة**

#### **Drawing a Simple Cadastral Map**

يعد رسم الخرائط الكادستر ائية أحد أشهر أشكال رسم الخرائط ، لأن الخرائط هي التي تُظهر جميع تفاصيل الأرض فيما يتعلق بعضها ببعض . وهي أيضاً واحدة من أقدم أشكال رسم الخرائط ، تتميز هذه الخرائط برسمها بالمقاييس الكبيرة ، إذ ترسم بمقياس رسم كبير يزيد عن 1 : 10000 ، وبذلك فإن مقياس رسمها يسمح ببيان التفاصيل داخل حيز مكاني محدود المساحة ، كما في الشكل (2 – 4) . وتستخدم هذه الخرائط في تحديد الملكيات وتوضح التفاصيل في المناطق الريفية والمدن الحضرية . وهي خرائط خاصة بتحديد حدود الملكيات وقطع الاراضي وترقيمها والمناطق المبنية وغير المبنية سواء أكانت تلك الاراضي تعود ملكياتها للأفراد أم مشتركة أم للدولة وموضح فيها حدود المقاطعات والأنهار والطرق والجسور والمناطق الزراعية والصناعية بأنواعها وغير ها.

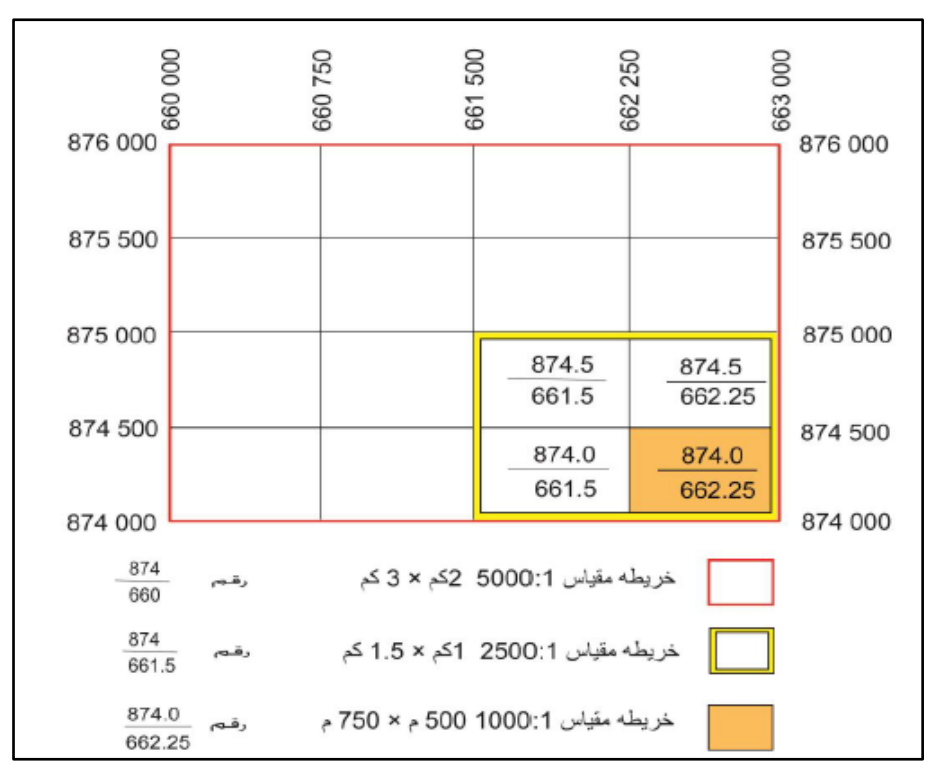

الشكل (2- 4) مقياس وتقسيم الخرائط الكادسترائية

نظراً لأهمية هذه الخرائط ومتطلبات الدقة في رسمها ، ولأنها تُستخدم في العديد من الأغراض التي من أهمها تحديد حدود الملكيات العامة والخاصة وتعيين الأطوال والمساحات وتستخدم في جميع الأعمال العقارية كأساس للبيع والشراء وإنهاء النازعات . حيث تتطلب عمليات رسم الخر ائط الكادستر ائية الدقة في تنفيذ جميع مراحل توقيع ورسم المعالم التفصيلية فيها. وتستعمل الخرائط الكادسترائية غالباً في دوائر التسجيل العقاري .

تسعى غالبية دول العالم إلى تحديث خرائطها ضمن إطار مرجعي موحد لكل العالم ، وذلك لأهمية الخرائط الكادستر ائية بشكل عام والخرائط الكادستر ائية للمناطق الحضرية (المدنية) بشكل خاص . حيث تهدف المساحة الكادستر ائية إلى تثبيت كافة حقوق التصرف أو التملك أو المنفعة في الأراضي أو المياه (أو أية حقوق متعلقة بها وقابلة للتسجيل) .

**تصنف الخرائط الكادسترائٌة الى :**

- **-1 خرائط كادسترائٌة رٌفٌة :** توضح علٌها األراضً الزراعٌة وما تشمل علٌه من مبانً وأنواع المحاصيل والنباتات والاحواض الزراعية والقنوات والبرك والآبار وغيرها.
- **-2 خرائط كادسترائٌة مدنٌة )حضرٌة( :** توضح كل ما موجود على أرض المدن من المبانً والطرق والخدمات العامة وغيرها.

**البٌانات المكانٌة للخرائط الكادسترائٌة تشمل :**

- **-1 بٌانات الحدود data Boundary :** وهً ابتداء من دحدود الودحدة العمارٌة الى الودحدة االدارٌة على تعدد تسمياتها الى الحدود الدولية . والحدود تكون برية أو مائية أو جبلية أو حد تقسيم المياه أو حد المراعي الطبيعية الى غير ذلك مما يختص في بيانات الحدود.
- **-2 بٌانات وصف األرض data description Land :** وهً معلومات تدل على اوصاف الارض على سبيل المثال (أرض زراعية ، سبخة ، صخرية ، حصوية ، رملية ، حجرية ، جبسية ، عالية ، تلال ، جبلية ، جزرة ، بستان ...... الخ) .
- **-3 بٌانات الطرق data Road :** الطرٌك السرٌع ، والعام ، والفرعً ، والسٌادحً ، والمدحلً ، وطريق الحيوانات وطريق الحج ، وغيرها من اسماء الطرق .
- **-4 بٌانات دور العبادة data houses Worship:** الرجوع الى ويائك األولاف من دحٌث المولع والاسم والمساحة ونوع وقفيته. وكذا عن المرافد والأضرحة والمقامات .
- **-5 بٌانات المرى data Village :** وهً معلومات المرٌة وما تدحتوٌها من منازل أو مناطك زراعية و مراكز خدمية وغيرها.
- **-6 مصادر المٌاه resources Water:** وهً جمٌع انواع مصادر المٌاه من االهوار والبدحٌرات والخزانات والسدود ومياه الامطار ومياه المد والجزر والابار وغيرها . ويمكن الرجوع الى وثائق الموارد المائية لتحديد الانهار الوطنية وروافدها وما تفرع عنها . وتوجد بيانات اخرى مثل (بيانات السكك الحديدية وبيانات الخدمات العامة) وغير ها.
#### **رسم الخرائط الكادسترائٌة :**

لرسم خارطة يقوم المساح أولا بعمل استكشاف للمنطقة ومن ثم يقوم برسم المخطط العام لهذا الموقع وكالآتي :

- 1. تحديد بداية ونهاية المنطقة التي يراد رفعها .
- 2. تحديد اتجاه الشمال للمنطقة باستخدام البوصلة على الطبيعة .
- 3. تحديد اهم المعالم الموجودة لكى يتسنى له الرجوع اليها اذا لزم الامر .
- 4. يقوم بتقسيم المنطقة الى أجزاء مختلفة ويحدد المنطقة التي يبدأ الرسم منها ، ثم يقوم بعمل رابط بين الأجزاء المختلفة للموقع ليتمكن من رسم مخطط كامل للموقع .
- 5. اثناء عملية رسم المخطط يراعى الالتزام بالنسبة والتناسب في الاطوال المرسومة على الخارطة و الأطوال الموجودة على الطبيعة وكذلك بالنسبة للأشكال المرسومة ، أي اذا كان الشار ع المرسوم طوله على الطبيعة 50 م و عرضه 10 م فيجب ان يكون الطول في الرسم مناسباً للعرض .
- 6. وصف عناصر المخطط المختلفة وما يحتويه بشكل مفصل كأن يوضح مثلا الأرض الفضاء من المباني القائمة وكذلك أسماء الشوارع واتجاهاتها واعمدة الانارة وكذلك الفواصل بين حدود الملكيات الذي يعتبر في غاية الأهمية لعملية الرفع بعد ذلك .

**هنالن صفات عامة كثٌرة للخرائط الكادسترائٌة نذكر اهمها :** كما فً الشكل )2 – 5( .

- 1. الخر ائط الكادستر ائية جميعها ناتجة من المساحة المستوية .
- 2. تُعد الخرائط الكادسترائية خرائط تفصيلية لاحتوائها على حدود الملكيات الخاصة والعامة مع تدوين المعالم الجغرافية الاخرى مثل (نهر وطريق ووادي وتلال ومقابر ودور سكنية وغيرها)
	- 3. لكل خارطة اسمها (عنوانها) ورقمها التسلسلي ضمن الوحدة الادارية .
		- 4. لكل خارطة مقياسها الأصلي أو المكبر ، مع نموذج لمقياس رسم .
			- 5. لكل خارطة قيد وتاريخ .
			- 6. تحتوي على فهرس يوضح موقعها من الخارطة الفلكية.
- 7. لكل خارطة جدول صغير موضحاً فيه اهم الرموز الفنية والقانونية ، وتكون جميع رموز الخارطة ذات نسق واحد خالية من الطول والعرض والكمية .
- 8. لكل خارطة كادسترائية فيها العبارة : رُسمت واحياناً (عملت) في مديرية المساحة العامة وفق الخارطة الموقعة من قبل رئيس الفريق والمساح.

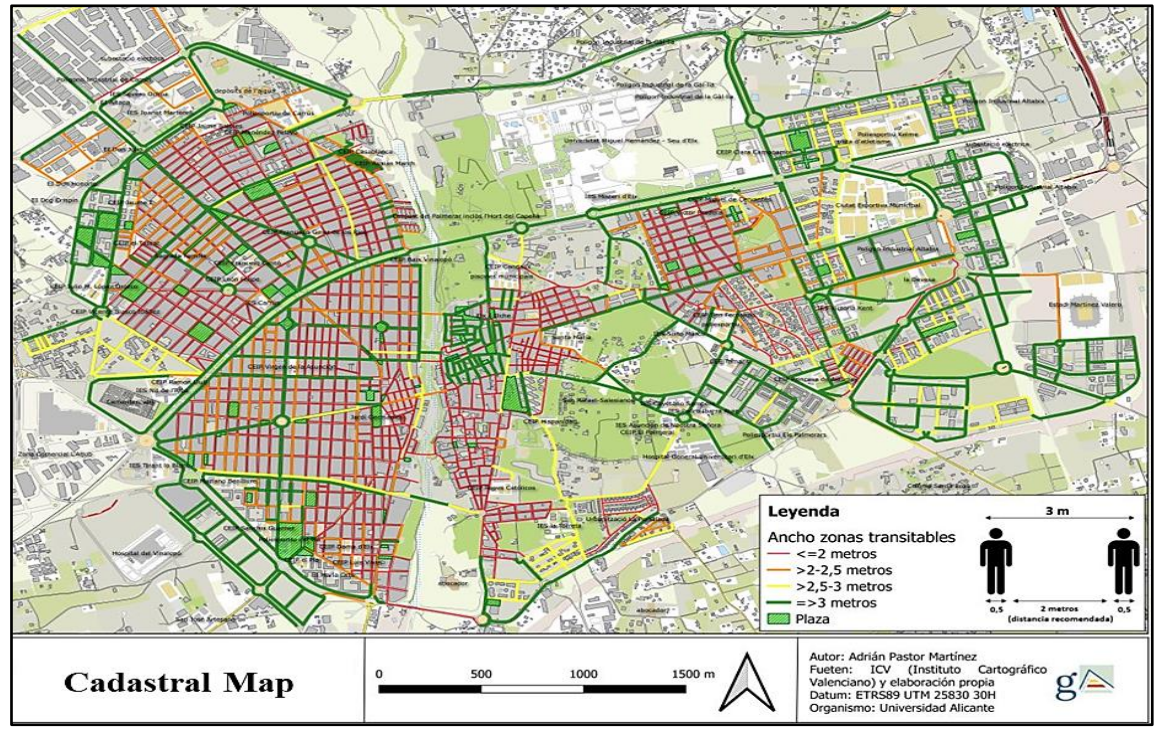

الشكل (2 – 5) نموذج لخارطة كادسترائية

يتم إجراء المسح ورسم الخرائط بواسطة فريق مساحي ، والذي يجب أن يلتزم بمبادئ القياس القانونية والمكانية في التحديد المادي لحدود الممتلكات العقارية والممتلكات المجاورة والمقاطعات والمرافق العامة والخاصة ، إذا يتم المسح الميداني باستخدام اجهزة المسح لقياس الاطوال والزوايا والإحداثيات، مثل أجهزة المسح بالليزر وجهاز الثيودولايت وجهاز المحطة المتكاملة (TS) ، ويتم تحديد حدود الممتلكات ، ووضع علامات على حدود الاراضي وترقيمها والطرق وغيرها ، كما في الشكل (2 – 6). ليتم تسجيل كافة البيانات وبالتالي رسم الخرائط الكادسترائية الخاصة بهذه المنطقة ويتم تقديم بيانات المسح العقاري إلى مكاتب إدارة الأراضي أو السجل العقاري لسجلاتهم .

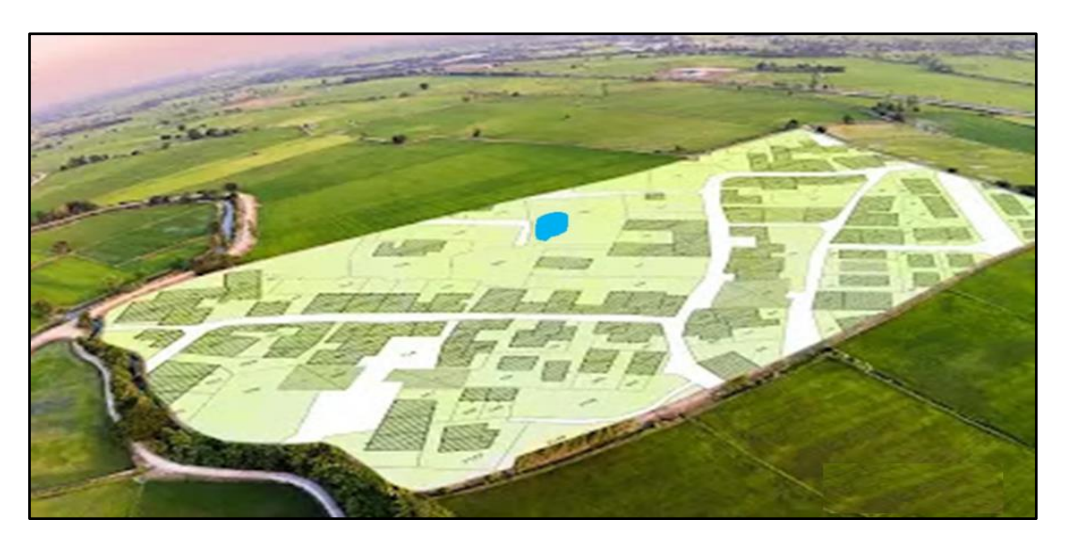

الشكل (2 – 6) تحديد حدود الممتلكات في الخرائط الكادسترائية

تعد تقنية نظم المعلومات الجغرافية (GIS) أداة أساسية لإنتاج الخرائط الكادسترائية حالياً ، كما في الشكل (2 – 7) ، وتستخدم في التخطيط الحضري ، وإدارة الغطاء النباتي ، ورسم الخرائط للتنقيب عن النفط والحفر ، وتسجيل البنى التحتية المرتبطة بالتوسع الحضري المتزايد ، إذ تحتوي على كميات هائلة من بيانات للسجل العقار ي .

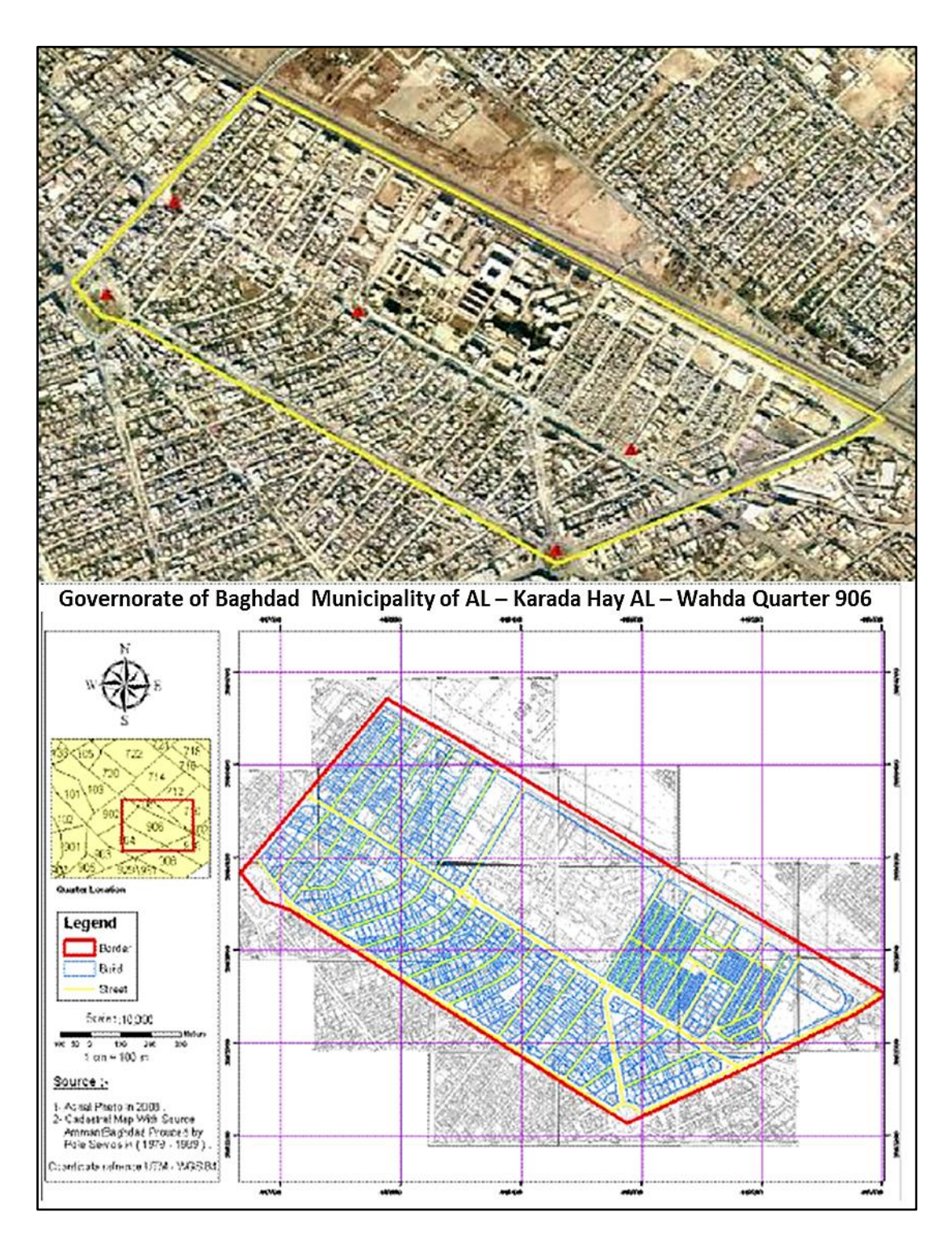

الشكل (2 – 7) خارطة كادسترائية لاحد مناطق بغداد باستخدام تقنية (GIS) (للاطلاع)

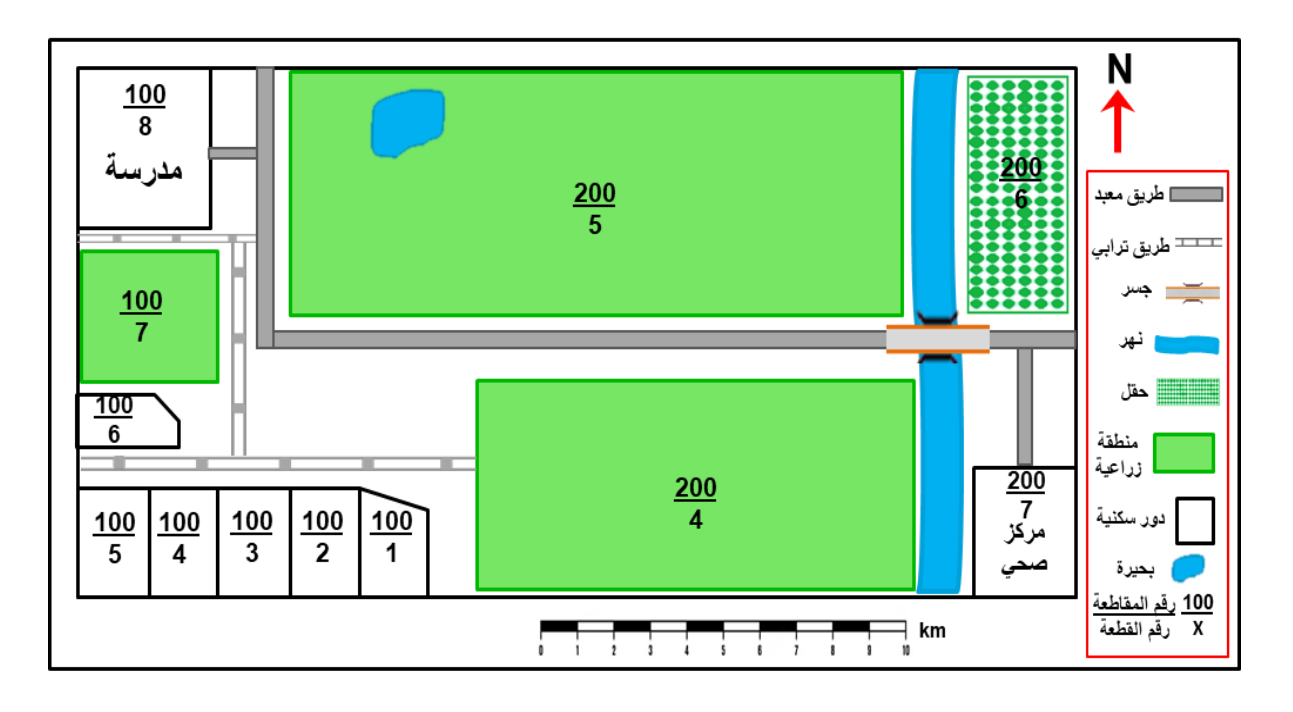

**مثال )2 – 2( :** ارسم بممٌاس رسم 1 : 1 خارطة كادسترائٌة رٌفٌة ، كما مبٌنة فً ادناه.

**تمرين 2 – 3 : ا**رسم الخارطة الكادسترائٌة المدنٌة )الدحضرٌة( لجزء من منطمة سكنٌة ، المبٌنة فً  $1:1:1$ ادناه ، بمقياس رسم

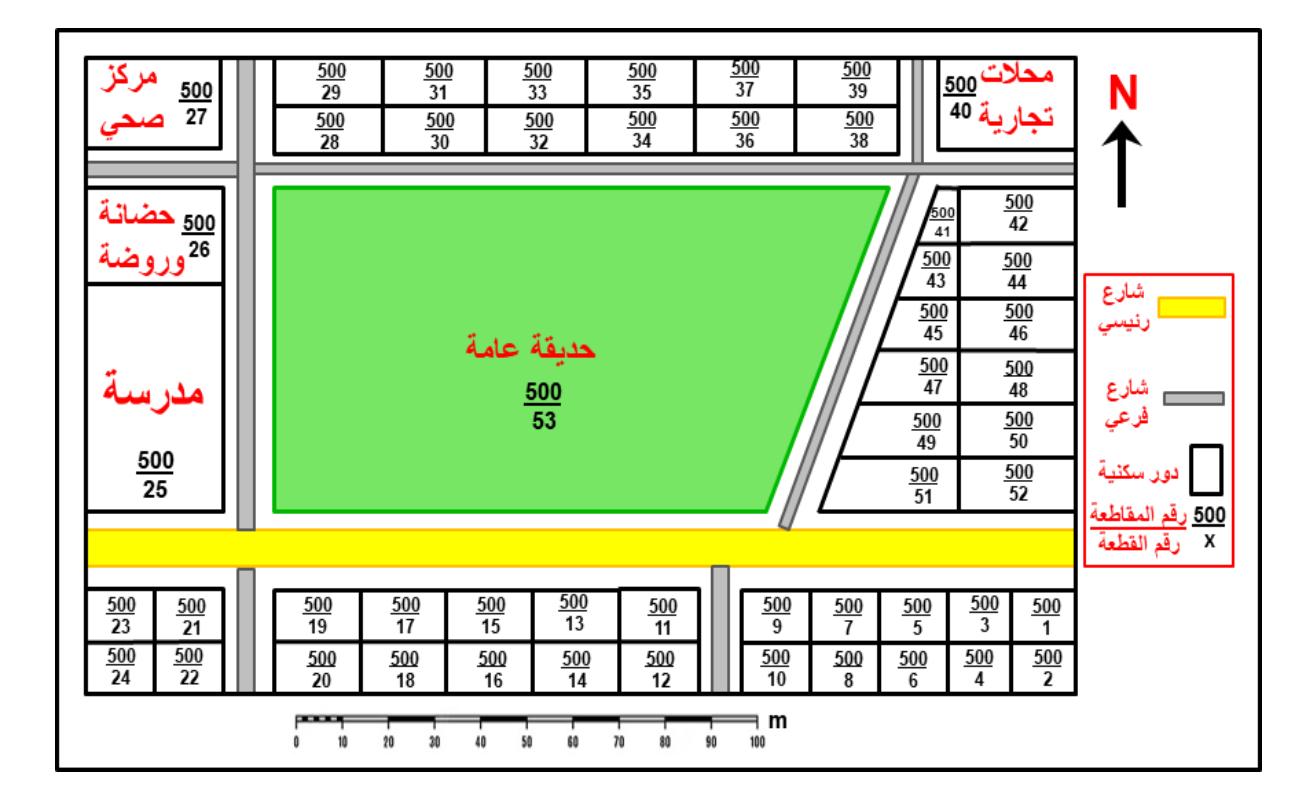

#### **2 - 4 رسم نموذج مبسط لخرائط األراضً فً السجل العماري**

#### **Drawing a Simple Land Registry Maps**

هى الخرائط الخاصة بالسجلات العقارية والملكيات الخاصة والعامة للأراضي ، حيث تمثل الوصف الهندسي لكل قطعة أرض موجودة بالسجلات العقارية من حيث المساحة وأسم المالك والحدود المجاورة وحقوق الطرق والسقي وحق المرور ، وتسجل كل ما له علاقة بتلك الأرض من مواقع مضخات الماء والكهرباء وغير ها .

خرائط الأراضي أو (الخرائط العقارية) هي جزء من الخرائط الكادسترائية ، وتعد وثيقة رسمية وقانونية تتعلق بحدود وأبعاد وموقع وقيمة وحيازة وملكية قطع الأراضي للأفراد والمؤسسات الحكومية ، كما في  $(8 - 2)$  الشكل

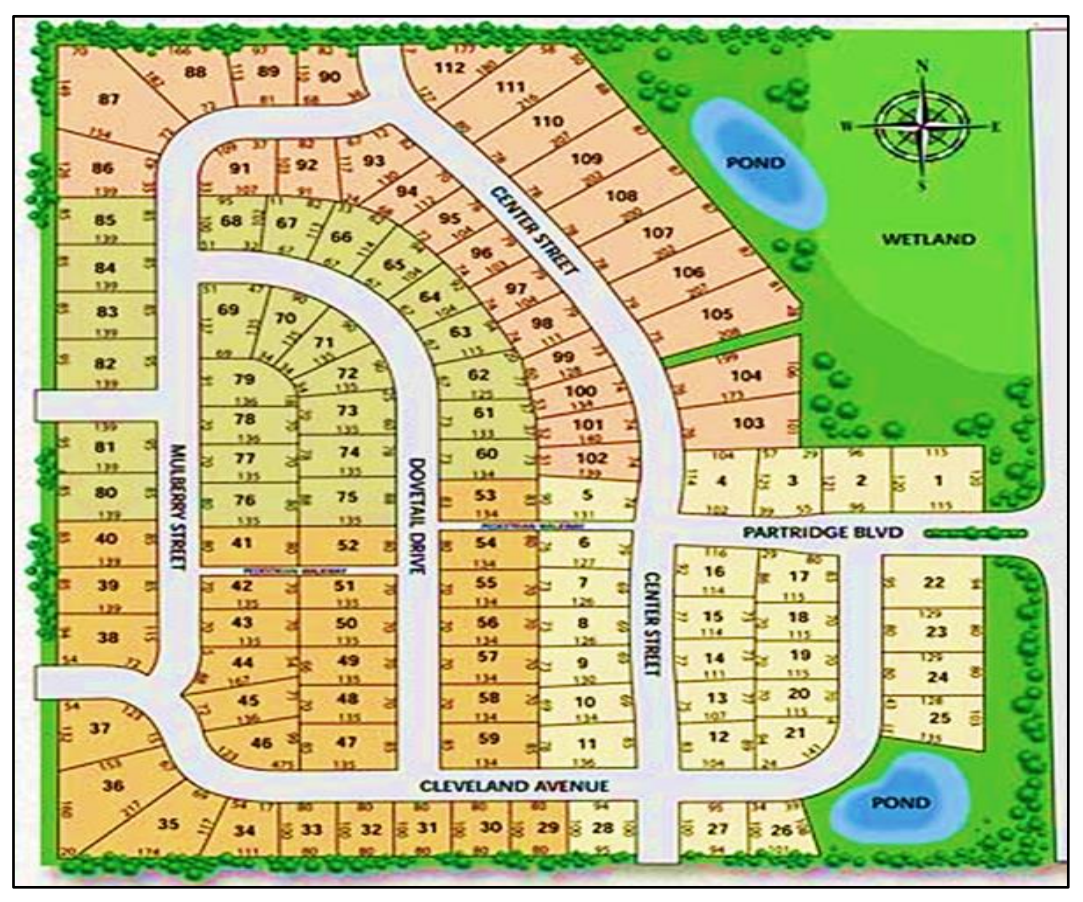

الشكل (2 – 8) خارطة عقارية لجزء من منطقة سكنية (للاطلاع)

يتم استخدام المسح العقاري والتوثيق المساحي لتتبع وإظهار خطوط الحدود لكل من العقارات المملوكة الخاصة للأفراد والأراضي العامة. وتحتوي بيانات نظام المعلومات الجغرافية العقاري على معلومات تتعلَّق بالتفسير القانوني لحدود الملكية . وتُستخدم هذه المعلومات في إنشاء الخرائط العقارية ، والتَّبي تشمل رقم الارض (رقم القطعة) ورقم الشارع ورقم الوحدة الادارية ، وابعادها ومساحتها وحدودها ، وملكية الأرض (اسم المالك) ، وتقييمات الضرائب ، وقيمتها (ثمنها) ، ونوع الارض هل سكنى ام زراعي ، وغيرها من البيانات.

يعد رسم الخرائط العقارية مهماً لأنه الوسيلة الوحيدة لتوفير سجلات دقيقة وشرعية وشاملة ودقيقة ومتاحة بسهولة للمعلومات المتعلقة بالحقوق القانونية للأراضي . وفي التخطيط الحضري والتنمية ، وتقسم قطع الأراضـي ذات الأشكال غير المنتظمة من أجل توحيد الخدمات العامة ، وتحصـيل الضـرائب العقارية ، ورسم الخرائط وتقييم الأراضي العشوائية . ويجب أن تعكس الخارطة العقارية مجمل البيانات الجغرافية المكانية المسجلة ، سواء أكانت حقوق ملكية حصرية أم مشتركة ، أم غيرها من الحقوق المتعلقة بقطعة الأرض ، من المعروف أن المصريين القدماء طوروا السجلات المساحية (السجلات العقارية) ليتمكنوا من إعادة ملكية الأرض بعد الفيضان السنوي لنهر النيل.

ا**لسجل العقاري :** هو عبارة عن سجل سندات الملكية الخاص لأي بلد وتسجيل الأراضي العقارية وما يتعلق بها ، وهو مصدر أساس للبيانات في النزاعات والدعاوى القضائية بين ملاك الأراضى . ففي معظم البلدان تطورت النظم القانونية واستخدمت السجل العقاري لتحديد أبعاد وموقع قطع الأرض المحددة في الوثائق القانونية .

نتضمن المعلومات المسجلة في السجل العقاري وصفاً دقيقاً لموقع قطعة الأرض ومن يمتلكها ، قد يسجل أيضاً ما يمكن استخدام الأرض من أجله مثل (سكني أم لا ، حديقة عامة ، دائرة حكومية ... إلخ) ، وتسجيل موقع وشكل المباني ، وقيمة الممتلكات ، كما في الشكل (2 – 9) ، ويمكن استخدام السجل العقاري أيضاً لأغراض فرض ضرائب على الأراضي .

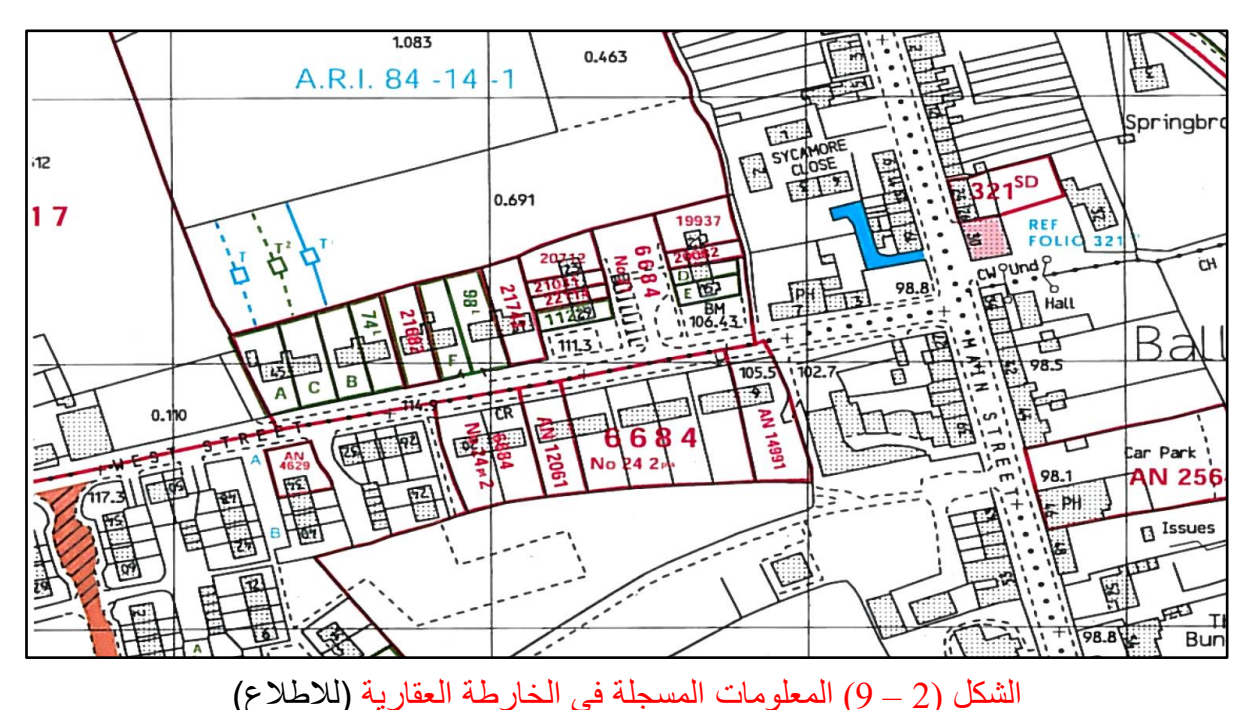

**مثال 2 - 3 :** ارسم بمقياس رسم :1 1777 الجزء )B )مه الخارطت العقاريت المبيىت في ادواي ، ارا علمت أن أبعاد الوحذة السكىيت الواحذة = m( 27 × 17 ).

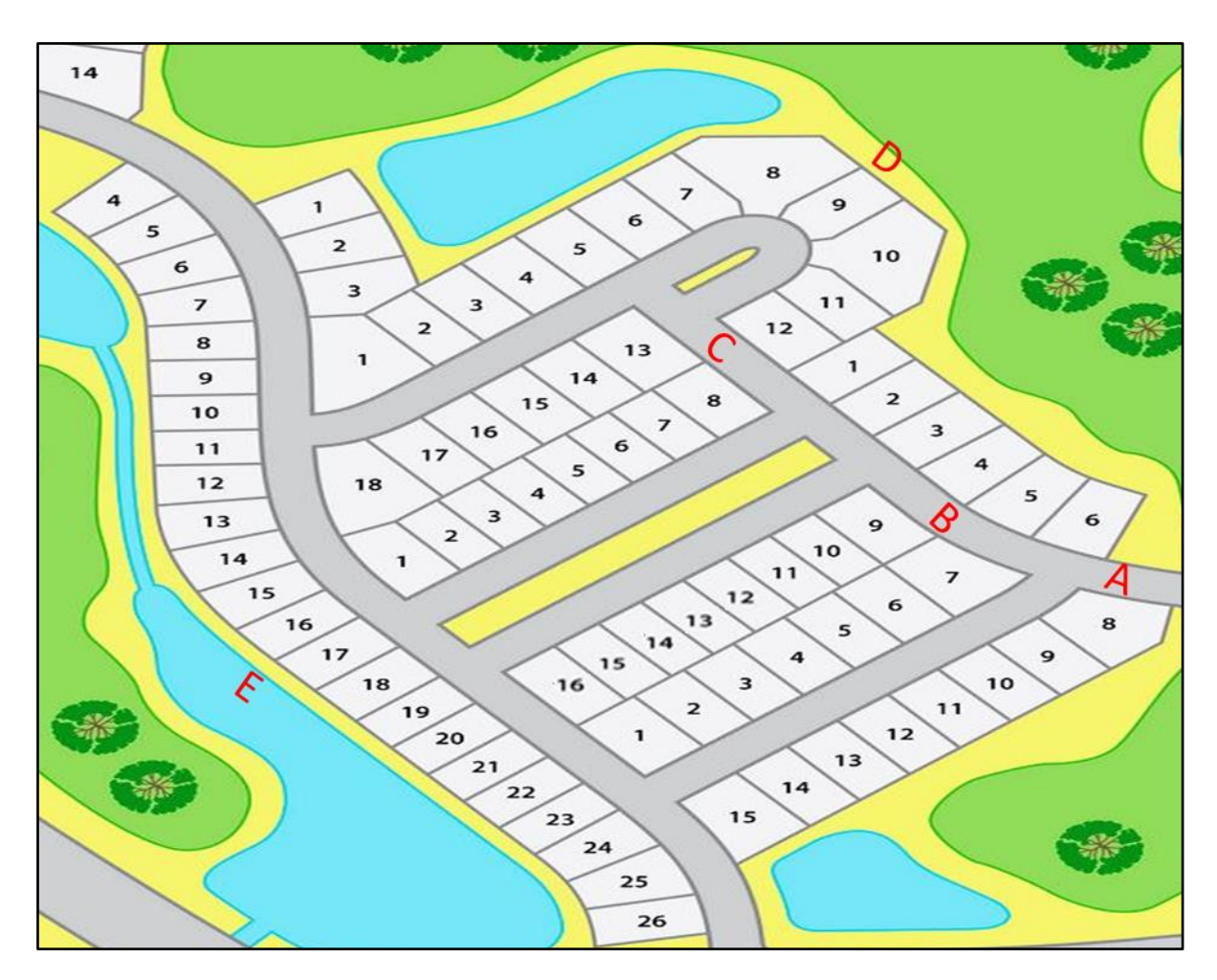

**الحل :** 

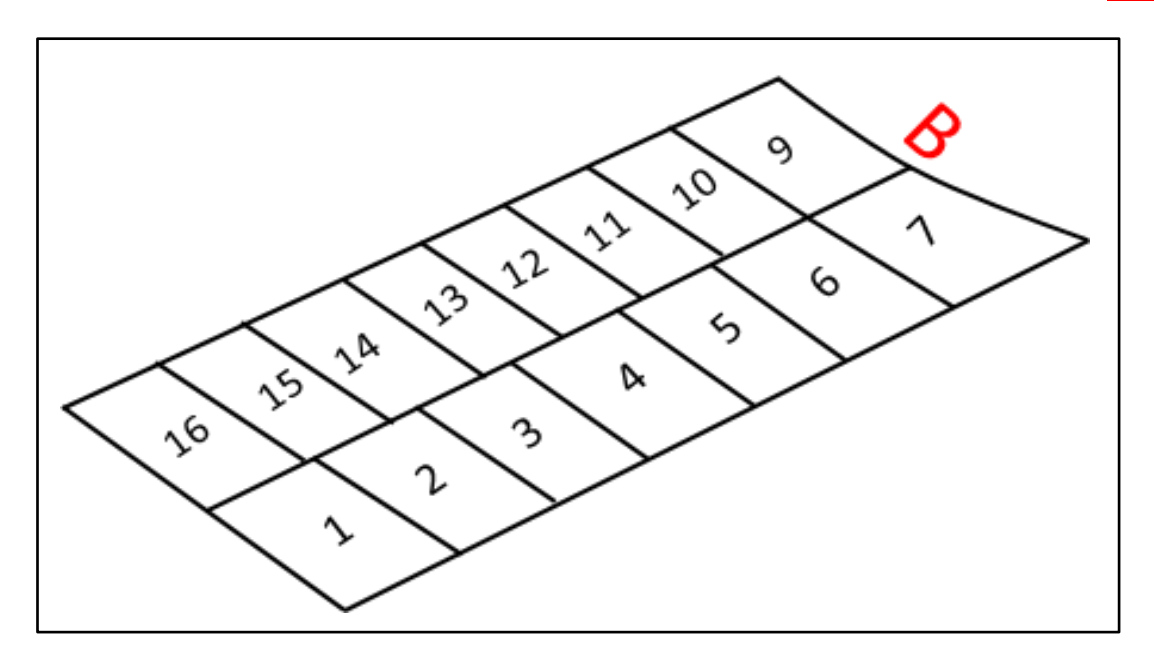

**تمرين 2 – 4 :** ارسم الخارطت العقاريت الجزء رقم )A )المبيه شكلها أدواي ، بمقياس رسم 1 : 1777 ، ارا علمت أن أبعاد الوحذة السكىيت الواحذة = m( 15 × 37 ).

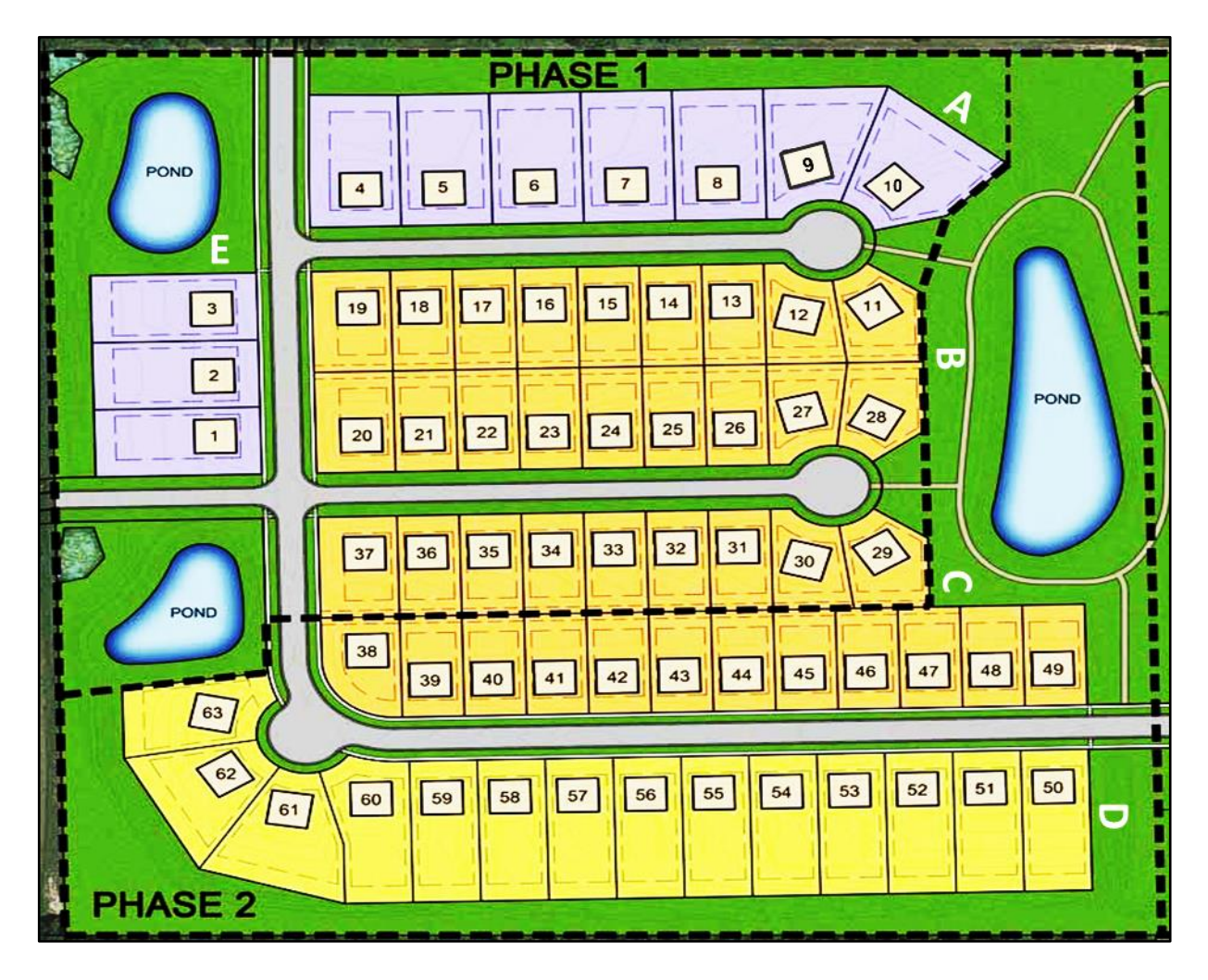

**الحل :**

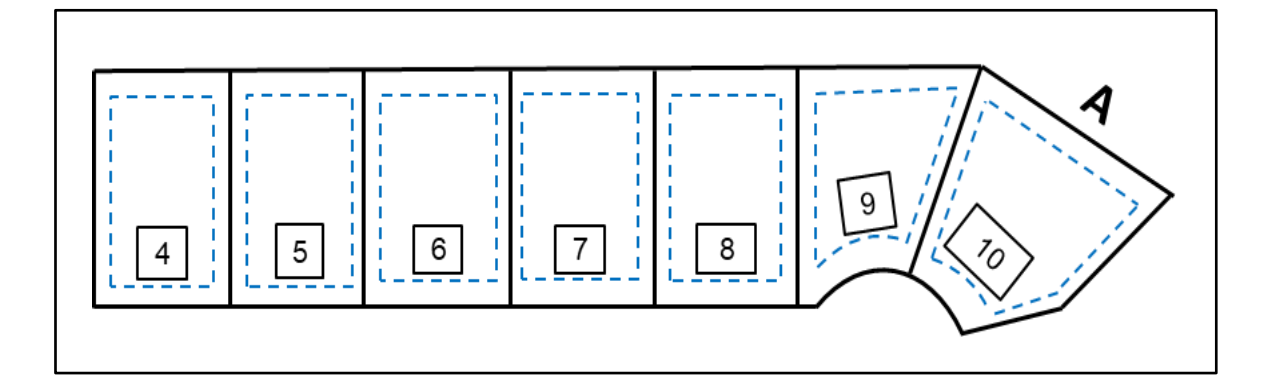

# **الفصل الثالث**

# **المقاطع الطولٌة والعرضٌة**

# **Profiles and Cross Sections**

**أهداف الفصل:** 

يهدف الفصل الى تعليم الطالب على :

- 1. كيفية التعامل مع المقاطع الطولية والعرضية المستخدمة في أعمال المساحة الهندسية.
- 2. طريقة رسم المقاطع الطولية والعرضية من خلال الأمثلة والتمارين المتعلقة بأنواع مختلفة من هذه المماطع.

#### **الفصل الثالث**

### **المقاطع الطولٌة والعرضٌة**

#### **Profiles and Cross Sections**

**المقذمة** Introduction **:**

بعد أن تلقى الطالب في مادة الرسم الصناعي للعام الماضي بعض التفاصيل الخاصة برسم المقاطع الطولية والعرضية ضمن موضوع الخرائط الطوبوغرافية .. سوف نستعرض في هذا الفصل رسم هذه المقاطع بتفاصيل أكثر، وبما يتلاءم والمهدف الذي أعدت من أجله هذه المادة بطريقة يسهل على الطالب التعامل معها من خلال الأمثلة التفصيلية والتمارين.

بدءاً سوف نسلط الضوء على هذه المقاطع من خلال تعريفها واستخدامها بشكل مفصل ضمن جزئين أساسبِبِن وهما :

- المماطع الطولٌة )Profiles )
- المقاطع العرضية (Cross-Sections).

إذ يمكن تقسيمهما الى مجاميع ثانوية حسب نوع الاعمال في هذه المقاطع لتضم مقاطع بأنواع متعددة. ففي المقاطع الطولية يمكن أن يكون هناك تقسيم أخر حسب نوع الانحدار للخط التصميمي ( Designed Line) الذي قد يكون :

- انحدار ا متز ایداً (انحدار صاعد)
- انحدارا متناقصاً (انحدار نازل)
- كما يمكن أن يضم المقطع في بعض الحالات كلا الانحدارين.

إضافة الى ذلك ، قد يتباين نوع المقطع حسب نوع الأعمال الترابية في هذه المقاطع لتضم مقاطع فيها أعمال حفر (Cut) فقط ، أو مقاطع فيها أعمال دفن (Fill) فقط ، كما قد يضم المقطع كلا العملين من الحفر والدفن.

من جهةٍ أخرى ، تقسم المقاطع العرضية الى:

- . مقاطع عرضية فيها أعمال حفر (Cross-Section in Cut)
- مقاطع عرضية فيها أعمال دفن فقط (Cross-Section in Fill) .
	- كما ان هناك مقاطع قد تشمل العملين فقط.

بناءً على ما تقدم سوف تكون المواضيع الأساسية في هذا الفصل كما يلي:

- رسم نموذج ممطع طولً
	- **•** رسم مقطع طولبي حفر
	- رسم ممطع طولً ردم
- رسم ممطع طولً ردم وحفر
	- رسم المماطع العرضٌة

#### **1-3 رسم نموذج مقطع طولً Section Profile a Drawing**

في أغلب المشاريع الهندسية كثيرا ما نحتاج الى عملية التسوية (Levelling) من خلال تطبيقات معينة. فعلى سبيل المثال في هندسة الطرق يعد عمل المقاطع الطولية (Profiles) والمقاطع العرضية )Sections-Cross )من أهم االعمال التً من خاللها ٌمكن معرفة تعرجات األرض الطبٌعٌة على امتداد المسار المختار للطريق, كما يمكن اختيار التصميم المناسب بعد رسم شكل الأرض الطبيعية

بمقياس رسم مناسب.

بالإضافة الى التعرف على مناسيب النقاط في المناطق التي يلاحظ فيها تغيرا في المنسوب تعتمد المسافات الأفقية بين النقاط (كما موضح في الشكل 3-1) ليتسنى منها التعامل مع تطبيقات أخرى. وهكذا فان هناك نوعين من المقاطع كما ذكر في أعلاه وهما:

- 1. المقاطع الطولية Longitudinal Sections (Profiles) .
	- .2 انمقاطع انعُزضٍح Sections-Cross .

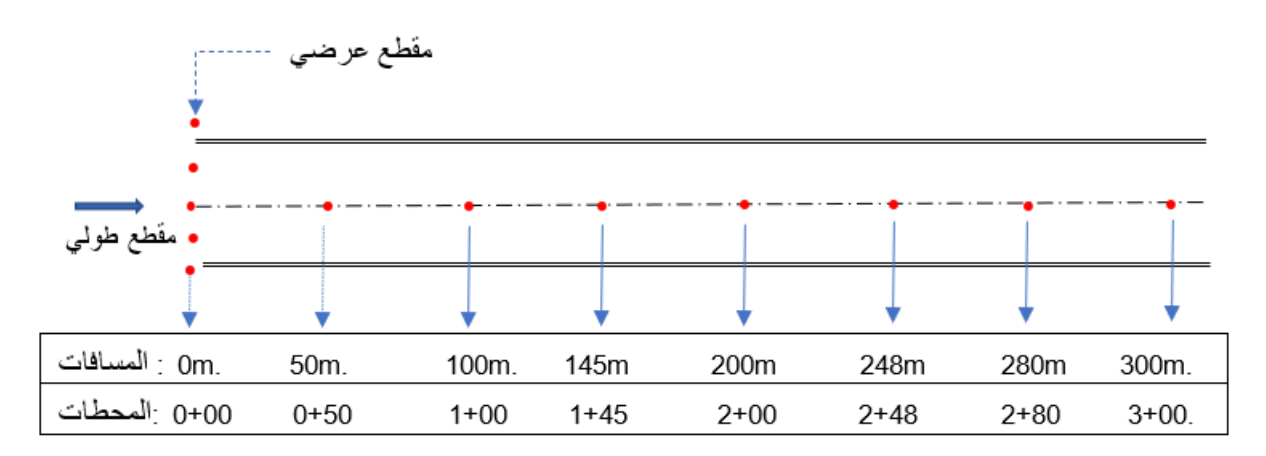

**الشكل )-3 1( المسقط االقفقً للنقاط المختارة ألنشاء المقطع الطولً والعرضً وتوزٌع المساقفات والمحطات**

عندما يراد عمل مقطع طولى على أرض طبيعية ترابية, من أجل انشاء طريق على سبيل المثال, يتم العمل وفك الخطوات التالٌة:

- 1. تحدد مجموعة نقاط على ا**لأرض الطبيعية (**ground) الترابية وعلى امتداد المسار الطولي المنتخب ليمثل الخط المركزي لعمل الطريق ، ثم تقاس المسافات بين هذه النقاط المنتخبة على امتداد المسار الطولى. يُعبر عن هذه النقاط بنظام المحطات (Stations) كما في الشكل (1-3). **ولتوضيح ذلك:** يُعبر عن المسافات بالمحطات المتمثلة بأرقام يفصل بينها علامة الجمع (+)، حيث يمثل الرقم الصحيح على يسار العلامة مضاعفات الـ(100 متر) وعلى اليمين الاجزاء. فعند نقطة البداية ليس هناك مسافة مقطوعة على امتداد المسار المختار، لذا يُعبر عنها بنظام المحطات (0+00 ) لنقطة البداية، في حين يعبر عن محطة النقطة التي تبعد مسافة (215 m) عن نقطة بداية المسار بنظام المحطات (15+2) وهكذا... (انظر الشكل 3-1).
- 2. يتم احتساب مناسيب هذه النقاط على الأرض الطبيعية لتمثل (Ground Elevations) من خلال عملية التسوية (Levelling) باستخدام جهاز التسوية والمسطرة الخاصة بذلك، بالاستعانة بمنسوب معلوم لنمطة )Mark Bench :BM )أو أكثر. وبعد الحصول على مناسيب كل النقاط المنتخبة على الأرض الطبيعية يمكن تمثيل الجزء الاول من المقطع الطولي المتمثل **بخط الأرض الطبيعية (**Ground Line).
- 3. يُصمم الطريق وفق المعايير الخاصة بالتصميم من خلال الاعتماد على انحدار (Slope) بقيمة ثابتة يعبر عنها بنسبة مئوية كأن تكون (1 1 +) ، (% 0.36 +) أو (% 0.48 −) ، كما في الشكل (3-2).

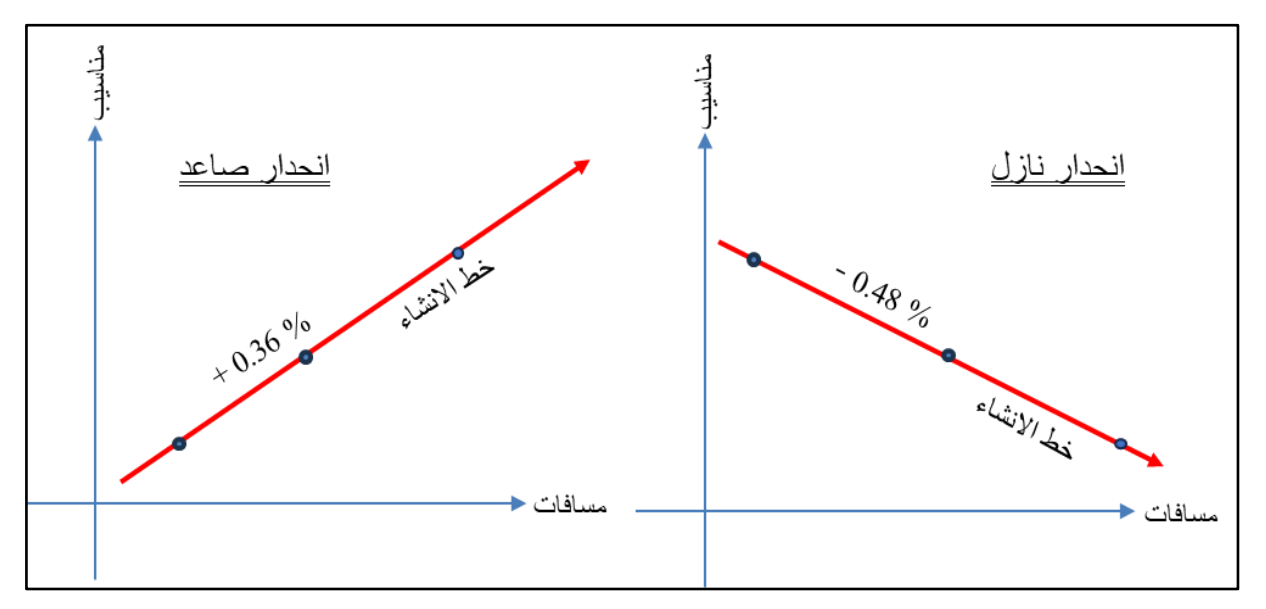

الشكل (3- 2) نموذج لانحدار خط الإنشاء (اليمين) انحدار نازل (اليسار) انحدار صاعد

4. تحدد نفس النقاط أو المحطات المختار ة على الأرض الطبيعية في أعلاه. لتحسب مناسبِبها على الخط التصميمي (Design Line) أو خط الإنشاء (Grade Line). يتم التوصيل بين هذه النقاط لتشكل الجزء الثاني من الرسم و هو خط الإنشاء (Grade Line).

وهكذا سيضم رسم المقطع الطولي كلا الخطين (خط الأرض و خط الإنشاء) ضمن محورين اساسيين وكما يلي:

- **المحور األقفقً :** لتمثٌل المسافات أو المحطات على امتداد المسار, وعادة ما ٌكون رسم هذا المحور بمقياس رسم صغير كأن يكون (1 : 5000) أو(1 : 2500) لأن فروق المسافات بين نقطة وأخرى كبيرة. كما في الشكل (3-3) أدناه.
- **المحور العمودي :** لتمثٌل مناسٌب النماط, وعادة ما ٌكون رسم هذا المحور بممٌاس رسم كبير كأن يكون (100:1) أو (50:1) لأن فروق المناسيب بين نقطة وأخرى صغيرة.
- 5. يمكن حساب أعماق (Depths) الأعمال الترابية من خلال الفرق بين منسوبي نفس النقطة على األرض وعلى خط اإلنشاء.

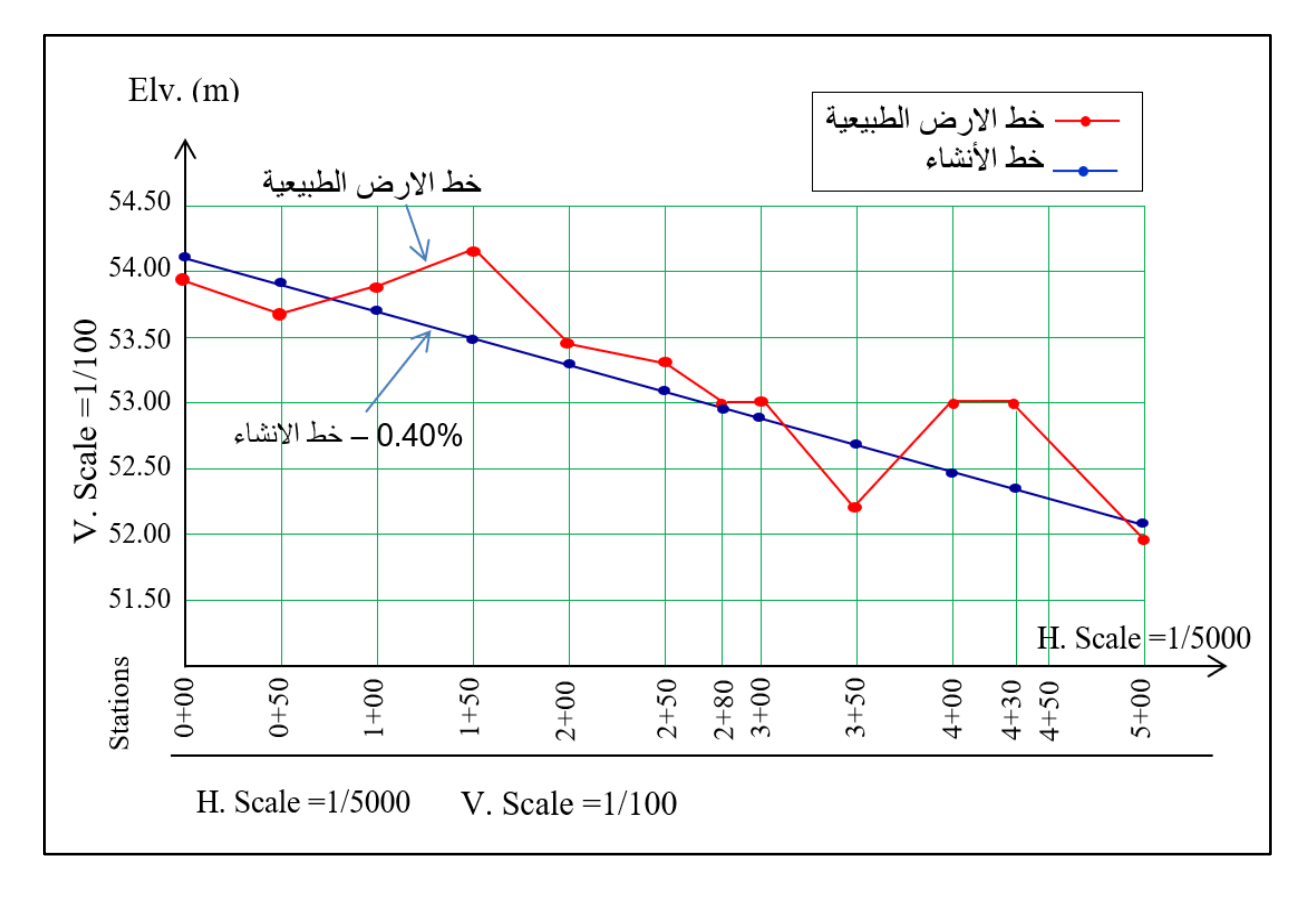

الشكل (3- 3) مقطع طولي نموذجي يضم (خط الارض الطبيعية) و (خط الإنشاء) بمقياس افقى ورأسى

اذن خلاصة ما تقدم وبالرجوع الى الشكل (3-3) يمكن التعامل مع المقطع الطولي على أنه رسم يضم (خط الأرض الطبيعية) الذي يجمع بين النقاط المعرفة بمناسيبها على الأرض, و(خط الإنشاء) أو خط التصميم الذي يربط بين النقاط الممثلة بمناسيبها التصميمية على خط الإنشاء.

وكما هو معلوم أن منسوب النقطة بصورة عامة يُعرف على أنه البعد الرأسي للنقطة المعنية عن مستوي ثابت يسمى ب(مستوى الإسناد) وعادة ما يمثل هذا المستوى بمعدل سطح البحر(Mean Sea Level) حيث يكون المنسوب عند هذا السطح (0), وتتخذ كل دولة سطح إسناد خاص بمناسيبها. ففي العراق يتخذ سطح الاسناد ذي المنسوب الصفري عند مدينة الفاو جنوب العراق وتنسب المناسيب لهذا السطح. ونتيجة لتوفر منسوبين لكل نقطة على المقطع الطولي, فبالإمكان حساب عمق الاعمال الترابية التي قد تكون )حفر Cut )او )دفن Fill).

**ولتوضيح ذلك:** أن الغاية هي الوصول الى منسوب سطح الإنشاء (الطريق), فعندما تكون الأرض الطبيعية بمنسوب أعلى من المنسوب التصميمي, يجب ازاحة الكميات الترابية التي تكون اعلى من سطح الطريق للوصول الى المنسوب المطلوب ,ففي هذه الحالة (حفر) كما في الشكل (3-4).

أما في حالة أن منسوب الأرض الطبيعية أوطأ (أقل) من منسوب خط الإنشاء عند تلك النقطة فهي بحاجة الى أضافة كميات ترابية للوصول الى سطح الإنشاء, مما يعني ان هذه الحالة (دفن) أو ردم كما موضح في الشكل (3-4).

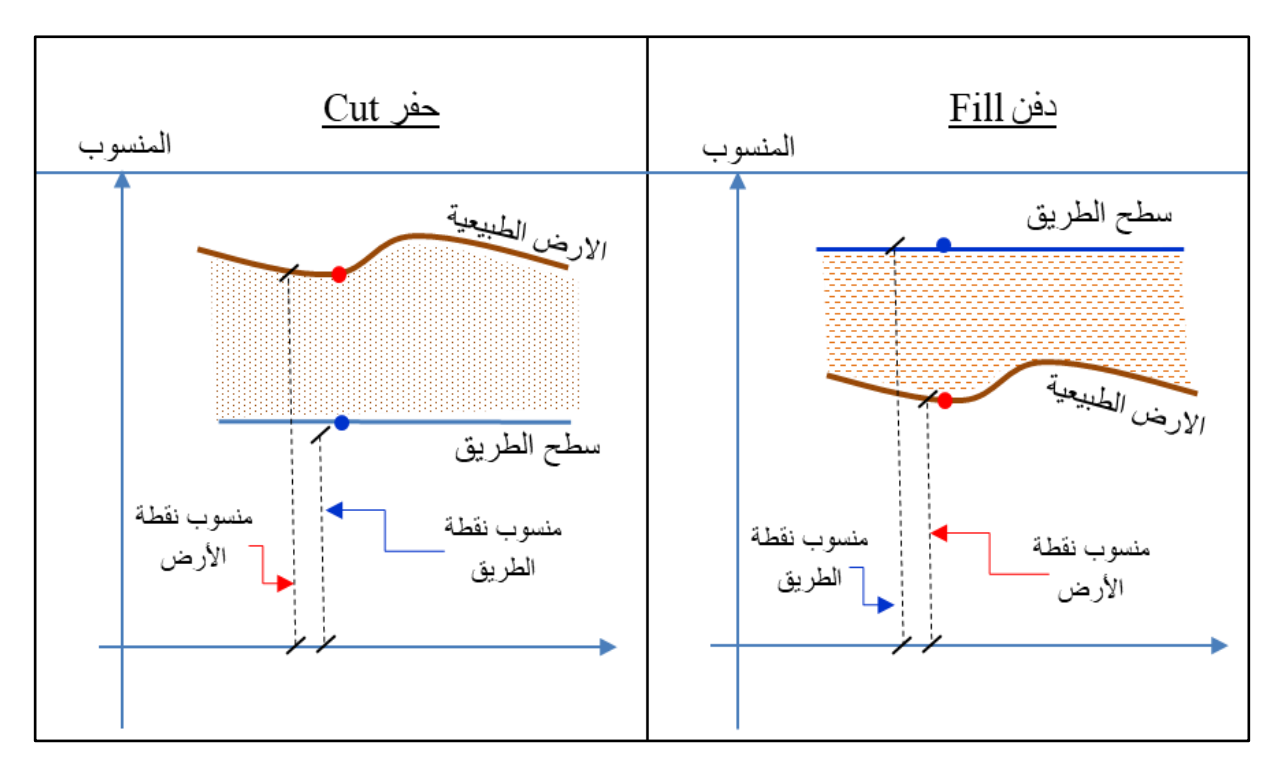

الشكل (3- 4) نموذج للتعرف على طبيعة الاعمال الترابية (اليمين) دفن و(اليسار) حفر

من أجل أن نفهم تفاصيل رسم المقطع الطولي سنورد عددا من الامثلة الاتية:

**مثال (3-1):** في عملية تسوية طولية تم تعيين مجموعة من المحطات لغرض رسم المقطع الطولي, فاذا كانت مناسيب الارض الطبيعية كما في جدول (3-1). ثم حسبت مناسيب تلك النقاط على سطح الطريق المراد انشاؤه بانحدار (% 0.5 +) حيث يبدأ من المحطة (0+00) بمنسوب تصميمي (25.00) متر. فأحسب عمق الاعمال الترابية ونوعها ضمن هذا العمل. ثم ارسم المقطع بمقياس (1:5000) للمسافات وبمقياس (1:50) للمناسيب.

الجدول (3- 1) المحطات ومناسبب النقاط على الأرض الطبيعية وعلى خط الإنشاء

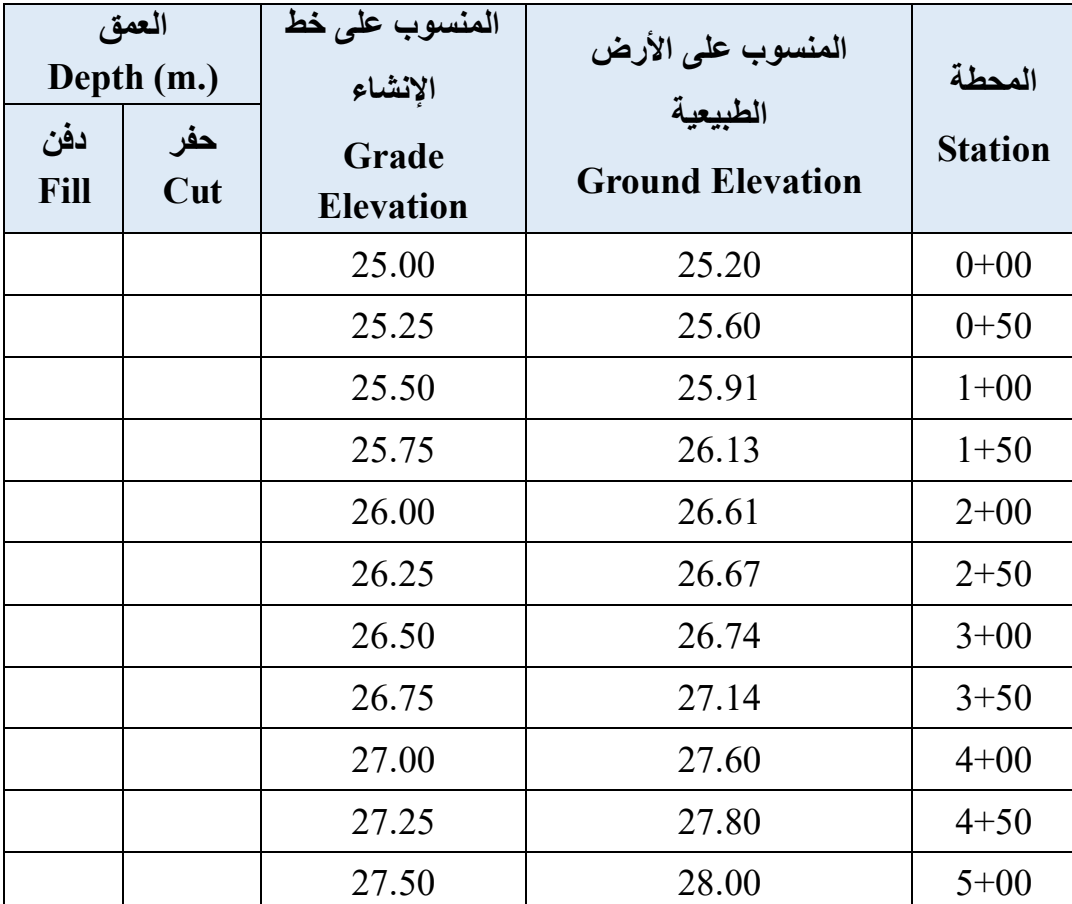

<mark>الحل:</mark> كي يطلع الطالب على حساب المناسيب على سطح الإنشاء يستعان بمنسوب النقطة المعلومة (هنا نقطة البداية ذات المنسوب 25.00). ثم الاستعانة بالإشارة (+) التي تعني تزايد في قيمة المنسوب (تصاعدي) بنسبة مئوية وكما موضح في الشكل (3-5) وكما يلي:

عند الأنتقال من المحطة (0+00) الى النقطة التي تليها أي (50+0) فهذا يعني اننا قطعنا مسافة (50) متراً عن نقطة البداية, وبهذا يكون مقدار التغير(0.25+) أي (تضاف نصف قيمة الأنحدار ، لأن قيمة الانحدار معرفة % يعني (100) متراً)، وبهذا تصبح قيمة المنسوب (25.25).

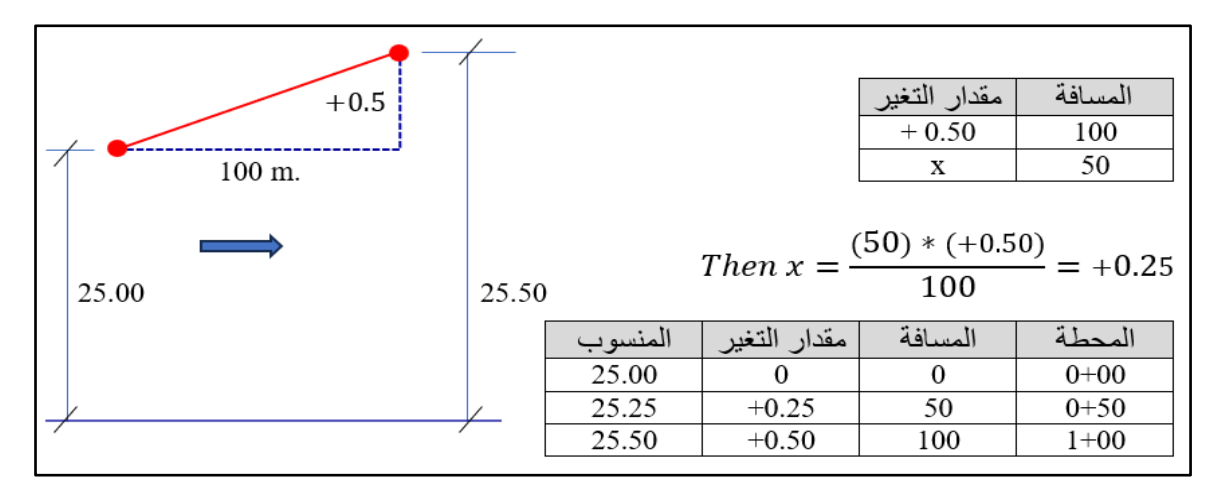

الشكل (3- 5) العلاقة بين قيمة الانحدار وكيفية حساب المنسوب للمحطات المتتالية وأنصافها (للاطلاع)

وعند الأنتقال من المحطة (0+0) الى النقطة (1+00) فهذا يعني اننا قطعنا مسافة (100) متراً عن البداية, وبهذا يكون مقدار التغير (0.50+) (تضاف قيمة الانحدار كاملا % 0.50+) فيصبح المنسوب (25.50). وهكذا كما موضح في الجدول (2-3). (علما ان هذا الجدول للتوضيح فقط ولا حاجة له في الامثلة اللاحقة)

مقدار التغير = 
$$
\frac{r}{100}
$$
 (1-3)  
العمون = منسوب الأرض الطبيعية – منسوب خط الإنشاء

#### الجدول (3- 2) حساب المناسيب على خط الإنشاء من خلال تباين المسافات وحساب مقدار التغير )لألطالع(

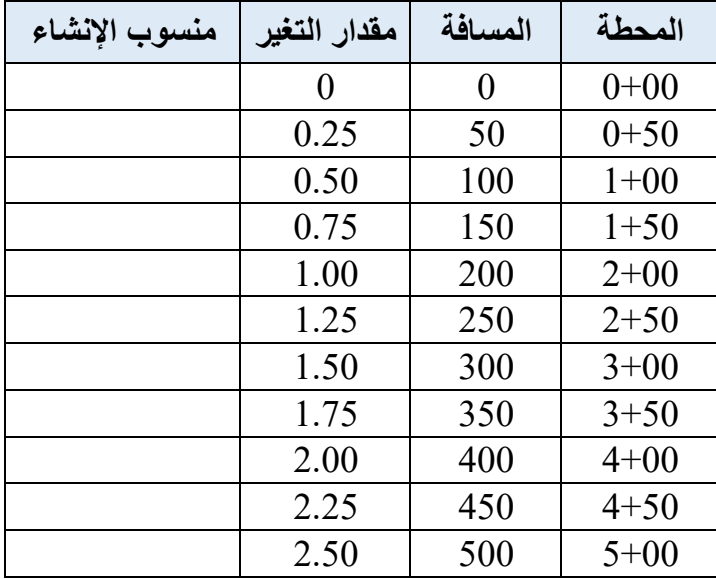

يمكن الآن تكملة الجدول بحساب الأعماق بالأعتماد على المعادلة (3-2) وكما مبين في الجدول (3-3).

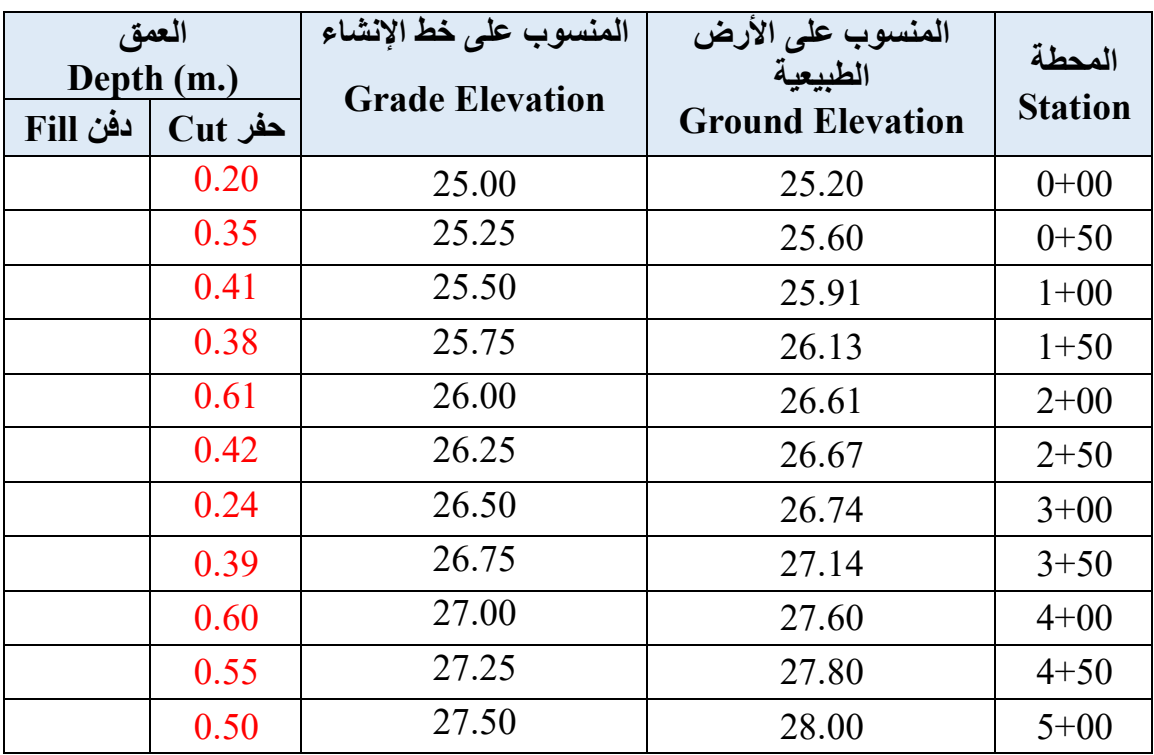

الجدول (3- 3 ) حساب عمق الاعمال الترابية ونوعها

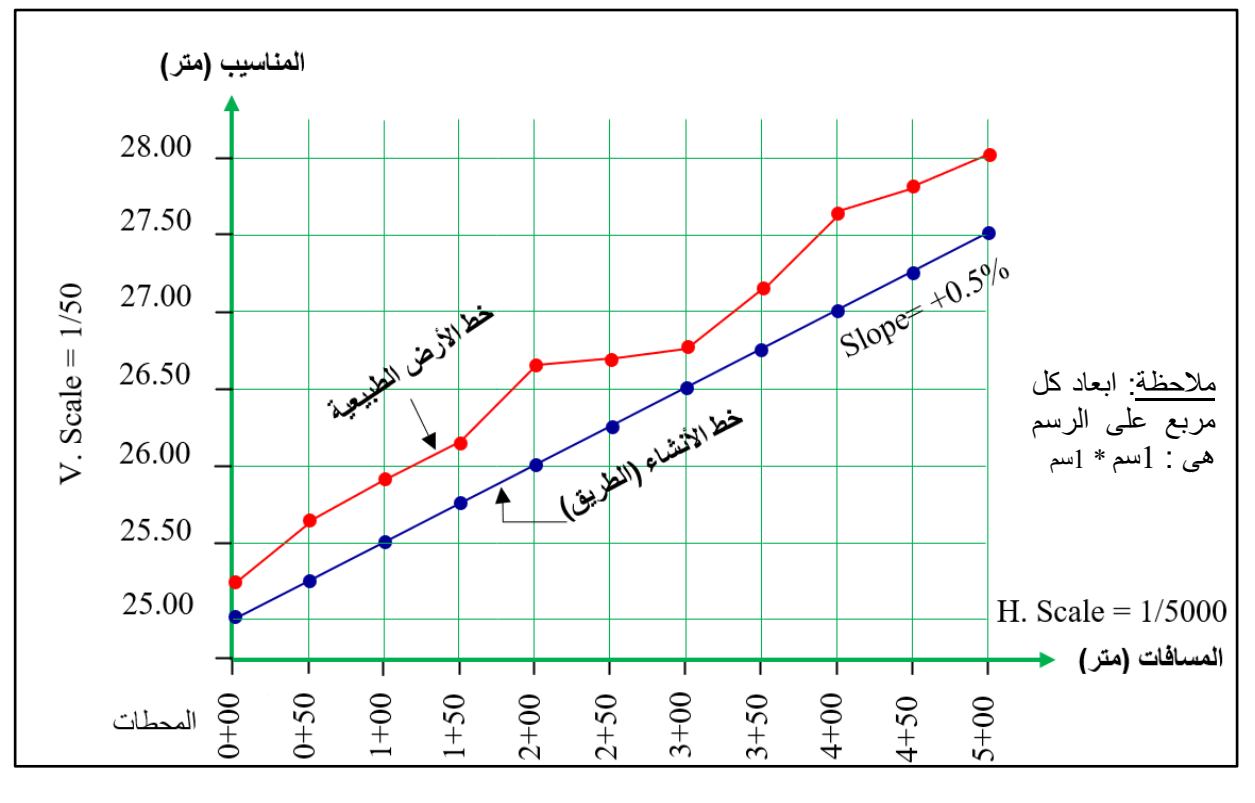

الشكل (3- 6) الرسم النموذجي لمقطع طولي فيه حفر فقط وانحدار موجب (صاعد)

وكما موضح في الشكل (3-6) أن المقطع الطولي قد رسم (من اليسار الى اليمين) بالاعتماد على مقياس الرسم الملائم ، حيث ترسم المحاور الرئيسة لكل من: المحور الأفقى : المسافات بمقياس (1:5000) اي ان لكل (1) سم على الرسم يقابل (50) مترا على الأر ض. **المحور الرأسً :** المناسٌب بممٌاس )1:50( اي ان لكل )1( سم على الرسم ٌمابل )0.50( مترا على الأرض. والخلاصة ۖ ببين المثال أعلاه مقطع طولي وفيه (أعمال حفر فقط) لأن مناسيب الارض الطبيعية في كل النقاط كانت أعلى من مناسيب سطح الإنشاء ، كما ان إنحدار السطح كان إنحداراً تصاعدياً (زيادة

المنسوب مع زيادة المسافات).

### **Drawing a Profile Cut Section حفر ًطول مقطع رسم 2-3**

**مثال )2-3(:** من أجل تصمٌم جزء من طرٌك بطول )250( متر وبانحدار )% 0.40 −( أخذت مناسٌب النقاط على الأرض الطبيعية كما في الجدول (3-4) أقترح أن تكون المحطة (3+00) هي بداية العمل بمنسوب تصميمي (56.28) متر لحساب بقية المناسيب على الطريق. احسب عمق الأعمال الترابية ونوعها للطريق المراد انشاؤه ضمن هذا العمل ، وأرسم المقطع بمقياس (1:2500) للمسافات وبمقياس (1:25) للمناسيب.

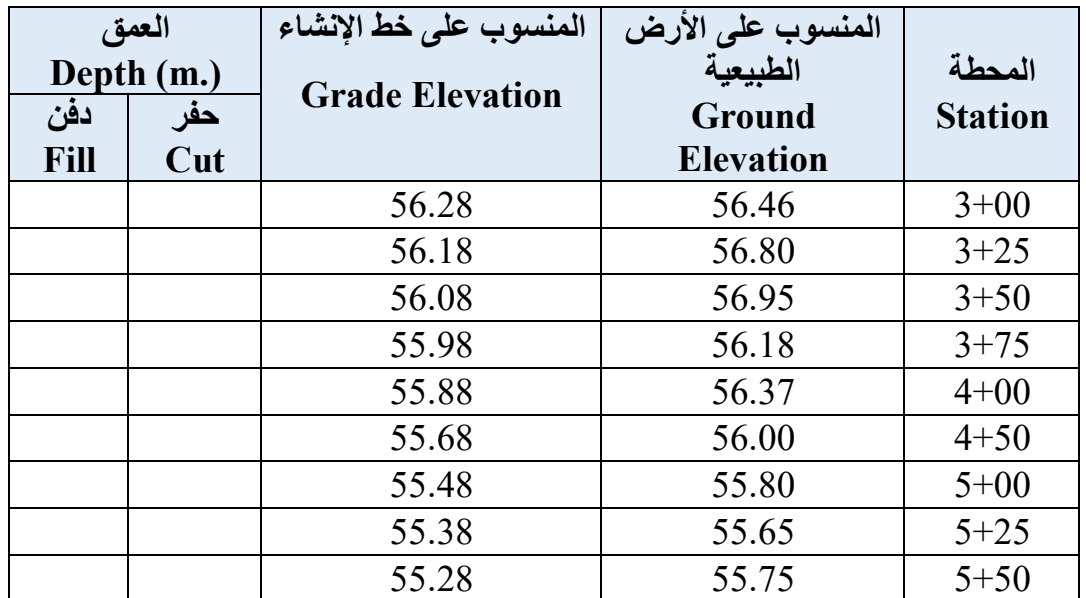

الجدول (3- 4) المحطات ومناسيب النقاط على الأرض الطبيعية ومناسيب النقاط على خط الإنشاء

#### **الحل:**

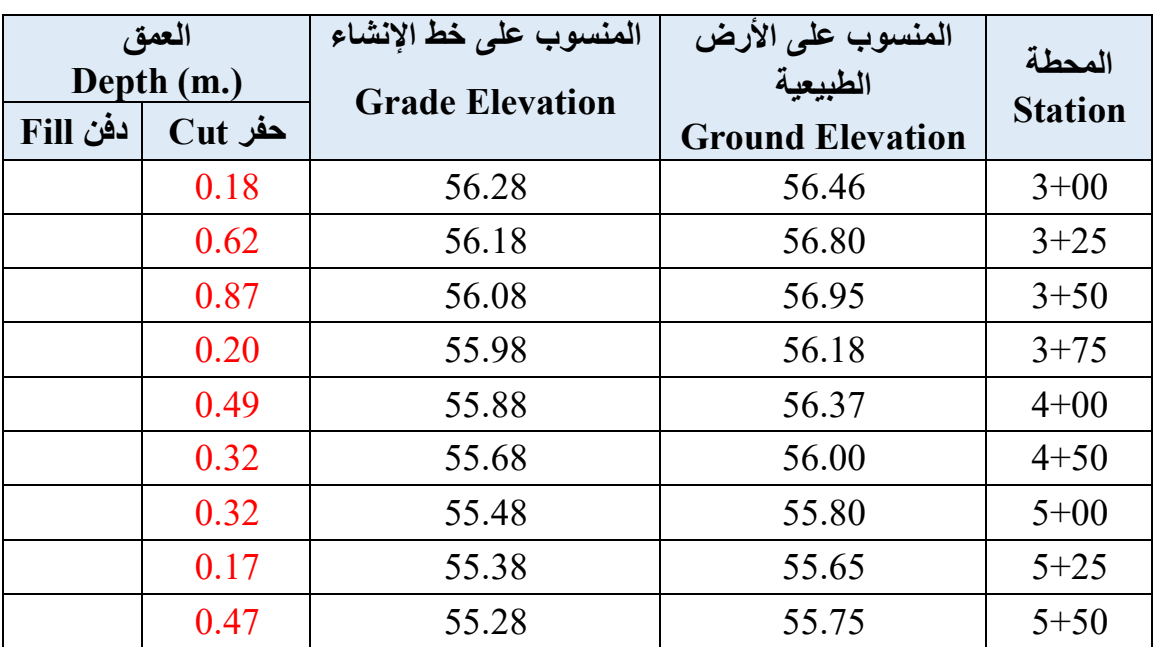

#### الجدول (3- 5) لحساب عمق الاعمال الترابية ونوعها

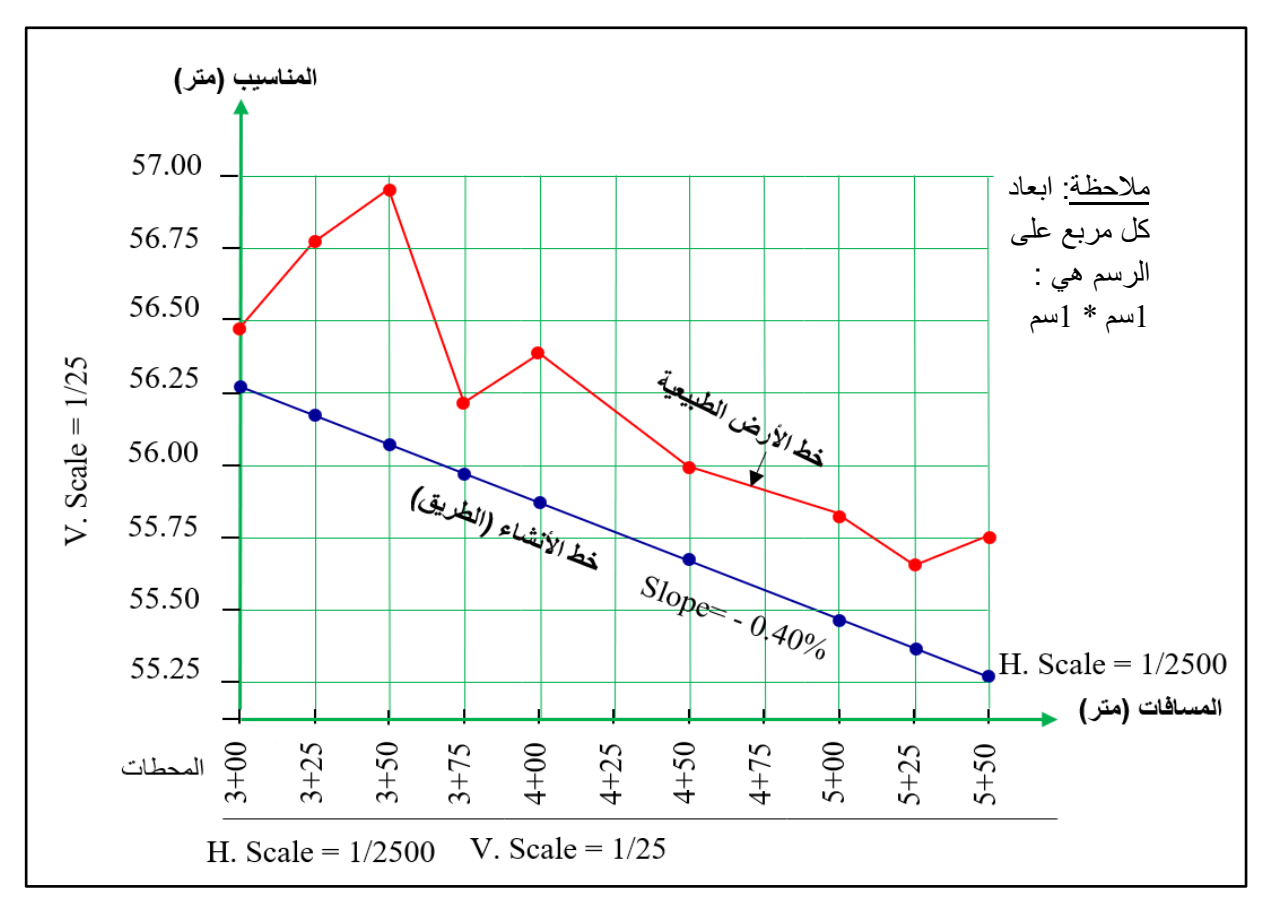

الشكل (3- 7) رسم المقطع الطولي فيه حفر فقط وانحدار سالب (نازل)

**تمرين (3-1):** تم العمل في جزء من طريق ابتداءً عند المحطة (4+00) وانتهاءً عند المحطة (50+8) حيث أخذت مناسيب النقاط على الأرض كما في الجدول (3-6). فاذا كان المنسوب التصميمي للمحطة (4+00) مساوياً الى (18.00) متر على سطح الطريق المراد انشاؤه وبانحدار (% 0.30 +) فحسبت المناسيب على خط الإنشاء. المطلوب : احسب أعماق الاعمال الترابية عند تلك النقاط مع رسم المقطع الطولي بمقياس (1:5000) للمسافات وبمقياس (1:50) للمناسيب.

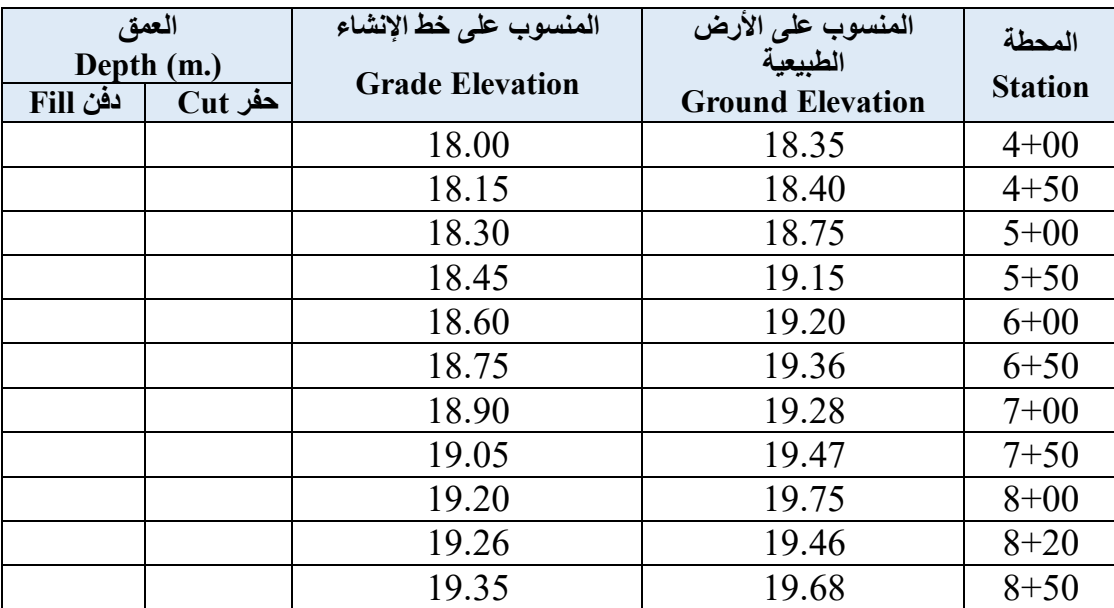

الجدول (3- 6) المحطات ومناسيب النقاط على الأرض الطبيعية وعلى خط الإنشاء

**الحل :** ٌتم اتباع نفس خطوات حل مثال )3 – 2( بعمل جدول لحساب اعماق االعمال الترابٌة ونوعها .

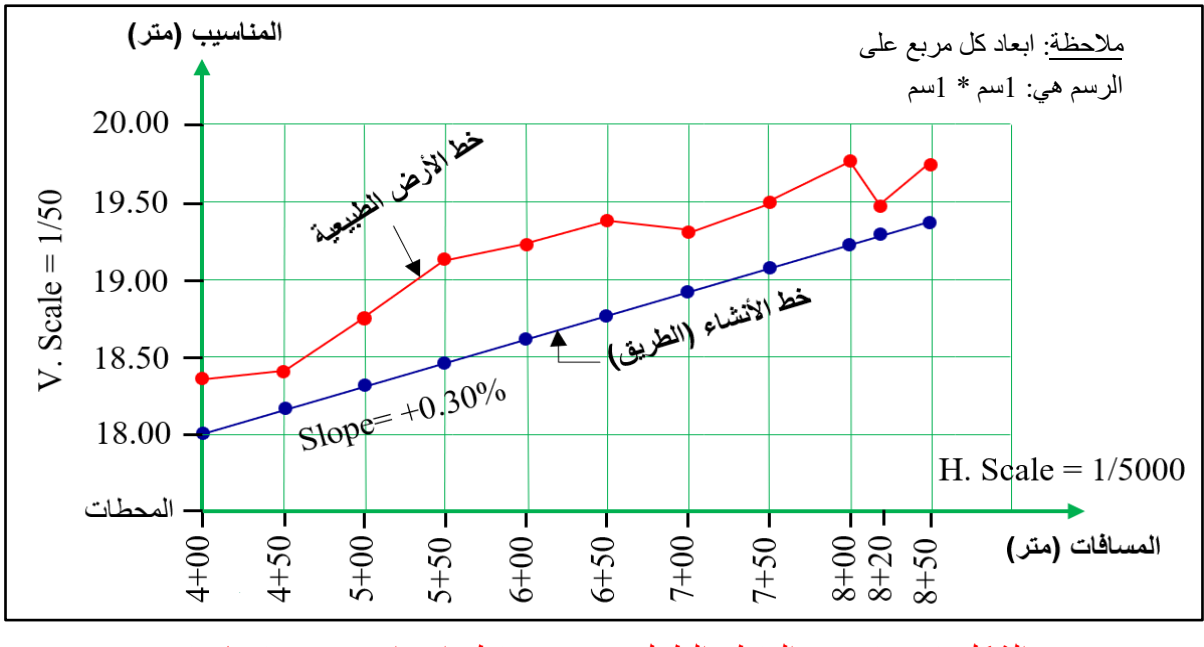

#### **Drawing a Profile Fill Section ردم ًطول مقطع رسم 3 - 3**

**مثال )3-3(:** إذا عُلمت مناسٌب النماط على األرض الطبٌعٌة كما فً الجدول )7-3( ، حٌث تطلب التصميم رسم هذه النقاط بمقياس (1:5000) للمسافات وبمقياس (1:50) للمناسيب. احسب أعماق الأعمال الترابية ونوعها بالأعتماد على مناسيب خط الإنشاء ابتداءا من المحطة )12+00) ذات المنسوب التصميمي (42.20) متر والانحدار التصميمي (% 0.36 +) وبين ذلك على الرسم.

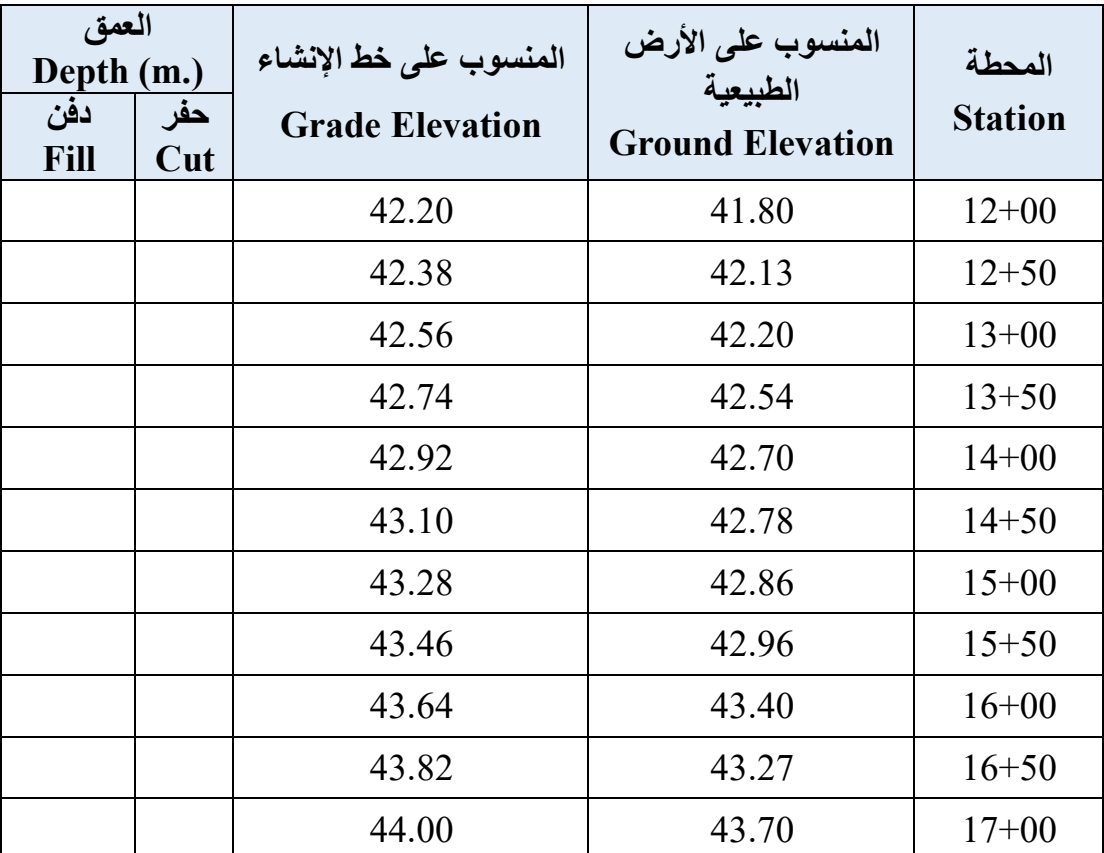

الجدول (3- 7) المحطات ومناسيب النقاط على الأرض الطبيعية ومناسيب خط الإنشاء

#### **لتوضٌح الحل:**

يلاحظ في هذا المثال أن محطة الأبتداء هي (12+10) وهذا يعني أنه جزءٌ آخر من الطريق، وليس بالضرورة أن يبدأ الحل من المحطة (00+00) لكن احتساب المسافات الفاصلة بين نقطة وأخرى ستكون على ما هي عليه. حيث يلاحظ ان المسافة بين نقطة وأخرى هي (50) مترا، لذا فالحل يمثل نقاط متتالية بمسافات منتظمة. (لزيادة التوضيح سوف يضاف عمود المسافات الى الحل). حيث تشكل المسافة المحسوبة البعد عن نقطة الابتداء (12+00).

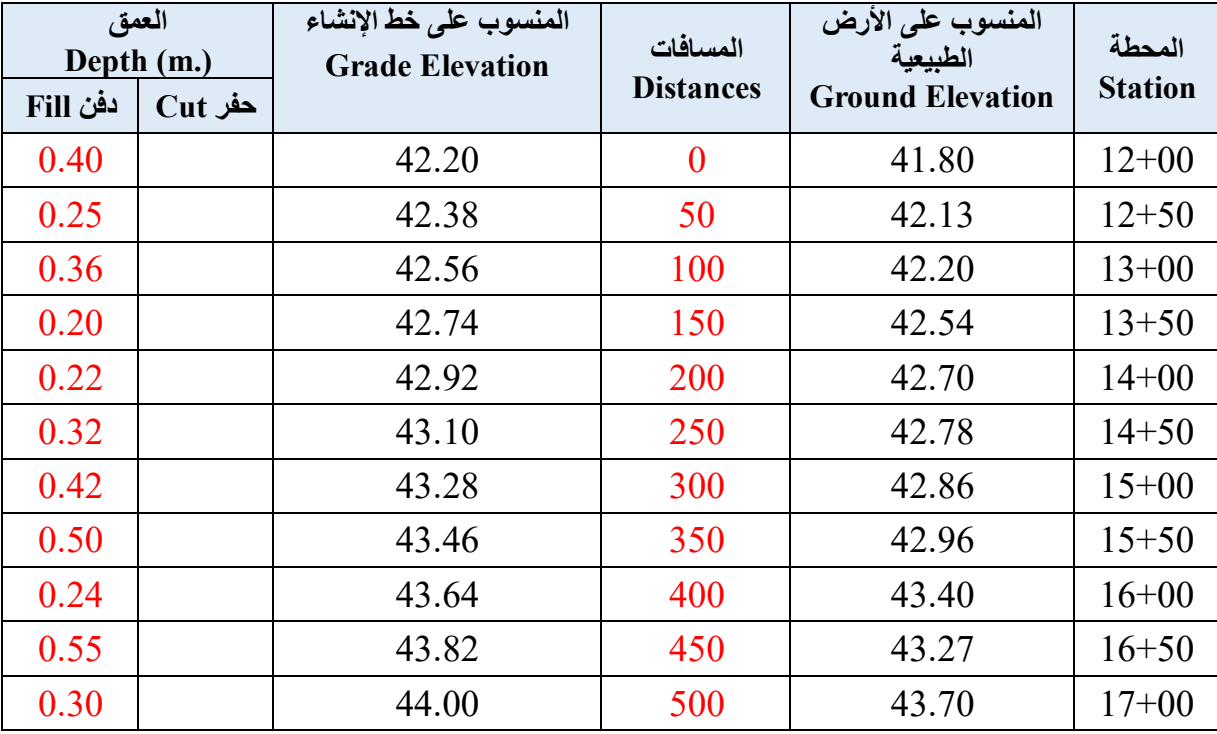

#### الجدول (3- 8) حساب اعماق الاعمال الترابية ونوعها

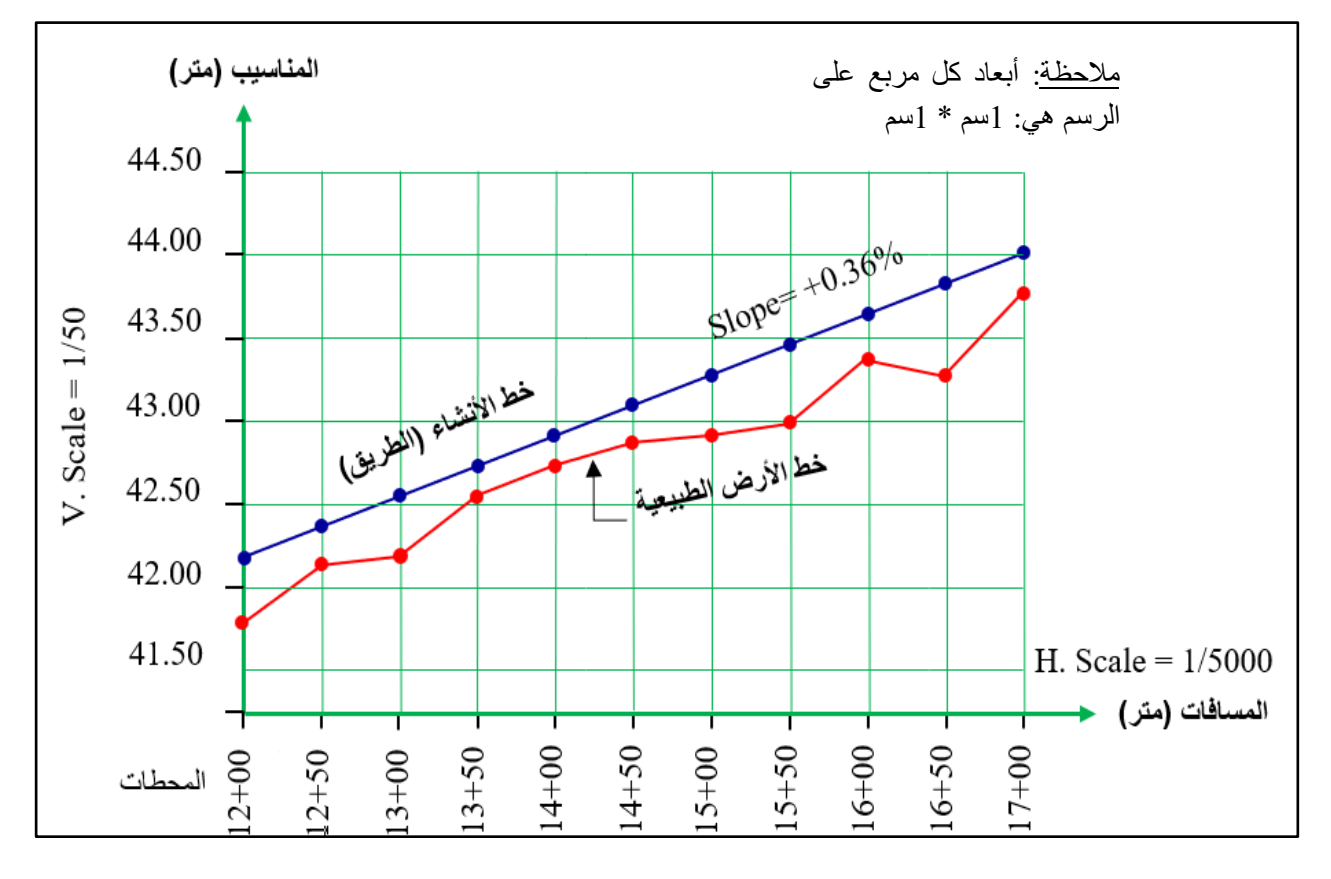

الشكل (3- 9) رسم المقطع الطولي فيه دفن فقط وانحدار موجب (صاعد)

**تمرين (3-2):** أجريت عملية تسوية لمقطع طولمي لطريق بطول (m 500) فاذا كانت مناسيب النقاط على الأرض كما في الجدول (3-9). احسب اعماق الاعمال الترابية عند كل نقطة لإنشاء ذلك الطريق ، اذا علمت أن نقطة البداية (10+10) بمنسوب تصميمي مقداره (75.40) متر وبانحدار (% 0.60 −). وارسم ذلك المقطع بمقياس رسم مناسب.

الجدول (3- 9) المحطات ومناسب النقاط على الأرض الطبيعية و على خط الإنشاء

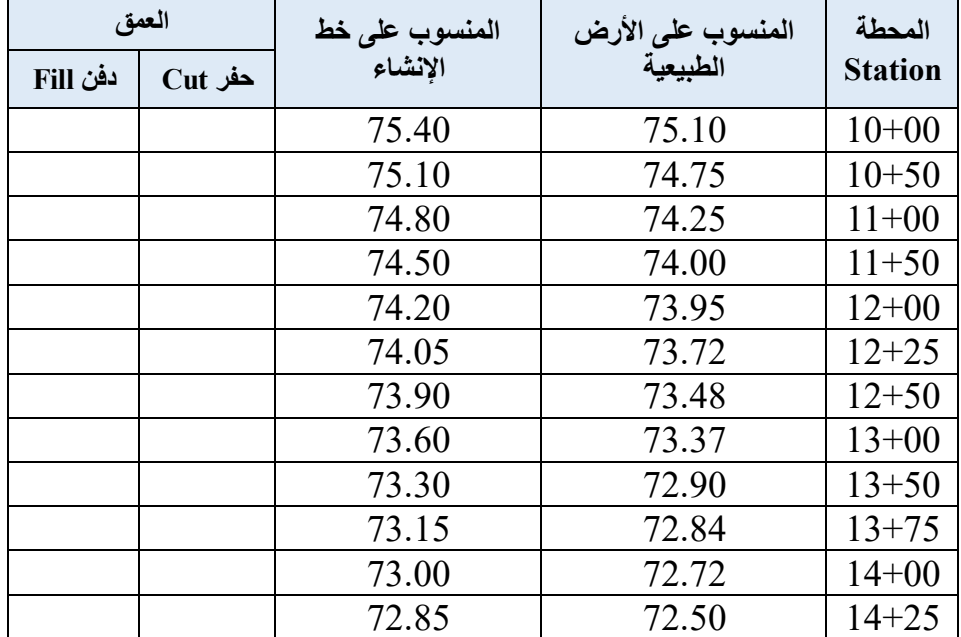

**الحل :** ٌتم اتباع نفس خطوات حل مثال )3 – 3( بعمل جدول لحساب اعماق االعمال الترابٌة ونوعها .

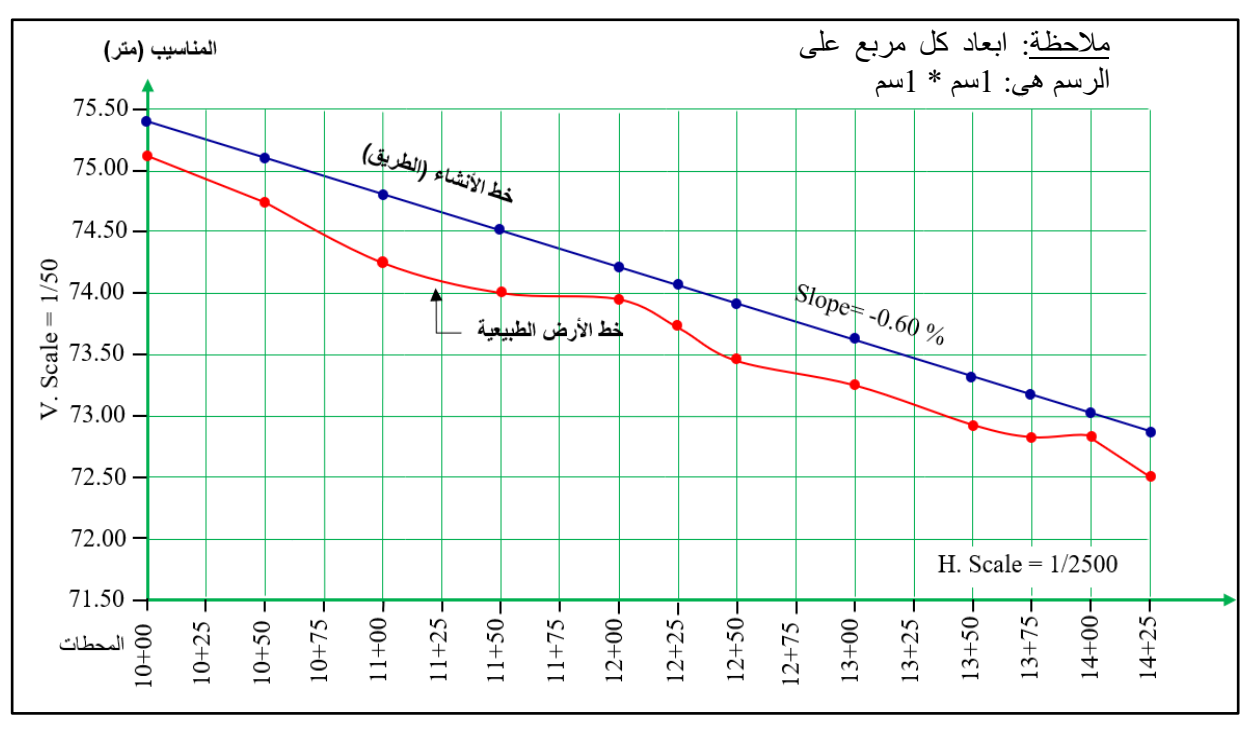

الشكل (3- 10) رسم المقطع الطولي فيه دفن فقط وانحدار سالب (نازل)

#### **Drawing a Profile Cut & Fill Section وحفر ردم ًطول مقطع رسم 4 - 3**

في كثير من الأحيان تحسب مناسيب النقاط على الأرض الطبيعية بحيث تشكل خطأ متعرجاً ، وبالمقابل قد يكون خط الإنشاء أو خط التصميم أعلى من خط الأرض الطبيعية (أعمال حفر) في أجزاء وفي أجزاء أخرى يكون خط الأرض الطبيعية أوطأ من خط الإنشاء (أعمال دفن) وبذلك يكون المقطع الناتج مشتملا على كلا النوعين من الأعمال الترابية. ولتوضيح ذلك سوف نورد المثال الآتي:

**مثال )4-3(:** أرٌد تصمٌم طرٌك بطول )240( متر وبإنحدار ) % 0.45 −( أخذت مناسٌب النماط على الارض الطبيعية كما في الجدول (3-10) أقترح أن تكون المحطة (0+0) هي بداية العمل بمنسوب تصميمي (64.30) متر لتكون مناسيب تلك النقاط على سطح الطريق المراد انشاؤه محسوبة كما في الجدول. احسب أعماق الأعمال الترابية معززا ذلك بالرسم بمقياس )1:2000( للمسافات وبممٌاس )1:20( للمناسٌب.

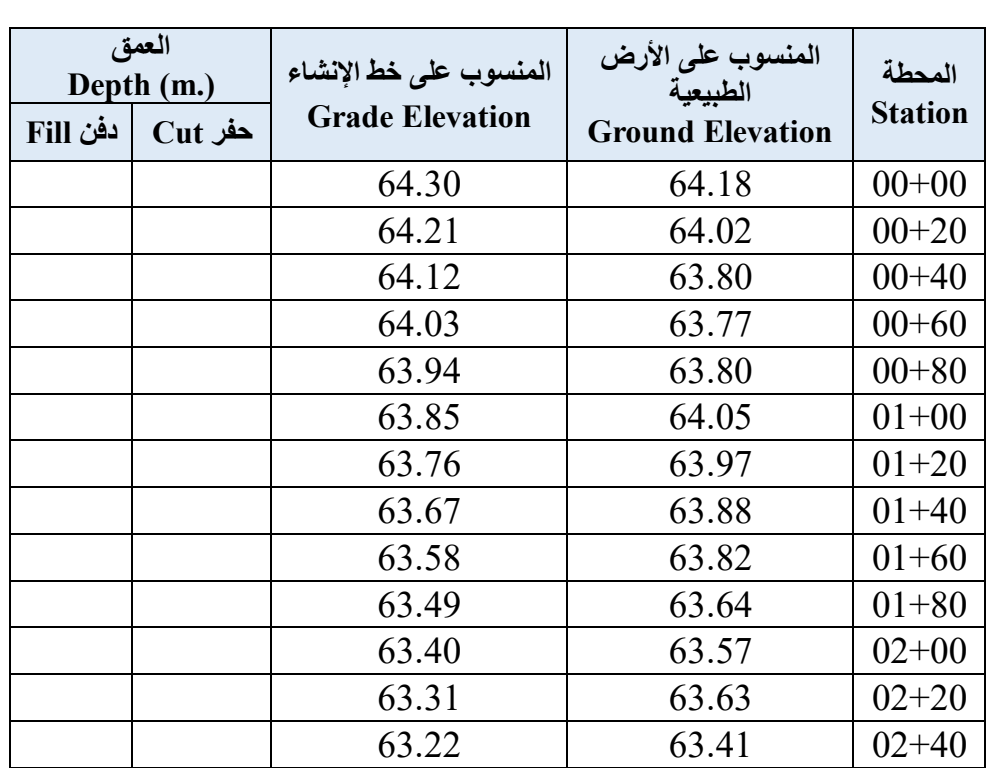

الجدول (3- 10) مناسيب النقاط على الأرض الطبيعية لإنشاء طريق بطول (240) متر

ا**لحل:** لتوضيح حســاب المناســيب على خط الإنشــاء من خلال حســاب مقدار التغير ، فإن الانـحدار )% 0.45 −( أي انه نزول )0.45 −( لكل )100( متر. فً حٌن ٌتطلب السؤال انتمال منتظم بٌن نمطة وأخرى بمقدار (20) متر ، مما يعني أن مقدار التغير سيكون (0.09 −) لكل (20) متر من خلال القسمة على (5).

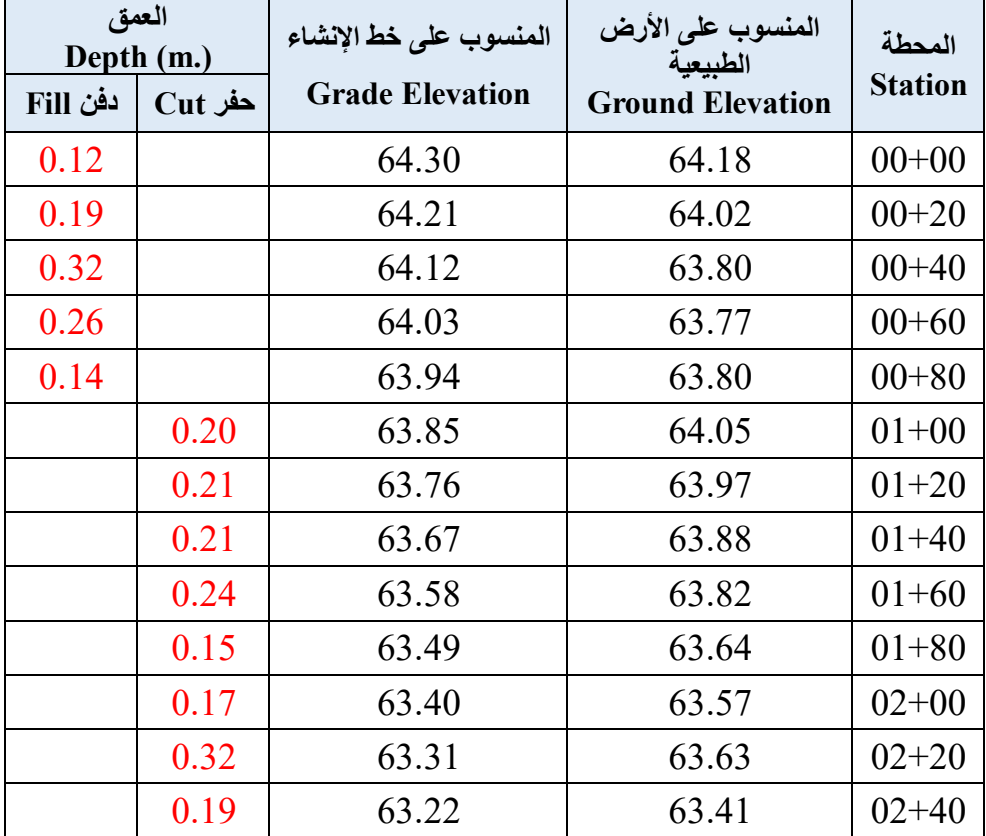

#### الجدول (3-11) حساب اعماق الاعمال الترابية ونوعها

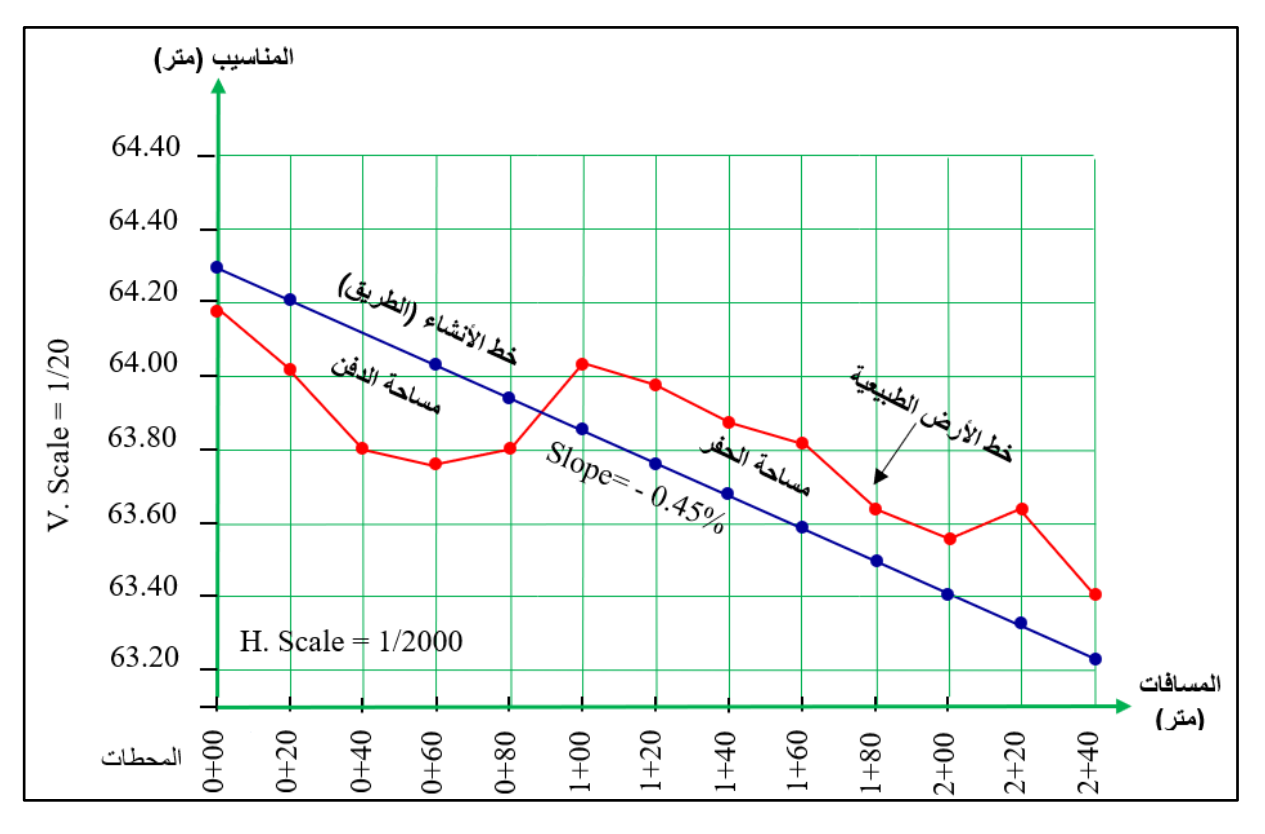

الشكل (3- 11 ) رسم مقطع طولي فيه حفر ودفن وانحدار سالب (نازل)

**تمرين (3-3):** أجريت عملية تسوية لمحطات لإنشاء طريق سريع. حيث عينت مناسيب تلك المحطات على الأرض الطبيعية وعلى خط الإنشاء وكما في الجدول (12-3). أحسب اعماق الاعمال الترابية عند كل نقطة لأنشاء ذلك الطريق ، مع رسم المقطع بمقياس رسم مناسب.

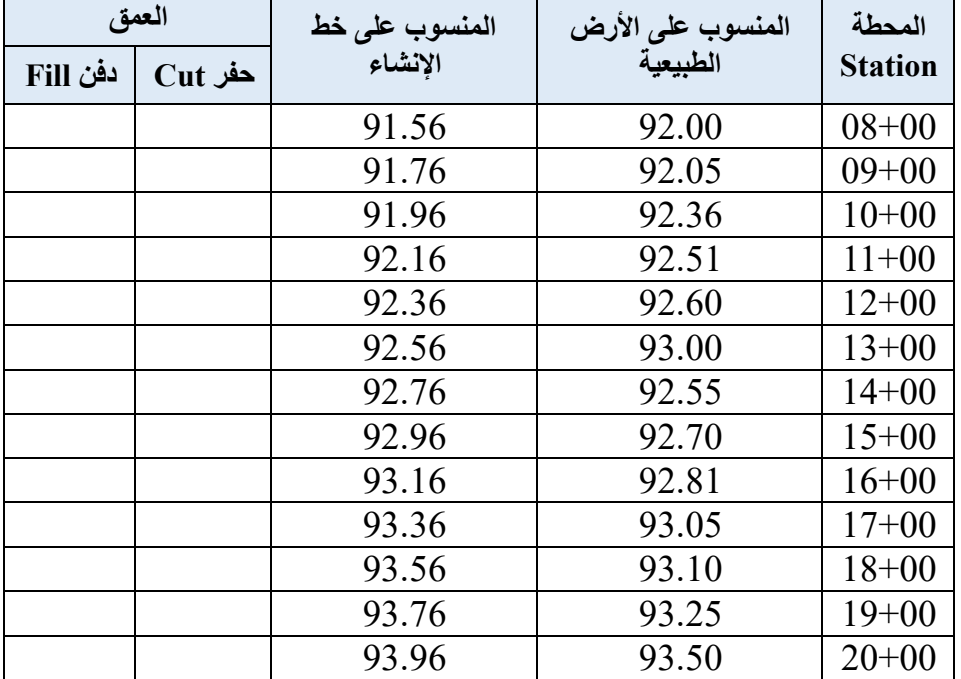

الجدول (3-12) المحطات ومناسيبها لإنشاء طريق سريع وبانحدار (120%)

**الحل :** ٌتم اتباع نفس خطوات حل مثال )3 – 4( بعمل جدول لحساب اعماق االعمال الترابٌة ونوعها .

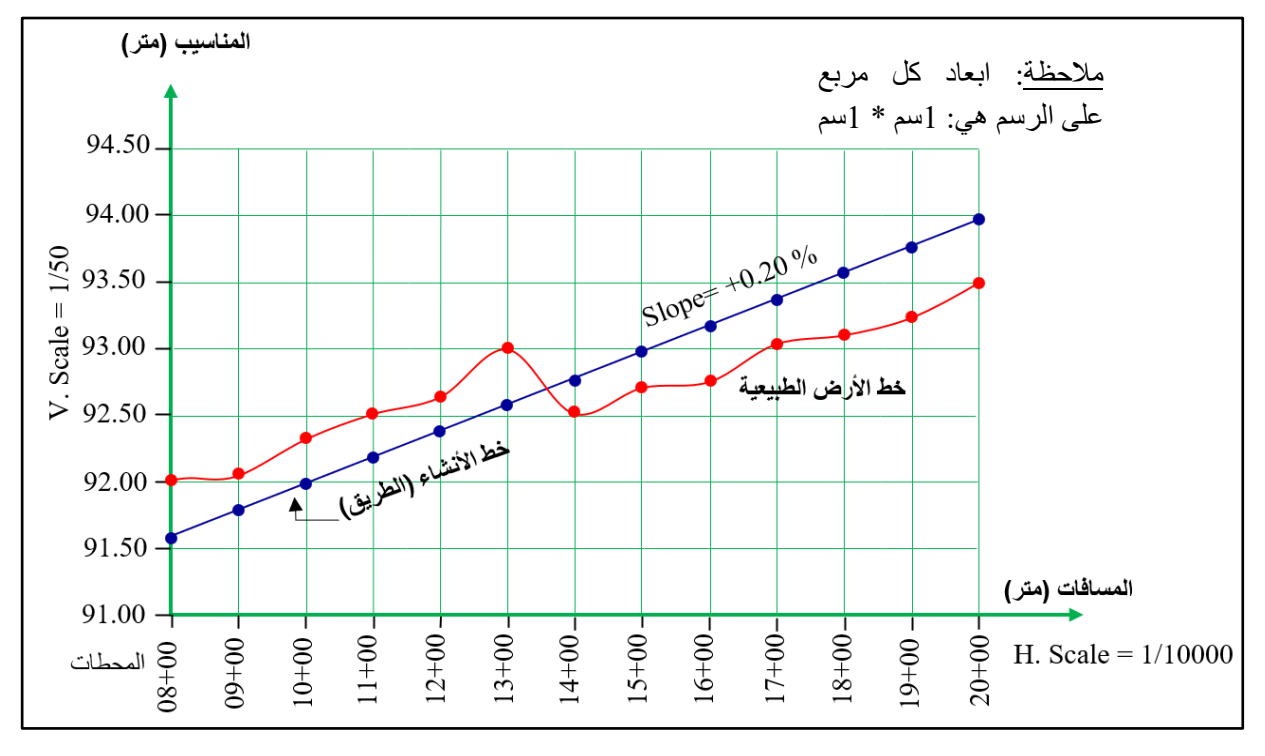

الشكل (3- 12) رسم مقطع طولي فيه حفر ودفن وانحدار موجب (صاعد)

#### **3 5- رسم المقاطع العرضٌة Sections Cross Drawing**

إن المقاطع العرضية هي مقاطع تؤخذ بأتجاه عرضي عمودي على امتداد المسار الطولي لمقطع الطريق كما في الشكل (3-13) والغاية منها بيان تفاصيل الطريق على جانبي الخط المركزي وخصوصا الأرض الطبيعية. لذا تختلف المقاطع بحسب مناسيب الأرض الطبيعية عند نقاط المنتصف وعلى يمين ُويسار الخط المركزي. وكل مقطع يأخذ ترقيم المحطة التي أخِذ عندها.

حيث تسجل المسافات يمين ويسار الخط المركزي (Center Line) لعدد من النقاط. حيث يعتمد عدد النقاط المأخوذة على طبيعة الارض الطبيعية وما فيها من تعرجات اضافة الى ان طول المقطع العرضي يعتمد على عرض الطريق. كما في المقاطع الطولية بعد الانتهاء من التسوية ترسم المقاطع ويمثل عليها نقاط سطح الارض (Ground) اضافة الى سطح الإنشاء (Grade) المتمثل بعرض الطريق التصميمي ومنسوبه. حيث ترسم المقاطع العرضية بمقياس رسم واحد في الاتجاهين الافقى (للمسافات) والعمودي (للمناسيب) بضاف لها ر سم الميل الجانبي كما في الشكل (3-14).

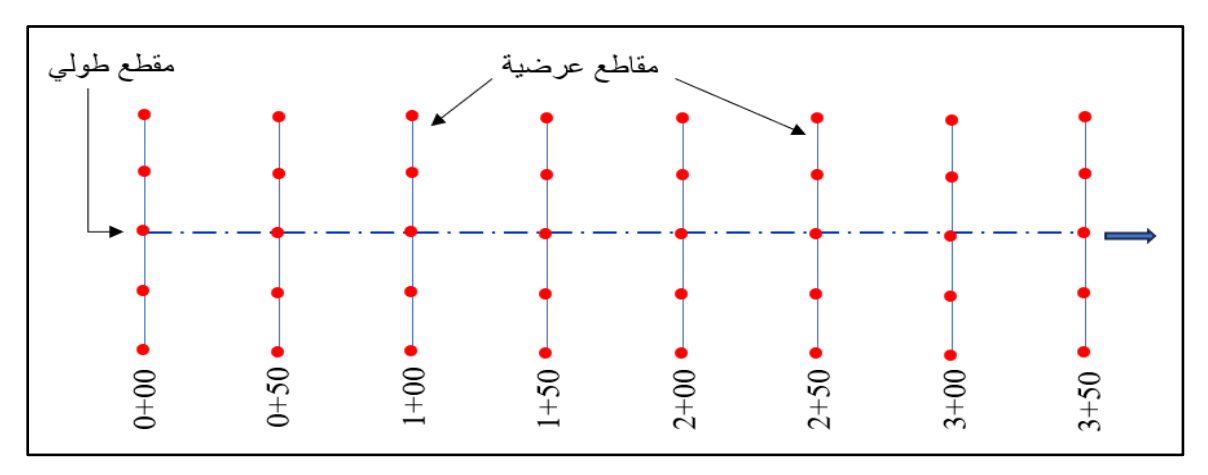

الشكل (3- 13) توزيع النقاط لعمل المقطع الطولي والمقاطع العرضية المختلفة

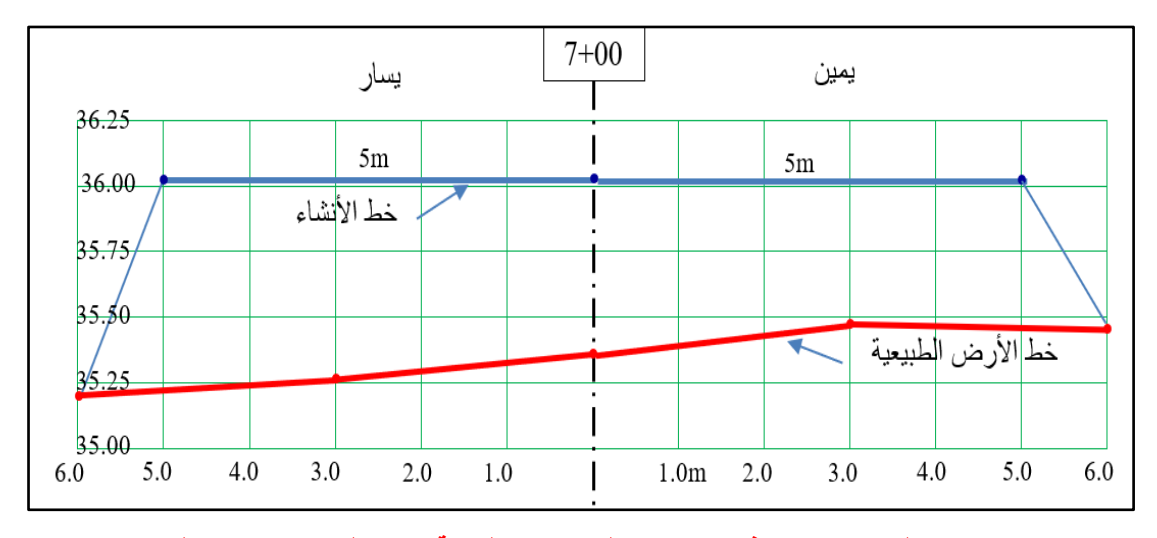

الشكل (3- 14) رسم مقطع عرضي نموذجي يضم <mark>(خط الارض الطبيعية) و (خط الإنشاء) و (خط الانحدار الجانبي)</mark>

كما تتخلل المقاطع العرضية أحياناً بعض الحسابات عند وجود بعض المجاهيل وهنا تبرز أهمية الأنحدار الجانبي (Side Slope) في إيجاد هذه المجاهيل وكما موضح في المثال التالي:

**مثال )5-3( :** فً ممطع عرضً كانت األرض الطبٌعٌة بمنسوب واحد ٌبلغ )34.0( متر، فً حٌن كان منسوب الطريق يبلغ (35.50) متر. احسب المسافات الجانبية إذا كان عرض الطريق 10 متز والإنحدار الجانبي (1:2).

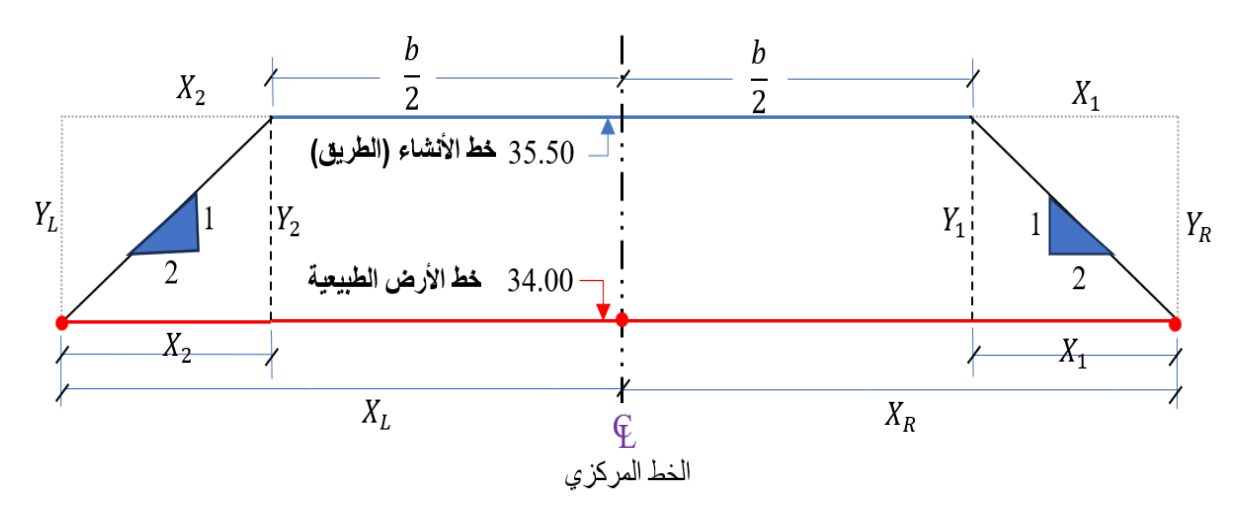

الشكل (3- 15) تفاصيل المقطع العرضي وبيان المسافات والأعماق

ا**لحل :** للتعريف بالتفاصيل الخاصة بالمقطع العرضي الواردة في الشكل (3 – 15) ستكون كما يأتي: (b) عرض الطريق الكلّي (في المثال 10 متر) ونصفه يمين ويسار الخط المركزي بالتساوي. ) المسافة الجانبية الى اليمين (بعد أقصى نقطة الى جهة اليمين عن الخط المركزي).  $(X_R)$ المسافة الجانبية الى اليسار (بعد أقصى نقطة الى جهة اليسار عن الخط المركزي) ( $X_L$ العمق الطرفي الى جهة اليمين. ( $(Y_R)$ العمق الطرفي الى جهة اليسار ( $\left(Y_L\right)$ الآن يمكن إيجاد المسافات والأعماق المجهولة لكي يطلع عليها الطالب، من خلال تشابه المثلثات (مثلث

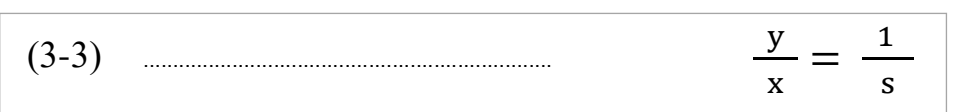

الانحدار الجانبي الصغير مع المثلث الكبير) وكما يلي:

حیث ان: (y) العمون المراد حسابه أو المسافة الأاسية.  
\n
$$
Y_{1}
$$
\n
$$
Y_{2}
$$
\n1

\n2

\n1

\n2

\n3

\n4

\n5

\n1

\n4

\n5

\n1

\n6

\n7

\n8

\n1

\n9

\n1

\n1

\n2

\n4

\n5

\n9

\n1

\n1

\n1

\n2

\n1

\n2

\n4

\n5

\n6

\n7

\n8

\n9

\n1

\n1

\n1

\n2

\n1

\n2

\n3

\n4

\n5

\n6

\n7

\n8

\n9

\n1

\n1

\n1

\n1

\n2

\n2

\n3

\n4

\n5

\n6

\n8

\n9

\n1

\n1

\n1

\n1

\n2

\n2

\n3

\n4

\n5

\n6

\n8

\n9

\n1

\n1

\n1

\n1

\n2

\n2

\n3

\n4

\n5

\n5

\n6

\n8

\n9

\n1

\n1

\n1

\n1

\n2

\n2

\n3

\n4

\n5

\n6

\n8

\n9

\n1

\n1

\n1

\n2

\n2

\n3

المسافة االفمٌة = العمك × معامل االنحدار الجانبً ...................................... (4-3)

من خلال تشابه المثلثات وبالاعتماد على المعادلة (3-3) بكون الاتي:

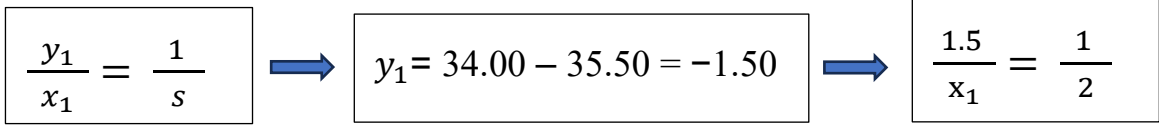

 $(X_1) = 2 \times 1.5 = 3$  (حاصل ضرب الطرفين \* الوسطين) المسافة الجانبية (XR = ) المسافة الأفقية (X1) + نصف عرض الطريق = (3) + (3) = 8 متر المسافة الجانبية (X<sub>R</sub> = المسافة الجانبية ) = 8 متر  $(Y_2) = (Y_1) = (Y_2) = 1$ العمق الطرفي (V<sub>R</sub>) = العمق العمق انىسطى = (Y<sub>2</sub>) = (Y<sub>2</sub>) العمق الوسطى = 1.5 متر بدون الاشارة

يلاحظ أن العمق الطرفي الى جهة اليمين = العمق الطرفي الى جهة اليسار = العمق الوسطى عند منتصف الخط المركزي (لأن المقطع مستوي بمنسوب واحد ومتماثل الانحدار الجانبي على الجانبين). **مثال )6-3(:** أجرٌت عملٌة تسوٌة فكانت نتائج الممطع العرضً )6+00( كما فً الجدول )13-3(. ارسم هذا المقطع بمقياس رسم (1:100).

| نقطة اليسار                                                    |       | الخط المركز ي |       | نقطة اليمين |       | خط المنسوب     | المحطة   |
|----------------------------------------------------------------|-------|---------------|-------|-------------|-------|----------------|----------|
| منسوب                                                          | مسافة | منسوب         | مسافة | منسوب       | مسافة |                |          |
| 37.60                                                          | 7.00  | 37.60         |       | 37.60       | 7.00  | الأرض الطبيعية | $6 + 00$ |
| 35.10                                                          | 4.00  | 35.10         |       | 35.10       | 4.00  | سطح الطريق     |          |
| ملاحظة   المسافات الواردة في الجدول تمثل البعد عن الخط المركزي |       |               |       |             |       |                |          |

الجدول (3- 13) تفاصيل مقطع عرضي بعد عملية التسوية

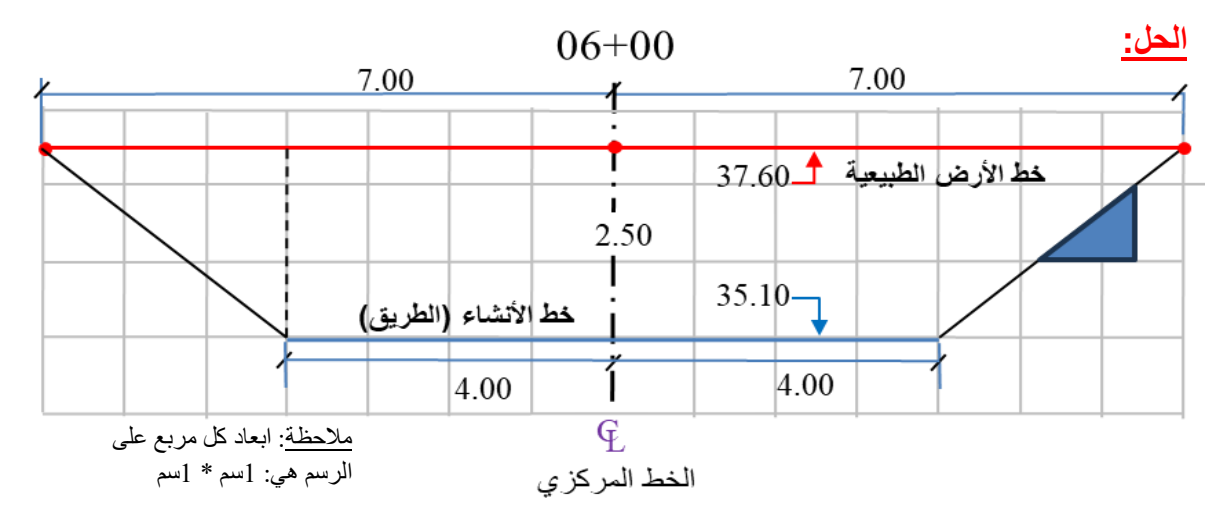

انشكم )-3 16( رسم مقطع عزضً عىذ انمحطح )**6+00**(

**تمرٌن )4-3(:** أجرٌت عملٌة تسوٌة للممطع العرضً )7+00( كما فً الجدول )14-3(. أرسم هذا المقطع بمقياس رسم (1:100).

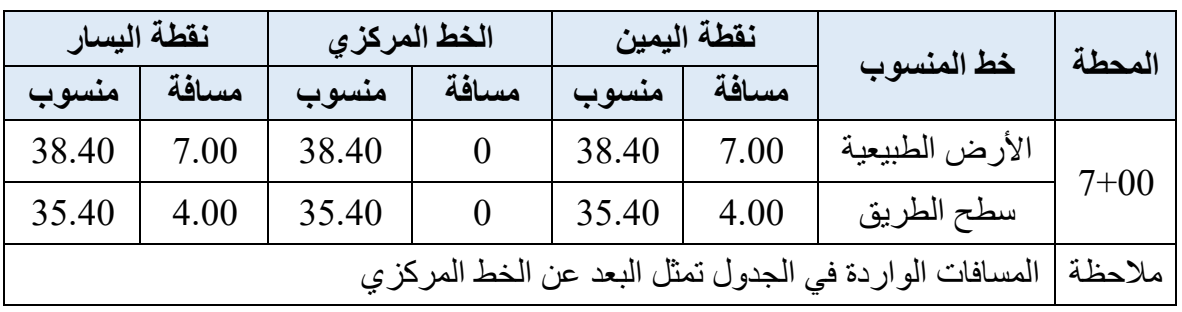

### الجدول (3- 14) تفاصيل المقطع العرضي بعد عملية التسوية

**الحل:**

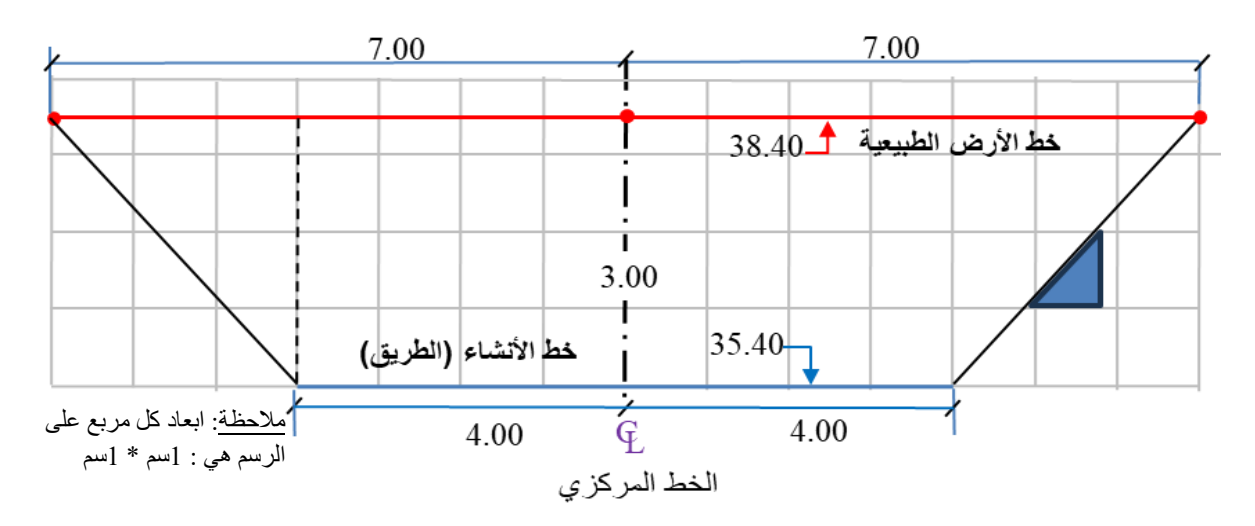

الشكل (3- 17) رسم مقطع عرضى عند المحطة (00+7)

# **الفصل الرابع**

# **الخرائط الكنتورية**

# **Contour Maps**

**اهداف الفصل :**

- 1. أن يتدرب الطالب على كيفية رسم النقاط المعلومة الإحداثيات والمناسيب.
	- 2. أن يتعلم الطالب رسم الخطوط الكنتورية بالطريقة الحسابية والشبكية.
- 3. أن يتدرب الطالب على كيفية رسم الخطوط الكنتورية من نقاط معلومة المنسوب ومن الفترة الكنتورية.
	- 4. أن يتعلم الطالب رسم مقطع طولي من خارطة كنتورية.
	- 5. أن يتدرب الطالب على كيفية تمثيل التضاريس على الخارطة الكنتورية.

# **الفصل الرابع**

## **الخرائط الكنتورية**

### **Contour Maps**

#### **1-4 رسم نقاط المناسيب )معلومة اإلحداثيا والمناسيب(**

#### **Drawing Elevations with known Coordinates**

ان عملية ر سم نقاط المناسيب المعلومة الإحداثيات تتضمن او لاً ر صد الإحداثيات و المناسيب لهذه النقاط في الحقل ومن ثم رسمها على الورق الخاص بذلك ، حيث يمكن اتباع الطريقة المعروفة بطريقة المربعات لقياس الإحداثيات الأفقية للنقاط التي سيتم رصد منسوبها باستخدام جهاز الميزان. إن من أهم مميز ات هذه الطريقة أنه بمكن تنفيذها بدون استخدام أية أجهزة باستثناء الشريط فقط وكالاتي:

- 1. تبدأ هذه الطريقة برسم او تحديد مربعات (مثلا طول ضلع المربع 10 متر)على الأرض وغالبا ماتستخدم مادة لونية معينة لتحديد حدود هذه المر بعات اذا كانت الار ض مبلطة أو أو تاد اذا كانت االرض ترابٌة.
- 2. يتم استخدم شريط القياس فقط في قياس وتحديد طول ضلع كل مربع على أن يراعى أن تكون زوايا المربع فائمة (90 درجة) بقدر الإمكان ، انظر الشكل 4-1.
- 3. ثُرسم او ثُحدد شبكة المربعات على الأرض ويتم تحديد طول ضلع كل مربع في هذه الشبكة بناءً على عاملين :الدقة المطلوبة للميزانية ، التغير في طبوغرافية الأرض. فإذا كان المطلوب دقة عالية فيجب تقليل طول الضلع ليكون في حدود 10 متر أو أقل وبالعكس إذا كانت الدقة المطلوبة غي عالية فيمكن أن يصل طول ضلع المربع مابين 20-30 متر.
- 4. لحساب الإحداثيات الأفقية لرؤوس مربعات الشبكة: نفترض إحداثيات أول نقطة في الشبكة وغالبا ما تكون الركن الجنوبي الغربي من الشبكة ، نفترض مثلا أن هذه النقطة لها إحداثيات صفر شماال ، صفر شرلا.ً
- 5. إذا تمت الحركة من النقطة المرجعية في اتجاه الشرق حتى الوصول الى رأس المربع التالي فأن إحداثيات هذه النقطة ستكون صفر شمالا و 10 شرقا. وهكذا إذا تم الاستمرار في التحرك شرقا فأن إحداثيات النقطة الثالثة ستكون صفر شمالا ، 20 شرقا. أما إذا تمت الحركة في اتجاه الشمال من النقطة المرجعية فأن أول نقطة من رؤوس المربعات ستكون إحداثياتها 10 شمالا ،

صفر شرقا وستكون إحداثيات النقطة الثانية 20 شمالا ، وصفراً شرقا ، كما موضح في الشكل .2-4

6. بهذه الطريقة بمكن حساب الإحداثيات الأفقية لجميع رؤوس المربعات في الشبكة. ولا يتبقى إلا استخدام جهاز الميزان لقياس ارتفاعات رؤوس مربعات الشبكة ليكون لدينا الإحداثيات الثلاثية لجميع النقاط وبعدها يمكن البدء برسم هذه النقاط على الورق .

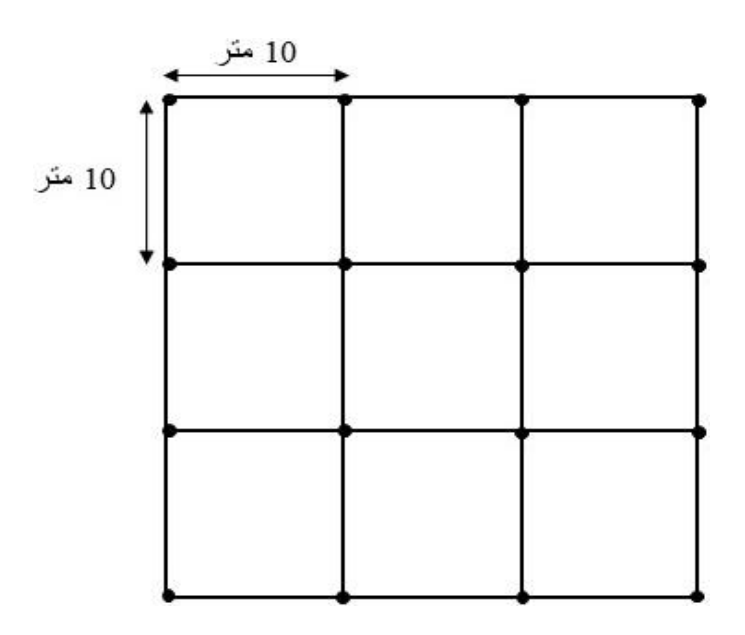

الشكل 4-1 يوضح كيفية تكوين شبكة المربعات

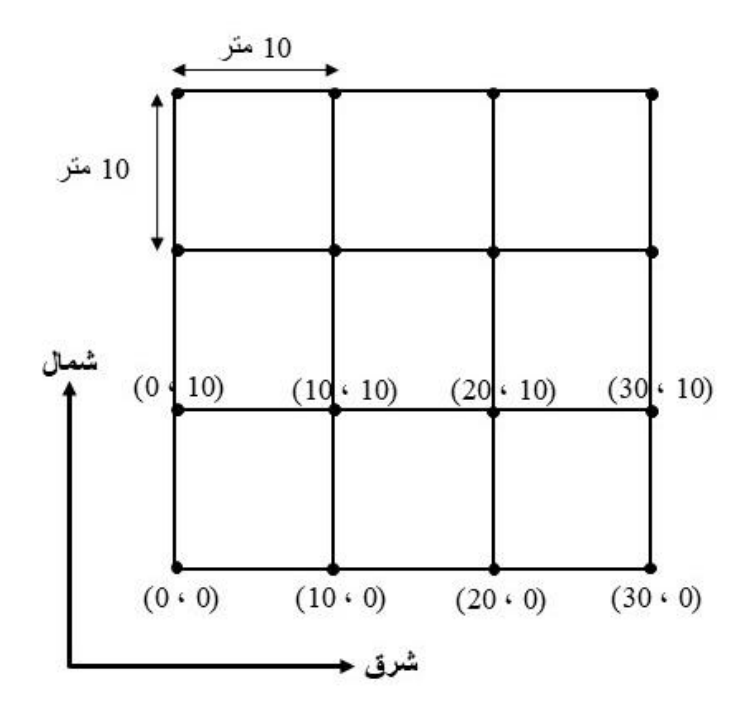

الشكل 4-2 يوضح كيفية تحديد الإحداثيات الافقية لشبكة المربعات

ولرسم هذه النقاط على الورق ، يُمكن اتباع الخطوات التالية:

- 1. رسم خط أفقي يُمثّل محور السينات، وخط عمودي يُمثّل محور الصـادات بحيث يتقاطع الخطان في الجزء الجنوبي الغربي اسفل الورقة لضمان ان جميع النقاط تكون إحداثياتها موجبة. ينتج عن تقاطع محور السينات مع محور الصادات نقطة الأصل.
- 2. تسمية محوري السينات والصادات بالمتغيّرات المراد دراستها، فمثلاً إذا كان المراد رسم نقاط بإحداثيات ثنائية الأبعاد يتمّ تسمية محور السينات (الذي يكون باتجاه الشرق) بالمحور (Easting) والذي يُرمز له عادة بالرمز (E) ومحور الصادات (الذي يكون باتجاه الشمال) بالمحور (Northing) والذي يُرمز له بالرمز (N). ومن الضروري اضافة وحدات القياس للاحدثيات مع تسمية المحور ، فمثلا لو كانت الإحداثيات مقاسة بالمتر فيصبح رمز محور السينات (E<sub>m</sub>) ورمز محور الصادات (N<sub>m</sub>).
- 3. تحديد مدى القيم المراد رسمها وذلك عن طريق تحديد أعلى قيمة وأقل قيمة على كلا المحورين السيني والصـادي؛ فمثلاً عند رسم الإحداثيات فإنّه يتمّ تحديد نقطتي البداية والنـهاية للإحداثيات باتجاه الشرق (E<sub>m</sub>) على محور السينات، ونقطتي البداية والنهاية للإحداثيات باتجاه الشمال على محور الصادات لمعرفة المساحة المطلوبة للرسم المراد تمثيله. (Nm
- 4. تحديد عدد الوحدات بين القيم المتتالية وذلك عن طريق تقسيم الأرقام على المحورين بحيث يكون الفرق بينها ثابتاً؛ كأن يكون وحدةً واحدة، أو وحدتين، أو عشر وحدات، أو مئة وحدة، أو غير ذلك، وهذا يعتمد على مدى كِبر أو صِغر الأرقام المراد دراسة العلاقات بينها. فمثلأ لو كانت الإحداثيات بين النقاط مقاسة بالمتر ، فيمكن تحديد عدد الوحدات بين القيم المتتالية بالاعتماد على الفرق بين اعلى واقل قيمة فلو كان الفرق مثلاً 100 متر فيمكن في هذه الحالة ان يكون الفرق بين القيم المتتالية 10 او 20 متر وحسب متطلبات المسح الحقلي وكذلك اختلاف تضاريس المنطقة التي تم مسحها.
	- 5. يتم تحديد مقياس الر سم المناسب من خلال قيم الإحداثيات الافقية و الفر و قات بينها.
- 6. تمثيل المسوحات الحقلية على الرسم فإذا كان المراد تمثيل العلاقة بين الإحداثيات السينية والصادية او (E) و (N) لمجموعة من النقاط فإنّه يتمّ تعين قيمة الإحداثيات لكل نقطة على محور السينات والصادات وتقاطع هذه الإحداثيات سيشكل النقطة المطلوبة ، يمكن الاستمر ار بهذا الاسلوب حتى تنتهى جميع النقاط.

7. عند الانتهاء من رسم جميع النقاط ، يتم كتابة قيمة المنسوب فوق كل نقطة من هذه النقاط ، كذلك من الممكن كتابة رقم النقطة او اسمها لتسهيل الوصول اليها. يُفضل اعطاء عنوان للرسم (يكون موقعه في اعلى الصفحة) ، فمن الممكن في هذه الحالة اعطاء العنوان التالي: رسم نقاط المناسيب (معلومة الإحداثيات والمناسيب) ، انظر الشكل (4-3).

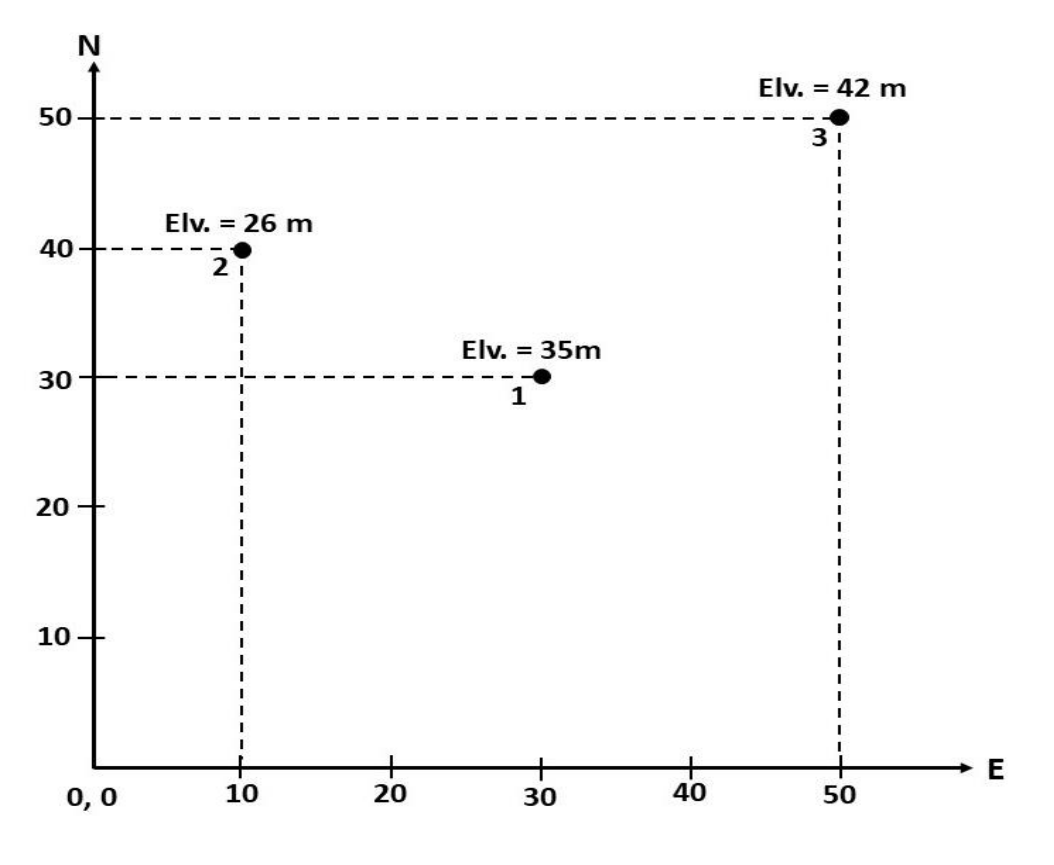

الشكل (4-3) يوضح رسم احداثيات النقاط على الورق

**تمرين 1-4 :** المطلوب تميٌل النماط فً الجدول 1-4 بالرسم وكتابة منسوب كل نمطة علٌها.

| $Eiv_{(m)}$ | $N_{(m)}$ | $E_{(m)}$ | رقم النقطة |
|-------------|-----------|-----------|------------|
| 32.4        | 1500      | 1100      |            |
| 30.1        | 1200      | 1600      |            |
| 31.7        | 1700      | 1300      | 3          |
| 33.2        | 1100      | 1200      |            |
| 32.5        | 1400      | 1400      |            |
| 34.8        | 1250      | 1550      |            |
| 36.4        | 1350      | 1150      |            |

الجدول 4-1 الإحداثيات الافقية لمجموعة من النقاط مع مناسيبها.

ا**لحل :** يتم اتباع نفس الخطوات في الفقرة 4-1 لرسم وتأشير النقاط المطلوبة.

#### **4 - 2 طرائك رسم الخطوط الكنتورية )الحسابية والشبكية(**

#### **Drawing Contour Lines (Arithmetic and Grid)**

تعتمد الطر بقة الحسابية بشكل اساسى على النسبة والتناسب بين المناسبب والمسافات بين النقاط، حيث بمكن من خلال هذه الطريقة رسم الخطوط الكنتورية اذا كانت المناسيب والمسافات بين النقاط معلومة ، القانون التالي يُستخدم عادةً لإجراء الحسابات الخاصة بهذه الطريقة :

فرق المنسوب الكلي 
$$
=
$$
 المسافة الكلية  
\nأروت المنسافة الجزئية  $=$  المسافة الجزئية  $=$  المسافة الجزئية  $=$  والمسافة الجرئية  $=$  والمسافة اليلية :  $\alpha_{\rm s}$  المنسافة الجرئية  $=$  ورق المسوفة بين التفطاتي (سمه والنفطة دات المنس**افة** ال**كليية** :  $\alpha_{\rm e}$  البعد أو المسافة بين النقطتنين مطومتي المنسوب. (لمس**افة الكلية** :  $\alpha_{\rm e}$  البعد أو المسافة بين النقطتنن مطومتي المنسوب.

الاقل.

**مثال 1-4 :** المطلوب رســم الخطوط الكـنتورٌة التً تمر بٌن النمطتٌن A و B الموضدحتٌن بالشـكل  $A$  وبفترة كنتورية مقدارها  $2 \text{ m}$  . اذا علمت ان المسافة الكلية (على الورقة) بين النقطتين A و B تساوي 11 سم .

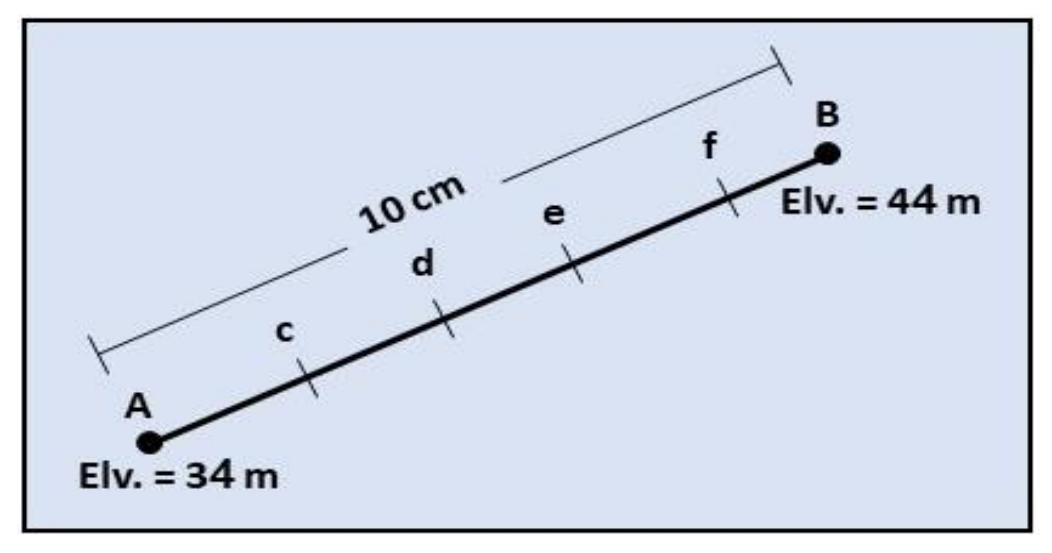

الشكل 4-4 يوضح النقطتين A و $\, {\bf B} \,$  وما بينهما من نقاط.
#### **الحل :**

- **.1** ٌتم تدحدٌد مناسٌب خطوط الكنتور المطلوبة ودحسب الفترة الكنتورٌة المطلوبة ومنسوب اوطأنمطة ، حيث ستكون المناسيب كالآتي: منسوب الخط الكنتوري الأول الذي يمر بالنقطة (c) = منسوب النقطة A + الفترة الكنتورية = 43 + 2 = 43 م منسوب الخط الكنتوري الثاني الذي يمر بالنقطة (d) = منسوب الخط الكنتوري الاول + الفترة الكنتورٌة = 43 + 2 = 43 م منسوب الخط الكنتوري الثالث الذي يمر بالنقطة (e) = منسوب الخط الكنتوري الثاني + الفترة الكنتورٌة = 43 + 2 = 34 م منسوب الخط الكنتوري الرابع الذي يمر بالنقطة (f) = منسوب الخط الكنتوري الثالث + الفترة الكنتورٌة =34 + 2 = 32 م 2. يتم حساب المسافات الجزئية بين الخط الكنتوري المطلوب رسمه والنقطة ذات المنسوب الاوطأ
	- وبتطبيق المعادلة الأتية:

 فرق المنسوب الجزئً المسافة الكلٌة فرق المنسوب الكلً المسافة الجزئٌة

المسافة الجزئية (Ac) = 
$$
\frac{10}{24-44} = 36 \times 10^{-10} = 34 - 36 \times 10^{-10} = 34 - 44 = 100 \times 10^{-10} = 2
$$
م
$$
2 = 2
$$

المسافة الجزئية (Ad) = 
$$
\frac{10}{44 \times 10} = 34 \times 10^{\frac{m+10}{24}} = 34 - 38 \times \frac{10}{34 - 44} = (4)
$$
 سم 4 = 4 = 4

المسافة الجزئية (Ae) 
$$
\times \frac{10}{410 \times 10} = 6 \times \frac{10}{10} = 34 - 40 \times \frac{10}{34 - 44} = (Ae)^{10}
$$

$$
\mathfrak{g}=\mathfrak{h}
$$

المسافة الجزئية (Af) = 
$$
\frac{10}{4} = 34 - 42 \times \frac{10}{4} = 34 - 42 \times \frac{10}{34 - 44} = 100 \times 8
$$
   
⊎ $= 8$ 

3. بعد الانتهاء من حساب جميع المسافات الجزئية يتم رسمها على الورقة من خلال قياس هذه المسافة بالمسطرة من النمطة A ، فميالً لرسم النمطة c ، ٌتم لٌاس المسافة الجزئٌة Ac من النمطة A

باستخدام المسطرة ومن ثم يتم تأشير النقطة c على الخط AB. وبنفس الأسلوب يتم تأشير النقاط . AB الخط على) d, e, f) األخرى

4. بعد تحديد النقاط المطلوبة ، يتم رسم الخطوط الكنتورية التي تمر بهذه النقاط وحسب الفترة الكنتورية المطلوبة ، وكما موضح بالشكل .5-4

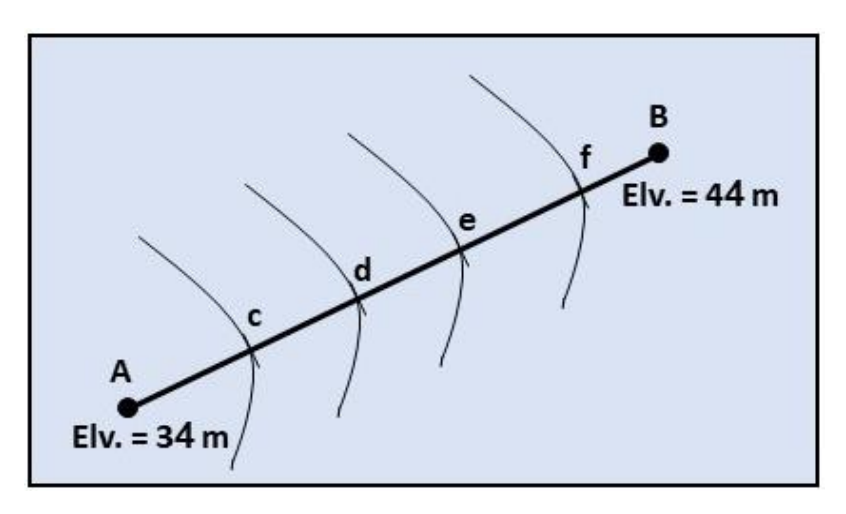

الشكل 4-5 رسم الخطوط الكنتورية.

اما إذا كانت هناك منطقة معينة تم اجراء المسوحات الحقلية بطريقة المربعات (Grid) وتم فياس المناسيب لرؤوس المربعات فقط ، ففي هذه الحالة يمكن رسم الخارطة الكنتورية لها باستخدام نفس الطريقة السابقة (الطريقة الحسابية ) مع الاخذ بنظر الاعتبار أن عدد المسافات الجزئية التي سيتم حسابها سبكون اكثر .

**مثال 2-4 :** المخطط الموضح بالشكل 6-4 تم رفعه مسادحٌاً وتم رصد المناسٌب ألركانه األربعة وكما موضح بالشكل. المطلوب التعرف على خطوط الكنتور التي ستمر بين هذه النقاط ومن ثم رسم هذه الخطوط ، اذا علمت بأن الفتر ة الكنتورية 1 متر .

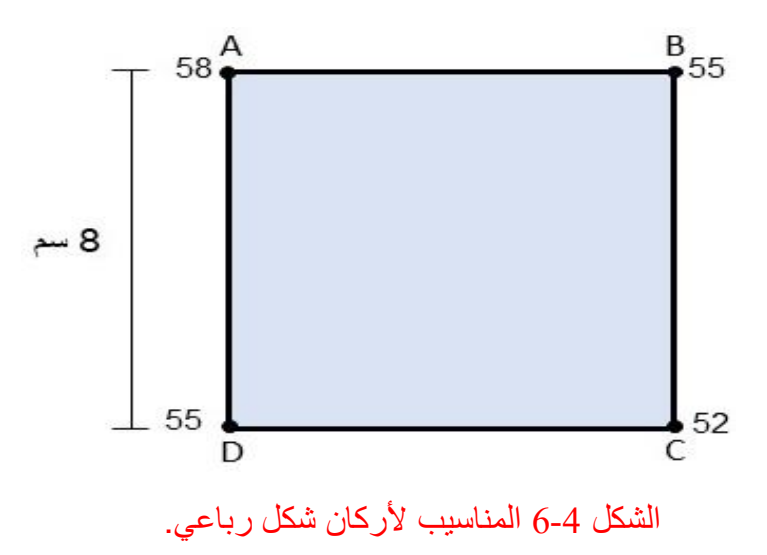

**الحل :**

- 1. يتم تحديد الخطوط الكنتورية التي ستمر بين النقاط الرئيسة للشكل الرباعي وحسب الفترة الكنتورية (1 متر) وكالآتي:
- أ. الضلع AB : يبدأ من النقطة ذات المنسوب الأوطأ والتي هي النقطة B والذي منسوبها 55 ، وبما أن الفترة الكنتورية 1 متر لذلك سيمر الخط الكنتوري ذو المنسوب 56 وكذلك الخط الكنتوري ذو المنسوب 57 بالضلع AB.
- ب. الضلع BC : يبدأ من النقطة ذات المنسوب الاوطأ والتي هي النقطة C والذي منسوبها 52 ، وبما ان الفترة الكنتورية 1 متر لذلك سيمر الخط الكنتوري ذو المنسوب 53 وكذلك الخط الكنتوري ذو المنسوب 54 بالضلع BC.
- ج. الضلع CD : البدأ من النقطة ذات المنسوب الأوطأ والتي هي النقطة C والذي منسوبها 52 ، وبما أن الفترة الكنتورية 1 متر لذلك سيمر الخط الكنتوري ذو المنسوب 53 وكذلك الخط الكنتوري ذو المنسوب 54 بالضلع CD.
- د. الضلع DA : البدأ من النقطة ذات المنسوب الاوطأ والتي هي النقطة D والذي منسوبها 55، وبما ان الفترة الكنتورية 1 متر لذلك سيمر الخط الكنتوري ذو المنسوب 56 وكذلك الخط الكنتوري ذو المنسوب 57 بالضلع CD.
	- 2. حساب المسافات الجزئية بين الخط الكنتوري والنقطة ذات المنسوب الأوطأ وكالآت<u>ي</u>:
- أ. الضلع AB : سيمر بهذا الضلع خطي الكنتور 56 و 57 لذلك سيتم حساب مسافتين جزئية بتطبيق المعادلة (4-1) وكالآتي:

المسافة الجزئية (Ba) = 
$$
\frac{8}{3} = 55 - 56 \times \frac{1}{55 - 58} = (Ba)
$$
 المسافة الجزئية

المسافة الجزئية (Bb) = 
$$
3 \times \frac{8}{3} = 55 - 57 \times \frac{8}{55 - 58} = (Bb)
$$
 المسافة الجرئية

ب. الضلع BC : سيمر بهذا الضلع خطي الكنتور 53 و 54 لذلك سيتم حساب مسافتين جزئية بتطبيق المعادلة (4-1) وكالأتبي:

المسافة الجزئية (Cb) = 
$$
\frac{8}{3} = 52 - 53 \times \frac{8}{52 - 55} =
$$
 (Cb) المسافة الجزئية

المسافة الجزئية (CC) = 
$$
3 \times \frac{8}{3} = 52 - 54 \times \frac{8}{52 - 55} = 52
$$
 سم

ج. الضلع CD : سيمر بهذا الضلع خطى الكنتور 53 و 54 لذلك سيتم حساب مسافتين جزئية بتطبيق المعادلة (4-1) وكالأتي:

المسافة الجزئية (Cd) = 
$$
\frac{8}{3} = 52 - 53 \times \frac{8}{52 - 55} =
$$
 (Cd)  $\frac{8}{12} = 2.7 = 1 \times \frac{8}{3} = 52 - 53 \times \frac{8}{52 - 55} = 52$ 

المسافة الجزئية (Ce) = 
$$
5.3 = 2 \times \frac{108}{3} = 52 - 54 \times \frac{108}{52 - 55} = 52
$$
 سم

د. الضلع DA : سيمر بهذا الضلع خطي الكنتور 56 و 57 لذلك سيتم حساب مسافتين جزئية بتطبيق المعادلة (4-1) وكالاتبي:

المسافة الجزئية (Df) 
$$
\frac{1}{3} \times \frac{8}{3} = 55 - 56 \times \frac{8}{55 - 58} = 0
$$

المسافة الجزئية (Dg) = 
$$
5.3 = 2 \times \frac{84}{3} = 55 - 55 - 57 \times \frac{84}{55 - 58} = (Dg)
$$
سم

3. بعد حساب المسافات الجزئية لجميع النقاط التي ستمر بها الخطوط الكنتورية يتم قياسها بالمسطرة وتاشيرها على الرسم وكما موضح بالشكل 4-6.

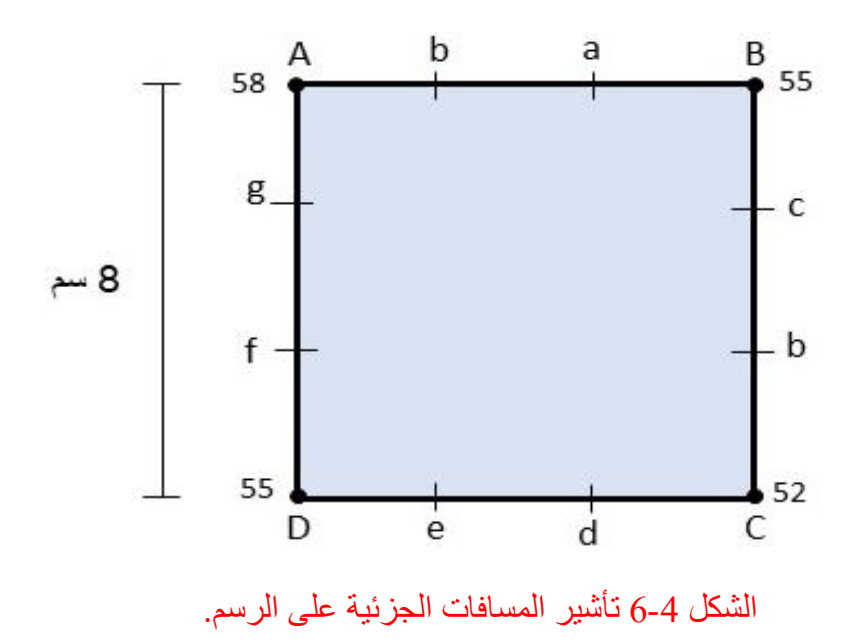

4. بعد الانتهاء من حساب المسافات الجزئية وتوقيعها على الورقة يتم توصيل النقاط ذات المنسوب المتساوي فنحصل على الخارطة الكنتورية المطلوبة وكما موضح في الشكل 4-7.

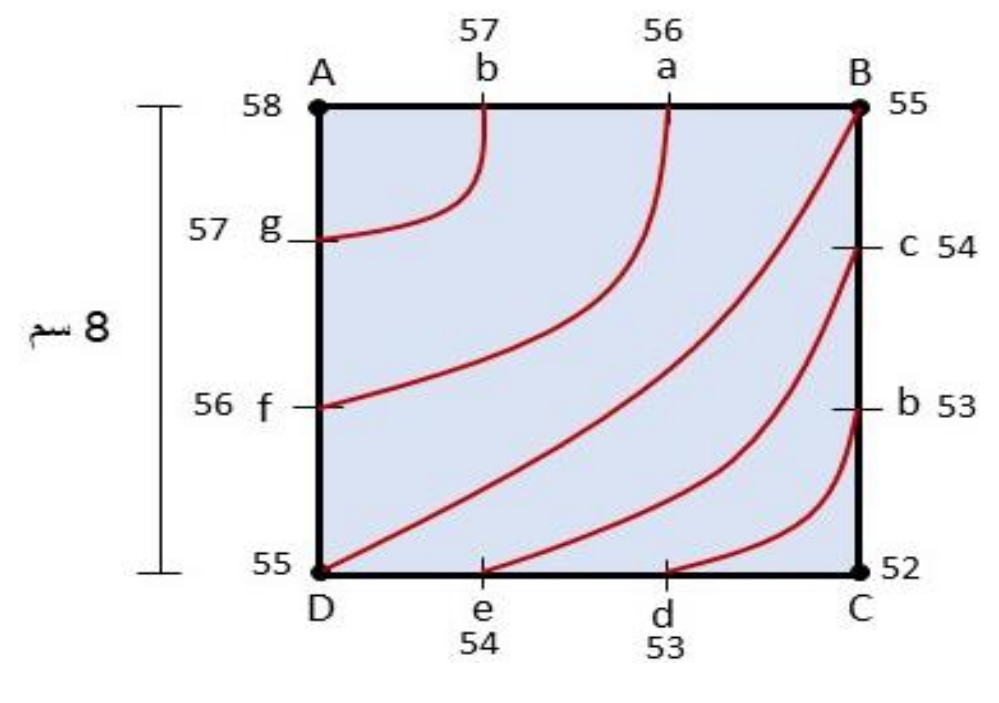

الشكل 7-4 رسم الخطوط الكنتورٌة.

**تمرين 2-4 :** الشكل 8-4 ٌميل لطعة أرض ممسمة لشبكة من المربعا أبعاد المربع الوادحد 5×5 مرش . المطلوب رسم الخطوط الكنتورية التي تمر بهذه القطعة بفترة كنتورية 3 متر ، اذا علمت ان مقياس الرسم المطلوب 1:100

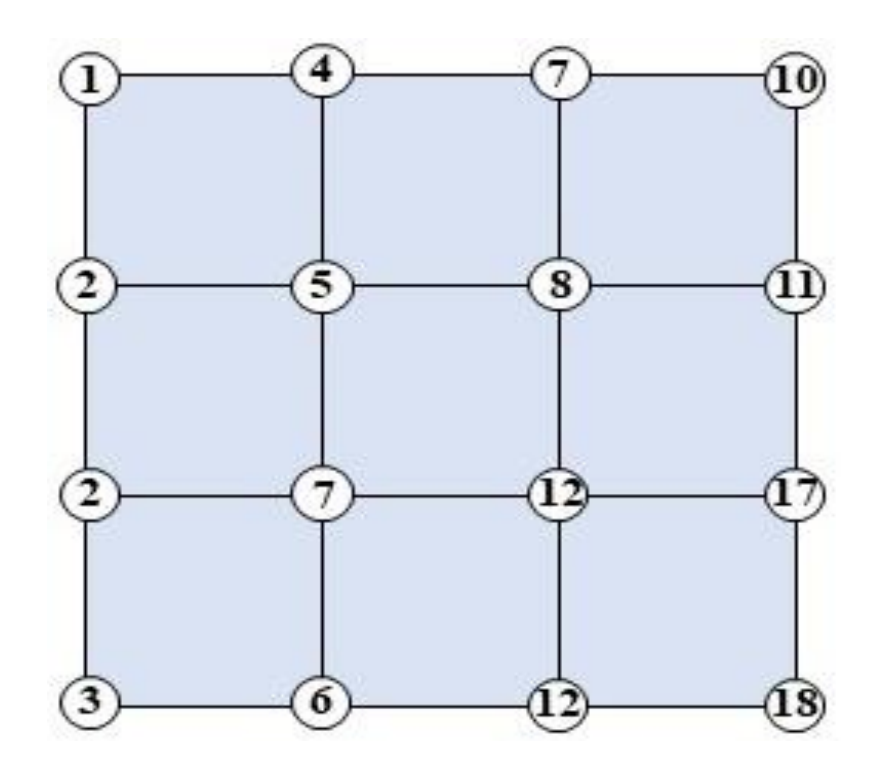

الشكل 4-8 قطعة أرض مقسمة الى مربعات مثبتة عليها مناسيب أركان المربعات.

**الحل: يمكن اتباع الخطوا التالية لحل هذا التمرين:**

- 1. رسم قطعة الارض على ورق المربعات وبالاعتماد على أبعاد المربعات ومقياس الرسم المعطى في التمرين. فيكون طول ضلع المربع الواحد 5 سم كون المقياس 1:100 وهذا يعني إن كل واحد سم على الورقة يقابل 100 سم بالحقيقة. كذلك يتم كتابة المناسيب على جميع النقاط.
- 2. تدقيق الشكل والانتباه الى مناسيب النقاط المعطاة والفترة الكنتورية لمعرفة مناسيب خطوط الكنتور التي ستمر بالمربعات. بما ان الفترة الكنتورية المطلوبة 3 متر لذلك فان مناسيب خطوط الكنتور التي ستمر بالاشكال الرباعية ستكون 3 ، 6 ، 9 ، 12 ، 15.
- 3. تطبيق الطريقة الحسابية لحساب المسافات الجزئية لكل ضلع في الشكل الرباعي لمعرفة فيما اذا كان هناك خط كنتوري واحد أو اكثر يمر بهذا الضلع. فعلى سبيل المثال ممكن حساب المسافات الجزئية بين النقطتين ذات المناسيب 2 ، 7 كالاتي:
	- سيكون هنا خطى كنتور بمران بين هاتين النقطتين وهما 3 و 6

 $2-3$   $\times$   $\frac{10^{2}-5}{2-7} = 3$  المسافة الجزئية للنقطة ذات المنسوب

سم 1 = 1 × 
$$
\frac{1}{5}
$$
 =  
1 = 1 ×  $\frac{1}{5}$  =  
2 - 6 ×  $\frac{1}{2-7}$  = 6  
1 = 1 = 1

$$
4 = 4 \times \frac{10}{5} =
$$

و هكذا يتم حساب جميع المسافات الجزئية لجميع نقاط المناسيب على الأضلاع في الاشكال الرباعية ، حيث عندما يتم الانتهاء من حساب المسافات الجزئية لضلع معين يتم توقيعها على الرسم لحين الانتهاء من جميع الحسابات.

4. لرسم الخطوط الكنتورية المطلوبة بتم ايصال النقاط ذات المناسبب المتشابهة مع بعضها البعض للحصول على الخارطة الكنتورية النهائية ، وكما موضح في الشكل 4-9.

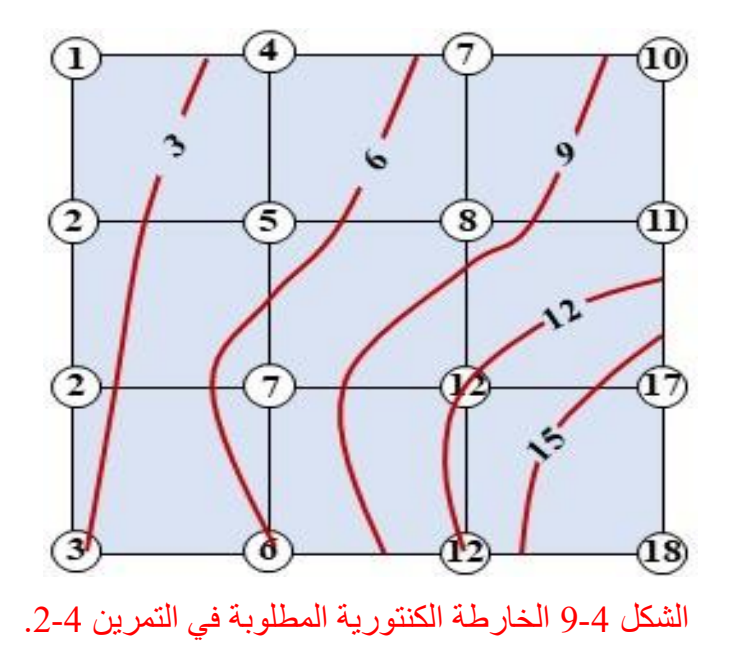

# **-4 3 رسم الخطوط الكنتورية من نقاط معلومة المنسوب ومن الفترة الكنتورية Drawing Contour Lines form Known Elevation Points & Interval**

هذه الطريقة تعتمد بشكل اساس على مجموعة من النقاط العشوائية المنتشرة في منطقة معينة مطلوب رسم خارطة كنتورية لها ، حيث يتم اجراء المسوحات الحقلية لهذه النقاط ورصد الإحداثيات الافقية لها (N,E (فضال عن منسوبها (.Elv(. ٌ مكن اتباع االسلوب التالً لرسم الخطوط الكنتورٌة بهذه الطرٌمة :

- 1. رسم النقاط على ورق المربعات وبمقياس رسم مناسب وحسب الإحداثيات الافقية لها. سيمثل المحور الافقي الإحداثيات باتجاه الشرق (E) وسيمثل المحور العمودي الإحداثيات باتجاه الشمال (N) .
	- 2. نثبيت قيم المناسيب على النقاط التي تم رسمها.
- 3. تحديد قيم خطوط الكنتور المتوقع مرور ها من هذه النقوط وذلك بالاعتماد على الفترة الكنتورية وقيمة اعلى واوطأ منسوب للنقاط المنتشرة في المنطقة المراد رسم الخارطة الكنتورية لـها. مثلاً لو كانت الفترة الكنتورية المطلوبة 2 متر واعلى وأوطأ منسوب للنقاط كان 44.13 و 31.54 على التوالي ، فستكون المناسيب المتوقعة للخطوط الكنتورية: 32 ، 34 ، 36 ، 38 ، 40 ، 42 . 44 .
- 4. يتم توصيل النقاط ذات المناسيب المتشابهة مع بعضها للحصول على الخطوط الكنتورية المطلوبة مع مر اعاة خصـائص الخطوط الكنتورية.
- 5. يتم رفع مناسيب النقاط من الرسم وتثبث المناسيب على كل خط كنتوري وكما متبع في رسم الخرائط الكنتورية.

**تمرين 3-4 :** الجدول 4-2 يمثّل المسوحات الحقلية لمجموعة من النقاط في منطقة معينة ، المطلوب رسم خارطة كنتورية لهذه المنطقة وبقترة كنتورية مقدارها 1 متر.

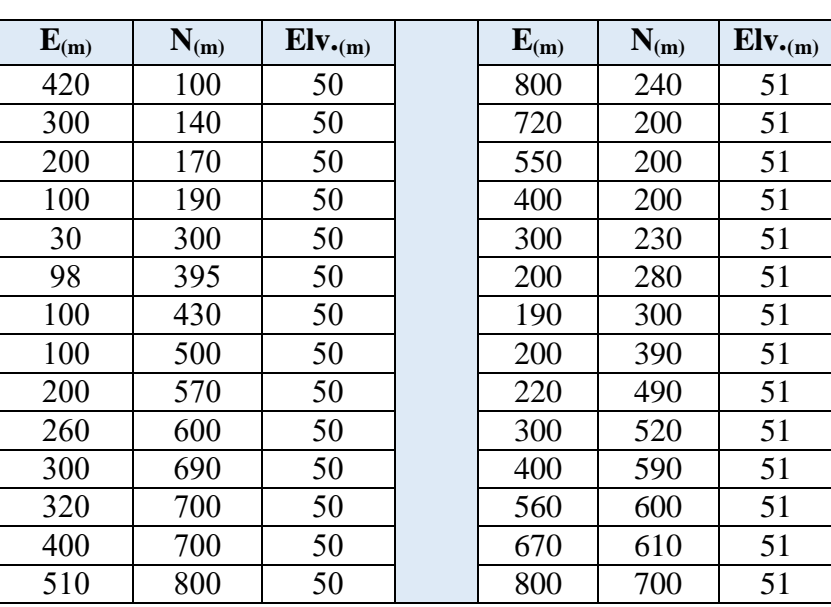

الجدول 4-2 يمثل المسوحات الحقلية لمجموعة من النقاط.

**الحل:**

1. يتم رسم النقاط اعلاه وبمقياس رسم مناسب ، وفي هذه الحالة يمكن اختيار المقياس 1:10000 ، اي كل 1 سم على الورقة بقابل 10000 سم أَو 100 متر بالُحقيقة ، وكما موضح بالشكل 4-10.

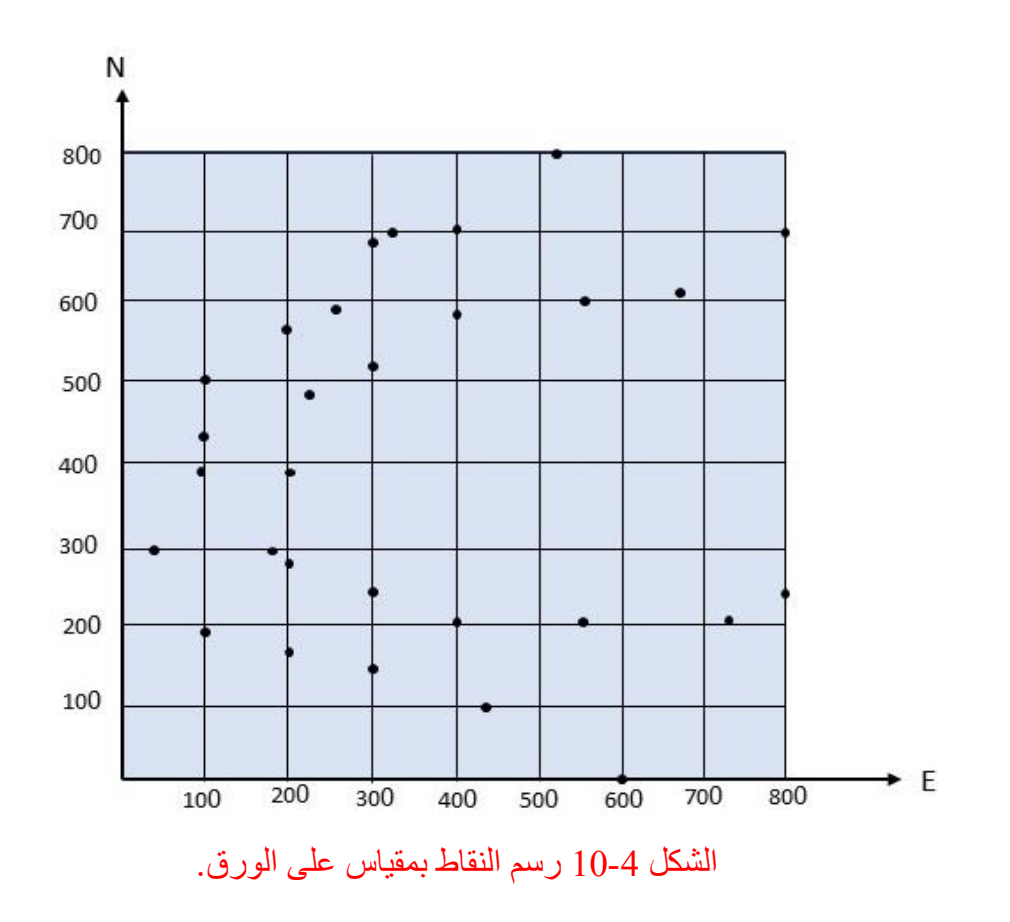

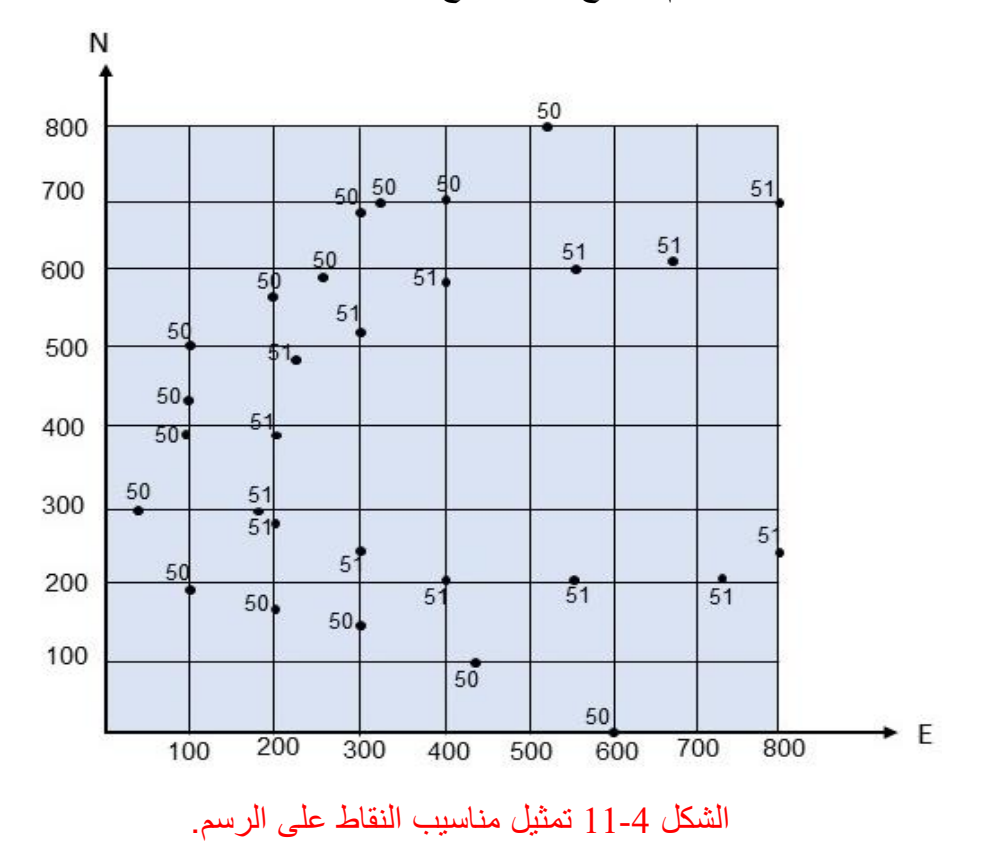

**.2** كراتح مىاسٍة انىماط عهى انشسم نرصثخ كما مُضخ تانشكم .11-4

3. توصيل النقاط ذات المناسيب المتشابهة بالخطوط الكنتورية وكما بالشكل 4-12.

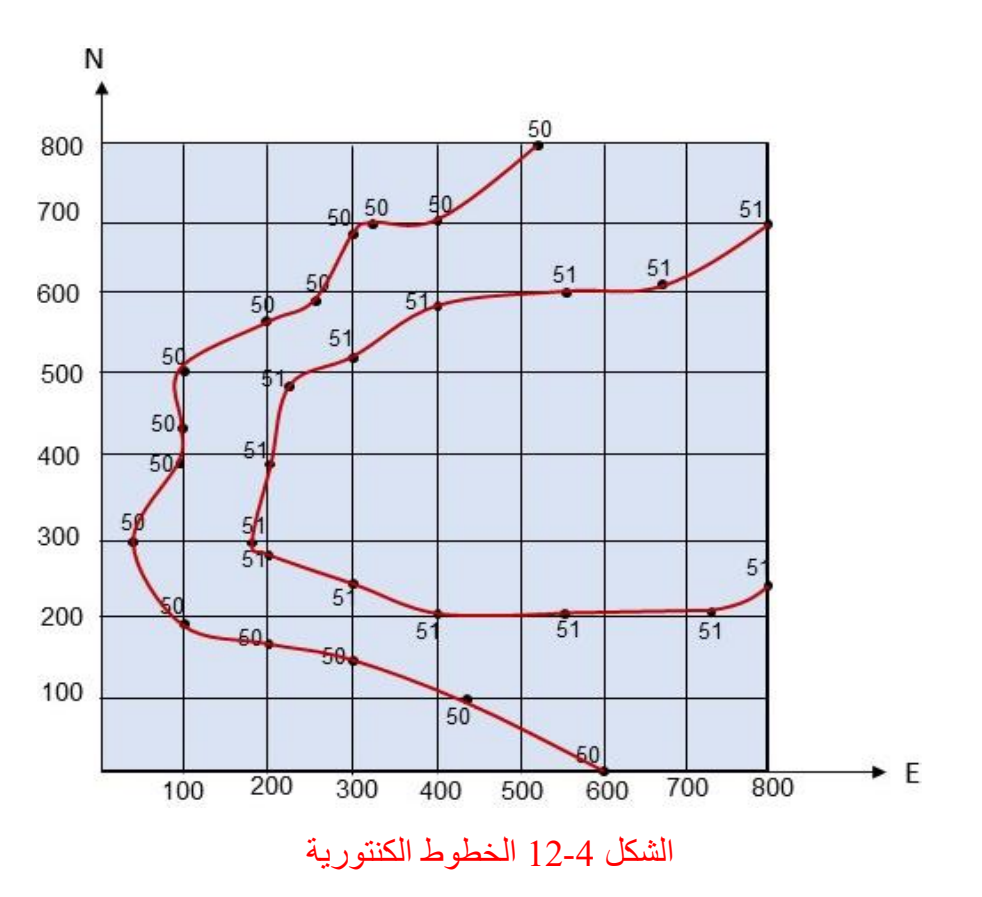

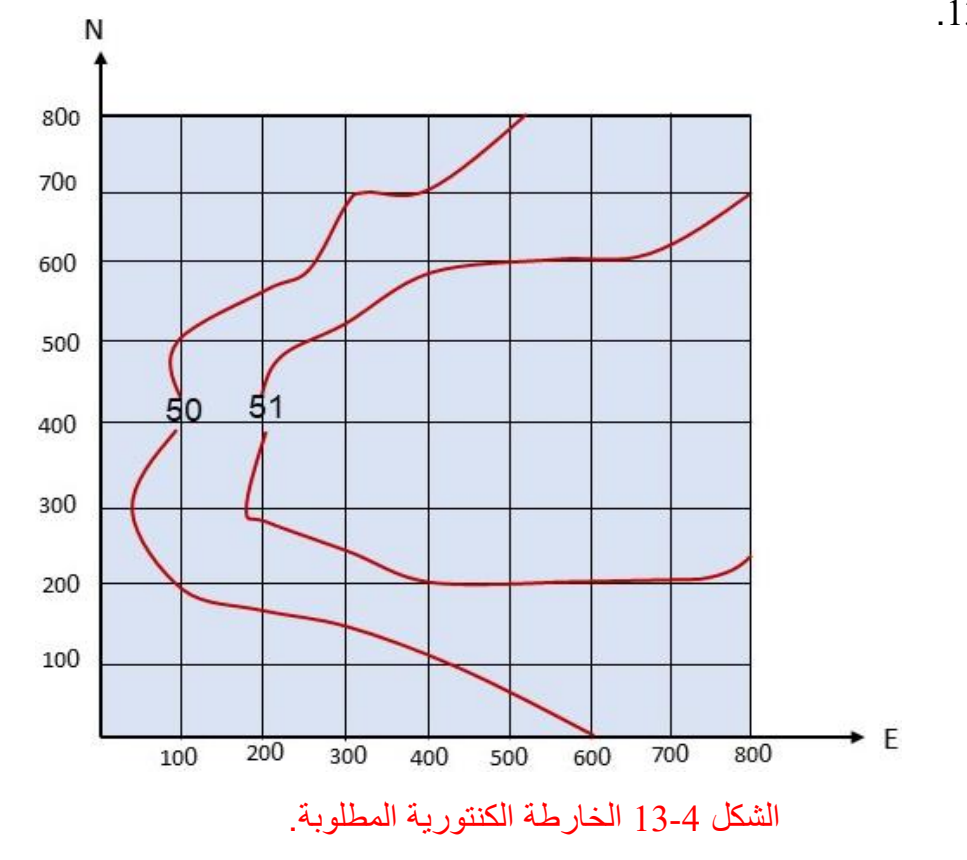

**.4** رفع لٌم المناسٌب ورمز النماط من الرسم وكتابة لٌمة المنسوب على كل خط كنتوري ، كما موضح بالشكل .13-4

**تمرين 4-4:** الجدول 4-3 يمثل المسوحات الحقلية لمجموعة من النقاط في منطقة معينة ، المطلوب رسم خارطة كنتورية لهذه المنطقة وبقترة كنتورية مقدارها 5 متر.

| $E_{(m)}$ | $N_{(m)}$ | $Eiv_{(m)}$ | $E_{(m)}$ | $N_{(m)}$ | Elv(m) | $E_{(m)}$ | $N_{(m)}$ | $Eiv_{(m)}$ | $E_{(m)}$ | $N_{(m)}$ | $Eiv_{(m)}$ |
|-----------|-----------|-------------|-----------|-----------|--------|-----------|-----------|-------------|-----------|-----------|-------------|
| 10        | 20        | 100         | 60        | 60        | 100    | 57        | 30        | 105         | 30        | 25        | 105         |
| 20        | 17        | 100         | 50        | 67        | 100    | 60        | 35        | 105         | 41        | 22        | 105         |
| 30        | 15        | 100         | 40        | 70        | 100    | 60        | 40        | 105         | 50        | 23        | 105         |
| 43        | 10        | 100         | 32        | 70        | 100    | 55        | 50        | 105         | 40        | 35        | 110         |
| 50        | 12        | 100         | 30        | 68        | 100    | 50        | 55        | 105         | 47        | 40        | 110         |
| 50        | 15        | 100         | 25        | 60        | 100    | 40        | 60        | 105         | 40        | 46        | 110         |
| 65        | 20        | 100         | 20        | 58        | 100    | 30        | 53        | 105         | 35        | 40        | 110         |
| 70        | 30        | 100         | 10        | 52        | 100    | 22        | 50        | 105         |           |           |             |
| 72        | 40        | 100         | 10        | 43        | 100    | 20        | 40        | 105         |           |           |             |
| 70        | 48        | 100         | 9         | 40        | 100    | 18        | 30        | 105         |           |           |             |
| 68        | 50        | 100         | 3         | 30        | 100    | 20        | 28        | 105         |           |           |             |
|           |           |             |           |           |        |           |           |             |           |           | الحل:       |

الجدول 4-3 يمثل المسوحات الحقلية لمجمو عة من النقاط.

1. رسم النقاط على ورق المربعات بمقياس رسم مناسب ، حيث بمكن اعتماد المقياس 1:1000 في هذا النمرين وهذا يعني ان كل 1 سم على الرسم يقابل 1000 سم أَو 10 متر بالحقيقة ، انظر الشكل 4-14.

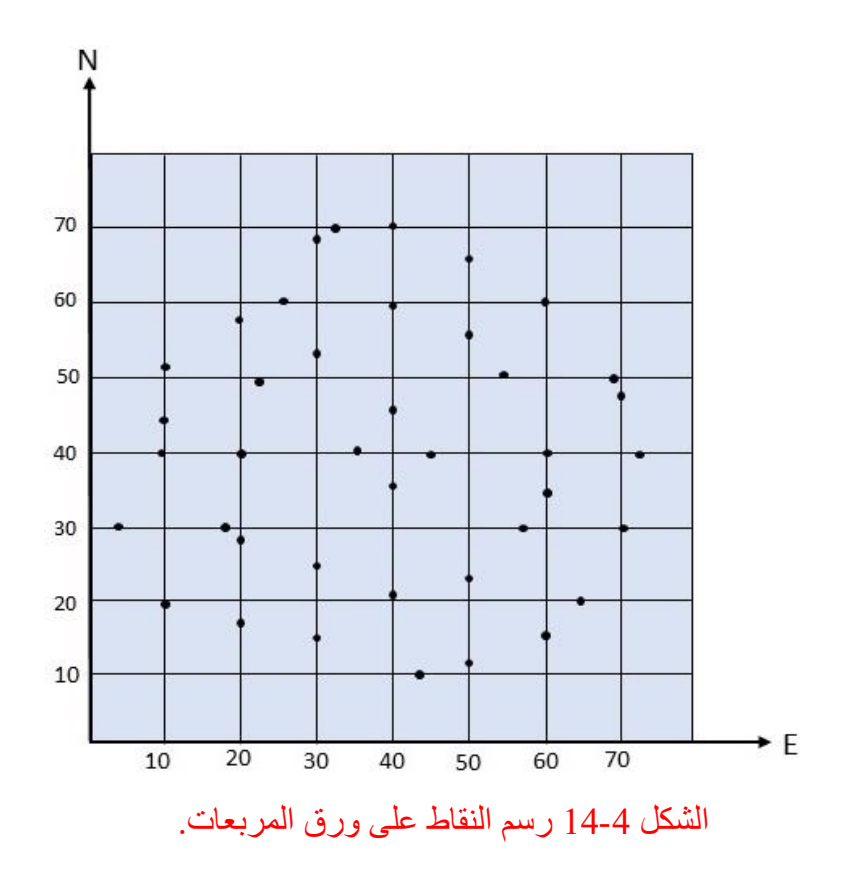

**.2** الكمال رسم الخارطة الكنتورٌة المطلوبة ٌتم اتباع نفس الخطوا فً التمرٌن .3-4

## **4-4 رسم مقطع طولي من خارطة كنتورية**

### **Drawing Profile from Contour Map**

ممكن رسم المقاطع الطولية من الخرائط الكنتورية باتجاهات واطوال مختلفة لاستخدامها في تطبيقات مختلفة مثلا لمعرفة الطبيعة الطوبوغرافية للارض أو التطبيقات الهندسية مثل اعمال الطرق والسكك والمبازل وغيرها من التطبيقات العملية المختلفة. ممكن اتباع الخطوات التالية لرسم المقاطع الطولية من الخر ائط الكنتور ية:

- 1. تعين نقطتين (بداية ونهاية خط المقطع الطولي) على الخارطة الكنتورية لتحديد عدد ومناسيب الخطوط الكنتورية التي سيتم تحويلها الى مقطع طولي.
- 2. تهيئة ورق مربعات أو ورق عادي ورسم محورين متعامدين اسفل الورقة ، حيث بمثل المحور الافقي المسافة الافقية الفاصلة بين نقاط المقطع الطولى ، بينما يمثل المحور العمودي فرق المناسيب لخطوط الكنتور المحصورة بين تقطتي المقطع الطولي. يتم رسم المحورين بمقياس رسم مناسب.
- **3.** يتم وضع الحافة العلوية لورقة الرسم على خط المقطع الموشر على الخارطة الكنتورية بحيث تنطبق الورقة عليه تماماً ويتم تأشير نقاط تقاطع خط المقطع والخطوط الكنتورية، كما بالشكل 4-15.

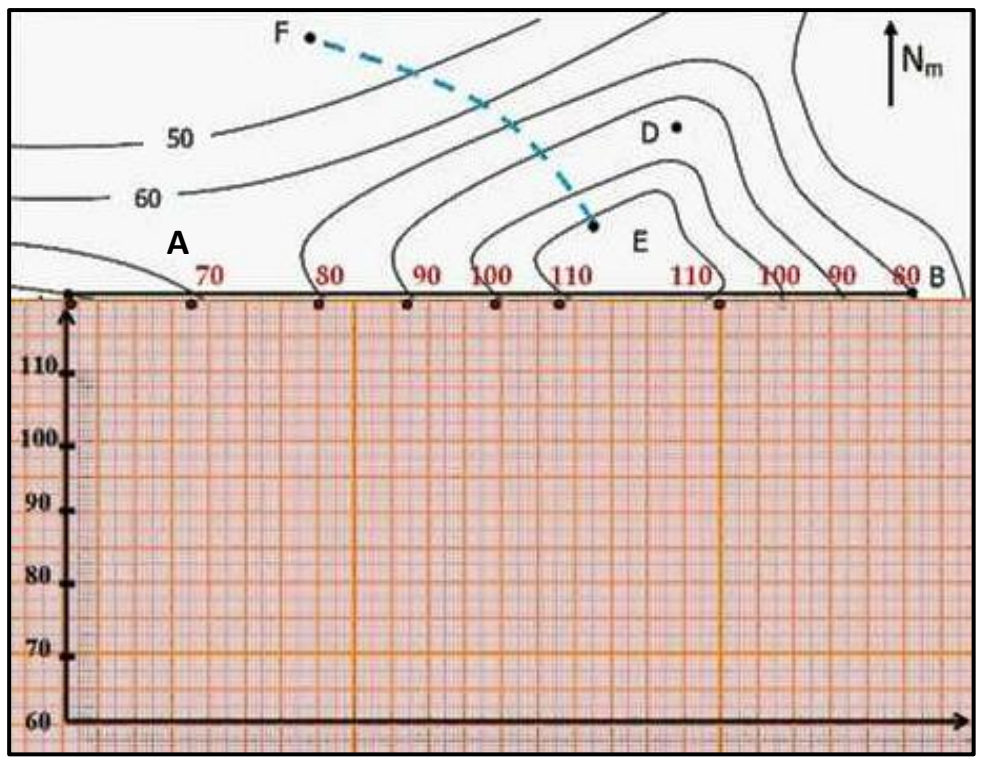

الشكل 4-15 يوضح كيفية وضع حافة الورقة على خط المقطع.

4. نسقط خطوطاً رأسياً من نقاطع التقاطع باتجاه المحور الافقي ، ومن ثم يتم تعين نقاط على الخطوط الرأسية تمثل منسوب كل خط كنتوري ، حيث يتم الاستعانة بالقيم الممثلة على الخارطة الكنتورية وكما موضح بالشكل .16-4

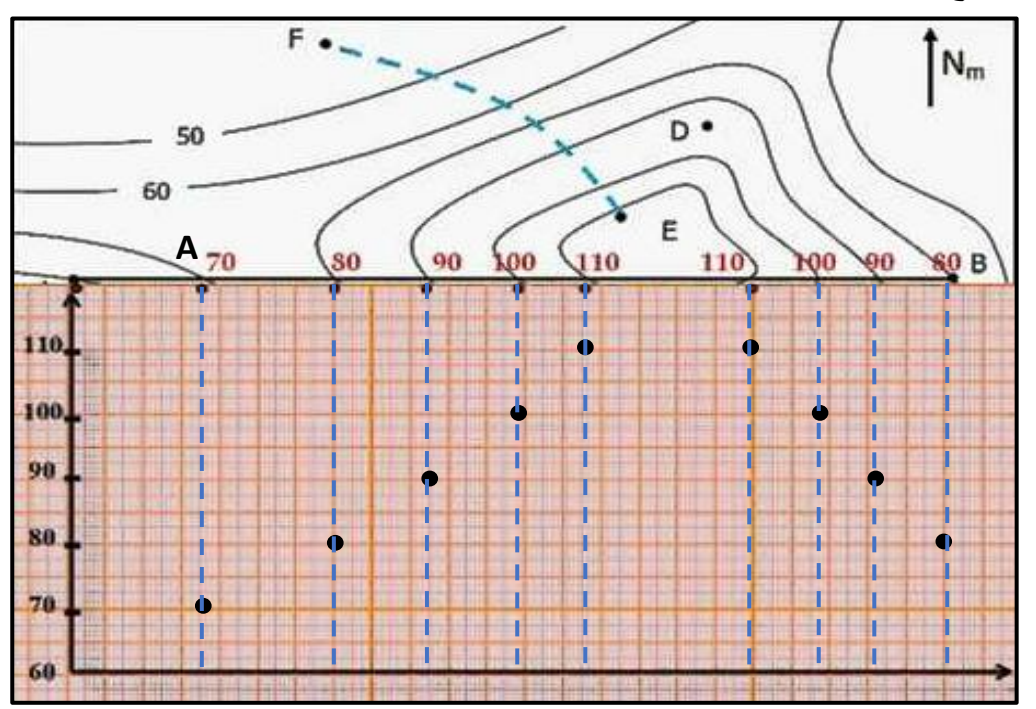

الشكل 4-16 نعين نقاط تقاطع الخطوط الرأسية مع منسوب كل خط كنتوري.

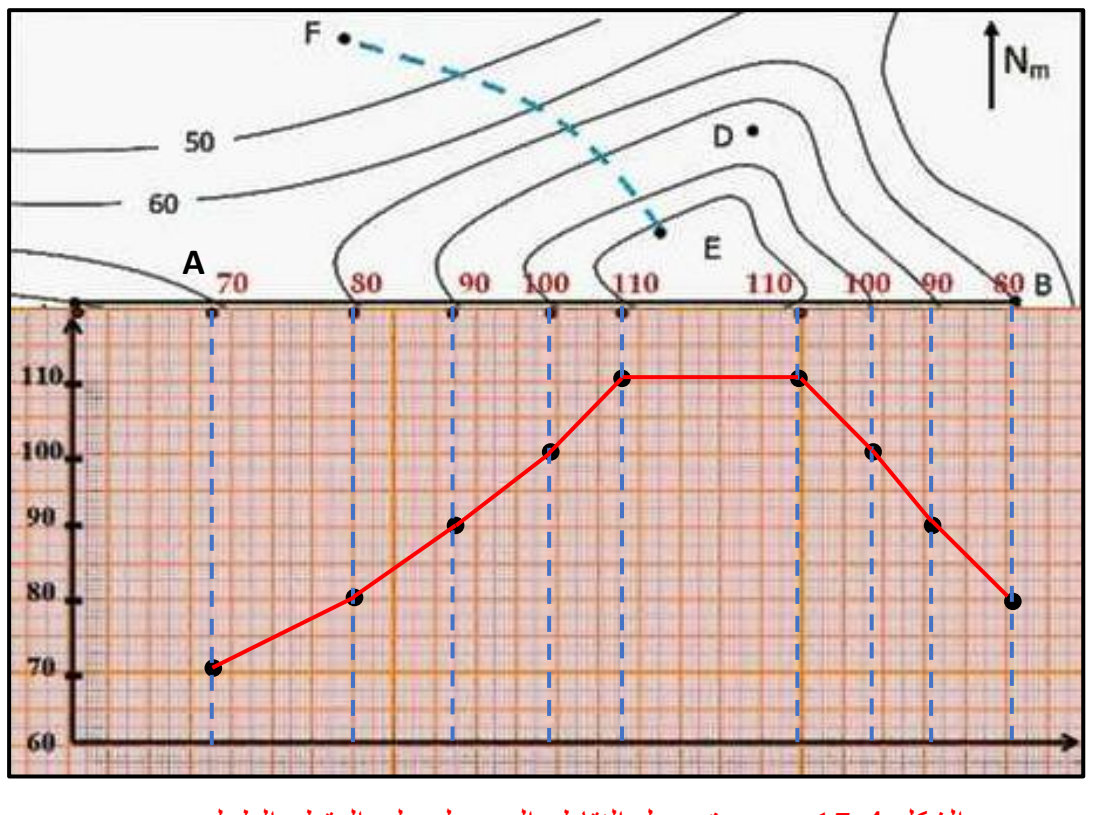

5. توصيل النقاط التي تم تعينها على الخطوط الرأسية بعضها ببعض بخطوط مستقيمة (أو متكسرة) فيتم الحصول على المقطع الطولي المطلوب ، انظر الشكل 4-17.

الشكل 4-17 يوضح توصيل النقاط والحصول على المقطع الطولي.

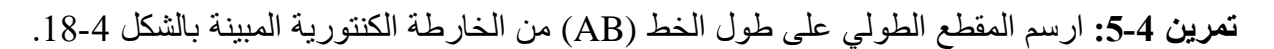

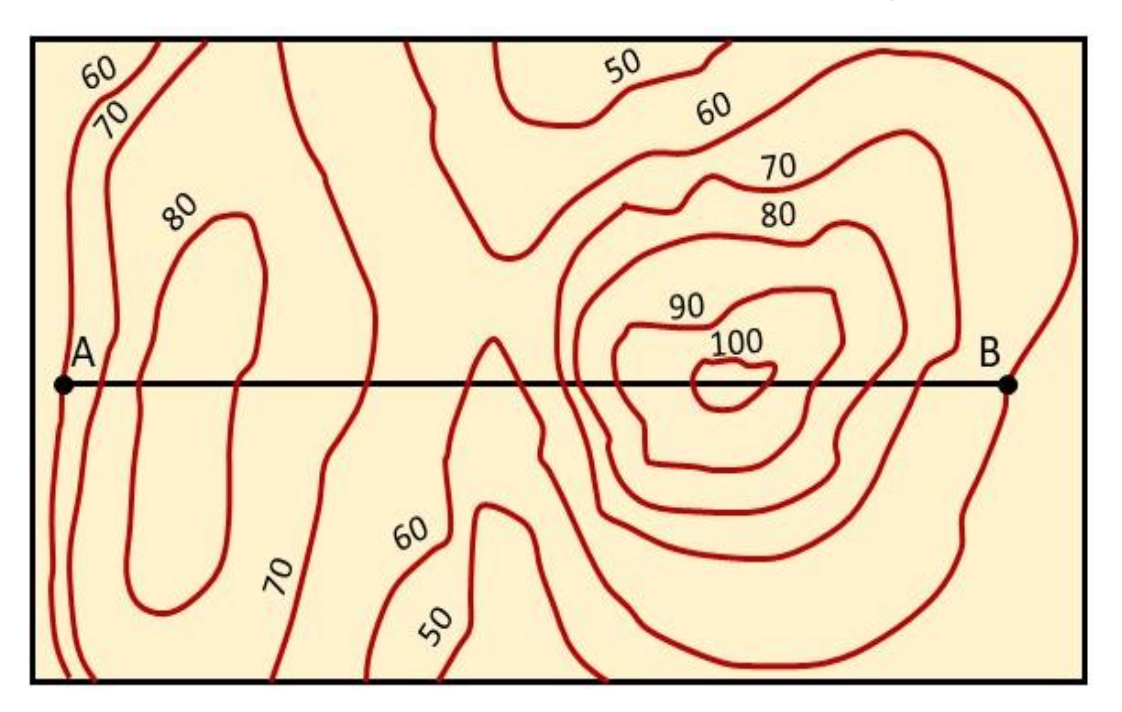

الشكل 4-18 خارطة كنتورية محدد عليها الخط AB المطلوب رسم المقطع الطولي لها.

**الحل:**

1. رسم محورين متعامدين على ورقة مربعات أو ورقة عادية ، حيث يمثل المحور العمودي مناسيب خطوط الكنتور الموضحة في الشكل اعلاه.

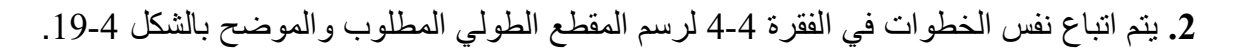

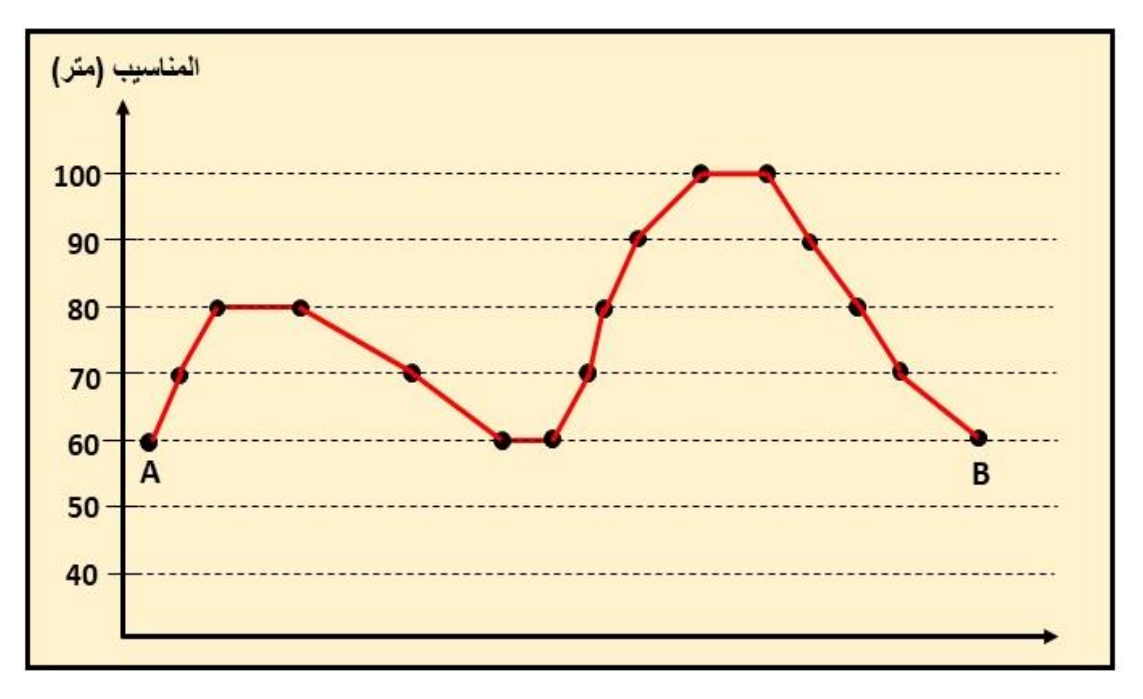

الشكل 4-19 المقطع الطولي المطلوب في التمرين 4-5.

## **-4 5 تمثيل التضاريس على الخارطة الكنتورية**

## **Representing Terrain in a Contour Map**

تتنوع أساليب تمثيل التضاريس المختلفة على سطح الأرض ببيان الانحدارات الممثلة على الخرائط الكنتورية ، وذلك بعدة طرق ، منها التظليل ، التدرج اللوني ، وخطوط الكنتور وغيرها. تُعد خطوط الكنتور أفضل وسيلة لتمثيل سطح الأرض ، لأنها تجسم التضاريس الأرضية وتبرزها وتجعل تصور شكلها أمراً سهلا. ان تمثيل التضاريس الأرضية بهذه الطريقة له فوائد كثيرة مثل التعرف على نوع التضاريس على الخرائط الكنتورية من دون الحاجة الى رسم المقاطع لها. سيكون هناك اختلاف بشكل الخطوط الكنتورية وقيمة المناسيب لها باختلاف الظاهرة التضاريسية ، فمثلا الشكل 4-20 يوضح منخفض معين نتر او ح قيم الخطوط الكنتورية الممثلة له مابين 1500 الى 1700 متر ، حيث نتناقص قيم هذه الخطوط من الحافة العليا للمنخفض الى قعره بقترة كنتورية مقدار ها 50 متر .

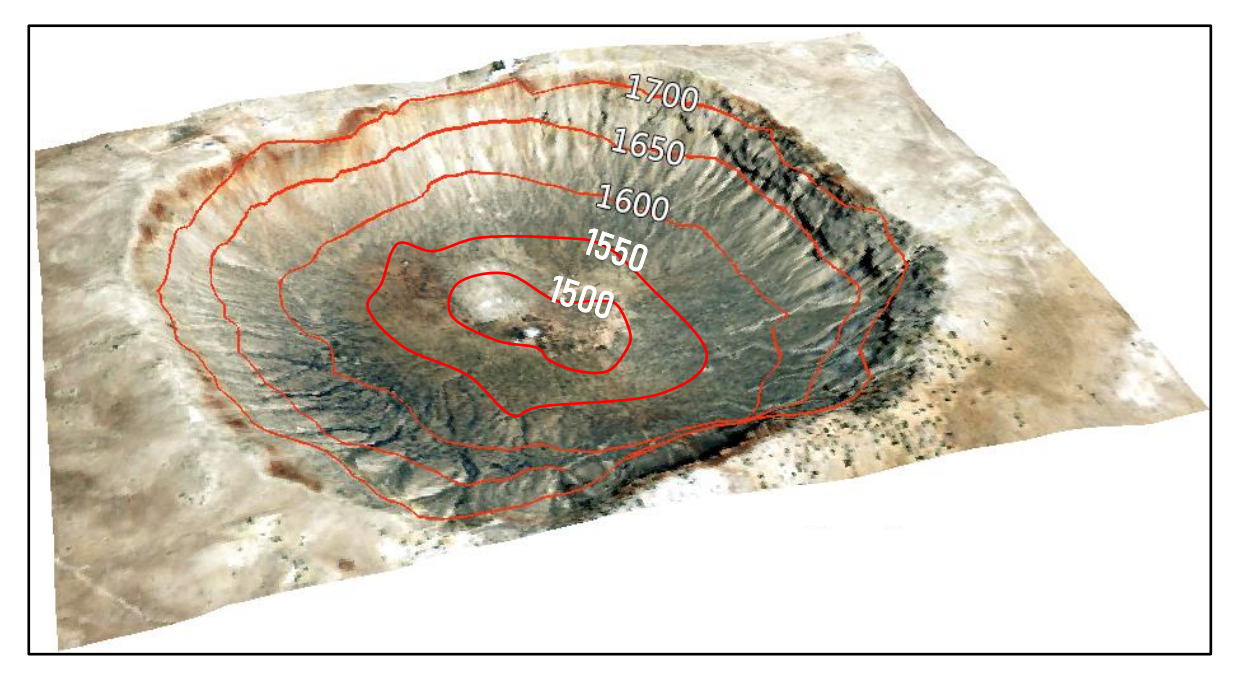

الشكل 4-20 منخفض بمناسيب مختلفة وبفترة كنتورية 50 متر.

بينما يمثل الشكل 4-21 مرتفع عبارة عن تل أو جبل تتراوح قيم الخطوط الكنتورية له مابين 2000 الى 3500 متر ، حيث تتزايد قيم الخطوط الكنتورية له من قاعدة المرتفع الى قمته بفترة كنتورية مقدارها 251 متر.

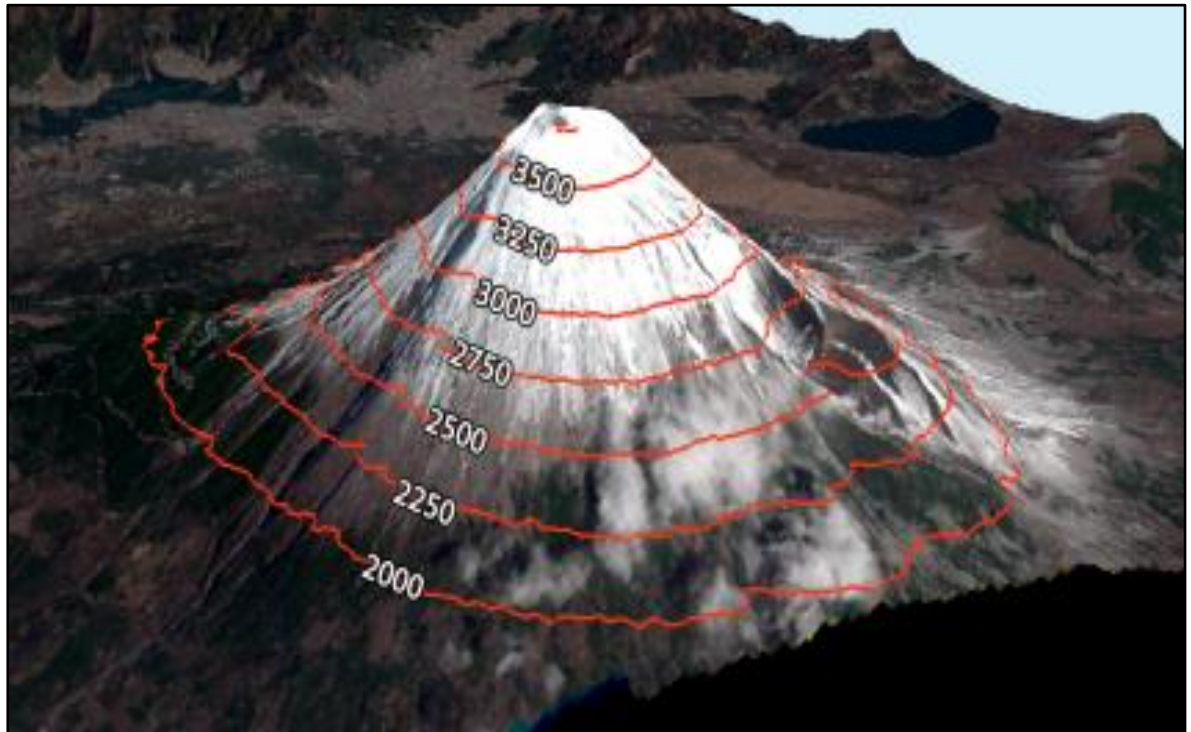

الشكل 4-21 مرتفع بمناسيب مختلفة وبفترة كنتورية 250 متر.

**مثال 4-3 :** المطلوب رسم التضاريس الأرضية للخارطة الكنتورية في الشكل 4-22 والتي مناسيبها نتراوح مابين 100 الى 700 متر وبفترة كنتورية 100 متر.

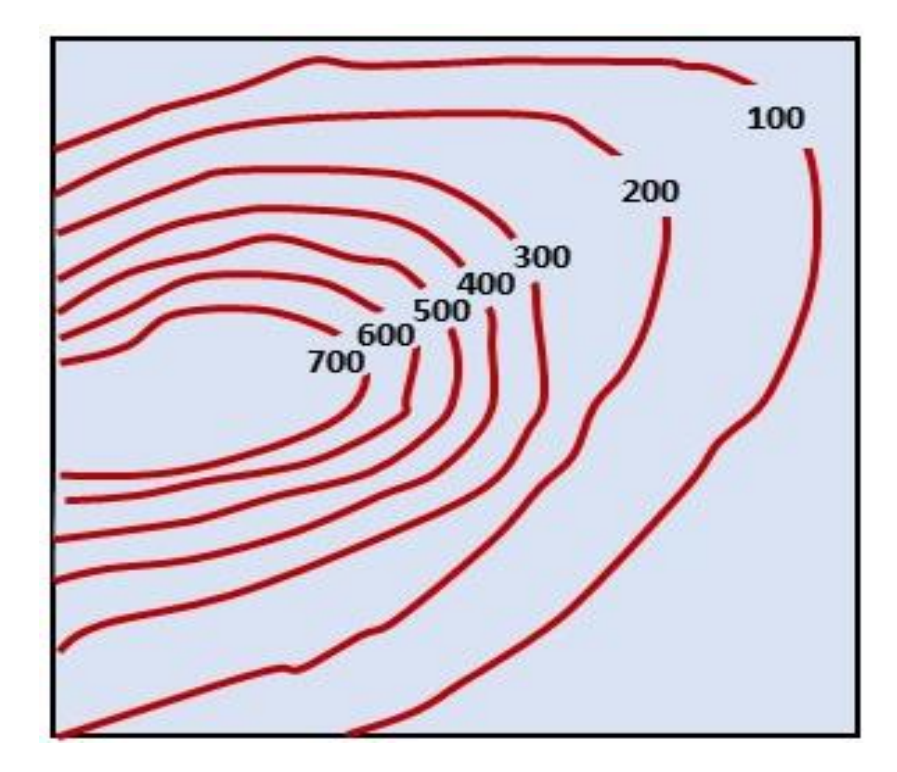

الشكل 22-4 خارطة كنتورٌة.

#### **الحل:**

- **.1** سسم خظ أفمً ٌرُسظ انخاسطح انكىرُسٌح لذس االمكان َنٍكه AB.
- 2. اسفل الخارطة الكنتورية وبشكل محاذي للجانب الأيسر لها ، يتم تقسيم المحور العمودي للورقة الى اجزاء بمقياس معين تمثل مناسيب الخطوط الكنتورية.
	- 3. إنزال خطوط عمودية من نقاط تقاطع الخط الافقي AB مع الخطوط الكنتورية باتجاه أسفل الورقة<sub>.</sub>
- 4. رسم خطوط أفقية متوازية من المحور العمودي للورقة والذي تم تقسيمه الى اجزاء تمثل مناسيب الخطوط الكنتورٌة.
	- 5. تحديد نقاط تقاطع الخطوط العمودية مع الخطوط الأفقية<sub>.</sub>
- **6.** توصيل نقاط التقاطع بخطوط مستقيمة (متكسرة) للحصول على الشكل التضاريسي المطلوب ، وكما موضح في الشكل 4-23.

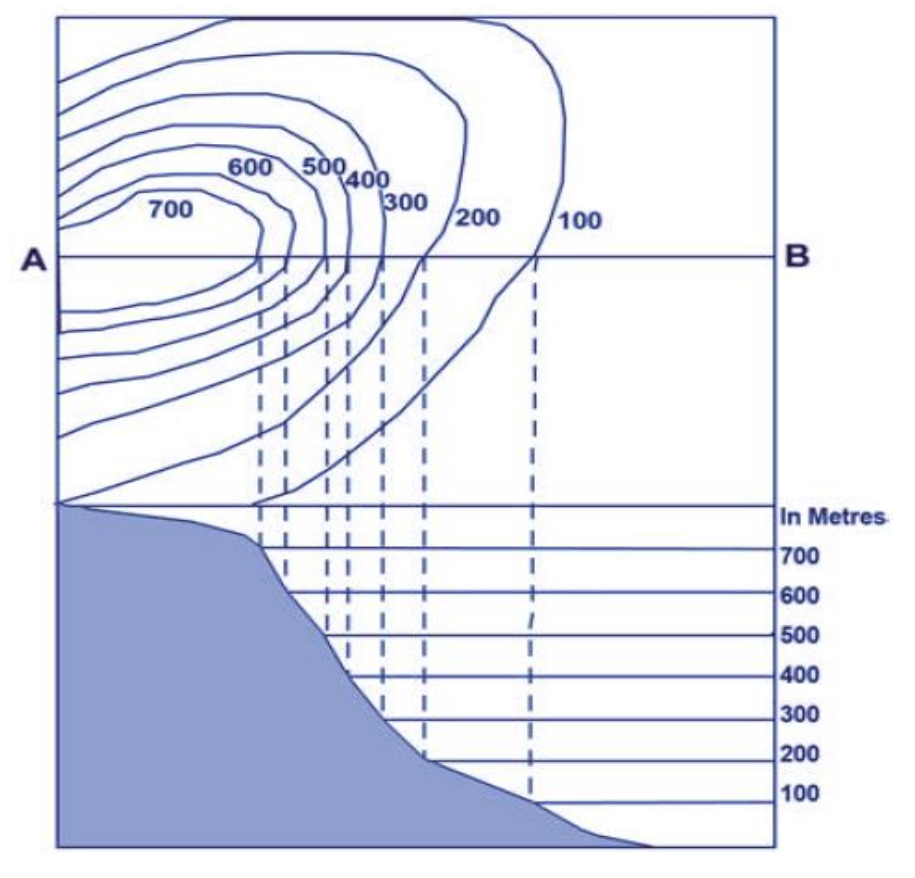

الشكل 23-4 رسم الشكل التضاريسي من الخارطة الكنتورية.

**تمرين 4-6 :** المطلوب رسم الشكل التضاريسي للخارطة الكنتورية الموضحة في الشكل 4-24 والتي مناسيبها تتراوح مابين 1100 الى 1500 متر وبفترة كنتورية مقدار ها 100 متر.

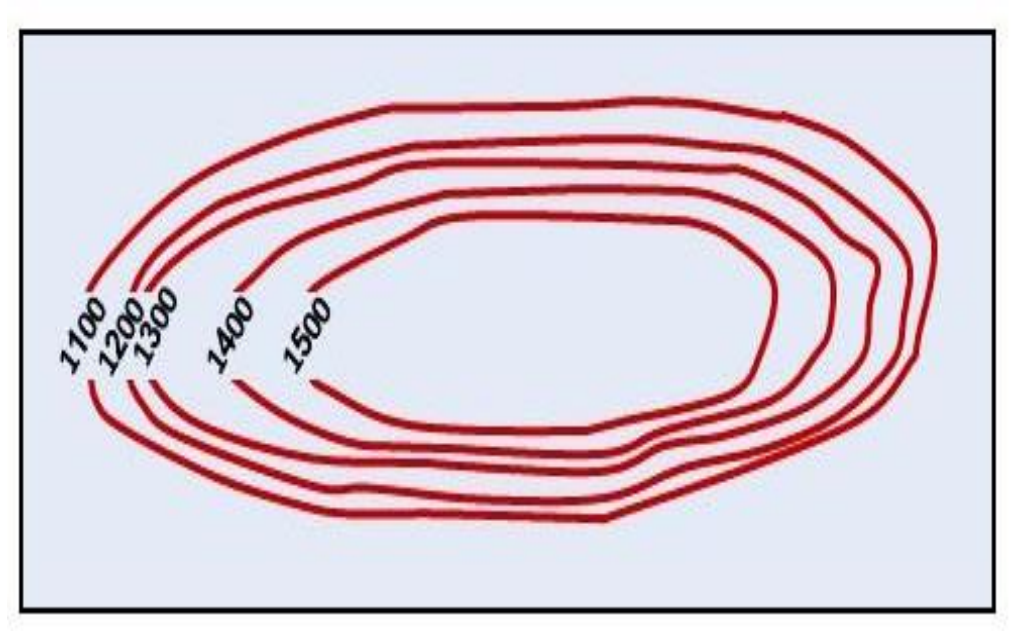

الشكل 4-24 خارطة كنتورية بمناسيب مختلفة.

### **الحل:**

يتم اتباع نفس الخطوات في المثال 4-3 للحصول على الشكل التضاريسي المطلوب ، وكما في الشكل .25-4

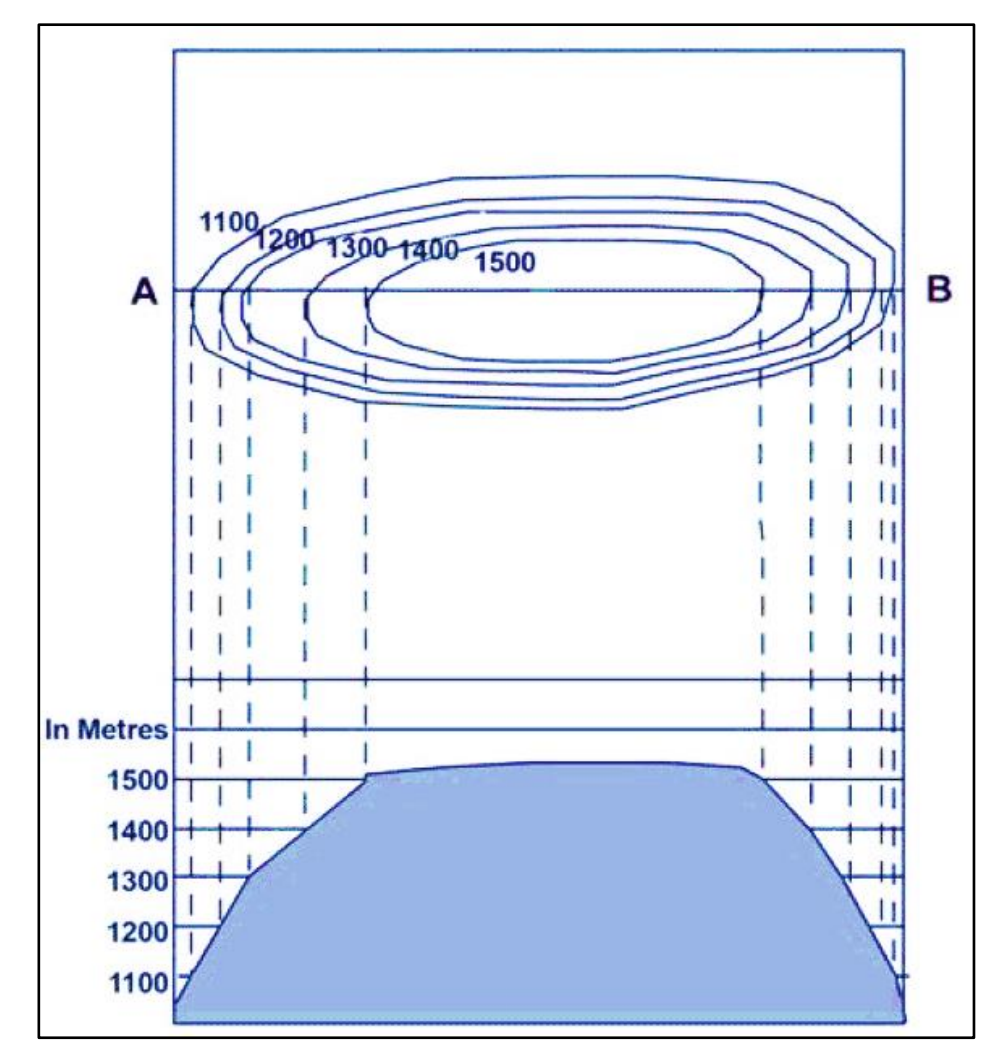

الشكل 4-25 الشكل التضاريسي المطلوب للتمرين 4-6.

# الفصل الخامس

**انرسى تانحاسىب** 

# **Computer Aided Drawing**

## **اهداف الفصل :**

- 1. أن يتعلَّم ويفهم الطالب أهمية الرسم المعان بالحاسوب ويتعرف على تنصيب وتهيئة برنامج . **AutoCAD**
	- 2. أن يتعرف الطالب على كيفية استخدام وتوظيف أوامر برنامج AutoCAD في الرسم .
- 3. أن يتعرف الطالب على كيفية رسم حدود قطعة أرض ، ورسم مخطط دار سكنية والمعالم الرئٌسة فٌهما عن طرٌق الرسم المعان بالحاسوب باستخدام برنامج الرسم **AutoCAD** .
- 4. أن يتعرف الطالب على كيفية رسم نموذج خارطة كادستر ائية بسيطة باستخدام برنامج الرسم . **AutoCAD**
- 5. أن يتعرف الطالب على كيفية رسم نموذج خارطة كنتورية بسيطة ورسم مقاطع طولية بسٌطة باستخدام أدوات وأوامر برنامج الرسم **AutoCAD** .
- 6. أن يستشعر الطالب أهمية التعلم وفهم وتطبيق برنامج الرسم المعان بالحاسوب واستخدام برنامج الرسم **AutoCAD** لتسهيل تنفيذ المرتسمات بدقة متناهية والاستثمار الأمثل للوقت عند رسم الرموز والمخططات ورسم الخارطة الكادستر ائية والكنتورية ورسم المقاطع الطولية ليتمكن من الاستفادة المثلي في تحسين أداء المؤسسات و الشر كات المعنية .

# **الفصل الخامس**

# **الرسم بالحاسوب**

## **Computer Aided Drawing**

### **1-5 ترنايح انرسى أوتىكاد Program Drawing AutoCAD**

بعد ان تعلمنا على تنصيب وتهيئة برنامج أوتوكاد النسخ الحديثة التي اجرى عليها بعض الإضافات والمُيزات ومنها نسخة أوتوكاد 2016 (في المرحلة الثانية) وما يتطلبه البرنامج من مواصفات لجهاز الحاسوب الذي يعمل عليه , نقوم الآن بفتح البرنامج من الايقونة الخاصة به التي سوف تظهر بمجرد الانتهاء من تحميل البرنامج وكما موضح في الشكل (5-1) .

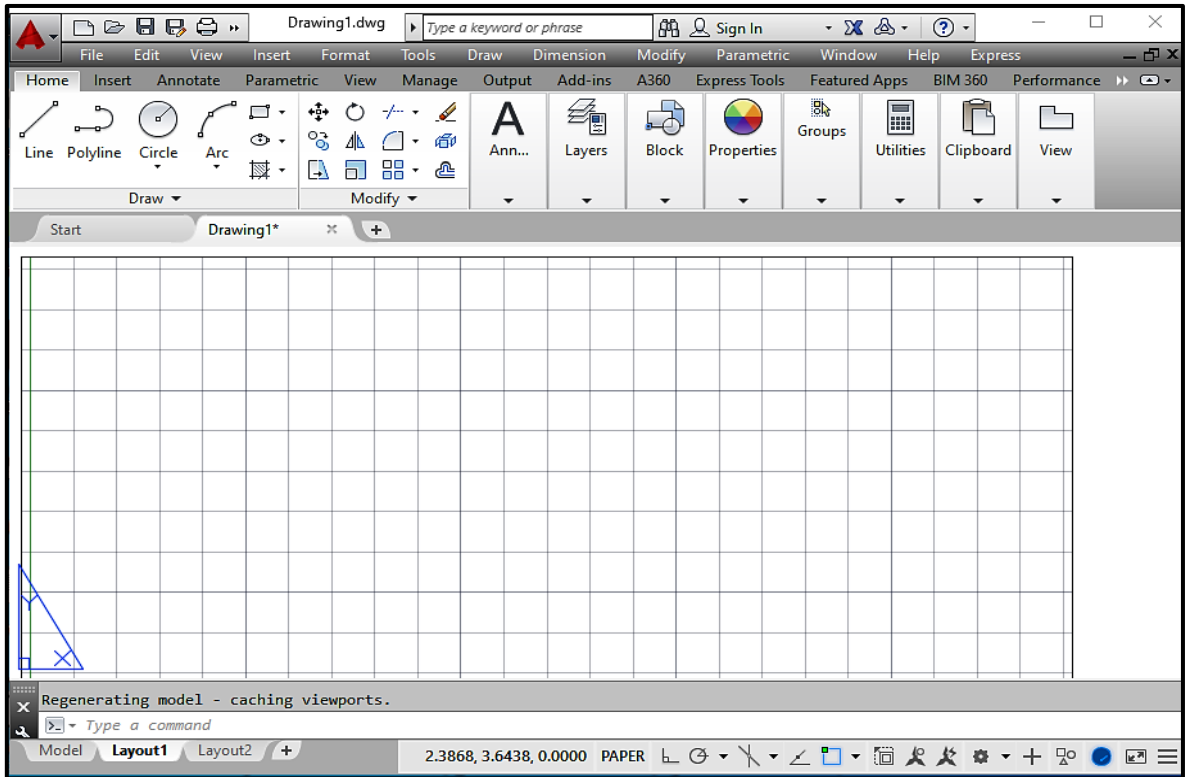

### انشكم )1-5( : انٕاخٓخ انشئٛغٛخ نجشَبيح AutoCAD

في برنامج AutoCAD بيّم تعيين الملفات الخاصة بالرسم تلقائيا فعندما بيّم فتح البرنامج والعمل عليه يتم تسمية وحفظ الملف تلقائيا مثلا Drawing 1 فمن الممكن تغير اسم ومكان الملف وخزنه في جهاز الحاسوب

من الأمور التي يوفرها هذا الإصدار من البرنامج هي شريط الوصول السريع (Quick Access Bar) فبعد أن يتم الضغط عن طريق القائمة المنسدلة اختيار شريط القوائم (Show Menu Bar) والذي من خلاله بِمكن الوصول الي جميع أوامر وأدوات AutoCAD ، لاحظ الشكل (5-2) .

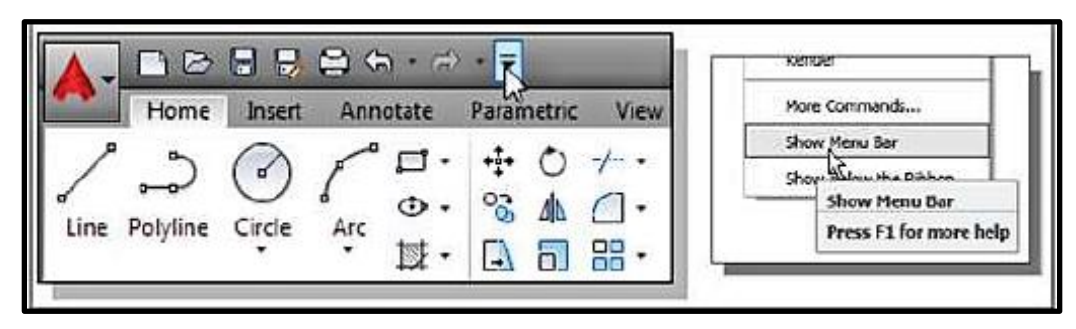

الشكل ( 2-5 ) شريط الوصول السريع ( Quick Access Bar)

# **2-5 األدواخ واألواير شائعح االستخذاو في ترنايح األوتىكاد**

### **Commonly used tools and commands in AutoCAD**

لقد تعلمنا في الصف الثاني العديد من الأدوات والأوامر التي تساعدنا في عملية الرسم للعناصر والأشكال في برنامج الأوتوكاد وسنأخذ في هذا الفصل أوامر الرسم والتعديل الأخرى ومنها :

## **)1( أير رسى انخط Line :**

يمكن رسم الخطوط في برنامج الأوتوكاد عند طريق شريط الأوامر Draw toolbar نختار Line ثم نكتب في شريط الأوامر command حرف L ثم نضغط على مفتاح ال Enter كما موضح في الشكل (3-5) بعد ذلك نقوم بتحديد نقطة البداية على الشاشة ومن ثم نقوم بتحديد اتجاه الخط بالماوس ونحدد طول الخط ثم نضغط على مفتاح Enter .

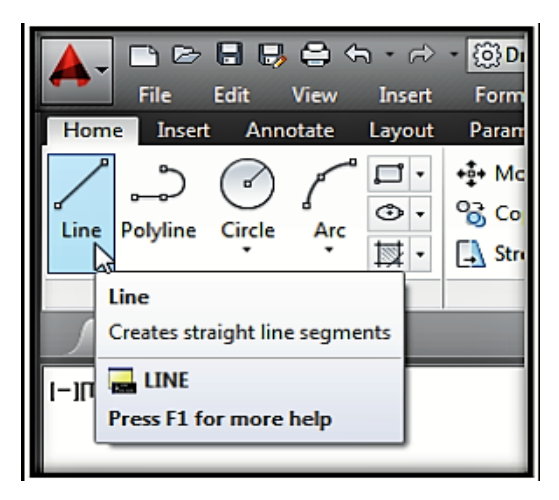

الشكل (5-3) : اختيار أمر ر سم الخط Line

# **مالحظة:**

من الممكن تفعيل رسم الخطوط العمودية والأفقية من خلال Ortho من شريط الحالة Statue bar أو  $(a)$  من خلال الضغط على F8 في الكيبورد ، أما في حالة رسم الخطوط المائلة فيمكن استخدام الرمز وذلك بالضغط على 2+ shift ثم نحدد طول الخط ونحدد قيمة الزاوية + shift في شريط الأوامر command سواء كانت فيمة الزاوية بالموجب أو السالب ثم الضغط على مفتاح Enter .

#### **)2( األير Polyline**

يمكن من خلال هذا الامر رسم عدة خطوط أو عناصر مرتبطة مع بعظها وذلك من خلال الضغط على فائمة Draw ثم نختار Polyline كما موضح بالشكل (5-4) :

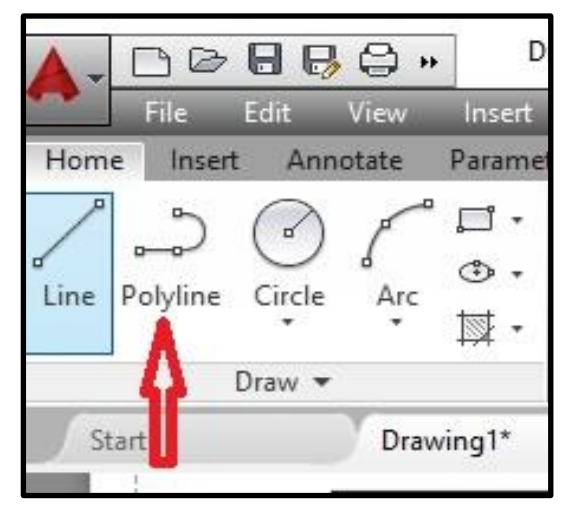

الشكل )4-5( اختٌار أمر الرسم Polyline

ثم نقوم بالضغط بزر الماوس الأيسر ثم نكتب في شريط الأوامر Command حيث ستظهر العبارة الأتية : PLINE Specify start point :

بعدها ندخل قيمة الاحداثيات ونضغط على مفتاح Enter .

#### **)3( األير Delete :**

يستخدم هذا الأمر لحذف أي خط او عنصر وذلك من خلال تحديد الكائن المراد مسحه عن طريق زر الماوس الايسر ثم نقوم بالضغط على زر Delete في الكيبورد .

**)4( االير Copy :**

يستخدم هذا الامر لنسخ أي كائن من مكان الي اخر من خلال قائمة Modify نختار Copy كما في الشكل رقم (5-5) ثم نقوم بكتابة Co في شريط الأوامر Command وذلك بعد اختيار العنصر المراد نسخه وكتابة مسافة النسخ ثم الضغط على مفتاح Enter .

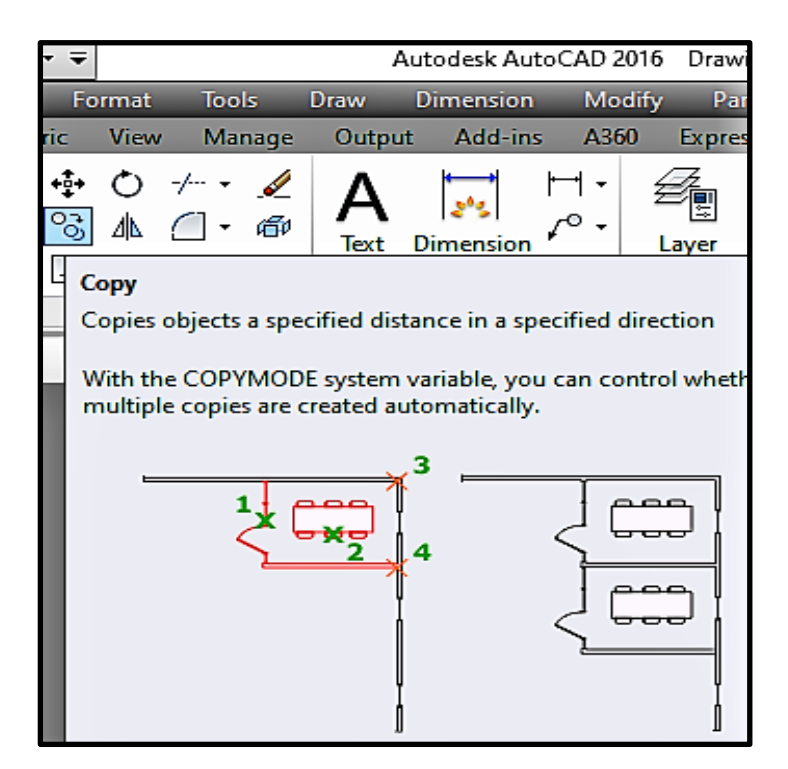

الشكل (5-5) اختيار الامر Copy

## **)5( االير Spline :**

يستخدم هذا الأمر لرسم خطوط منحنية وذلك من خلال قائمة Home ثم من قائمة Draw نختار Spline كما في الشكل (5-6) .

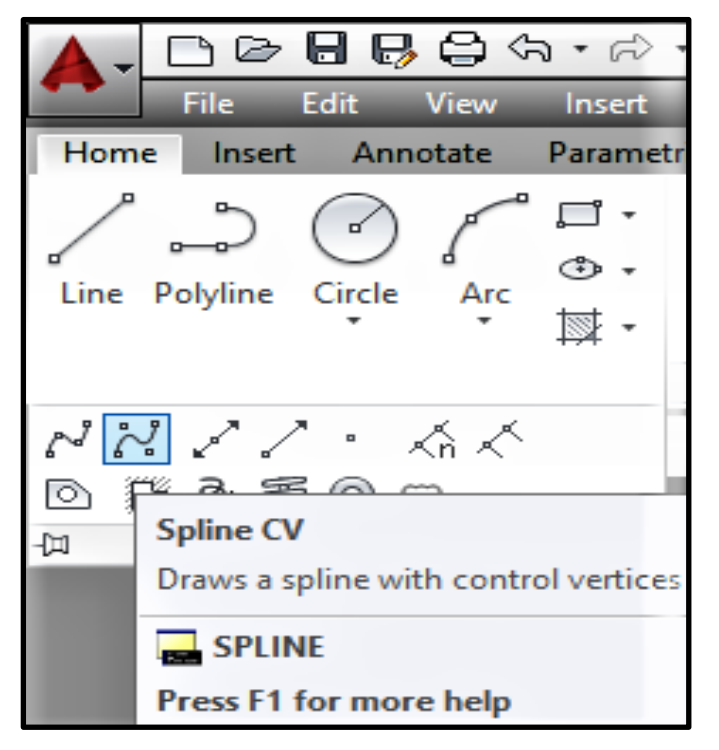

الشكل (5-6) اختيار الامر Spline

بعد الضغط على الامر تظهر العبارة الآتية :

Specify the first point or [Object ]:

نحدد نقطة البداية ثم الضغط على مفتاح Enter فتظهر العبارة الأتية :

Specify the next point or [Close /Fit tolerance]

إلكًبل انشعى ٔانخشٔج يٍ األيش َضغظ زشف C فٙ ششٚظ األٔايش Command . **)6( االير layer :**

يستخدم هذا الأمر لجعل كل عنصر ٍ مختص بذاته من حيث سمك الخط ولون الخط ونوعه ويتم ذلك من خلال الضغط على فائمة Format ثم نختار New Layer كما موضح في الشكل (5-7)

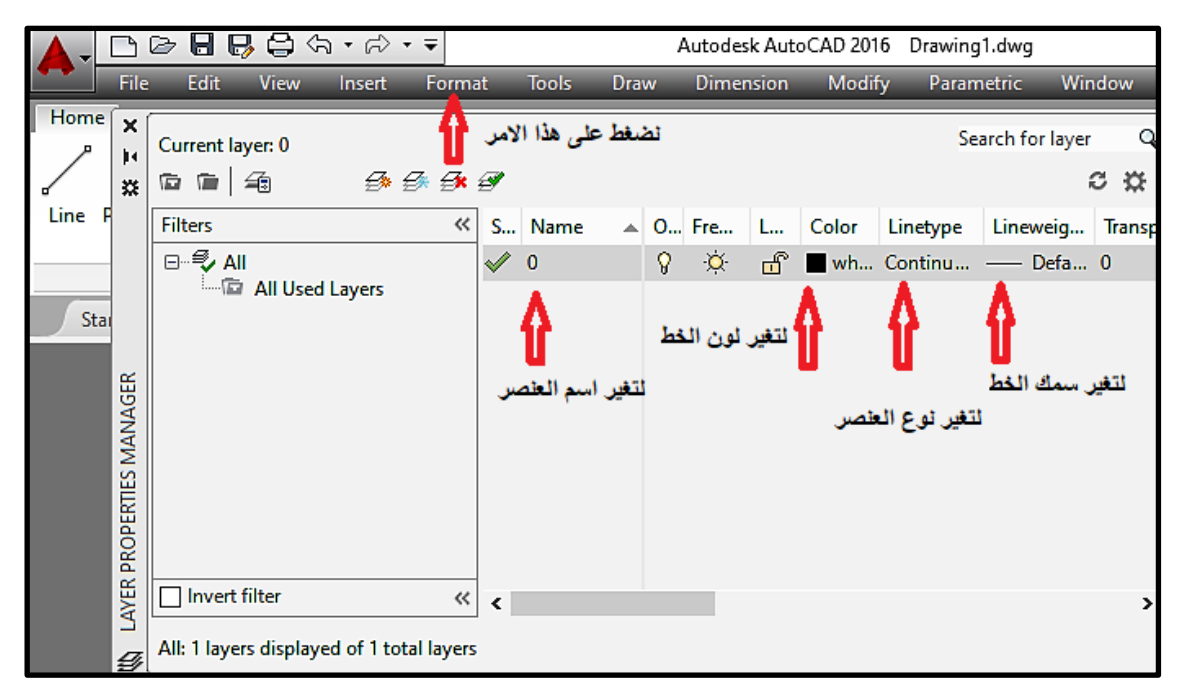

الشكل (5-7) تغيير اعدادات الطبقة Layer

لتغيير لون العنصر نختار العنصر المراد تغيير لونه ثم نختار تغيير لون العنصر ونختار لون مناسب للطبقة الجديدة، أما في حالة لو أردنا تغيير سمك ونوع العنصر نختاره ثم نحدد نوع الخط وسمكه بالنسبة للطبقة التي اختر ناها للعنصر .

### **)7( األير Offset :**

يستخدم هذا الأمر لرسم عنصر يوازي العنصر المختار بمسافة محددة وذلك من خلال قائمة Modify ثم نختار Offset ، كما موضح في الشكل (5-8) :

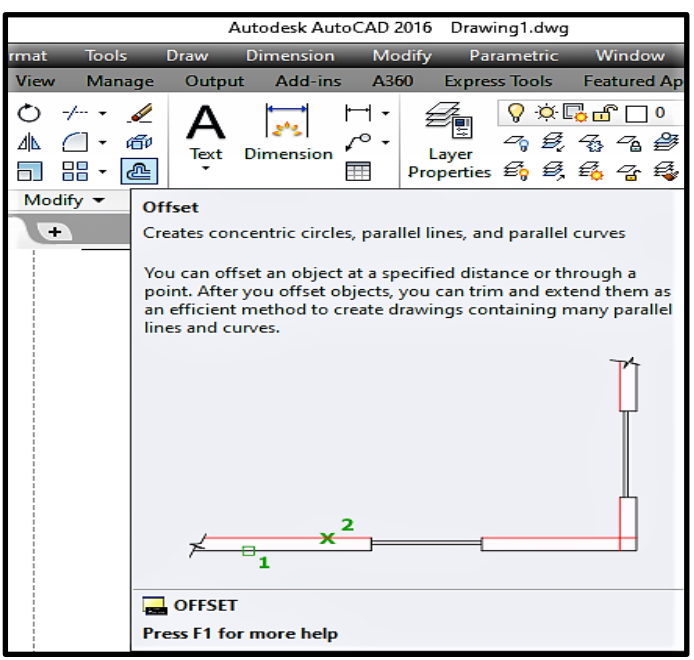

الشكل (5-8) : اختيار الامر Offset

نضغط بزر الماوس الأيسر على علامة Offset أو نكتب في شريط الأوامر حرف O وستظهر العبارة الاتبة :

Specify offset distance or [Through/Erase/Layer] <Through>:

بعد ذلك سوف يطلب مسافة التوازي للعنصر الجديد نعطيه المسافة مثلا (3) ثم نضغط على Enter سوف تظهر العبارة الاتية :

Specify offset distance or [Through/Erase/Layer] <Through>: 3

بعد ذلك سوف يتحول المؤشر الي مربع ثم نختار العنصر الذي نريد عمل نسخ له ثم نعطيه المسافة 3 وبعد اختبار العنصر سوف تظهر العبارة الاتبة :

Specify point on side to offset or [Exit/Multiple/Undo] <Exit>:

بعدها يتحول مؤشر الماوس الى مربع ومن ثم يطلب تحديد جهة التوازي ثم النقر بزر الماوس الأيسر سوف تظهر العبارة الاتبة :

Select object to offset or [Exit/Undo] <Exit>:

ٔإلَٓبء االيش َضغظ ػهٗ Enter .

#### **)8( االير Scale :**

يستخدم هذا الأمر لتكبير أو تصغير العناصر بالاتجاه الطولي او العرضىي وذلك من خلال قائمة Modify ثم نختار Scale كما موضح في الشكل (5-9) :

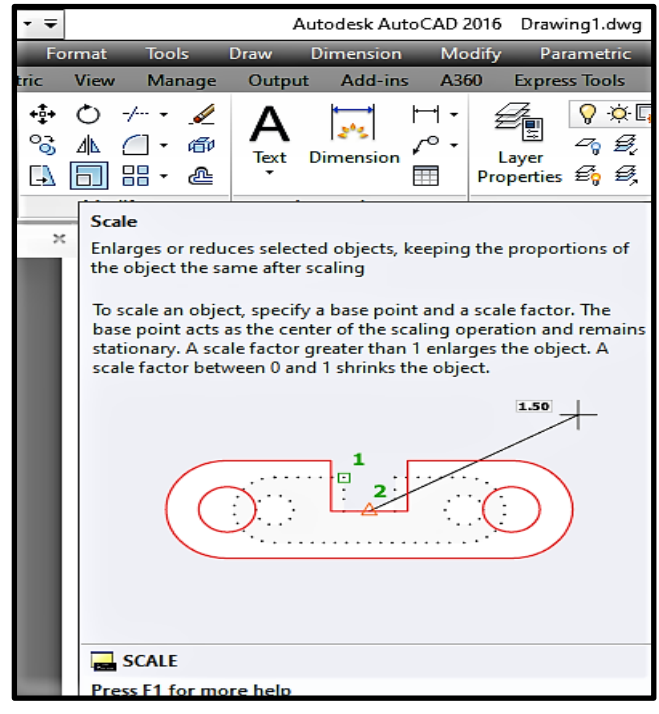

الشكل (5-9) اختيار الامر Scale

بعد اختيار العنصر الذي نريد أن نعمل له Scale والضغط على Enter سوف تظهر العبارة الاتية :

Specify base point:

سيطلب البرنامج نقطة لتكبير أو تصغير العنصر ابتداء منها إذ انه بمجرد تحريك مؤشر الماوس الى العناصر المختارة سوف تكبر او تصغر من هذه النقطة المختارة وتظهر العبارة الاتية :

Specify scale factor or [Copy/Reference]:

بعدها نحدد نسبة تكبير او تصغير العنصر ام الخيار Copy يستخدم في حال اردنا الإبقاء على العنصر الأصلي بينما الخيار Reference يستخدم لإعطاء طول جديد للعنصر ففي حالة اختيار نكتب في قائمة الــ Command زشف r ثى َضغظ ػهٗ Enter :

Specify scale factor or [Copy/Reference]: r

ثم نحدد طول العنصر المختار ثم نضغط على Enter .

#### **)9( االير Area :**

يستخدم هذا الامر لحساب مساحة ومحيط كائن في برنامج الأوتوكاد وذلك من خلال قائمة Tool ثم َخزبس Inquiry ثى َخزبس Area كًب فٙ انشكم )10-5(

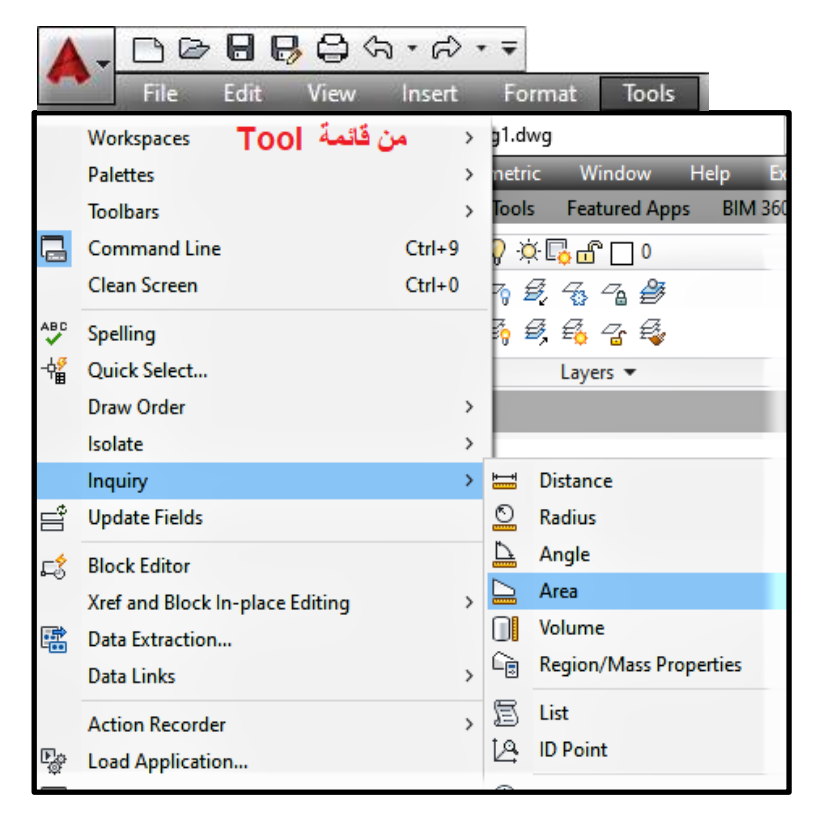

الشكل (10-5) : اختيار الامر Area من قائمة Tool

او بمكن ان نكتب حرف aa في قائمة command فتظهر اختبار Area بعدها تظهر العبارة الاتبة : Specify first corner point or [object Add area Subtract area exit] :

بعد ذلك سيكون المؤشر على شكل زائد مع علامة استفهام نقوم بتحديد نقاط الشكل المطلوب حساب مساحته ثم نضغط Enter .

#### **)11( االير Text :**

يستخدم الامر Text للكتابة في برنامج الأوتوكاد ويمكن من خلال هذا الامر الكتابة باللغة الإنكليزية واللغة العربية من خلال إضافة الخطوط الى مجلد البرنامج الموجود في القرص الصلب .

ويمكن الكتابة في برنامج الأوتوكاد من خلال شريط الأدوات Home واختبار الامر Text الذي يكون على شكل حرف A وكما موضح في الشكل (5-11) .

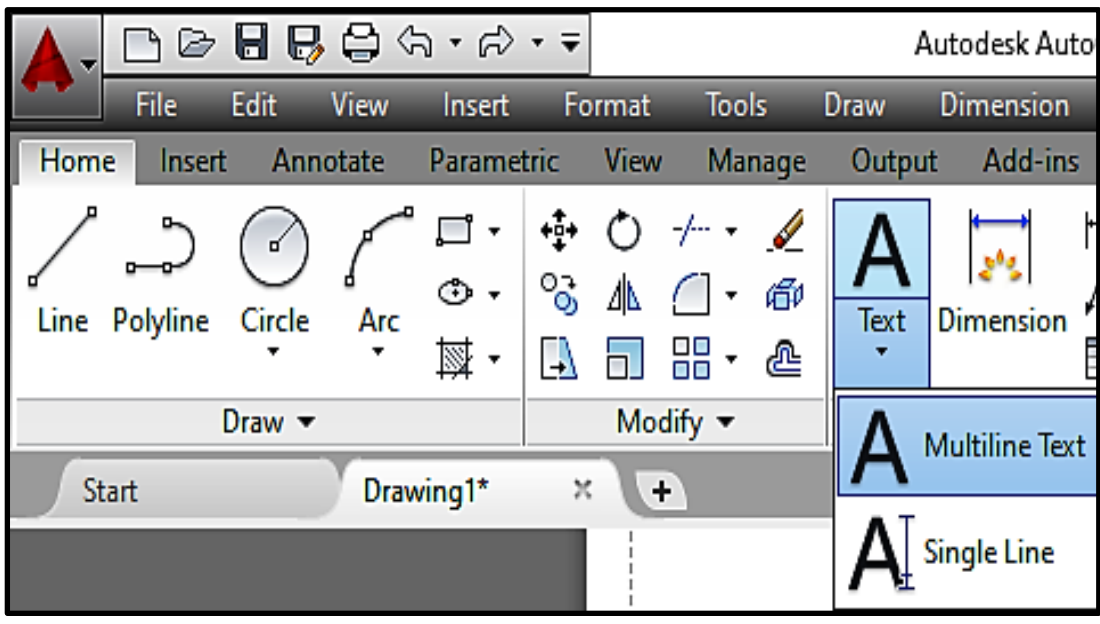

الشكل (11-5) : اختيار أمر الكتابة Text

ويوجد نوعان من الكتابة في برنامج الأوتوكاد الأول كتابة نص منفرد Single line text والثاني كتابة نص متعدد الأسطر Multiline Text . ويمكن الدخول على الامر من كتابة DT في شريط الأوامر Command أو من خلال شريط Annotate كما في الشكل ( 12-5)

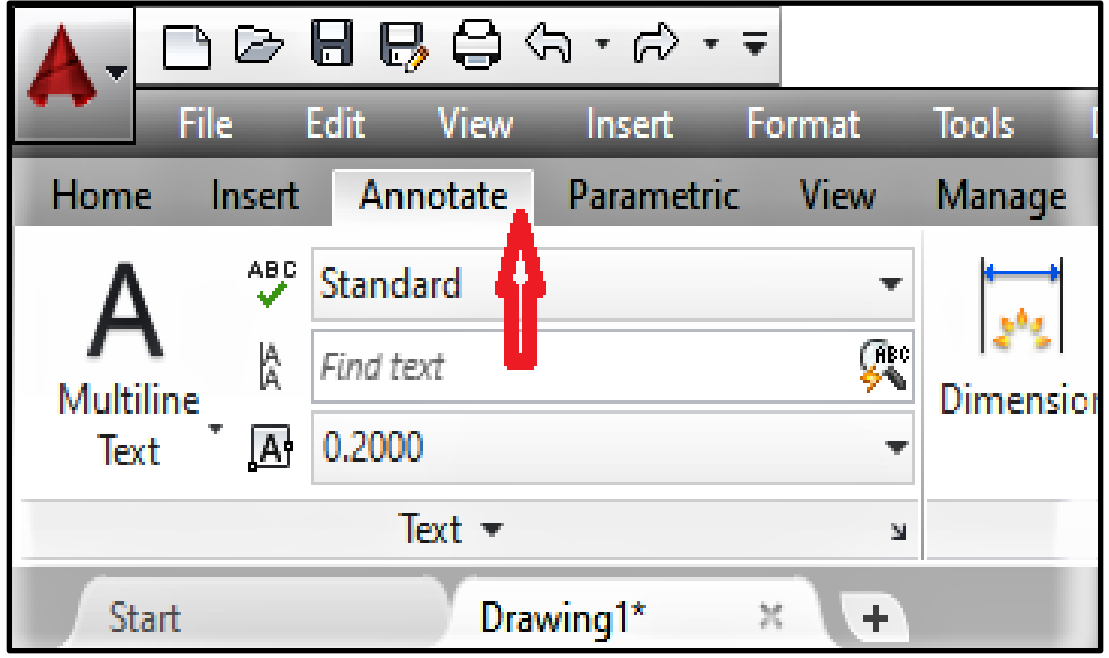

الشكل ( 12-5): اختيار الامر Text من شريط Annotate

عُند الضغط بزر الماوس الايسر على الامر واختيار Single Text تظهر العبارة الاتية : Specify start point of text or [Justify/Style]:

```
بعد ذلك نحدد نقطة بداية النص ثم ندخل ارتفاع النص مثلا 2.0 ثم نضغط Enter .
```
Specify height <0.2000> :

بعدها ندخل زاوٌة النص ولتكن 0 ثى َضغظ Enter .

Specify rotation angle of text  $\langle 0 \rangle$ :

بينما خيار الكتابة بصيغة Multi line text فنطبق نفس الخطوات بعد الدخول على الامر من خلال كتابة DT في شريط الاوامر Command أو من خلال شريط Annotate نحدد نقطة بداية مستطيل الكتابة وزاوية الكتابة ثم نضغط Enter .

أما اذا اردنا التعديل على الكتابة فنضغط على ST في شريط ال Command أو من خلال الضغط على Text Style في شريط Annotate فتظهر القائمة الاتية كما في الشكل (5-13) .

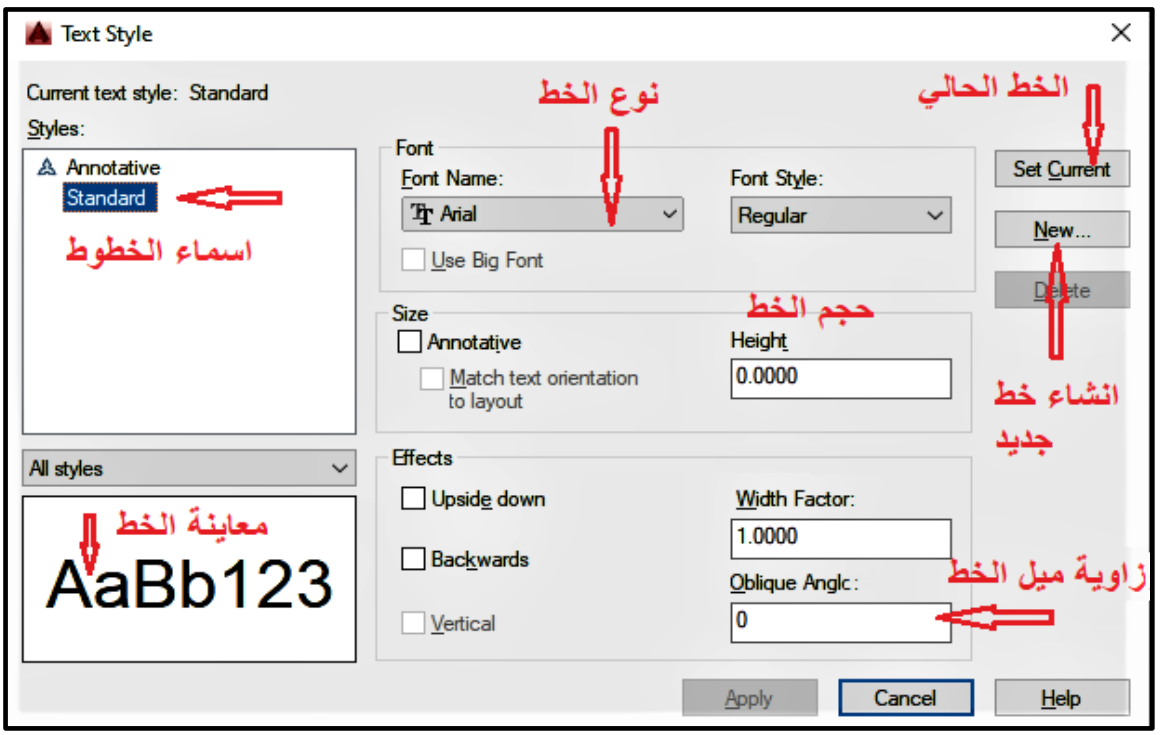

الشكل (13-5): اختيار أمر تعديل الكتابة Text Style من شريط Annotate

## **3-5 رسى حذود قطعح أرض تاستخذاو ترنايح أوتىكاد**

### **Drawing Boundaries of a Land Using AutoCAD**

يتم رسم حدود قطعة أرض في برنامج الأوتوكاد (AutoCAD) من خلال الأوامر والايعازات الخاصة بالرسم التبي تعلمناها سابقا ومنها الأمر Line والامر Spline وأوامر أخرى . وهنالك عدة طرق لحساب حدود قطعة أرض ومنها :

1- رسم حدود قطعة أرض بمعلومية أطوال أضلاع القطعة عند طريق شريط القياس في برنامج اوتوكاد كما في الشكل (5-14) :

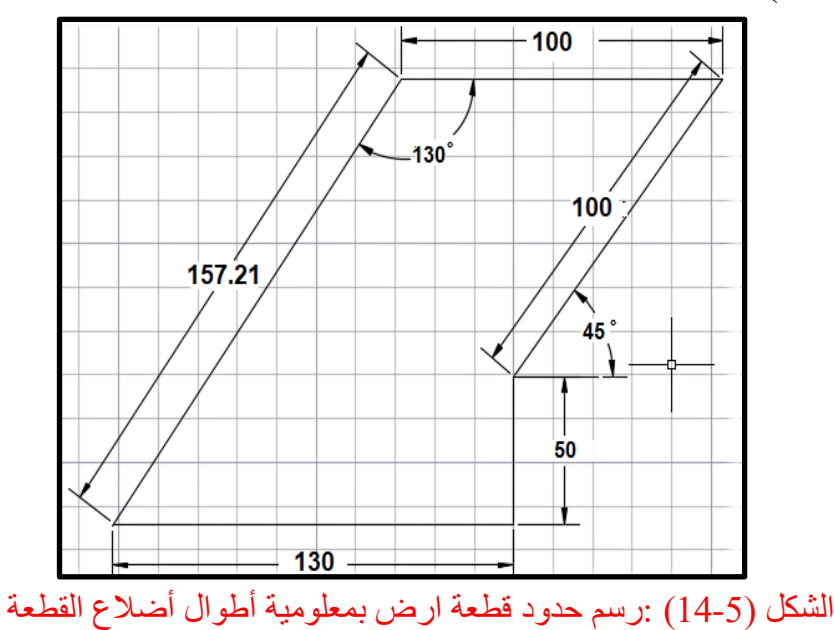

لكي بتم رسم اضلاع القطعة التي تم استخراج اضلاعها بشريط القياس واستخراج الزاوية من عملية التثليث بتم فتح البرنامج والضغط على أمر Line في شريط أدوات الرسم Draw toolbar ويتم تحديده من خلال الضغط عليه بزر الماوس الابسر كما في الشكل (5-15) :

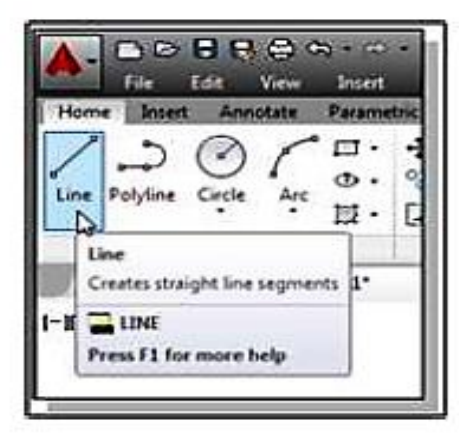

الشكل (15-5) اختيار الامر Line من قائمة Home

أو الضغط في لوحة المفاتيح على حرف L ثم الضغط على Enter سوف تظهر في شاشة الأوامر في أسفل البرنامج command prompt area الرسالة النصية الاتية :

" Specify First Point"

هنا يتم ادخال احداثيات نقطة البداية للضلع الأول مثلا 10,10 والضغط على مفتاح Enter في الكيبورد بعدها سوف تظهر في شريط الأوامر command الرسالة النصبة الآتية :

"To point"

بعدها سوف ندخل طول الضلع الاول والذي ستكون احداثياته 130,0 .

To point : 130,0

او يمكن ان نكتبه في شريط الأوامر Command بالصيغة الآتية :

Enter ثم الضغط على  $@130 < 0$ 

بعدها بِتم رسم الضلع الثاني وذلك بإدخال طوله ومقدار الزاوية كما في المثال أعلاه :

 $\text{Enter}$  ثم الضغط على مفتاح  $@130 < 90$ 

بعد ذلك يتم رسم الضلع الثالث وذلك بكتابة 45 > 100 Å ثم الضغط على مفتاح Enter . ثى َمٕو ثئدخبل انضهغ انشاثغ ٔرنك ثكزبثخ 0 > -100 @ ثى انضغظ ػهٗ يفزبذ Enter . ؛ أخير ا نر سم الضلع الأخير و هو حسب المثال -130 < 157.21 @ ثم الضغط على مفتاح Enter. ملاحظة / لأنهاء أمر Line نقوم بالضغط على زر Esc أو Spacebar في لوحة المفاتيح .

2- رسع حدود قطعة أرض بمعلومية احداثيات النقاط التي تم ايجادها باستخدام جهاز المحطة المتكاملة . Total Station

**تَمرين 1-5 :** تم إيجاد احداثيات القطعة و عمل مضلع مغلق باستخدام جهاز المحطة المتكاملة Total Station وكانت النتائج كما مبينة في جدول (5-1) ، المطلوب رسم حدود القطعة ABCDE باستخدام بر نـامج الأوتوكاد .

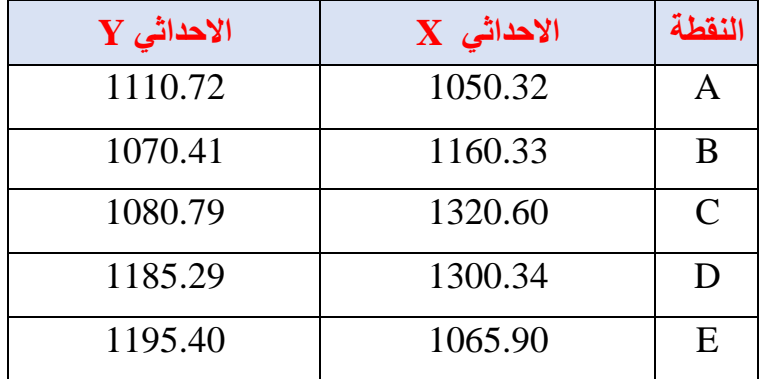

الجدول (5-1) : احداثيات القطعة

**الحل :** من شريط الأوامر في القائمة العليا لبر نامج أوتوكاد نختار الامر Line سوف تظهر العبار ة الآتية في شريط Command :

LINE Specify first point

- نقوم بإدخال احداثيات النقطة الأولى A ونضغط على مفتاح Enter :

LINE Specify first point : 1050.32, 1110.72

- سوف تظهر عبار ة "To Point" " لإدخال الإحداثي التالي :
- نقوم بعدها بإدخال احداثي النقطة B ونضغط على مفتاح Enter .

Specify next point or [Undo] : 1160.33, 1070.41

- بعد ذلك تظهر رسالة نصية لتحديد النقطة الأتية , نقوم بإدخال احداثيات النقطة C ونضغط على يفزبذ Enter :

Specify next point or [Undo] : 1320.60, 1080.79

- بعدها نقوم بإدخال احداثيات النقطة D ونضغط على مفتاح Enter :

Specify next point or [Undo] : 1300.34, 1185.29

- بعد الضغط على مفتاح Enter ندخل احداثيات النقطة الأخيرة E ونضغط على مفتاح Enter :

Specify next point or [Undo] : 1065.90, 1195.40

بعد ذلك سوف نظهر عبارة لتحديد النقطة الأتية نكتب C لإغلاق المضلع ويكون الرسم النهائي كما في الشكل (5-16) .

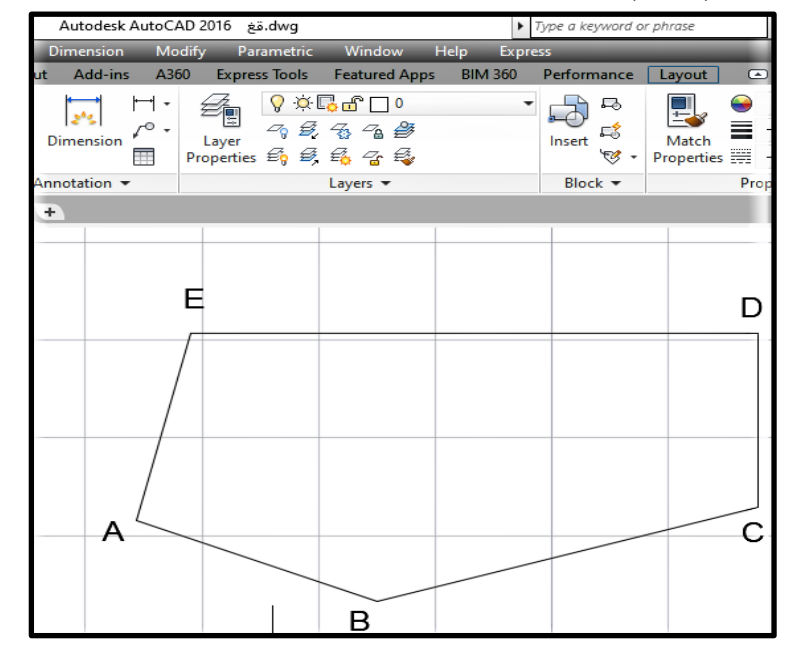

الشكل (16-5) : رسم حدود قطعة الارض ABCDE باستخدام برنامج الأوتوكاد

<mark>تمرين 5-2 : (واجب)</mark> باستخدام أوامر الرسم في برنامج أوتوكاد ارسم حدود القطعة المبينة إحداثياتها في الجدول (5-2) ادناه :

| $\mathbf{{Y}}$ الاحداثی | $X$ الاحداثى | النقطة        |
|-------------------------|--------------|---------------|
| 24.25                   | 422.50       | Α             |
| 250.31                  | 581.86       | B             |
| 496.75                  | 548.13       | $\mathcal{C}$ |
| 519.50                  | 464.50       | D             |
| 381.46                  | 308.13       | E             |

الجدول (5-2) : احداثيات قطعة الارض

 **4-5 رسى نًىرج خارطح كادسترائيح تسيطح تاستخذاو ترنايح أوتىكاد**

## **Drawing a Cadastral Map Using AutoCAD**

يمكن رسم الخارطة الكادسترائية (Cadastral Map) أو خرائط الملكية أما عن طريق ادخال صورة الخارطة الكادستر ائية الى برنامج الأوتوكاد أو عن طريق رسم الخارطة من خلال احداثيات النقاط. **1-4-5 رسى انخارطح انكادسترائيح )Map Cadastral )ين خالل صىرج انخارطح انكادسترائيح :**

من الممكن من خلال هذه الطريقة انتاج خارطة كادستر ائبة بالاعتماد على صورة الخارطة الكادستر ائبة التي تم تنزيلها مسبقا على شكل صورة ومن ثم رسم الخارطة الكادسترائية بواسطة أوامر الرسم الموجودة في برنامج أوتوكاد وكما في التمرين الاتي :

**تمرين 5-3 :** رسم خار طة كادستر ائية من خلال صور ة الخار طة الكادستر ائية باستخدام بر نامج الأتو كاد .

الحل : 1- بتم استدعاء الصورة الخاصة بالخارطة الكادستر ائية من خلال الضغط على الامر \_ Insert الموجود في شريط المهام وكما موضح بالشكل (5-17) :

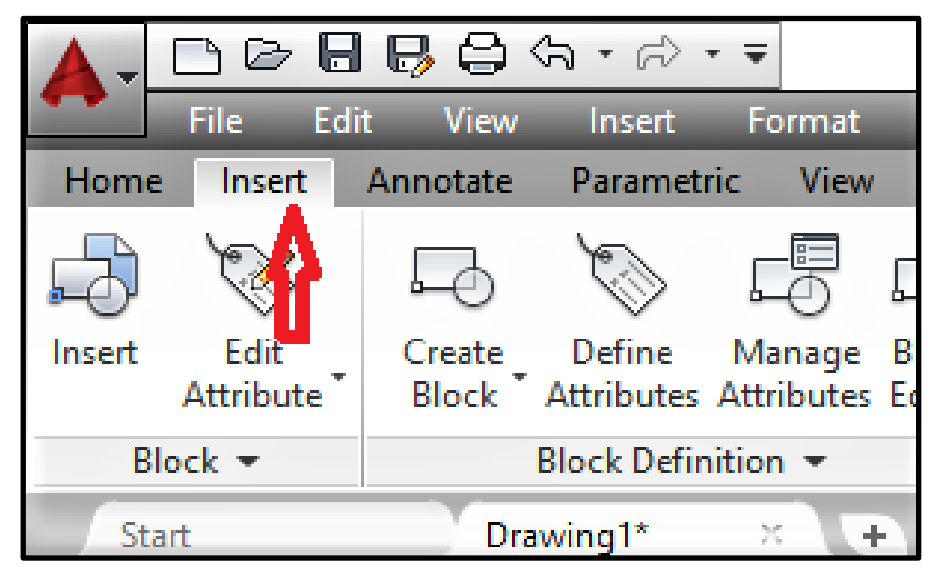

شكل 17-5 : استدعاء خار طة كادستر ائبة من خلال الامر Insert

2- بعد ذلك يتم الضغط على أمر Attach الموجود في قائمة Insert وكما موضح في الشكل (5-18) :

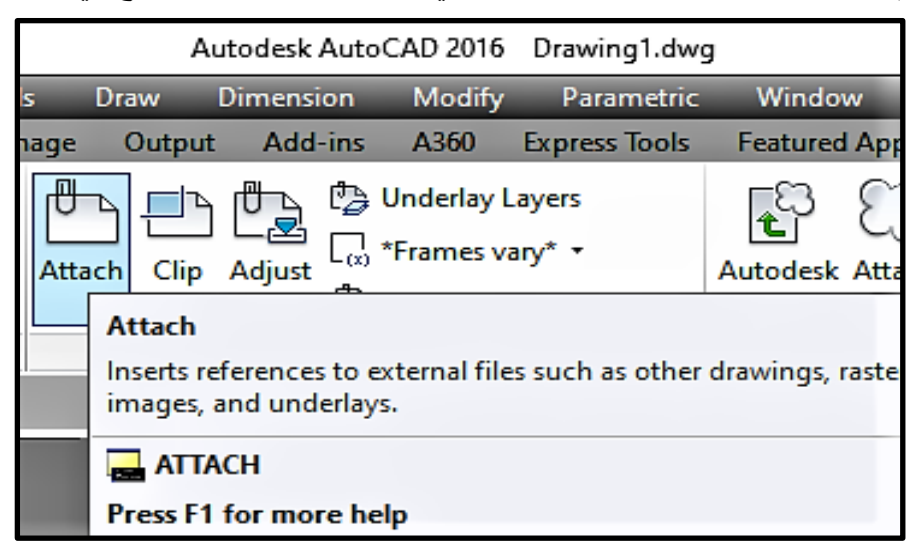

شكل 18-5 : اختبار الامر Attach مِن خلال الامر Insert

3- بعد ذلك سوف تظهر نافذة لاختيار الملف الخاص بصورة الخارطة الكادسترائية نقوم باختيارها ثم َضغظ ػهٗ open .

4- بعدها ستظهر القائمة الآتية نختار منها صور الخارطة ثم نضغط على Ok كما في الشكل (5-19) .

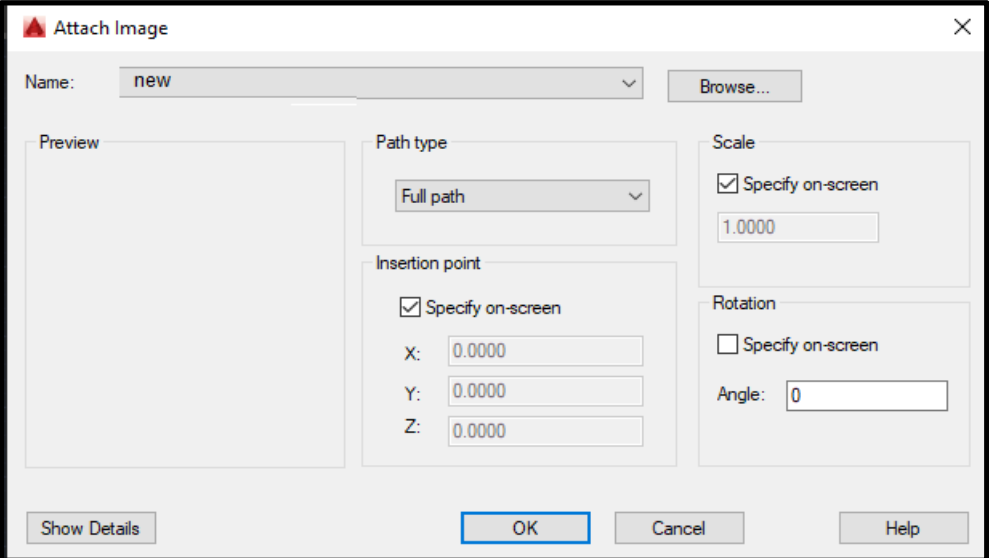

الشكل (5-19) : اختيار صورة الخارطة الكنتورية من قائمة Name

5- بعد الضغط على زر الماوس فى أي مكان لتحديد موقع صورة الخارطة الكادسترائية ومن ثم اختيار حجم الصورة المناسبة ستظهر على شاشة البرنامج كما موضح بالشكل (5-20):

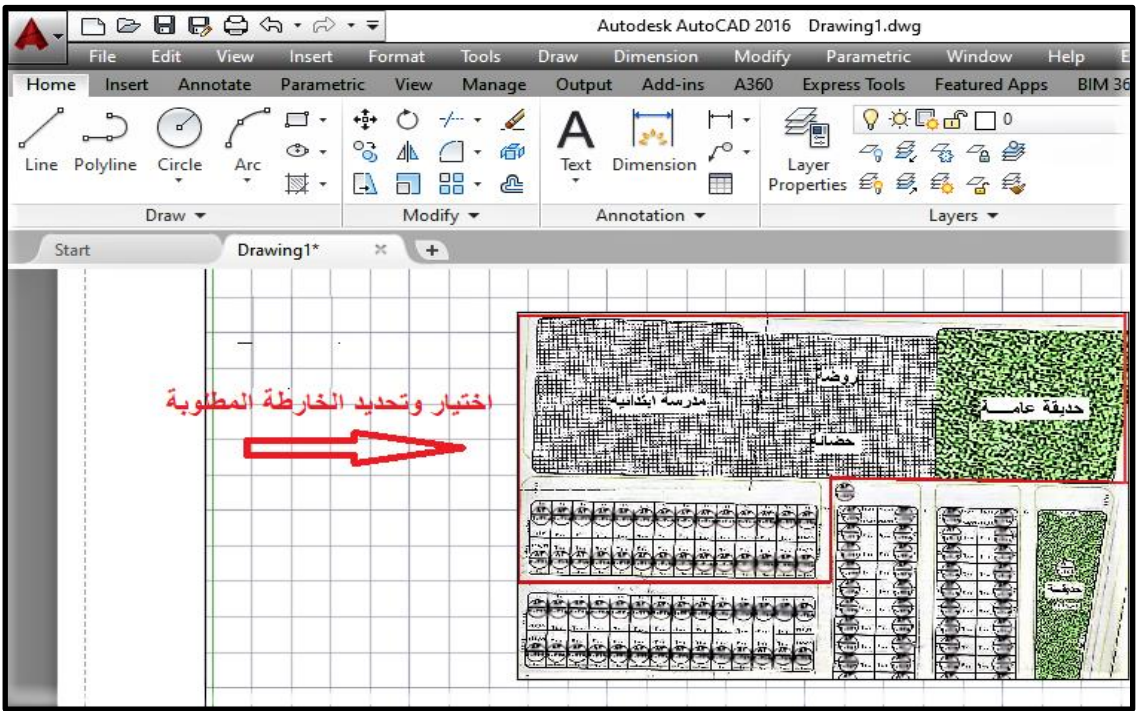

الشكل (5-20): إدراج صورة الخارطة الكادسترائية في برنامج الأوتوكاد

6- بعد ذلك نذهب الي الامر Layer في قائمة Home ثم نعمل new layer ، كما في الشـكل رقم (21-5) ونقوم بتسمية الطبقة الجديدة ثم ِ نحدد سمك ولون الخط المناسب ونحدد الخارطة الكادسترائية المطلوبة كما في الشكل (5-22) :

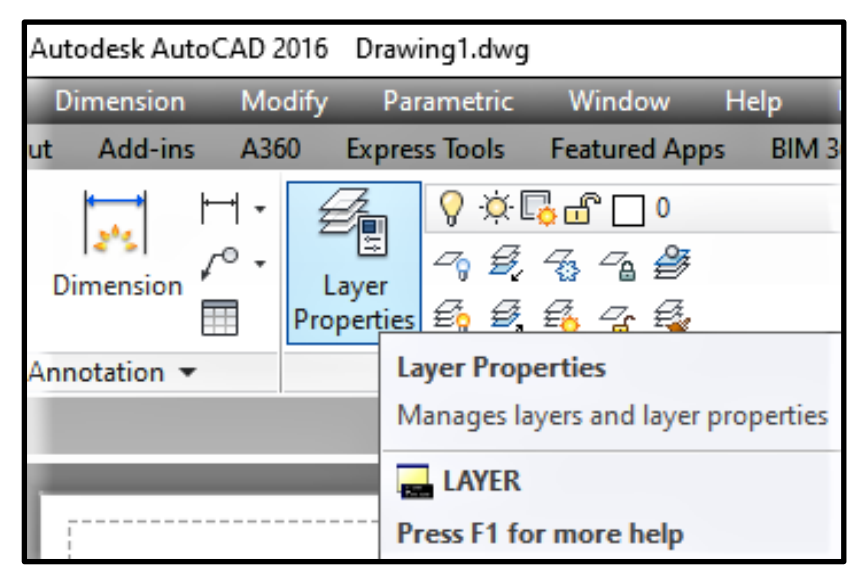

الشكل (21-5): اختيار الامر Layer في قائمة Home

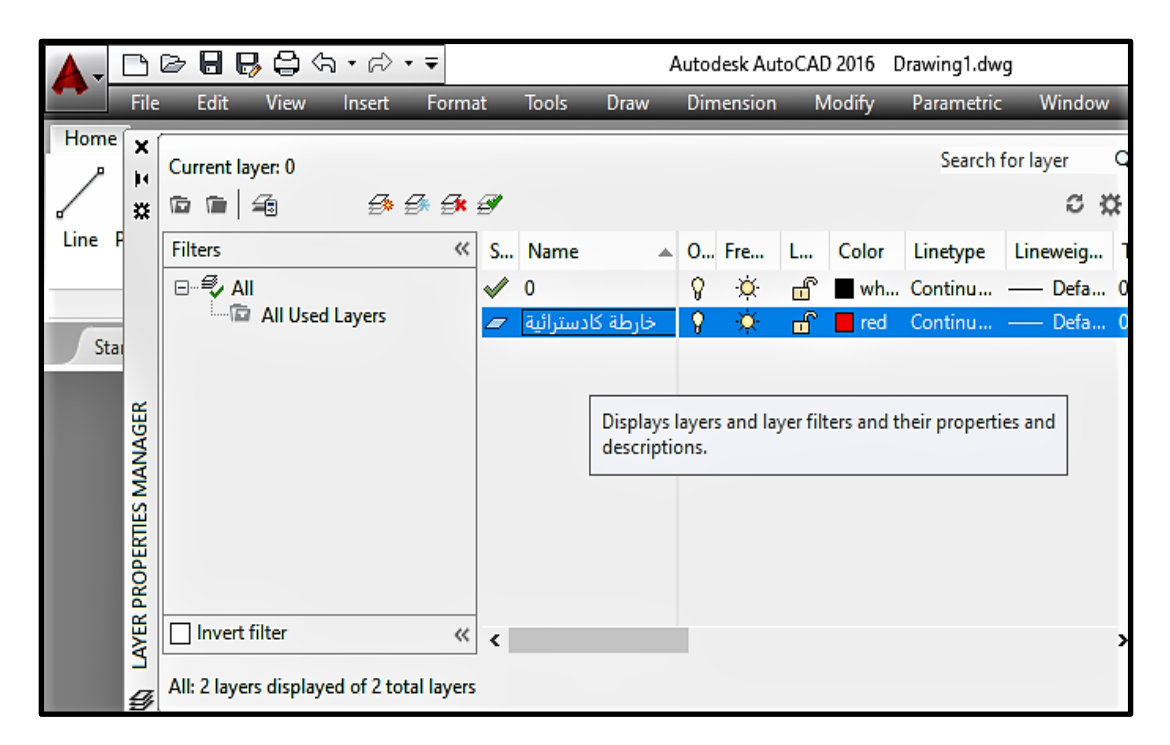

الشكل (22-5): تسمية طبقة جديدة في قائمة Layer وتغيير لون وسمك الخط

7- بعد اختيار الخارطة المطلوبة وتحديدها نكتب المعلومات الموجودة على الخارطة ثم نقوم بإزالة صور ة الخار طة الكادستر ائية ويبقى ر سمها كما في الشكل (5-23):
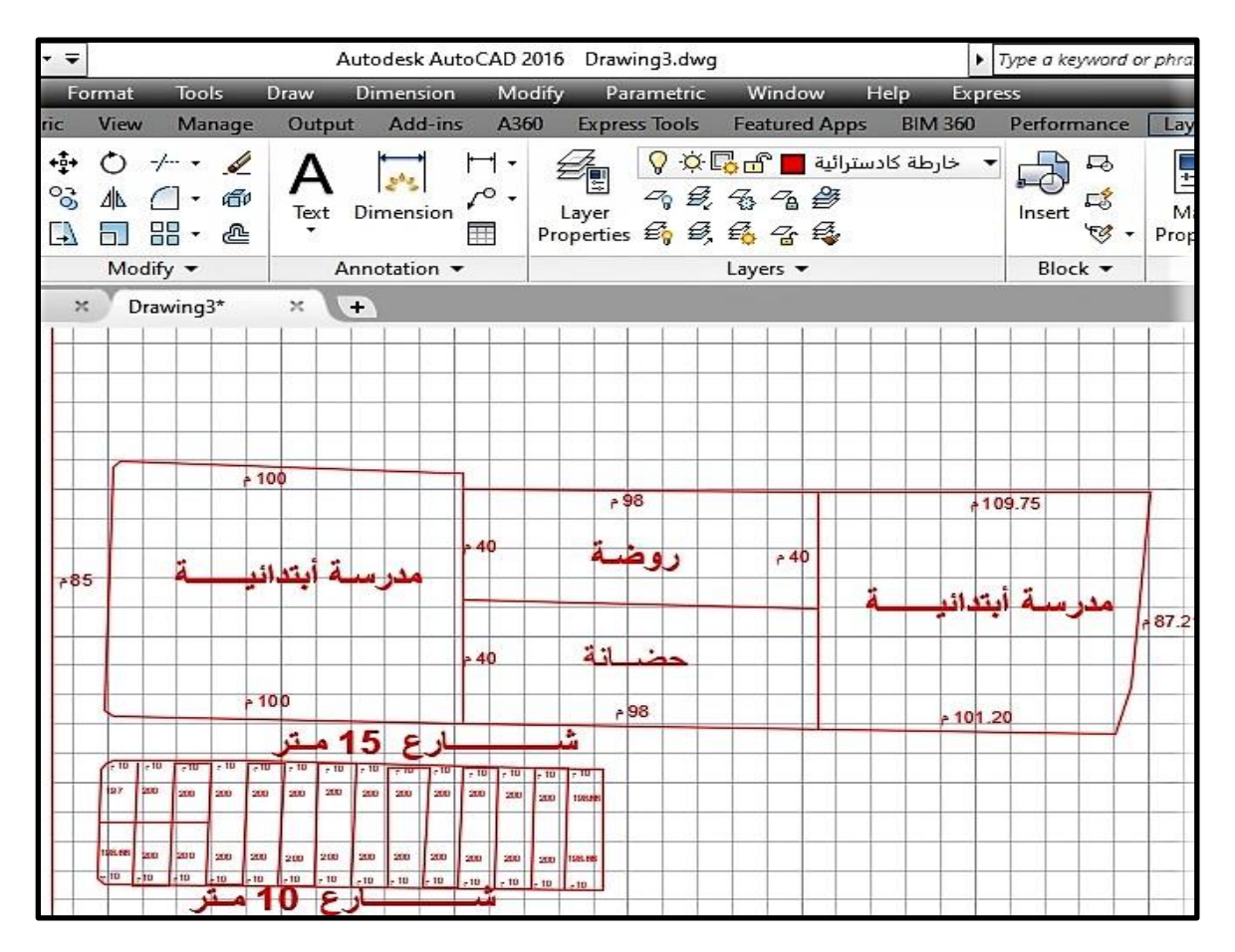

شكل (5-23): رسم الخارطة الكادسترائية من خلال استدعاء صورة الخارطة الكادستر ائية

 **ًهكيح ين خالل إحذاثياخ اننقاط 2-4-5 رسى انخارطح انكادسترائيح )Map Cadastral )أو خرائط ان تدهاز انرفع انًساحي Station Total :**

يمكن رسم خرائط الكادستر ائية عن طريق حساب الإحداثيات بجهاز المساحة Total Station بعد معرفة مقياس الرسم وشبكة الإحداثيات كما تعلمنا ذلك في الفصل الثاني وكما في النمرين الاتي :

**تمرين 5-4 :** تم رفع النقاط لمنطقة معينة باستخدام جهاز المساحة Total Station وكانت النتائج كما مبين في الجدول (5-3) المرفق ادناه.

المطلوب : رسم الخارطة الكادسترائية على برنامج الأوتوكاد باستخدام احداثيات النقاط الموجودة بالجدول (5-3) المرفق .  $\overline{a}$ 

I

 $\overline{a}$ 

 $\overline{a}$ Ξ

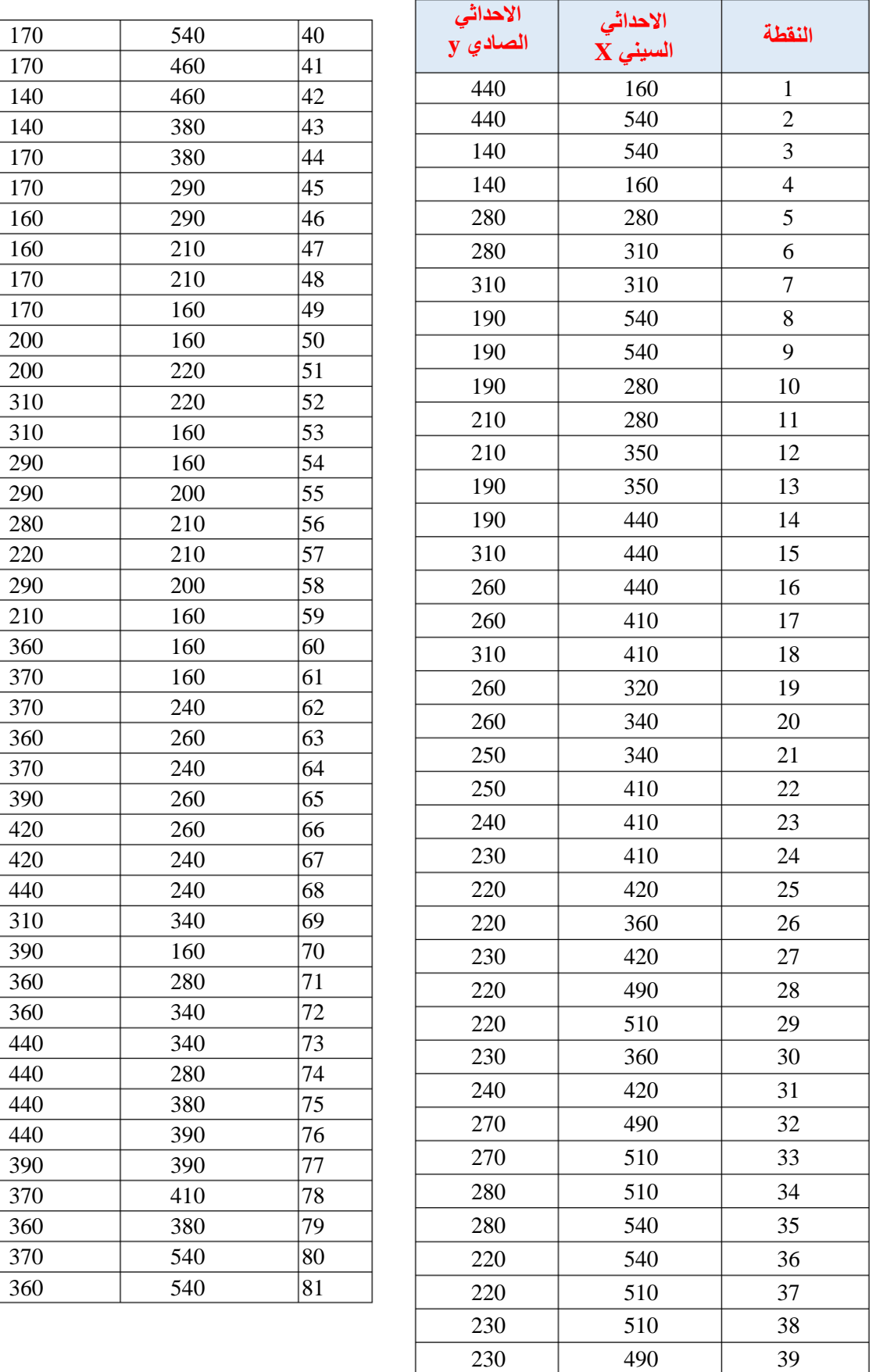

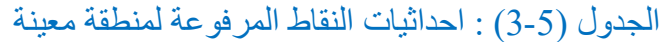

#### <u>الحل :</u>

1 - نرسم شبكة الاحداثيات في برنامج أوتوكاد بعد ان نفر ض فترة شبكة الاحداثيات = 100 m  $\frac{1}{1000}$  و نفرض مقياس رسم مناسب ًمثلا 2- نضغط على مفتاح الادخال ونختار الامر Line ثم نضغط Enter . 3- نقوم الان بإدخال احداثيات النقطة الأولىي و هي 160 , 440 في شريط الأوامر Command فستظهر العبارة الأتية:

Specify first point: 160 ,440

4- بعدها نقوم بإدخال النقطة الأتية في شريط الأوامر Command ونضغط على مفتاح Enter : Specify next point or [Undo]: 540 ,440 5- بعدها نقوم بنفس الأسلوب بإدخال جميع احداثيات النقاط وفي نهاية نكتب حرف C لإغلاق المضلع والضغط على مفتاح Enter للخروج من الامر .

Specify next point or [Close/Undo]: c

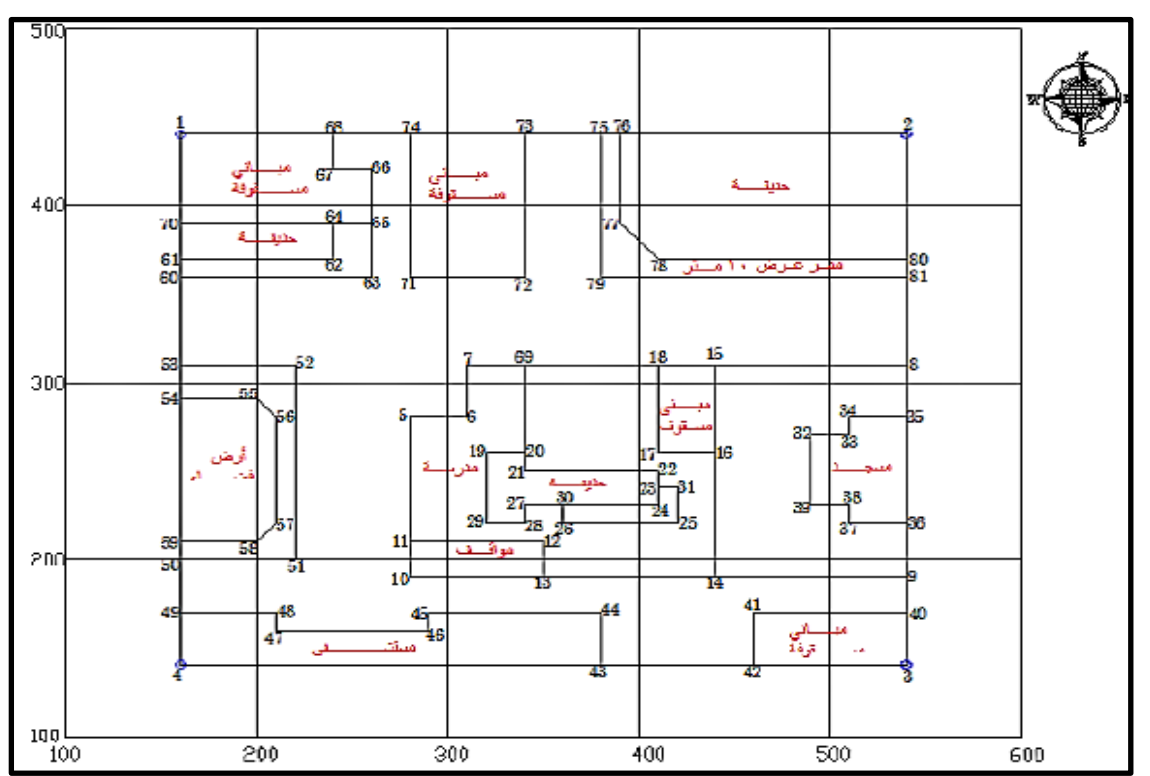

وفي النهاية سوف يكون الشكل النهائي للخارطة الكادستر ائية كما في الشكل (5-24) .

شكل (5-24): رسم الخار طة الكادستر ائية من شبكة الإحداثيات

## **Drawing a Profile Section Using AutoCAD تسيط طىني يقطع رسى 5-5**

بعد ان تعلمنا سابقا كيفية إيجاد مقطع طولبي (Profile) لأي مشروع عن طريق معرفة المسافة الافقية للمشروع عن طريق شريط القياس والتبي يتم تمثيلها بالمحور الافقى (X) بعد ان نختار مقياس رسم صغير له مثلا (1/500) أو (1/1000) و المحور الرأسي ( Y ) الذي يُمثل مناسبب النقاط التي نرسم بمقاييس رسم اكبر من مقياس الرسم للمسافات الافقية مثل (1/50) أو (1/100). نقوم الآن برسم المقطع الطولي (Profile) بالأوتوكاد عن طريق رسم شبكة الاحداثيات (شبكة مربعات) بالاعتماد على المعطيات في جدول الاحداثيات .

**تمرين 5-5 :** أرسم المقطع الطولي لطريق مقترح لاحد المشاريع باستخدام بر نامج أوتوكاد بالاعتماد على المعطيات المبينة في الجدول (5-4) , بحيث تكون فيه النقطتان الأولى و الأخير ة للمشر و ع بنفس منسوب الأرض الطبيعية ، وارسم عليه خط الانشاء المقترح للطريق باستخدام القياسات الحقلية .

| النقطة       | المحطات         | مناسيب الأرض الطبيعية   | مناسيب خط الانشاء      |  |  |
|--------------|-----------------|-------------------------|------------------------|--|--|
| <b>Point</b> | <b>Stations</b> | <b>Ground Elevation</b> | <b>Grade Elevation</b> |  |  |
|              | $0+00$          | 15                      | 15                     |  |  |
| 2            | $1 + 00$        | 30                      | 20                     |  |  |
| 3            | $2+00$          | 10                      | 25                     |  |  |
|              | $3+00$          | 25                      | 30                     |  |  |
|              | $4 + 00$        | 45                      | 35                     |  |  |
|              | $5 + 00$        |                         | 40                     |  |  |

جدول (5-4) : المحطات ومناسيب النقاط على الأرض الطبيعية ومناسيب خط الأنشاء

#### يمكن اتباع الخطوات الاتية لحل هذا التمرين:

1- يتم رسم خط أفقى باستخدام الامر Line من شريط الأدوات الرئيسي ثم ندخل احداثيات نقطة البداية ٔنزكٍ ),0 0( ثى َضغظ Enter .

LINE Specify first point : 0,0

يتم الضغط بالماوس في أي مكان من الشاشة فتظهر العبارة الآتية :

To point :

فيتم ادخال الإحداثي الإفقى والذي يمثل المحطات بعد ان نختار مقياس مناسب فيتم ادخال  $0.0$  @ حسب المعطي بالنمرين ثم الضغط على مفتاح Enter فيظهر الخط المطلوب وكالآتي:

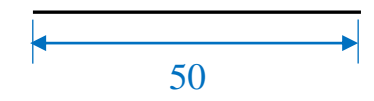

2- بتم ادخال الخط العمودي بنفس الطريقة والذي يمثل مناسيب النقاط على وفق الجدول المرفق وبالطول المحدد 0,50 @ والضغط على مفتاح Enter فيظهر الخط المطلوب وكالاتي:

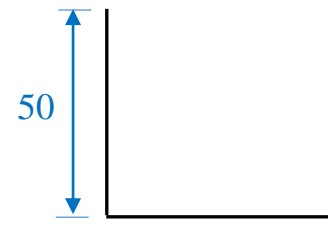

3- نكرر الخط الافقى والعمودي باستخدام الامر offset من شريط الأدوات لرسم خطوط الشبكة بعد ان نختار المسافة بين الخطوط ولتكن 50 وحدة ، وكما في الشكل (5-25)

|                    | 9<br>⊜.<br>U<br>☞<br>$\blacktriangleright\blacktriangleright$ |                           | Drawing1.dwg<br>Type a keyword or phrase |            |                                                                                        |               | - X &<br>₩<br>$Q$ Sign In   |   |                          |                        |                  |               |                                                                                                    |                     |                 |
|--------------------|---------------------------------------------------------------|---------------------------|------------------------------------------|------------|----------------------------------------------------------------------------------------|---------------|-----------------------------|---|--------------------------|------------------------|------------------|---------------|----------------------------------------------------------------------------------------------------|---------------------|-----------------|
|                    | <b>File</b>                                                   | Edit                      | <b>View</b>                              | Insert     |                                                                                        | <b>Format</b> | <b>Tools</b>                |   |                          | <b>Draw</b>            | <b>Dimension</b> | <b>Modify</b> | Parametric                                                                                                    | <b>Window</b>       |                 |
| Home               | Insert                                                        |                           | Annotate                                 | Parametric |                                                                                        | View          | Manage                      |   |                          | Output                 | Add-ins          | A360          | <b>Express Tools</b>                                                                                                    | <b>Featured App</b> |                 |
|                    | Line Polyline                                                 | Circle                    | Arc                                      |            | ۰ٍ∔<br>್ಯ                                                                              | 业             | 88                          | 郈 | ⇙                        | Ann                    | Layers           | <b>Block</b>  | Properties                                                                                                    | b.<br>Groups        | Test of<br>Util |
|                    |                                                               | Draw $\blacktriangledown$ |                                          |            |                                                                                        |               | Modify $\blacktriangledown$ |   |                          | Offset                 |                  |               |                                                                                                    |                     |                 |
| Drawing1*<br>Start |                                                               |                           |                                          |            | ÷.<br>$\mathcal{H}$<br>Creates concentric circles, parallel lines, and parallel curves |               |                             |   |                          |                        |                  |               |                                                                                                    |                     |                 |
|                    |                                                               |                           |                                          |            |                                                                                        |               |                             |   |                          | lines and curves.      |                  |               | You can offset an object at a specified distance or through a<br>point. After you offset objects, you can trim and extend them as<br>an efficient method to create drawings containing many parallel |                     |                 |
|                    |                                                               |                           |                                          |            |                                                                                        |               |                             |   |                          |                        |                  |               |                                                                                                    |                     |                 |
|                    |                                                               |                           |                                          |            |                                                                                        |               |                             |   | $\overline{\phantom{a}}$ | <b>OFFSET</b>          |                  |               |                                                                                                    |                     |                 |
|                    |                                                               |                           |                                          |            |                                                                                        |               |                             |   |                          | Press F1 for more help |                  |               |                                                                                                    |                     |                 |

شكل (25-5): اختيار الامر offset من قائمة Home

بعدها سوف تظهر العبارة الآتية :

Specify offset distance or [Through/Erase/Layer] <Through>: 50

نقوم باختيار الخط الافقى الذي يمثل المحطات .

بعد ذلك نظهر عبارة لتحديد الجهة التي نريد نسخ الخط الافقى اليها :

Specify point on side to offset or [Exit/Multiple/Undo] <Exit>:

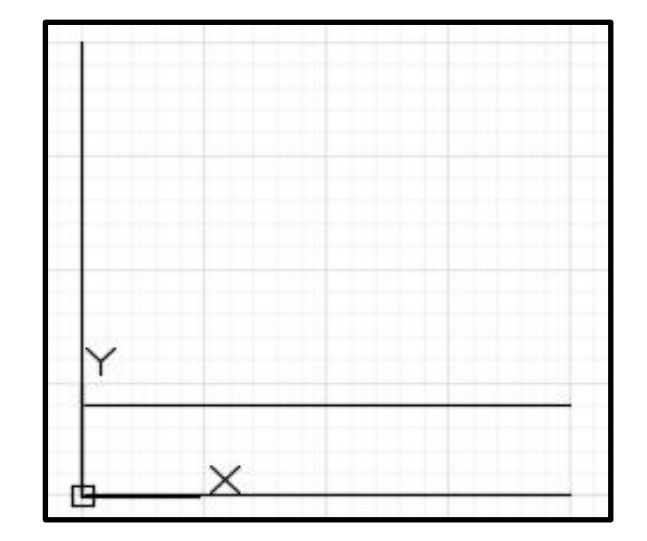

نضغط على الجهة التي أعلى الخط الافقى فسيتم إِنشاء خط افقى جديد كما في الشكل (5-26)

شكل (5-26) : انشاء خط افقى جديد

بعدها نقوم بتكرار نسخ الخط لحين رسم جميع الخطوط الافقية وكما موضح بالشكل (5-27) :

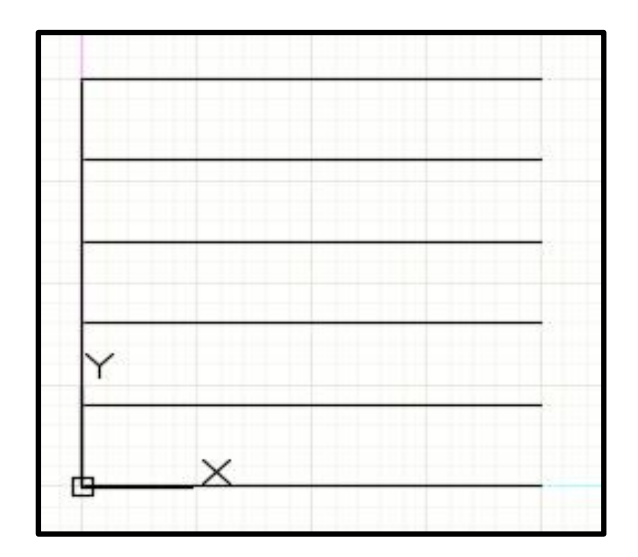

شكل (5-27): رسم جميع الخطوط الافقية باستخدام أمر النسخ

4- لرسم الخط العمودي نختاره وبنفس الطريقة نكرر الخط العمودي بالاعتماد على المسافات الفاصلة الموضحة بالجدول المرفق، نحصل على الشكل (5-28):

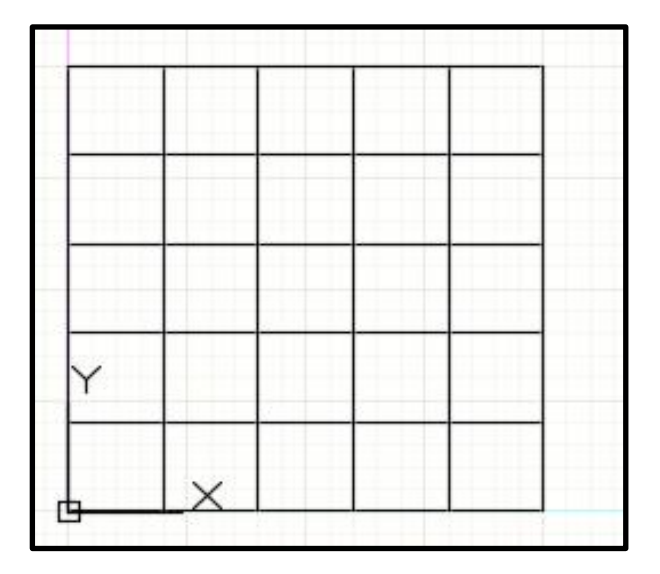

شكل (5-28): رسم جميع الخطوط العمودية باستخدام أمر النسخ

5- بعد ان رسمنا الاحداثيات من الجدول أعلاه نقوم بإدخال قيم الاحداثي الافقي والذي يمثل المحطات والاحداثي العمودي والذي يمثل المناسيب كما في الشكل (5-29) .

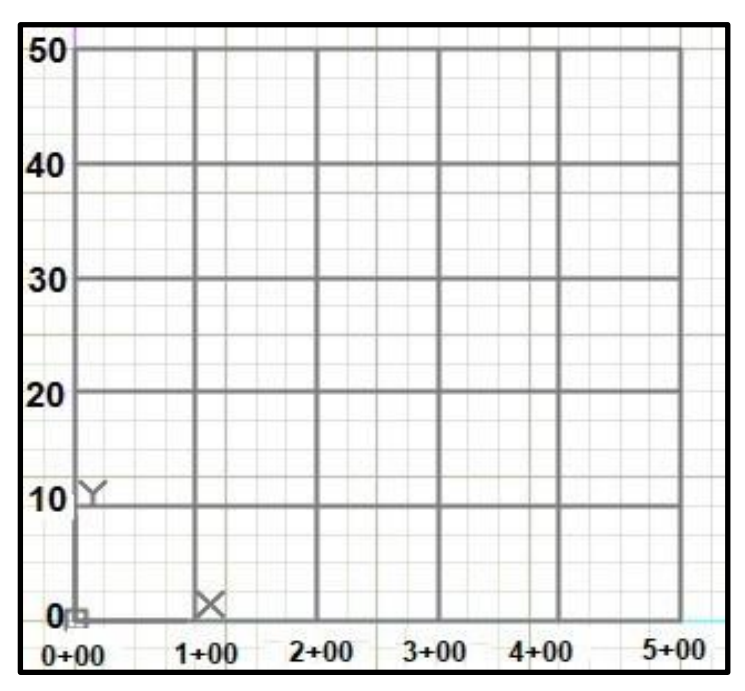

شكل (5-29) : وضع المناسيب والمحطات على الاحداثي السيني والصادي

6- بعدها يتم ادخال قيم الاحداثى الافقى والاحداثى العمودي للمقطع الطولى من الجدول المرفق لرسم مناسيب الارض الطبيعية وخط الانشاء التصميمي وكتابة تفاصيل الرسم وكما مبين في الشكل (5-30) .

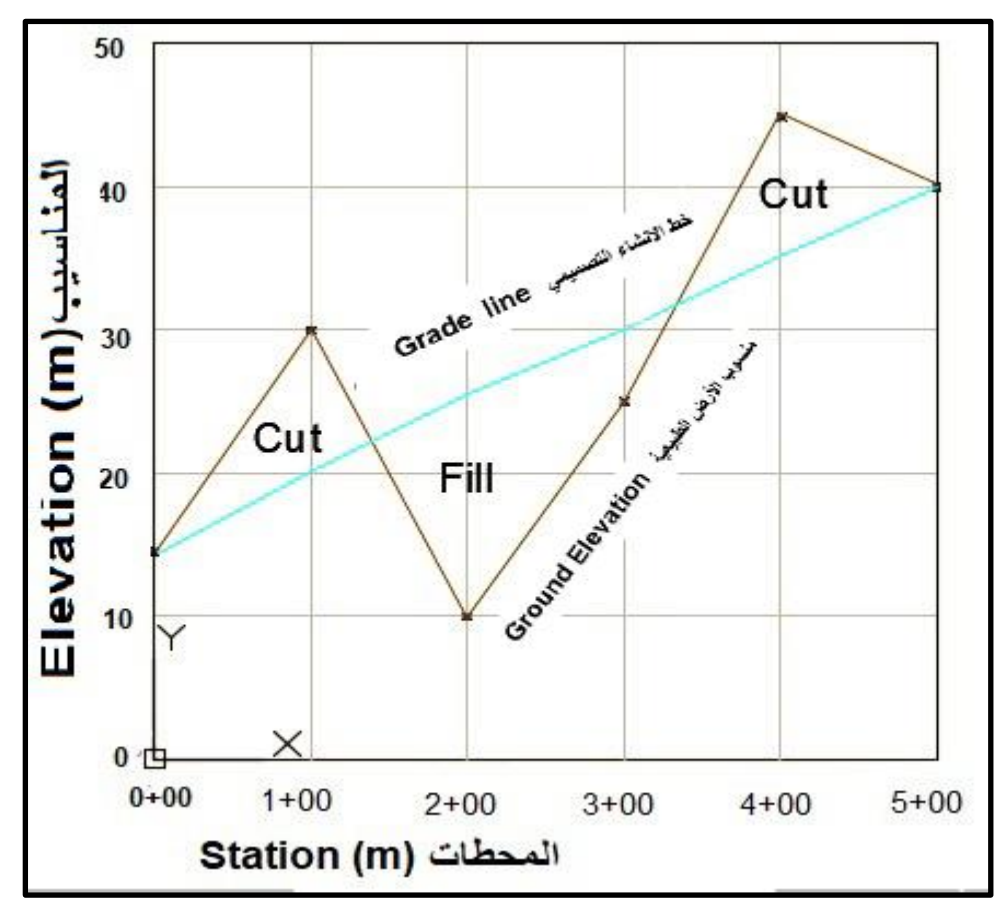

شكل (5-30): رسم المقطع الطولي وخط الانشاء التصميمي للمشروع

**تًرين 6-5 : )واجب(** باستخدام أوامر الرسم لبرنامج األوتوكاد وحسب القراءات المدونة فً الجدول (5-5) ، ارسم المقطع الطولي لطريق بحيث تكون المسافات متساوية وهي (100 m) للمشروع بنفس منسوب الأرض الطبيعية وارسم خط الانشاء التصميمي للطريق.

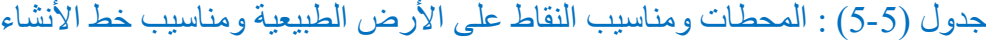

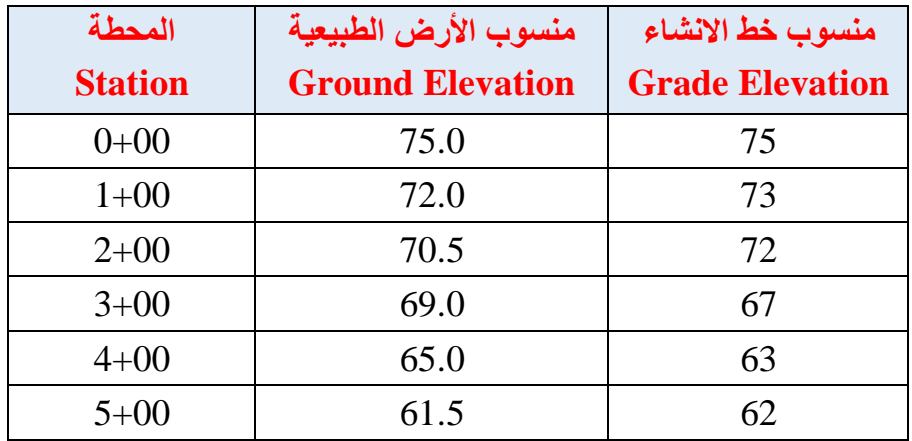

# **-5 6 رسى خارطح كنتىريح تسيطح**

## **Drawing Contour Map Using AutoCAD**

يمكن رسم الخارطة الكنتورية باستخدام برنامج أوتوكاد بعدة طرق منها طريقة ادراج صورة الخارطة الكنتورية في البرنامج أو عن طريقٍ رسم الخطوط الكنتورية بالاعتماد على مناسيب النقاط وإدخال قيم الإحداثيات.

**1-6-5 رسى انخطىط انكنتىريح ين أدراج صىرج انخارطح انكنتىريح :**

يمكن انتاج خطوط الكنتور بالاعتماد على صورة الخارطة الكنتورية التي تم ادراجها سابقا بنفس الطريقة التي تم اتباعها في رسم الخارطة الكادسترائية وكالاتي :

1- يتم استدعاء الخارطة الكنتورية من خلال الضغط على الامر Insert الموجود في شريط المهام ثم الذهاب الي الامر Attach ثم استدعاء الصورة وتحديد حجم الصورة المناسب ثم الضغط على ok كما في الشكل (5-31) .

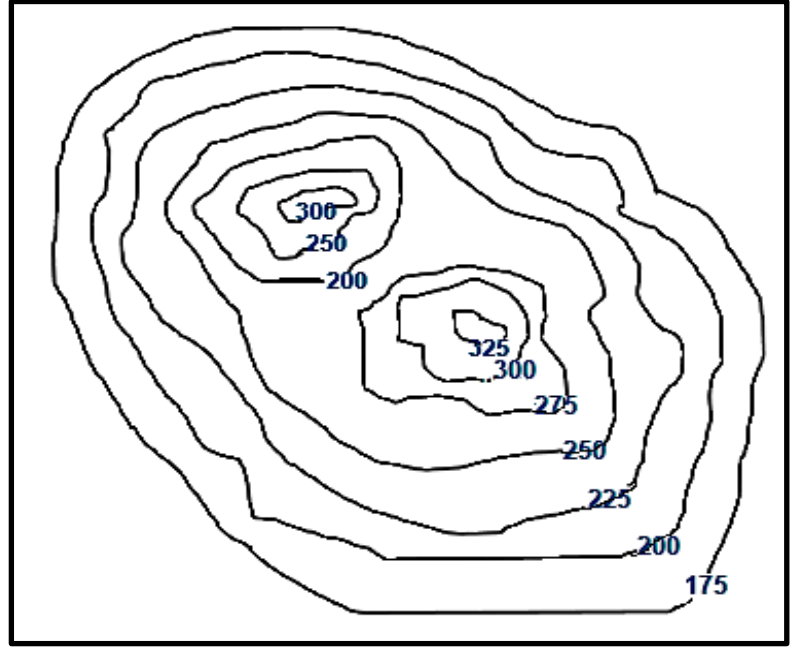

شكل (31-5) : صور الخارطة الكنتورية

2- يتم الضغط على الامر Spline فسوف تظهر العبارة الأتية في شاشة Command :

Specify first point of the spline :

ٚزى انضغظ ػهٗ انُمطخ األٔنٗ فٙ انخظ انكُزٕس٘ األٔل ر٘ انًُغٕة )3000( :

Specify next point of the spline :

بعدها وبنفس الطريقة بتم اختيار خط الكنتور الثاني والثالث لحين اكمال جميع الخطوط المطلوبة ثم كتابة رقم المنسوب عليها .

3- بعد ذلك نقوم بإزالة صورة الخارطة الكنتورية لتبقى الخطوط الكنتورية التي رسمناها باستخدام الامر Spline وكما في الشكل رقم (32-5) :

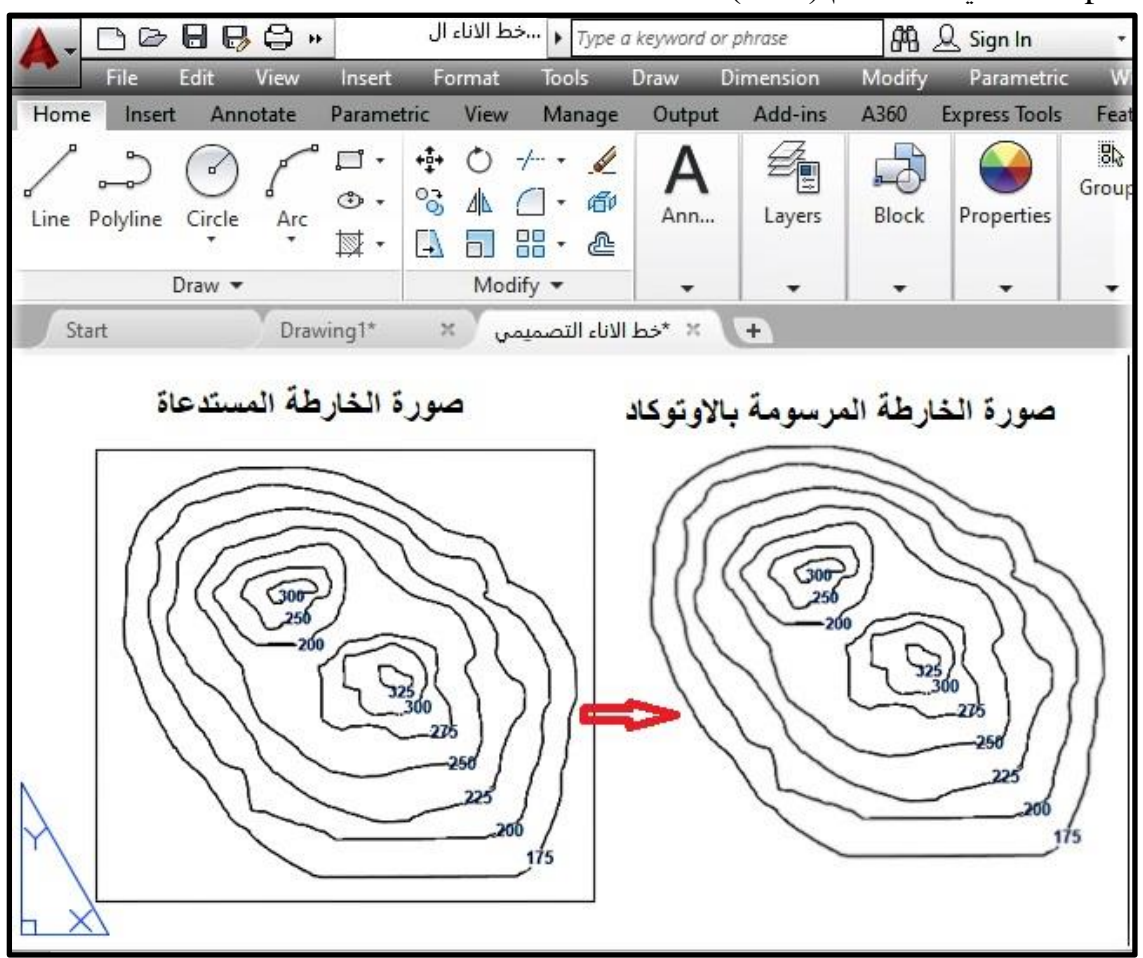

الشكل (5-32): صورة الخارطة الكنتورية المستدعاة ورسمها في برنامج أوتوكاد

## **2-6-5 رسى انخطىط انكنتىريح عن طريق احذاثياخ اننقاط وانًناسية :**

من الممكن رسم الخارطة الكنتورية باستخدام برنامج أوتوكاد عن طريق انشاء شبكة المناسيب للنقاط باستخدام الأجهزة المساحية وشريط القياس (كما تعلمنا ذلك سابقا) حيث يتم ادخال قيم احداثيات كل خط كُنتور باستخدام اوامر الرسم في أوتوكاد وكما موضح في النمرين ادناه :

<mark>تمرين 5-7 : (واجب)</mark> يطلب مدرس المادة المختص من كل طالب رسم الخارطة الكنتورية اعتماداً على احداثيات ومنسوب النقاط المبينة في الجدول (5-6) المرفق .

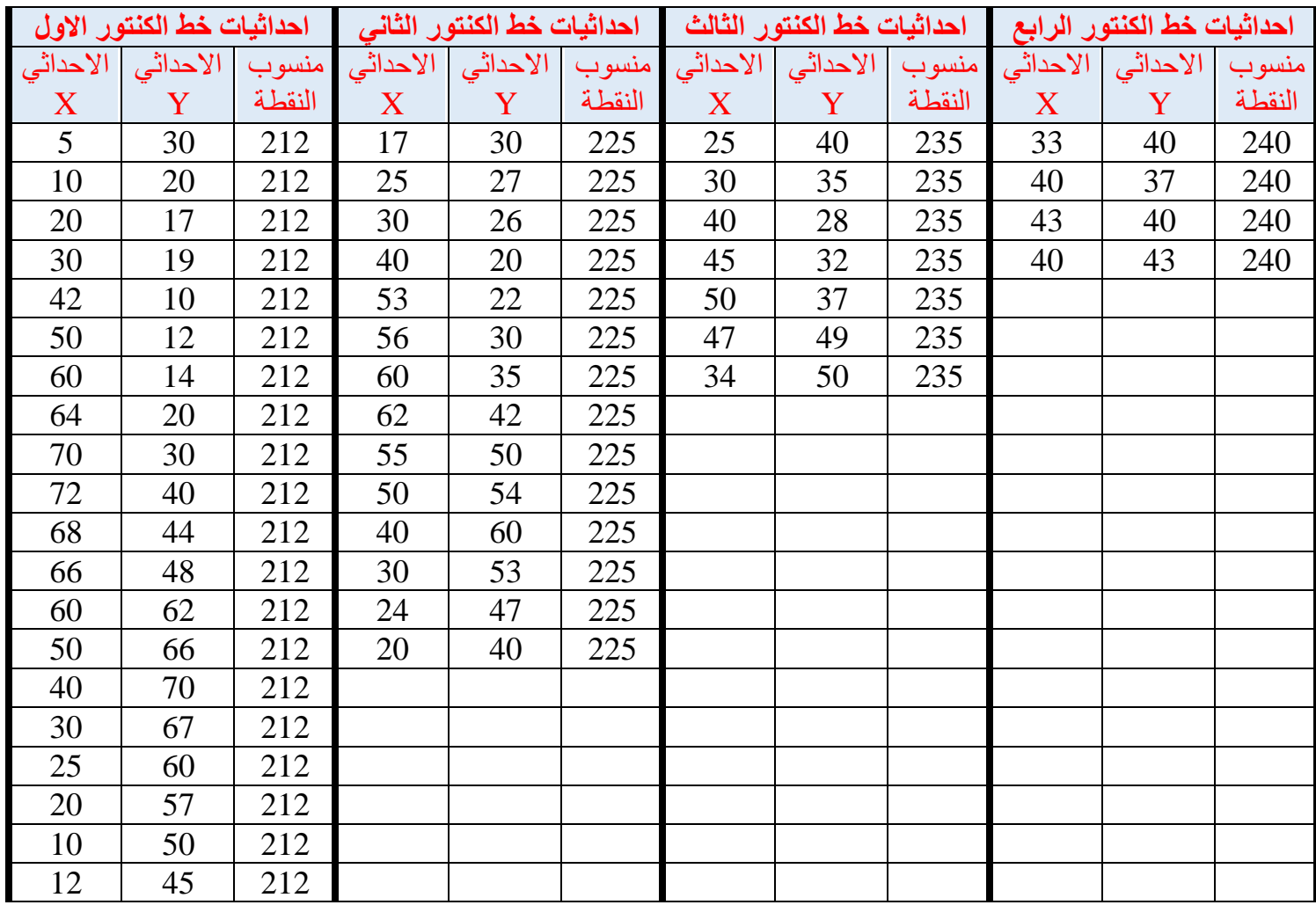

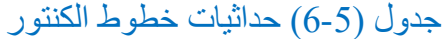

يتم اتباع الخطوات الاتية **لحل** هذا التمرين وكالاتي :

يحتوي الجدول (5-6) على إحداثيات ومناسيب أربعة خطوط كنتورية متتالية ، يمكن رسم هذه الخارطة الكنتورية ببرنامج أوتوكاد عن طريق استخدام الامر Spline لرسم هذه الخطوط وكالاتي :

1- يتم الضغط على الامر Spline في شريط المهام Draw وستظهر العبارة الأتية في شريط الأوامر "Specify the first point of the spline " : : Command

اذ سنقوم بإدخال احداثيات النقطة الأولى لخط الكنتور الأول ذو المنسوب 212 :

"Specify the first point of the spline " : 5,30

2- بعدها نقوم بالضغط على مفتاح Enter فسوف تظهر العبارة الأتية :

"Specify the next point of the spline " :

3- بعد ذلك يتم ادخال النقطة الأتية لخط الكنتور الأول و هكذا الى ان يتم اكمال و غلق خط الكنتور الأول .

4- يعاد نفس الأسلوب لرسم خط الكنتور الثاني والثالث والرابع لحين اكمال جميع خطوط الخارطة الكنتورية المطلوبة وكما في الشكل رقم (5-33) .

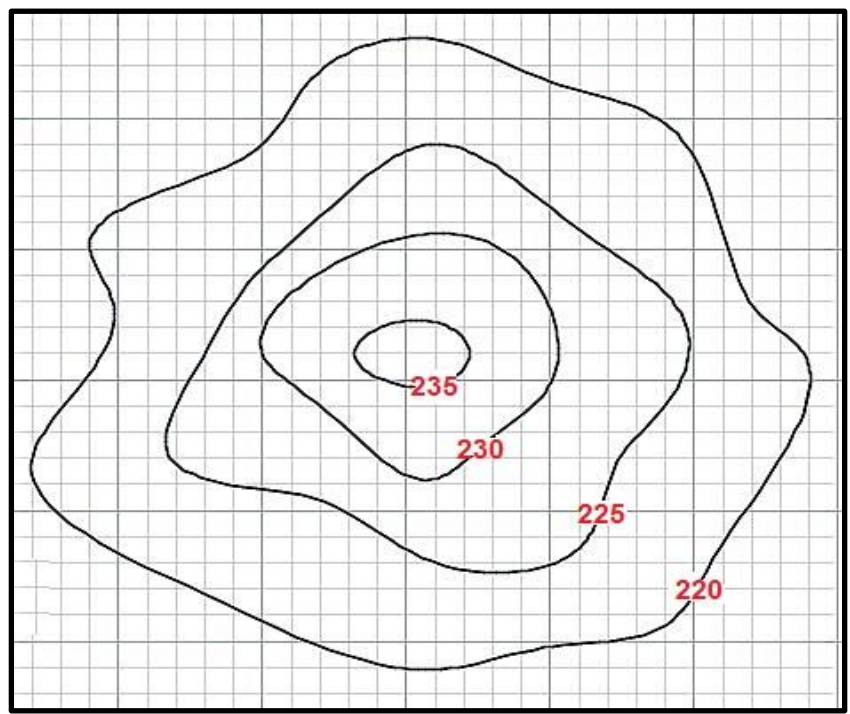

الشكل (5-33): رسم الخارطة الكنتورية في برنامج أوتوكاد عن طريق الاحداثيات والمناسيب

**تمرين 8-5 : (واجب)** باستخدام الأمر Spline أرسم الخارطة الكنتورية الموضحة في الشكل . Insert (34-5) ادناه بعد خزنها كصورة خارطة كنتورية واستدعائها بواسطة الامر

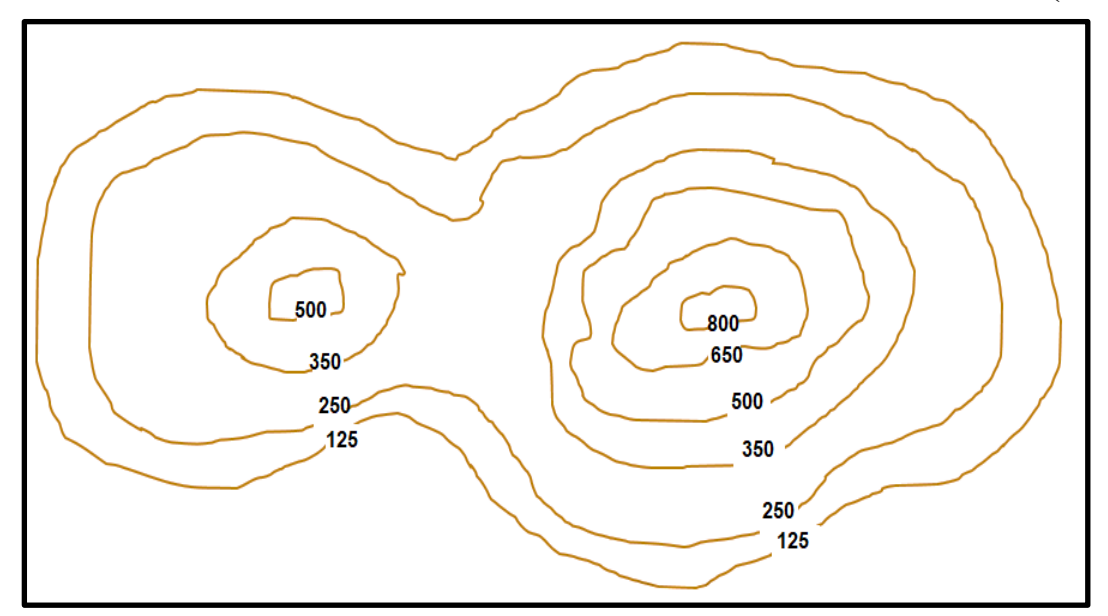

الشكل (5-34): صورة الخارطة الكنتورية

#### **المصادر**

**المصادر العربية :**

- 1. ضياء عبد على ، "خرائط الكادسترو العراقية في "نظم المعلومات الجغرافية" ، 2007.
- 2. دائرة الأراضي والمساحة ، "المواصفات الفنية المساحية" ، 2007 ، عمان ، الأردن .
- 3. عباس زيدان خلف ، "هندسة المساحة" ، وزارة التعليم العالمي والبحث العلمي العراقية ، الجامعة التكنو لوجية .
- 4. الهيئة المصرية للمساحة، "دليل الخرائط الطبوغرافية، جمهورية مصر العربية، وزارة الموارد المائٌة والري .
	- 5. زياد عبدالجبار البكر، المسح الهندسي والكادسترائي، معهد التكنولوجي، بغداد .
		- .6 المهندس جورج مواس , 2002 , شرح جمٌع أوامر CAD Auto .

## **المصادر االجنبية :**

1. Updating Urban Cadastral Map and Database Designing by GIS Using Aerial Photos , Dr. Abbas Z. Khalfa , Dr. Imzahim Abdul Kareem Alwan, Noor Hashim .

تم بعونه تعالى